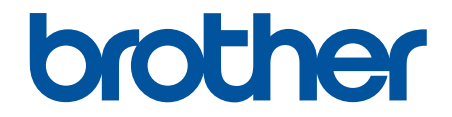

# **Guía del usuario online**

## **ADS-3100 ADS-3300W**

© 2021 Brother Industries, Ltd. Todos los derechos reservados.

## <span id="page-1-0"></span>▲ Inicio > Tabla de contenido

### Tabla de contenido

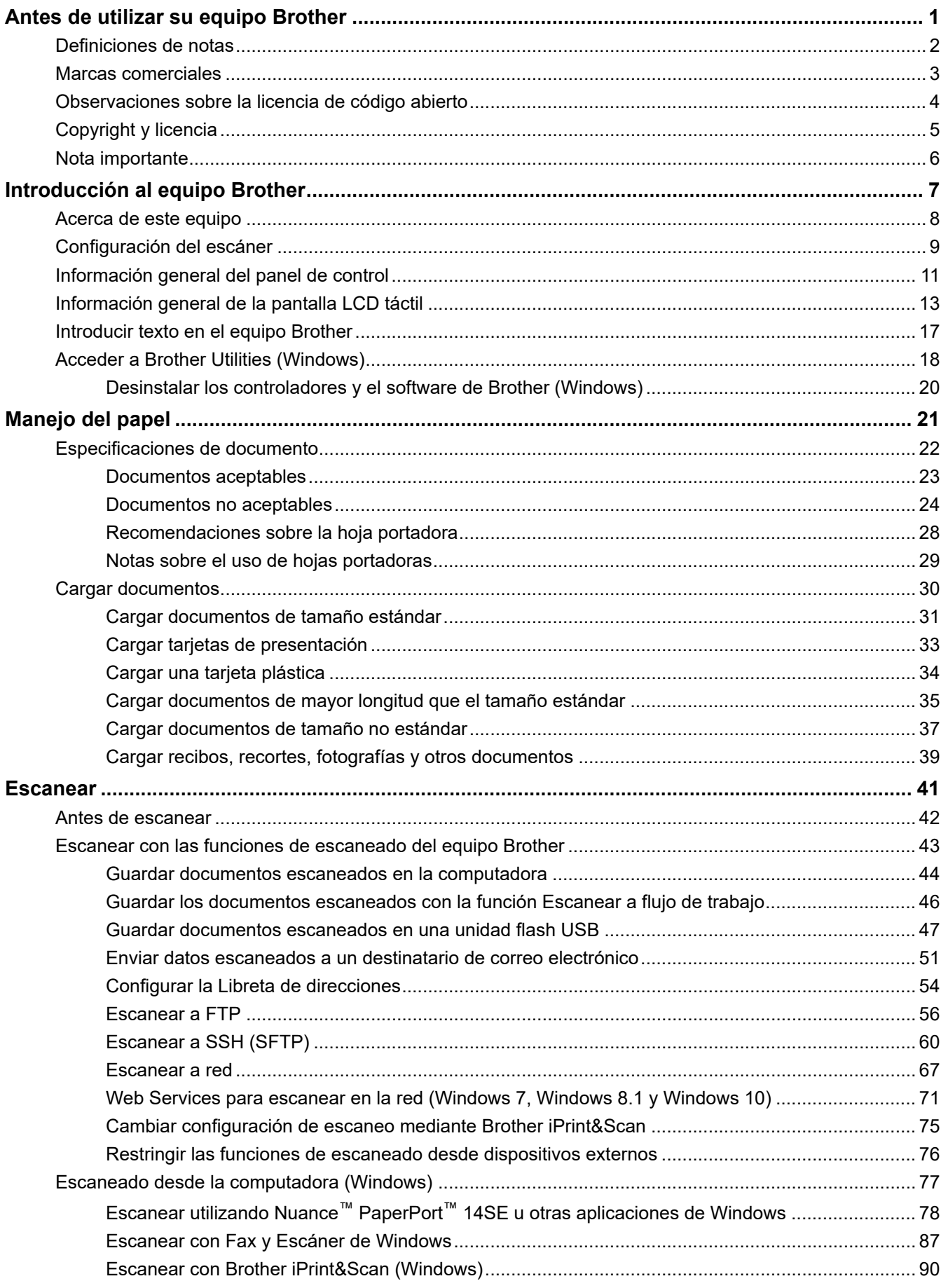

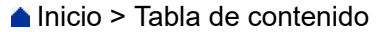

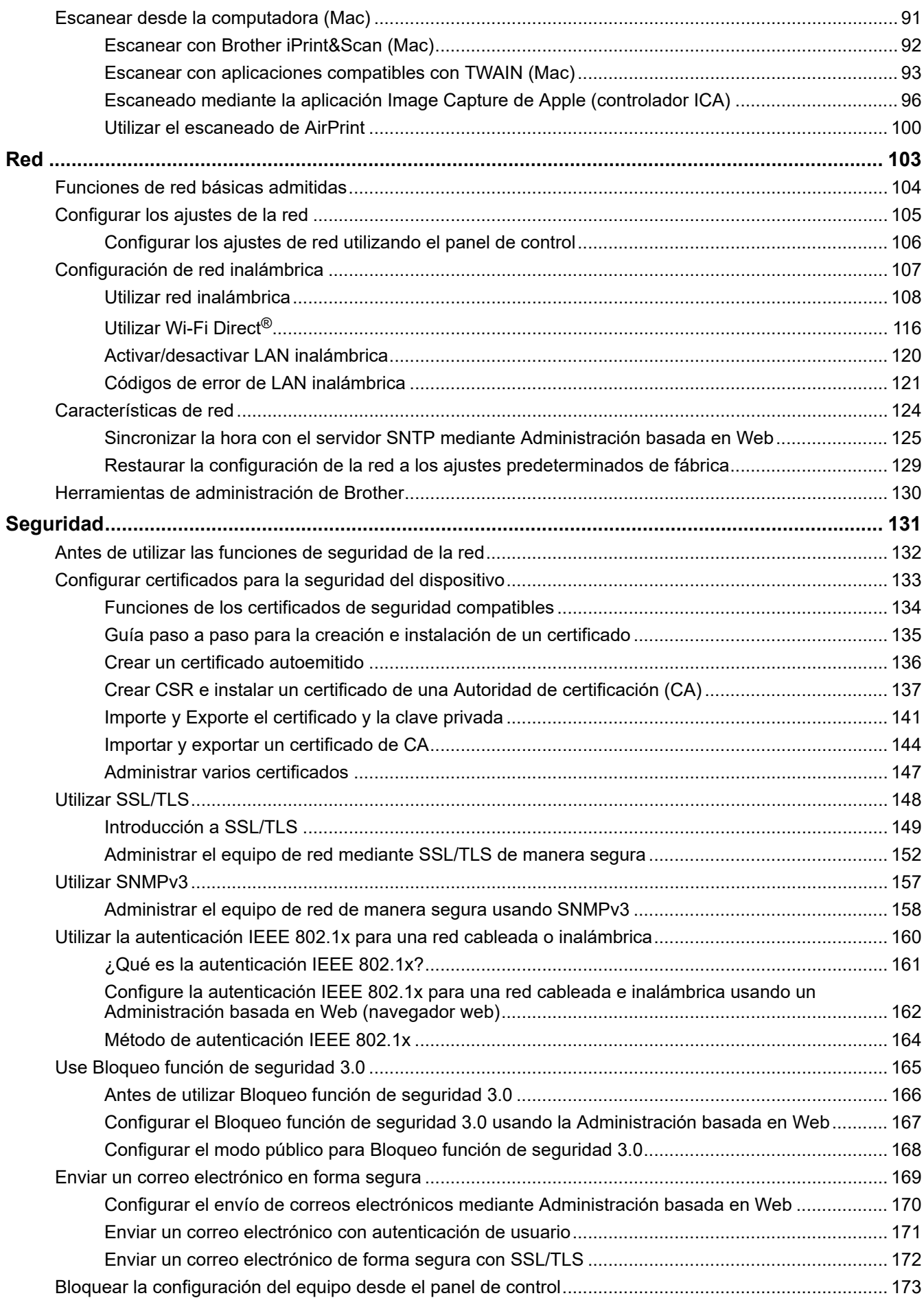

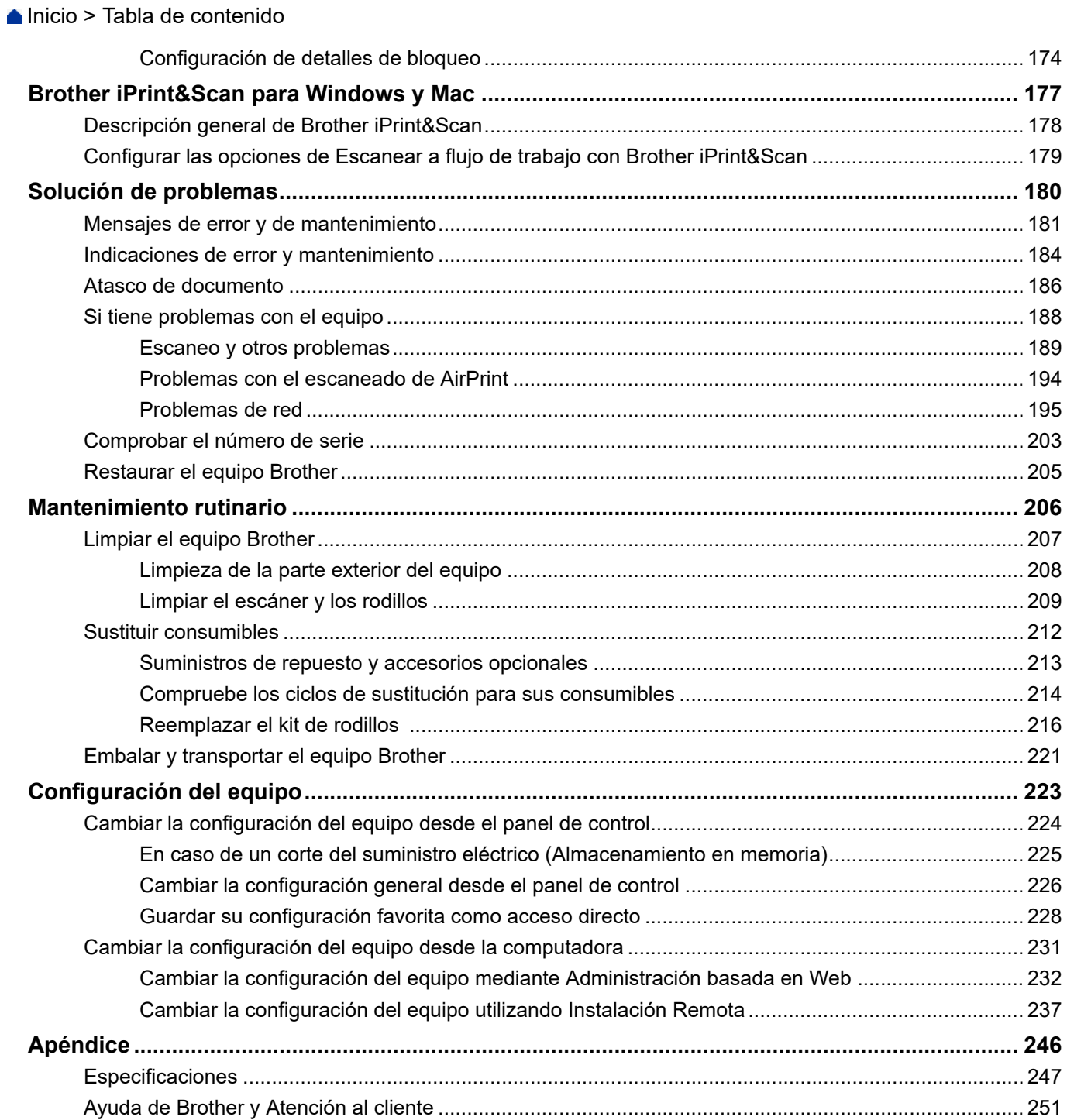

<span id="page-4-0"></span> [Inicio](#page-1-0) > Antes de utilizar su equipo Brother

- [Definiciones de notas](#page-5-0)
- [Marcas comerciales](#page-6-0)
- [Observaciones sobre la licencia de código abierto](#page-7-0)
- [Copyright y licencia](#page-8-0)
- [Nota importante](#page-9-0)

<span id="page-5-0"></span> [Inicio](#page-1-0) > [Antes de utilizar su equipo Brother](#page-4-0) > Definiciones de notas

## **Definiciones de notas**

En esta Guía del usuario se utilizan los siguientes símbolos y convenciones:

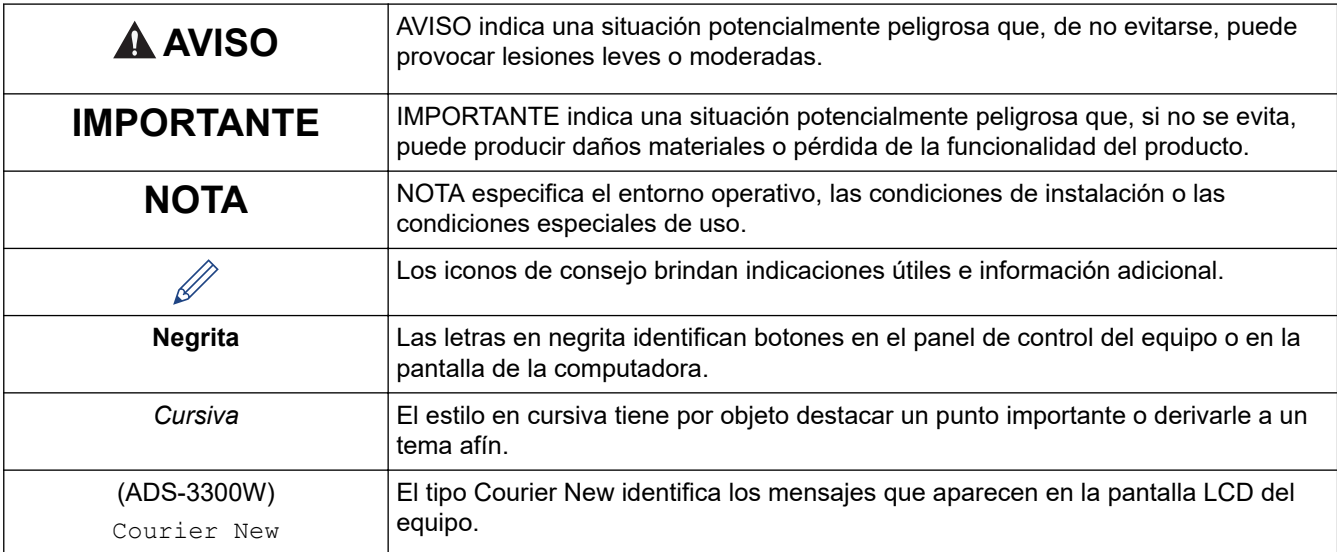

 **Información relacionada**

<span id="page-6-0"></span> [Inicio](#page-1-0) > [Antes de utilizar su equipo Brother](#page-4-0) > Marcas comerciales

## **Marcas comerciales**

Apple, App Store, AirPrint, Mac, macOS, iPadOS, iPad, iPhone, iPod touch y Safari son marcas comerciales de Apple Inc., registradas en Estados Unidos y en otros países.

Kofax, Kofax Power PDF y PaperPort son marcas comerciales o marcas registradas de Kofax o sus filiales en los Estados Unidos y/o en otros países.

Wi-Fi®, Wi-Fi Alliance® y Wi-Fi Direct® son marcas comerciales registradas de Wi-Fi Alliance®.

WPA™, WPA2™, WPA3™ y Wi-Fi Protected Setup™ son marcas comerciales de Wi-Fi Alliance®.

La palabra Bluetooth® es una marca comercial registrada propiedad de Bluetooth SIG, Inc.; Brother Industries Ltd. utiliza dichas marcas bajo licencia. Las demás marcas y nombres comerciales son propiedad de sus respectivos titulares.

Android, Google Drive, Google Play y Google Chrome son marcas comerciales de Google LLC.

Intel es una marca comercial de Intel Corporation en EE. U.U. y/o en otros países.

Todas las empresas cuyos programas de software se mencionan en el presente manual cuentan con un Acuerdo de Licencia de Software específico para sus programas patentados.

**Los nombres comerciales y los nombres de los productos de las compañías que aparecen en los productor de Brother, documentos relacionados y otros materiales son marcas comerciales o marcas comerciales registradas de esas respectivas compañías.**

#### **Información relacionada**

<span id="page-7-0"></span> [Inicio](#page-1-0) > [Antes de utilizar su equipo Brother](#page-4-0) > Observaciones sobre la licencia de código abierto

## **Observaciones sobre la licencia de código abierto**

Este producto incluye software de código abierto.

Para ver la información de copyright y las observaciones sobre la licencia de código abierto, vaya a la página **Manuales** correspondiente a su modelo en: [support.brother.com/manuals.](https://support.brother.com/g/b/midlink.aspx?content=ml)

#### **Información relacionada**

<span id="page-8-0"></span> [Inicio](#page-1-0) > [Antes de utilizar su equipo Brother](#page-4-0) > Copyright y licencia

## **Copyright y licencia**

©2021 Brother Industries, Ltd. Todos los derechos reservados.

#### **Información relacionada**

<span id="page-9-0"></span> [Inicio](#page-1-0) > [Antes de utilizar su equipo Brother](#page-4-0) > Nota importante

## **Nota importante**

- Los manuales más recientes están disponibles en [support.brother.com/manuals](https://support.brother.com/manuals/).
- Visite [support.brother.com](https://support.brother.com/g/b/midlink.aspx) para comprobar si existen actualizaciones para los controladores y el software de Brother.
- Para mantener el desempeño de su equipo actualizado, visite [support.brother.com](https://support.brother.com/g/b/midlink.aspx) para comprobar si existe una actualización de firmware más reciente. En caso contrario, es posible que algunas funciones de su equipo no estén disponibles.
- No use este producto en un país distinto del de adquisición, pues podría infringir la normativa sobre electricidad y telecomunicaciones inalámbricas de dicho país.
- Cuando reemplace o se deshaga de su equipo, Brother le recomienda encarecidamente que lo restaure a la configuración de fábrica para eliminar toda la información personal.
- No todos los modelos están disponibles en todos los países.
- En esta *Guía del usuario*, se utilizan las ilustraciones de ADS-3100 a menos que se indique lo contrario.
- Las capturas de pantalla de esta *Guía del usuario* se incluyen para fines ilustrativos y pueden existir diferencias entre estas y las pantallas reales.
- Salvo que se especifique lo contrario, las capturas de pantalla de este manual corresponden a Windows 10 y macOS v11.0.x. Las pantallas que aparecen en la computadora pueden variar en función del sistema operativo.
- El contenido de esta guía y las especificaciones del producto están sujetos a cambios sin previo aviso.

#### **Información relacionada**

• [Antes de utilizar su equipo Brother](#page-4-0)

#### **Información adicional:**

• [Restaurar el equipo Brother](#page-208-0)

<span id="page-10-0"></span> [Inicio](#page-1-0) > Introducción al equipo Brother

## **Introducción al equipo Brother**

- [Acerca de este equipo](#page-11-0)
- [Configuración del escáner](#page-12-0)
- [Información general del panel de control](#page-14-0)
- [Información general de la pantalla LCD táctil](#page-16-0)
- [Introducir texto en el equipo Brother](#page-20-0)
- [Acceder a Brother Utilities \(Windows\)](#page-21-0)

<span id="page-11-0"></span> [Inicio](#page-1-0) > [Introducción al equipo Brother](#page-10-0) > Acerca de este equipo

### **Acerca de este equipo**

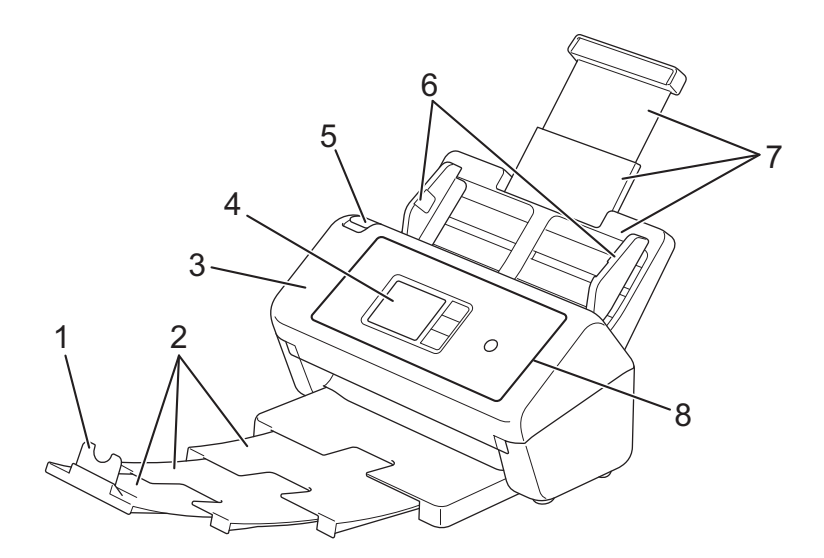

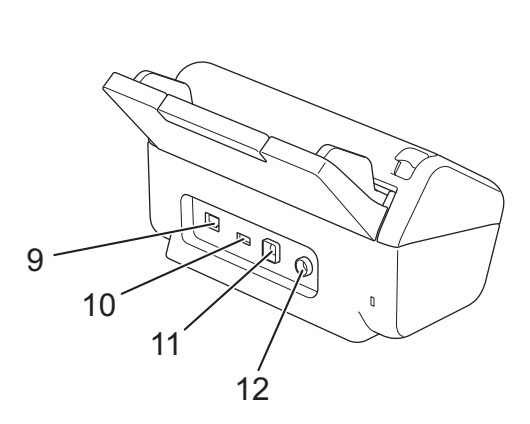

- **1. Tope de los documentos**
- **2. Bandeja de salida extensible**
- **3. Cubierta delantera**
- **4. Pantalla táctil LCD (ADS-3300W)**
- **5. Pestaña de desbloqueo de la cubierta delantera**
- **6. Guías de papel**
- **7. Alimentador automático de documentos (ADF) extensible**
- **8. Panel de control**
- **9. Puerto de cable Ethernet (ADS-3300W)**
- **10. Puerto USB 2.0 (para conectar una unidad flash USB)**
- **11. Puerto USB 3.0 (para conectarse a una computadora)**
- **12. Conector del adaptador de CA**

#### **Información relacionada**

• [Introducción al equipo Brother](#page-10-0)

<span id="page-12-0"></span> [Inicio](#page-1-0) > [Introducción al equipo Brother](#page-10-0) > Configuración del escáner

## **Configuración del escáner**

1. Coloque la unidad ADF con firmeza hasta que quede bloqueada.

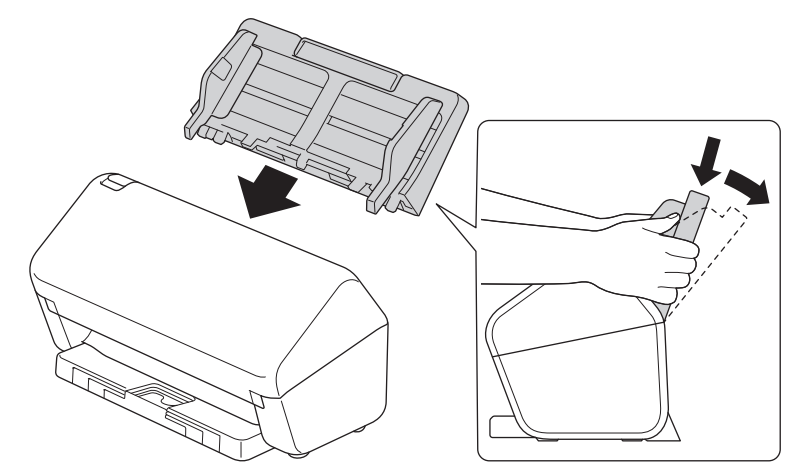

2. Tire de la bandeja extensible desde la unidad ADF.

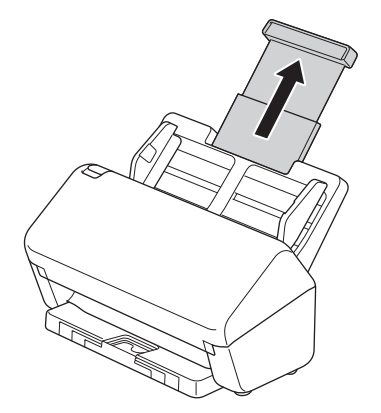

3. Abra la Bandeja de salida y extiéndala hasta que coincida con el largo de las páginas del documento.

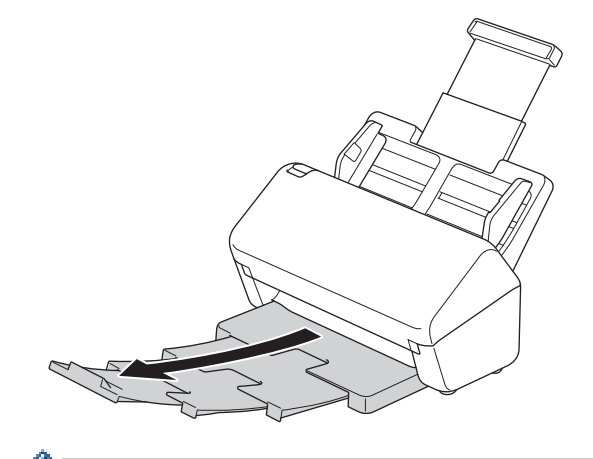

Si la Bandeja de salida es incluso apenas más larga que el tamaño del documento, es posible que las páginas no estén en su orden original cuando las retire de la Bandeja de salida.

4. Levante y desdoble el tope de los documentos (1).

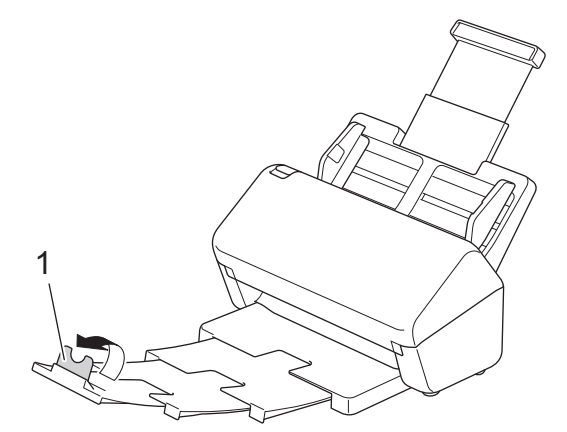

## **AVISO**

No utilice la unidad ADF como una manija para llevar el escáner.

## **Información relacionada**

• [Introducción al equipo Brother](#page-10-0)

<span id="page-14-0"></span> [Inicio](#page-1-0) > [Introducción al equipo Brother](#page-10-0) > Información general del panel de control

## **Información general del panel de control**

#### >> ADS-3100 >> ADS-3300W

#### **ADS-3100**

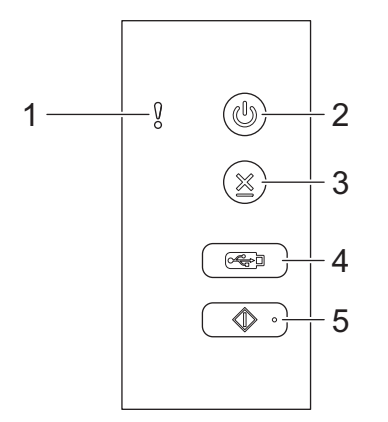

#### **1. Indicador de error (con LED)**

Parpadea cuando el equipo detecta un error.

#### **2. (Encendido/Apagado) (con LED)**

Pulse  $(\langle \mathbb{I} \rangle)$  para encender el equipo.

Mantenga presionado  $(\mathbb{I})$  para apagar el equipo.

#### **3. (Detener)**

Pulse este botón para detener o cancelar la acción en curso y volver al modo preparado.

#### **4. (Escanear a USB)**

Pulse esta opción para escanear a una unidad flash USB.

**5. (Escanear a PC)**

Pulse esta opción para escanear a un equipo.

Instale una aplicación de escaneado (por ejemplo, Brother iPrint&Scan) y configure las opciones en la aplicación antes de escanear desde el equipo.

#### **ADS-3300W**

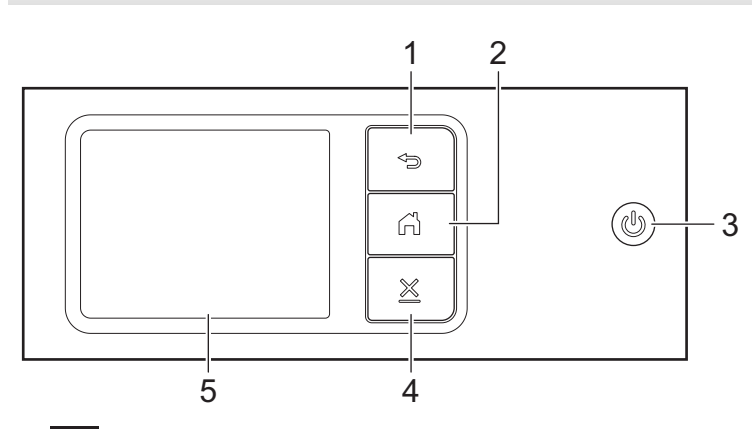

**1. (Atrás)**

Pulse este botón para regresar a la pantalla o el menú anterior.

## **2. (Botón Inicio)**

Pulse este botón para regresar a la pantalla de inicio y al modo preparado.

#### **3. (Encendido/Apagado) (con LED)**

Pulse  $(\mathbb{I})$  para encender el equipo.

Mantenga presionado (1) para apagar el equipo. La pantalla LCD muestra [Apagando] y permanece encendida algunos segundos antes de apagarse.

## **4. (Detener)**

Pulse este botón para detener o cancelar la acción en curso y volver al modo preparado.

#### **5. Pantalla táctil LCD**

Acceda a los menús y las opciones pulsando la pantalla táctil.

#### **Información relacionada**

• [Introducción al equipo Brother](#page-10-0)

- **Información adicional:**
- [Escanear a FTP](#page-59-0)
- [Escanear a SSH \(SFTP\)](#page-63-0)
- [Escanear a red](#page-70-0)
- [Guardar documentos escaneados en la computadora](#page-47-0)
- [Web Services para escanear en la red \(Windows 7, Windows 8.1 y Windows 10\)](#page-74-0)

<span id="page-16-0"></span> [Inicio](#page-1-0) > [Introducción al equipo Brother](#page-10-0) > Información general de la pantalla LCD táctil

## **Información general de la pantalla LCD táctil**

**Modelos relacionados**: ADS-3300W

#### **Pantallas Inicio**

Hay tres pantallas Inicio disponibles, a las que puede acceder pulsando  $\triangleleft$  o  $\triangleright$ .

Las siguientes pantallas muestran el estado del equipo cuando está inactivo:

#### **Pantalla de inicio 1**

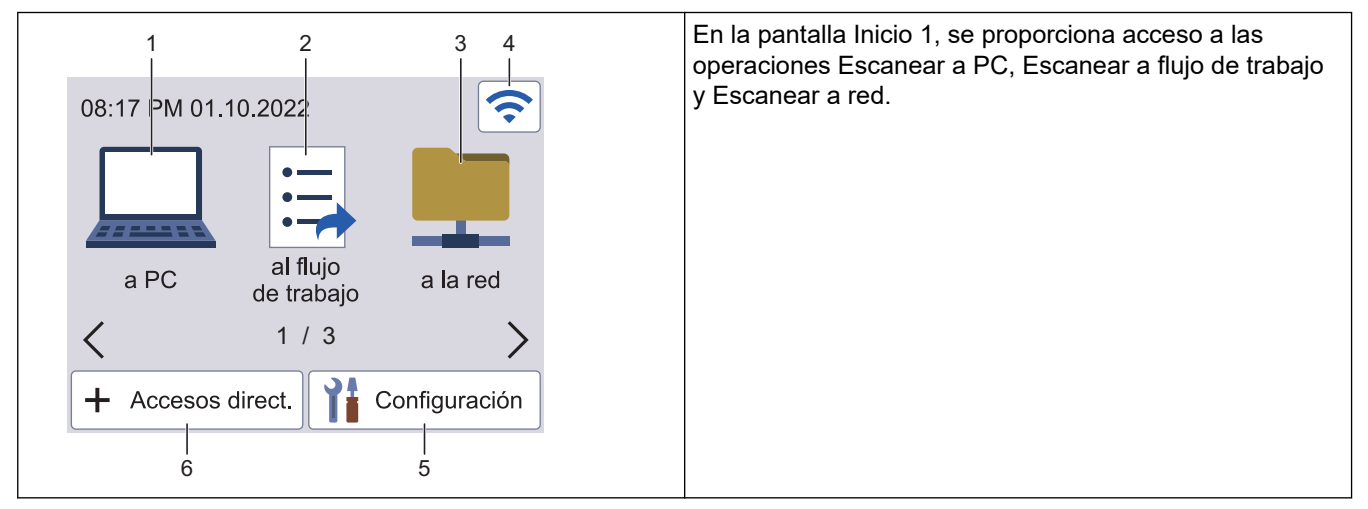

#### **Pantalla de inicio 2**

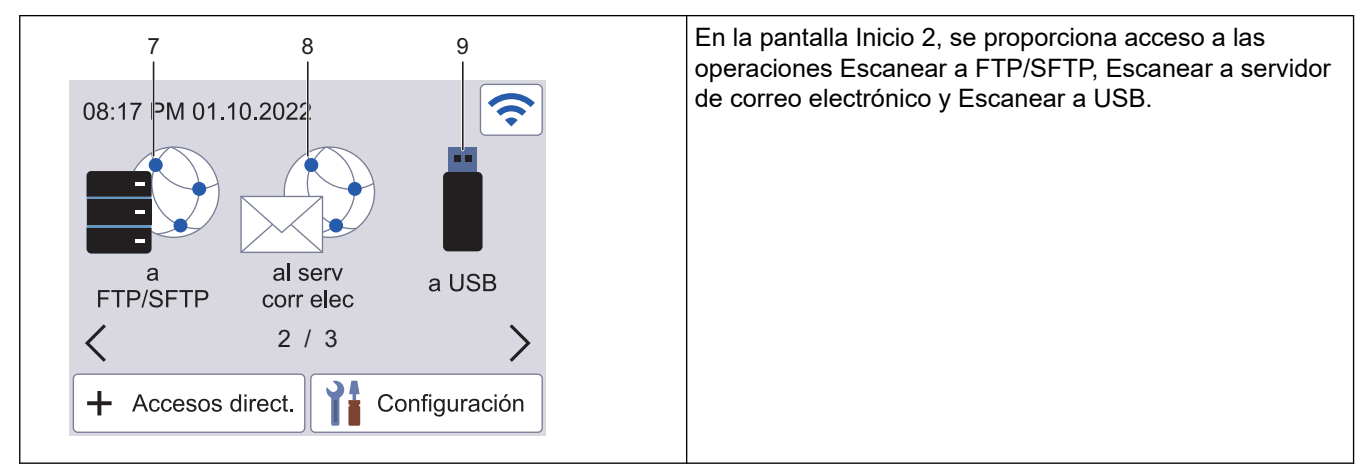

#### **Pantalla de inicio 3**

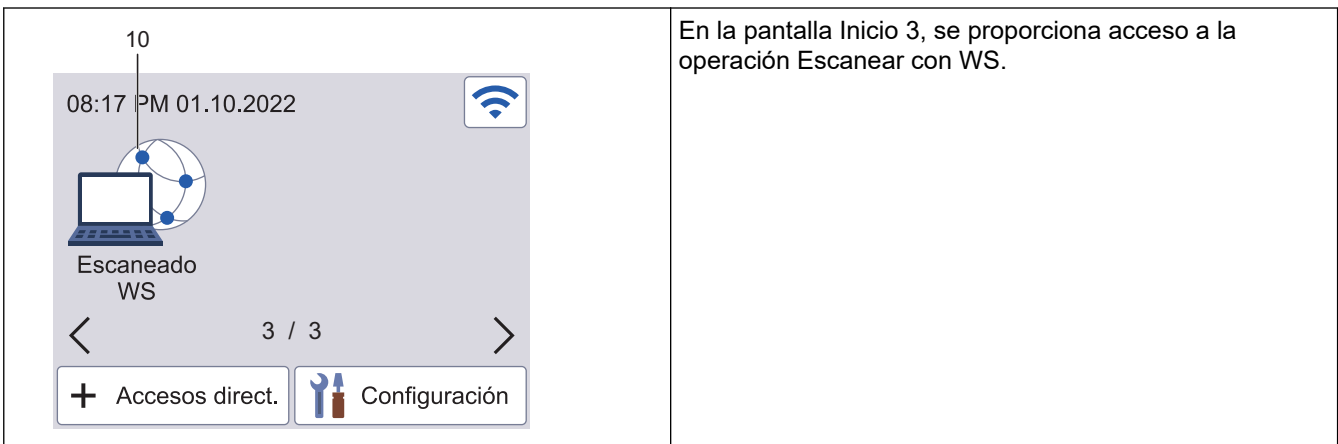

Pulse este botón para acceder a la función Escanear a PC.

2. [al flujo de trabajo]

Pulse para obtener acceso a la función Escanear a flujo de trabajo.

Es necesario configurar las opciones en iPrint&Scan con antelación.

3. [a la red]

Pulse este botón para acceder a la función Escanear a la red.

#### (Estado inalámbrico)

Cada uno de los iconos de la tabla siguiente muestra un estado de la red inalámbrica:

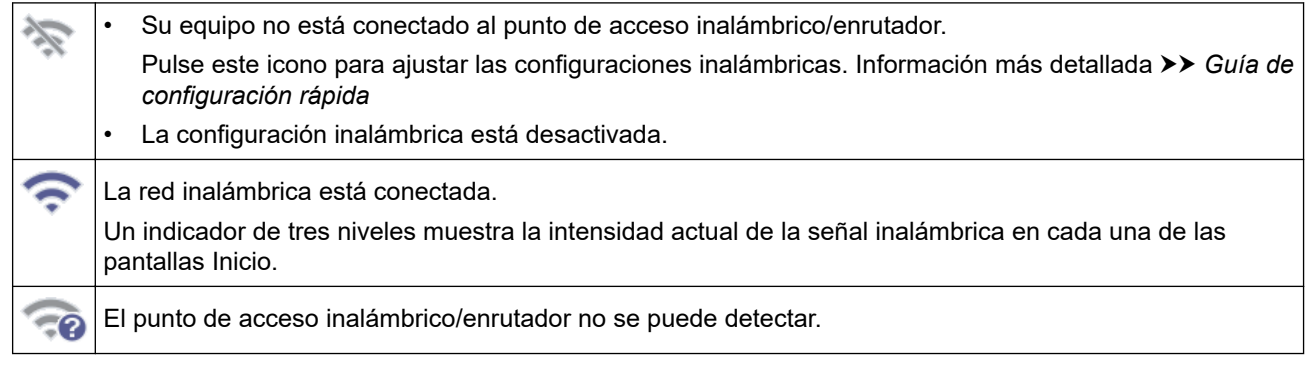

Puede ajustar las configuraciones inalámbricas pulsando el botón del estado inalámbrico.

5.  $\prod_{i=1}^{n}$  ([Ajustes])

Pulse esta opción para acceder al menú donde se encuentran las configuraciones.

6.  $\blacklozenge$  ([Accesos direct.])

Pulse [Accesos direct.] y, a continuación,  $\frac{1}{\sqrt{2}}$  para crear accesos directos para las funciones de uso frecuente, como Escanear a PC, Escanear a servidor de correo electrónico, Escanear a USB u otras operaciones.

Con las opciones configuradas como Accesos directos puede escanear rápidamente.

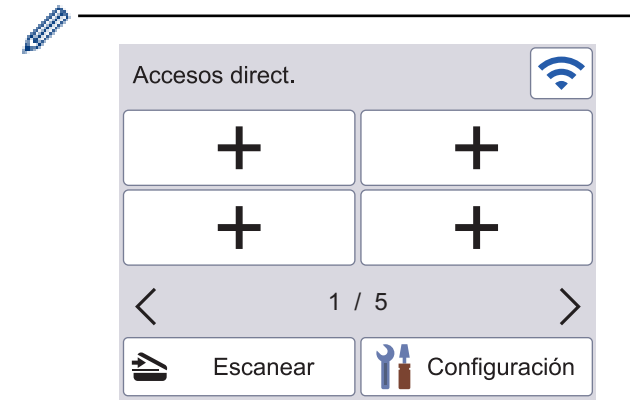

Para mostrar las otras pantallas Accesos directos, pulse < o  $\blacktriangleright$ .

Hay cinco pantallas de accesos directos disponibles con un máximo de cuatro accesos directos en cada pantalla. Es posible crear un total de 20 accesos directos.

7. [a FTP/SFTP]

Pulse este acceso para Escanear a FTP/SFTP.

8. [al serv corr elec]

Pulse este botón para acceder a la función Escanear a servidor de correo electrónico.

9. [a USB]

Pulse este botón para acceder a la función Escanear a USB.

10. [Escaneado SW]

Pulse para acceder a la función Escaneo WS.

Este producto adopta la fuente de ARPHIC TECHNOLOGY CO., LTD.

#### **Inicio escan. autom.**

La característica Inicio escan. autom. permite empezar a escanear automáticamente cuando se coloca un documento en la unidad ADF.

Para usar esta característica, primero debe crear un acceso directo de Inicio escan. autom. y, después, habilitar la opción correspondiente en la configuración general:

- 1. Pulse [Accesos direct.].
- 2. Pulse < una vez para mostrar [Escaneado automático].

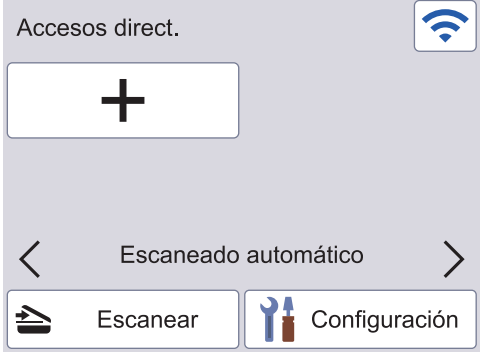

- 3. Pulse  $\frac{1}{\sqrt{2}}$  para agregar el acceso directo mencionado.
- 4. Seleccione la función del acceso directo (por ejemplo, Escanear a PC).
- 5. Pulse [Guardar acc. dir.]. Cuando la LCD muestre [Esta config. se quardará como acceso directo.], pulse [Aceptar].
- 6. Introduzca el nombre del acceso directo y pulse [Aceptar]. Cuando la LCD muestre [¿Convertir en acceso dir. de un toque?], pulse [Aceptar].
- 7. Pulse  $\prod_{i=1}^{n}$  ([Ajustes]) para acceder al menú donde se encuentran las configuraciones. Pulse [Configuración gral.] > [Modo inicio escan. autom.] y seleccione [Activ.].

### **NOTA**

Solo se puede guardar un perfil de Inicio escan. autom. a la vez.

#### **Menú Configuración**

Pulse ([Ajustes]) para comprobar y acceder a todos los ajustes del equipo.

[Configuración gral.]

Pulse para acceder al menú completo Configuración.

[Config. de accesos dir.]

Pulse para configurar Accesos directos. Esta opción no estará disponible y no podrá seleccionarse si no ha añadido accesos directos.

• [Red]

Pulse para acceder a Configuración de red.

[Inform. del equipo]

Pulse para comprobar la información del equipo.

#### • [Config. inicial]

Pulse para acceder a los siguientes menús: [Fecha y hora], [Restaurar], [Idioma local].

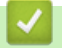

## **Información relacionada**

• [Introducción al equipo Brother](#page-10-0)

<span id="page-20-0"></span>■ [Inicio](#page-1-0) > [Introducción al equipo Brother](#page-10-0) > Introducir texto en el equipo Brother

## **Introducir texto en el equipo Brother**

#### **Modelos relacionados**: ADS-3300W

Si necesita introducir texto en el equipo Brother, aparecerá un teclado en la pantalla táctil.

- Los caracteres que están disponibles pueden variar dependiendo del país.
- El diseño del teclado puede ser diferente según la función que esté configurando.

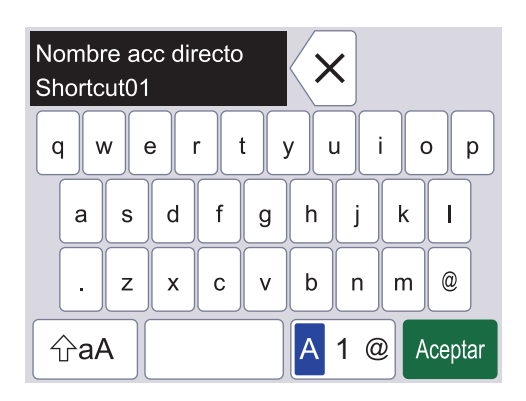

- Pulse A 1 @ para seleccionar letras, números y caracteres especiales.
- Pulse  $\alpha$   $\alpha$  | para seleccionar letras minúsculas y mayúsculas.

#### **Inserción de espacios**

Para introducir un espacio, pulse

#### **Realización de correcciones**

Si ha introducido un carácter incorrecto y desea cambiarlo, pulse  $\langle x|$ y, luego, introduzca el carácter correcto.

#### **Información relacionada**

• [Introducción al equipo Brother](#page-10-0)

<span id="page-21-0"></span>▲ [Inicio](#page-1-0) > [Introducción al equipo Brother](#page-10-0) > Acceder a Brother Utilities (Windows)

## **Acceder a Brother Utilities (Windows)**

**Brother Utilities** es un selector de aplicaciones que permite acceder fácilmente a todas las aplicaciones de Brother instaladas en su computadora.

- 1. Realice una de las siguientes acciones:
	- Windows 10

Haga clic en > **Brother** > **Brother Utilities**.

• Windows 8.1

Mueva el ratón a la esquina inferior izquierda de la pantalla **Inicio** y haga clic en  $\bigcirc$  (si está utilizando un dispositivo táctil, deslice el dedo hacia arriba desde la parte inferior de la pantalla **Inicio** para subir la pantalla **Aplicaciones**).

Cuando aparezca la pantalla **Aplicaciones**, pulse o haga clic en (**Brother Utilities**).

Windows 7

Haga clic en **(Iniciar)** > **Todos los programas** > **Brother** > **Brother Utilities**.

2. Seleccione el equipo.

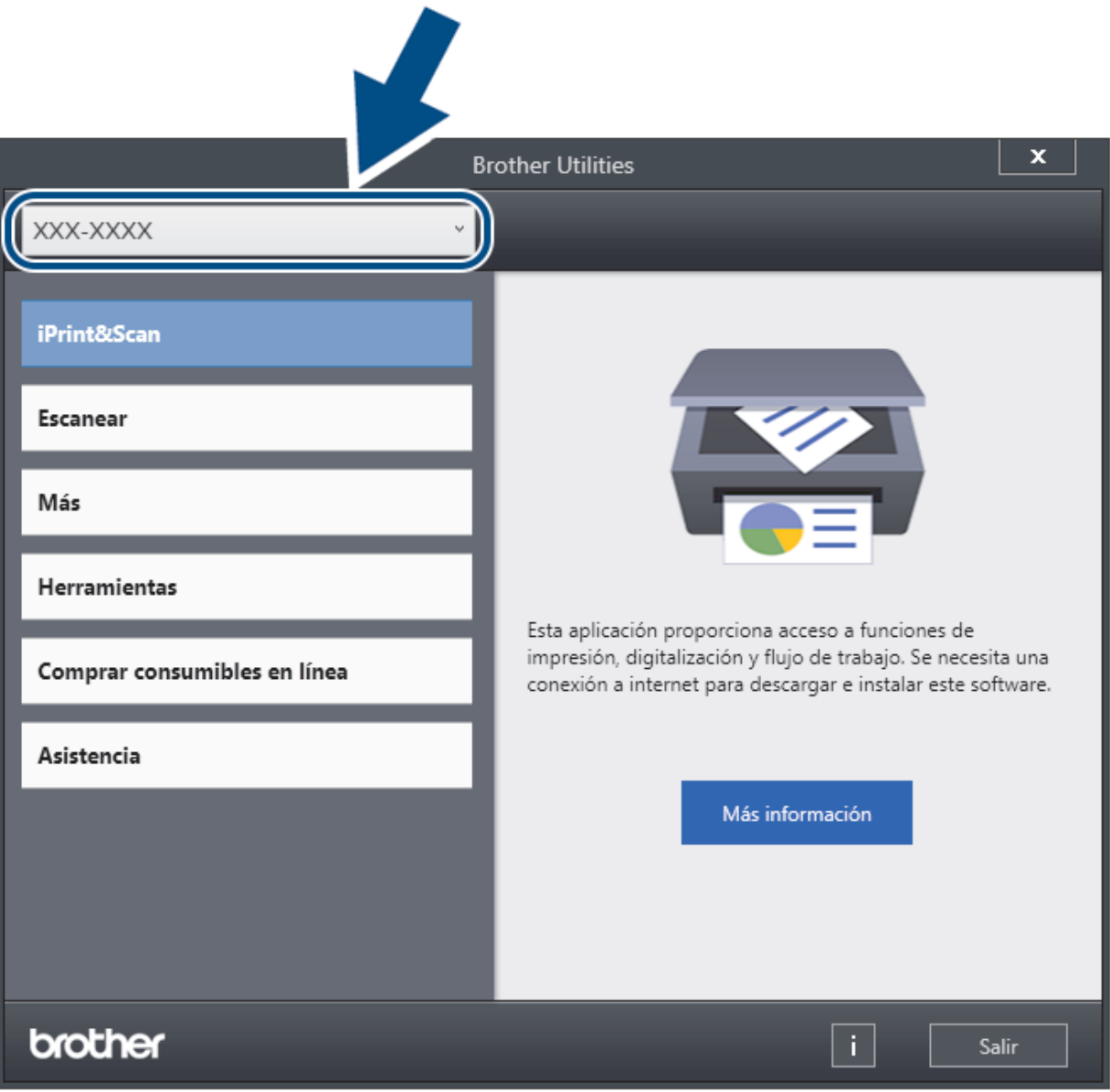

3. Seleccione la operación que desea usar.

## **Información relacionada**

- [Introducción al equipo Brother](#page-10-0)
	- [Desinstalar los controladores y el software de Brother \(Windows\)](#page-23-0)

<span id="page-23-0"></span> [Inicio](#page-1-0) > [Introducción al equipo Brother](#page-10-0) > [Acceder a Brother Utilities \(Windows\)](#page-21-0) > Desinstalar los controladores y el software de Brother (Windows)

## **Desinstalar los controladores y el software de Brother (Windows)**

- 1. Realice una de las siguientes acciones:
	- Windows 10

#### Haga clic en > **Brother** > **Brother Utilities**.

Windows 8.1

Mueva el ratón a la esquina inferior izquierda de la pantalla **Inicio** y haga clic en  $\left(\frac{1}{\sqrt{2}}\right)$  (si está utilizando un dispositivo táctil, deslice el dedo hacia arriba desde la parte inferior de la pantalla **Inicio** para subir la pantalla **Aplicaciones**).

Cuando aparezca la pantalla **Aplicaciones**, pulse o haga clic en (**Brother Utilities**).

Windows 7

Haga clic en **(Iniciar)** > **Todos los programas** > **Brother** > **Brother Utilities**.

2. Haga clic en la lista desplegable y, a continuación, seleccione el nombre del modelo (si no está ya seleccionado). Haga clic en **Herramientas** en la barra de navegación izquierda y, a continuación, haga clic en **Desinstalar**.

Siga las instrucciones del cuadro de diálogo para desinstalar los controladores y el software.

#### **Información relacionada**

• [Acceder a Brother Utilities \(Windows\)](#page-21-0)

<span id="page-24-0"></span> [Inicio](#page-1-0) > Manejo del papel

## **Manejo del papel**

- [Especificaciones de documento](#page-25-0)
- [Cargar documentos](#page-33-0)

<span id="page-25-0"></span> [Inicio](#page-1-0) > [Manejo del papel](#page-24-0) > Especificaciones de documento

## **Especificaciones de documento**

- [Documentos aceptables](#page-26-0)
- [Documentos no aceptables](#page-27-0)
- [Recomendaciones sobre la hoja portadora](#page-31-0)
- [Notas sobre el uso de hojas portadoras](#page-32-0)

<span id="page-26-0"></span> [Inicio](#page-1-0) > [Manejo del papel](#page-24-0) > [Especificaciones de documento](#page-25-0) > Documentos aceptables

## **Documentos aceptables**

No cargue documentos de distintos grosores ni calidades de papel al mismo tiempo.

#### **Papel estándar**

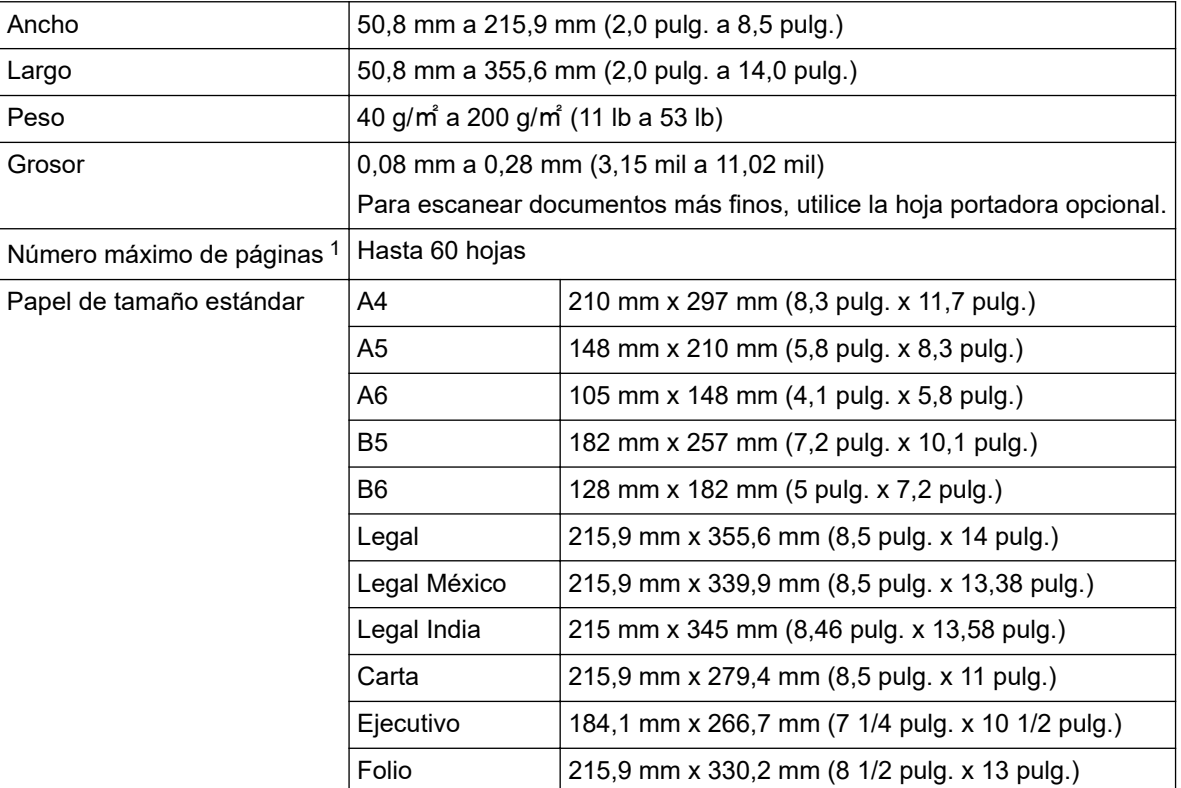

#### **Tarjeta plástica**

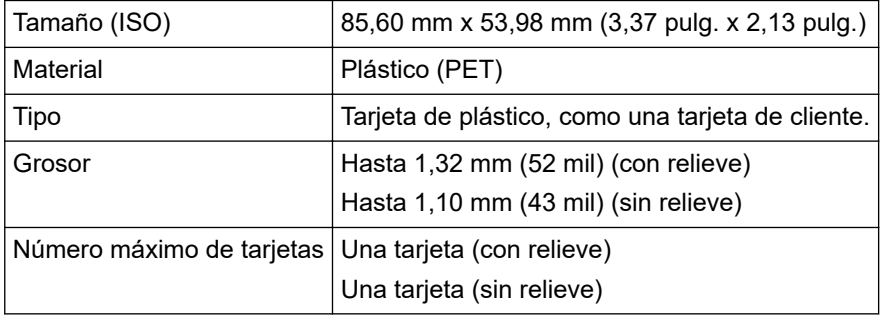

Es posible que algunos tipos de tarjetas con relieve no se escaneen correctamente.

#### **Información relacionada**

• [Especificaciones de documento](#page-25-0)

<sup>1</sup> cuando utilice papel normal de 80 g/㎡ (20 lb).

<span id="page-27-0"></span> [Inicio](#page-1-0) > [Manejo del papel](#page-24-0) > [Especificaciones de documento](#page-25-0) > Documentos no aceptables

## **Documentos no aceptables**

Los siguientes tipos de documentos posiblemente no se escaneen correctamente.

- Documentos con papel de copia
- Documentos escritos a lápiz
- Documentos de grosor irregular, como sobres
- Documentos con grandes arrugas o curvas
- Documentos que utilizan papel de calco
- Documentos que utilizan papel estucado
- Fotografías (papel fotográfico)
- Documentos impresos en papel perforado
- Documentos impresos en papel de forma poco habitual (no cuadrada o rectangular)
- Documentos con fotografías, notas o etiquetas adheridas
- Documentos que utilizan papel autocopiante
- Documentos en hojas sueltas de archivador o cualquier papel con orificios
- Documentos con clips o grapas
- Documentos con tinta húmeda
- Telas, hojas metálicas u hojas de transparencias
- Soportes satinados o con reflejos metálicos
- Documentos que exceden los grosores recomendados

#### **IMPORTANTE**

- Los papeles autocopiantes contienen sustancias químicas que pueden dañar los rodillos (por ejemplo, el rodillo de recogida). Si el papel se atasca frecuentemente, limpie el rodillo de freno y el rodillo de recogida. La vida útil del rodillo de freno y del rodillo de recogida puede ser más corta en comparación con el escaneo de papel con alto contenido de madera.
- Cuando se escanea papel con un contenido alto de madera, la vida útil del rodillo de freno y del rodillo de recogida puede ser más corta en comparación con lo que ocurre al escanear papel sin madera.
- El rodillo de freno y el rodillo de recogida pueden dañarse si una fotografía o un papel autoadhesivo del documento entra en contacto con estas partes durante el escaneo.
- La superficie del documento podría dañarse cuando se escanea papel satinado, como fotografías.
- El daño que cause el uso de documentos no admitidos en el equipo Brother podría no estar cubierto por la garantía.

#### **Información relacionada**

- [Especificaciones de documento](#page-25-0)
	- [Documentar las áreas que no deben ser perforadas](#page-28-0)
	- [Escanear lotes mixtos](#page-29-0)

#### **Información adicional:**

• [Limpiar el escáner y los rodillos](#page-212-0)

<span id="page-28-0"></span> [Inicio](#page-1-0) > [Manejo del papel](#page-24-0) > [Especificaciones de documento](#page-25-0) > [Documentos no aceptables](#page-27-0) > Documentar las áreas que no deben ser perforadas

## **Documentar las áreas que no deben ser perforadas**

Evite perforar o hacer agujeros en la zona sombreada que se muestra en la ilustración. Si lo hace, se producirá un error de escaneo.

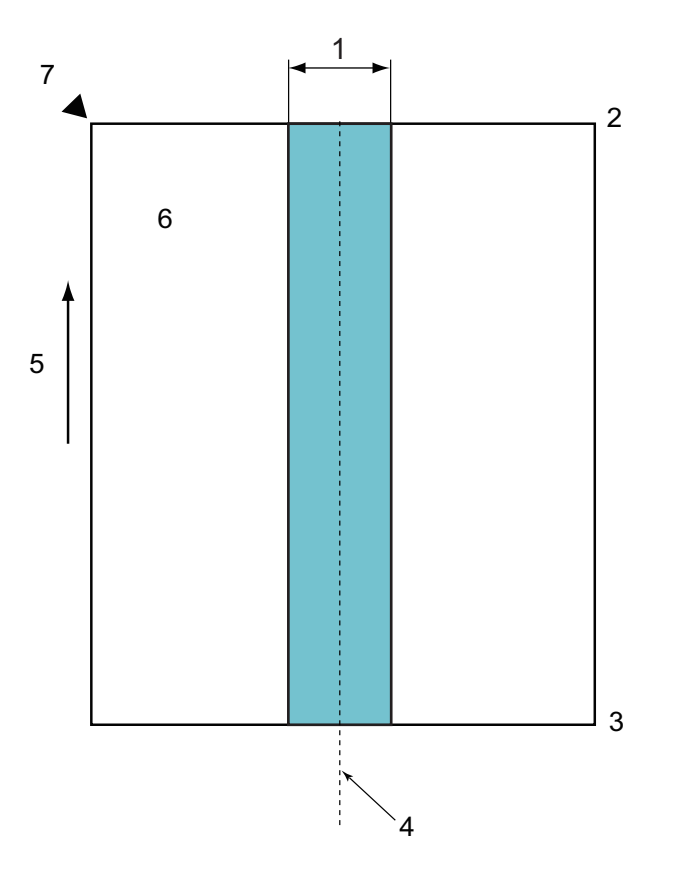

- 1. 45 mm (1,77 pulg.)
- 2. Superior
- 3. Inferior
- 4. Centro
- 5. Dirección de alimentación
- 6. Frente
- 7. Punto de referencia

Esta condición se aplica cuando el documento se ubica en el centro del rodillo de recogida.

#### **Información relacionada**

• [Documentos no aceptables](#page-27-0)

<span id="page-29-0"></span> [Inicio](#page-1-0) > [Manejo del papel](#page-24-0) > [Especificaciones de documento](#page-25-0) > [Documentos no aceptables](#page-27-0) > Escanear lotes mixtos

## **Escanear lotes mixtos**

Compruebe las siguientes condiciones al escanear un lote de documentos con gramajes, coeficientes de fricción o tamaños diferentes. Primero, asegúrese de probar unas pocas hojas para verificar si se pueden escanear los documentos.

#### **Dirección del papel**

Alinee la dirección de las fibras de papel con la dirección de alimentación.

#### **Gramaje del papel**

Use los siguientes gramajes de papel:

40 g/㎡ a 200 g/㎡ (11 lb a 53 lb)

#### **Coeficiente de fricción**

Recomendamos usar el mismo tipo de papel del mismo fabricante. Mezclar papeles de distintos fabricantes/ marcas afecta el rendimiento de la alimentación a medida que aumenta la diferencia en los coeficientes de fricción.

Recomendamos utilizar coeficientes de fricción entre 0,35 y 0,6 (valor de referencia para coeficiente de fricción para papel).

#### **Posición de documento**

Utilice tamaños de papel que se ajusten al ancho de 45 mm (1,77 pulg.) del rodillo de recogida en el centro.

#### **Tamaño del papel**

Al escanear lotes mixtos de diferentes tamaños, pueden surgir problemas si los documentos se alimentan en forma torcida, como atascamientos o que falten partes de la imagen.

Recomendamos controlar los documentos con mucho cuidado antes de escanearlos, y verificar la imagen si el documento estaba torcido.

Al escanear un lote mixto de diferentes tamaños, los documentos probablemente se inclinen durante la alimentación debido a que las guías de papel no tocan cada hoja.

#### **Documentos que no pueden escanearse en un lote mixto**

Los siguientes tipos de documentos no pueden mezclarte en un mismo lote:

- Papel autocopiante
- Papel bond
- Documentos perforados
- Papel térmico
- Papel con contracara carbónica
- Película OHP
- Papel de calcar
- Papel sintético
- Documentos doblados o dañados
- Papel fino

Menos que 40 g/㎡

#### **Cómo escanear un lote mixto**

Cargue el documento en la unidad ADF en orden descendiente en relación con el tamaño de papel, con el más grande atrás y el más pequeño adelante.

Si la carga será de una tarjeta de presentación de papel, cárguela en forma horizontal.

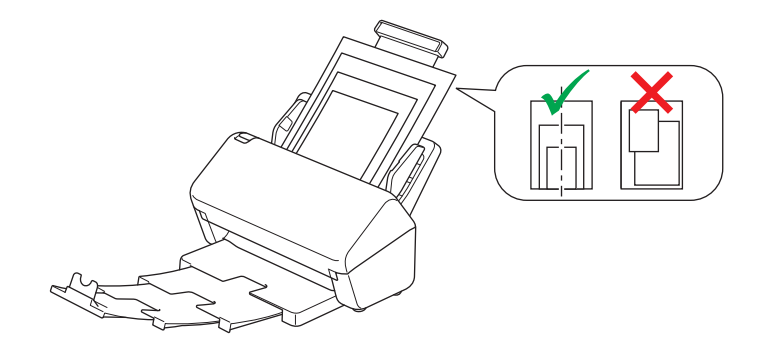

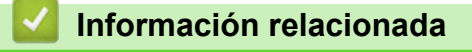

• [Documentos no aceptables](#page-27-0)

<span id="page-31-0"></span> [Inicio](#page-1-0) > [Manejo del papel](#page-24-0) > [Especificaciones de documento](#page-25-0) > Recomendaciones sobre la hoja portadora

## **Recomendaciones sobre la hoja portadora**

Brother recomienda utilizar una hoja portadora opcional para escanear los siguientes documentos:

- Documentos con papel de copia
- Documentos escritos a lápiz
- Documentos más angostos que 50,8 mm (2,0 pulg.)
- Documentos más cortos que 50,8 mm (2,0 pulg.)
- Páginas más finas que 0,08 mm (3 mil)
- Documentos de grosor irregular, como sobres
- Documentos con grandes arrugas o curvas
- Documentos doblados o dañados
- Documentos que utilizan papel de calco
- Documentos que utilizan papel estucado
- Fotografías (papel fotográfico)
- Documentos impresos en papel perforado
- Documentos impresos en papel de forma poco habitual (no cuadrada o rectangular)
- Documentos con fotografías, notas o etiquetas adheridas a ellos
- Documentos que utilizan papel autocopiante
- Documentos en hojas sueltas de archivador o cualquier papel con orificios

## **AVISO**

Para evitar cortarse, no deslice ni roce la mano ni los dedos sobre el borde de la Hoja portadora.

#### **IMPORTANTE**

- Para evitar que la hoja portadora se deforme, no la coloque bajo la luz solar directa ni en zonas con altas temperaturas ni altos índices de humedad.
- Para evitar que se dañe la hoja portadora, no la doble ni tire de ella. No utilice una hoja portadora dañada, ya que puede generar resultados incorrectos de escaneado.

#### **Información relacionada**

• [Especificaciones de documento](#page-25-0)

#### **Información adicional:**

• [Suministros de repuesto y accesorios opcionales](#page-216-0)

<span id="page-32-0"></span> [Inicio](#page-1-0) > [Manejo del papel](#page-24-0) > [Especificaciones de documento](#page-25-0) > Notas sobre el uso de hojas portadoras

## **Notas sobre el uso de hojas portadoras**

- Para evitar atascos de papel, no cargue la hoja portadora opcional al revés. Consulte las instrucciones impresas en la hoja portadora para obtener más información.
- Para evitar atascos de papel, no coloque varios documentos pequeños a la vez en la hoja portadora. Introduzca un solo documento en la hoja portadora cada vez.
- No escriba en la hoja portadora, puesto que el texto puede quedar visible en los documentos escaneados. Si la hoja portadora se ensucia, límpiela con un paño seco.
- No deje documentos en la hoja portadora durante períodos extensos. La impresión en los documentos podría transferirse a la hoja portadora.
- **Si utiliza cualquiera de los documentos no aceptables y daña el equipo Brother, podría no estar cubierto por la garantía.**

#### **Información relacionada**

• [Especificaciones de documento](#page-25-0)

#### **Información adicional:**

• [Suministros de repuesto y accesorios opcionales](#page-216-0)

<span id="page-33-0"></span> [Inicio](#page-1-0) > [Manejo del papel](#page-24-0) > Cargar documentos

## **Cargar documentos**

La unidad ADF tiene capacidad para varias páginas, que se alimentan de una en una. Use papel de 80 g/㎡ (20 lb) y siempre ventile las hojas antes de colocarlas en la unidad ADF.

## **IMPORTANTE**

- Asegúrese de que los documentos con tinta o corrector líquido estén completamente secos.
- NO tire de los documentos mientras se estén alimentando.
- NO use papel que esté ondulado, arrugado, plegado, rasgado, engrapado, con broches, pegado o con cinta adhesiva.
- NO utilice cartulina ni tela.
- [Cargar documentos de tamaño estándar](#page-34-0)
- [Cargar tarjetas de presentación](#page-36-0)
- [Cargar una tarjeta plástica](#page-37-0)
- [Cargar documentos de mayor longitud que el tamaño estándar](#page-38-0)
- [Cargar documentos de tamaño no estándar](#page-40-0)
- [Cargar recibos, recortes, fotografías y otros documentos](#page-42-0)

<span id="page-34-0"></span> [Inicio](#page-1-0) > [Manejo del papel](#page-24-0) > [Cargar documentos](#page-33-0) > Cargar documentos de tamaño estándar

## **Cargar documentos de tamaño estándar**

1. Ajuste suavemente las guías de papel (1) para adaptarlas al ancho del documento.

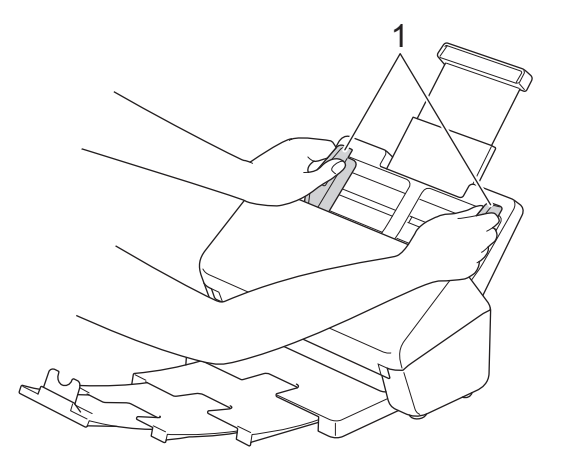

2. Airee las páginas tanto desde el borde largo como desde el borde corto.

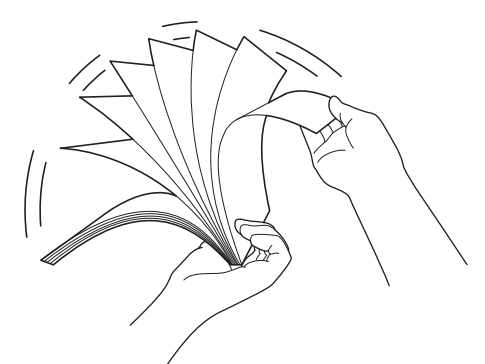

3. Alinee el borde de las páginas.

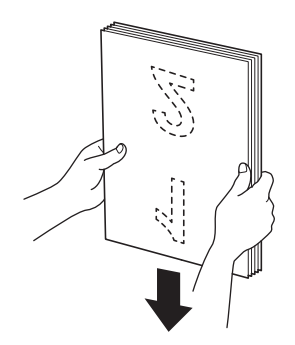

4. Coloque el documento, *cara abajo*, con el *borde superior primero* en la unidad ADF entre las guías de papel hasta que note que toca el interior del equipo. Alimente las páginas delgadas despacio y suavemente para evitar que el borde se pliegue.

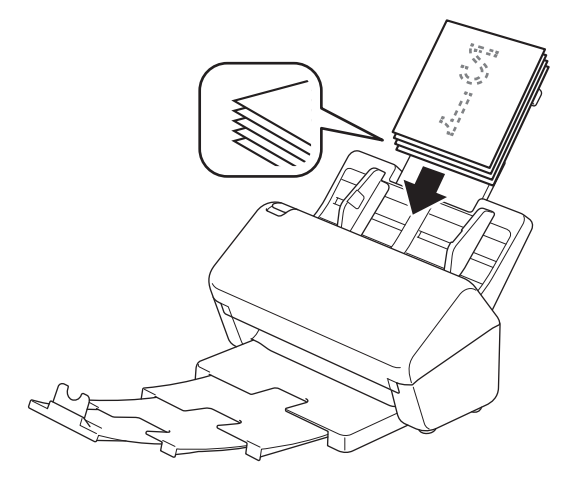

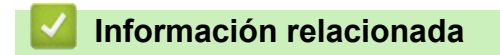

• [Cargar documentos](#page-33-0)
[Inicio](#page-1-0) > [Manejo del papel](#page-24-0) > [Cargar documentos](#page-33-0) > Cargar tarjetas de presentación

# **Cargar tarjetas de presentación**

1. Ajuste suavemente las guías de papel (1) para adaptarlas al ancho del documento.

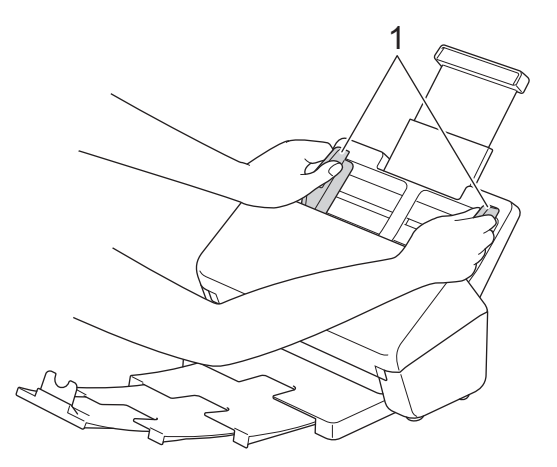

2. Coloque la tarjeta, *cara abajo*, con el *borde superior primero* en la unidad ADF entre las guías de papel, hasta que note que toca el interior del equipo.

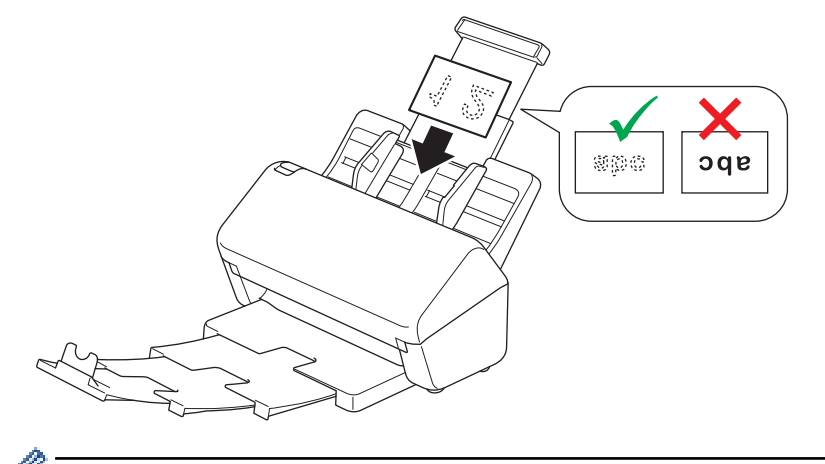

Puede cargar el siguiente número de tarjetas de presentación a la vez: Hasta 18 tarjetas (grosor total inferior a 5 mm (0,2 pulg.))

### **Información relacionada**

• [Cargar documentos](#page-33-0)

 [Inicio](#page-1-0) > [Manejo del papel](#page-24-0) > [Cargar documentos](#page-33-0) > Cargar una tarjeta plástica

# **Cargar una tarjeta plástica**

1. Ajuste suavemente las guías de papel (1) para adaptarlas al ancho del documento.

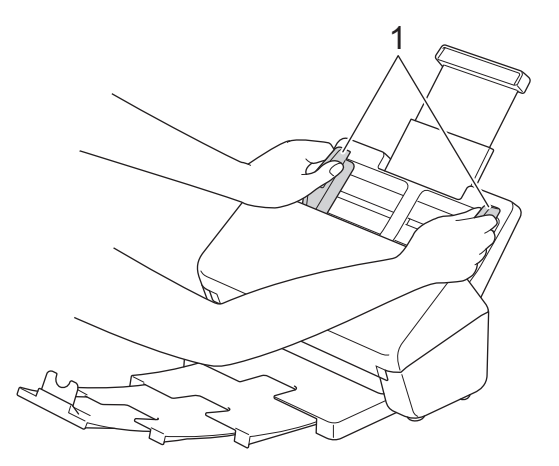

2. Coloque la tarjeta, *cara abajo*, con el *borde superior primero* en la unidad ADF entre las guías de papel, hasta que note que toca el interior del equipo.

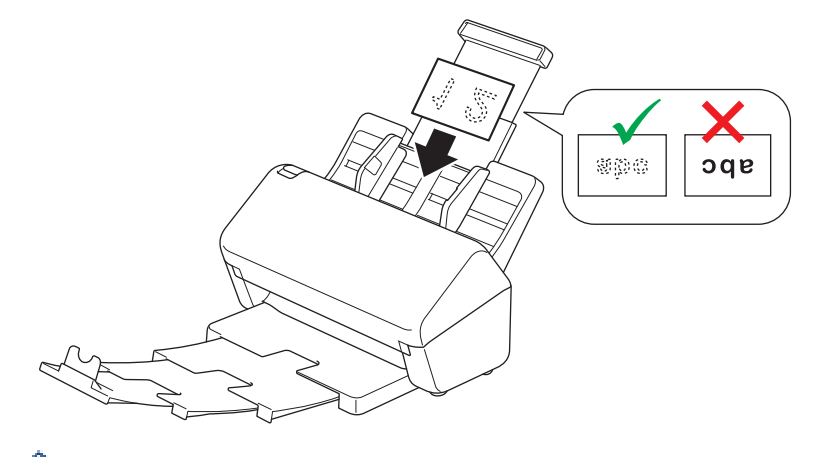

- Cargue solo una tarjeta plástica (con relieve) cada vez.
	- Determinados tipos de tarjetas plásticas pueden rayarse cuando se escanean.
- Es posible que la alimentación de las tarjetas rígidas no sea correcta.
- Si la superficie de la tarjeta está sucia con marcas de grasa (por ejemplo, huellas dactilares) o similares, limpie la suciedad antes de escanear.

#### **Información relacionada**

• [Cargar documentos](#page-33-0)

 [Inicio](#page-1-0) > [Manejo del papel](#page-24-0) > [Cargar documentos](#page-33-0) > Cargar documentos de mayor longitud que el tamaño estándar

# **Cargar documentos de mayor longitud que el tamaño estándar**

Asegúrese de que los documentos con tinta o corrector líquido estén completamente secos.

1. Ajuste suavemente las guías de papel (1) para adaptarlas al ancho del documento.

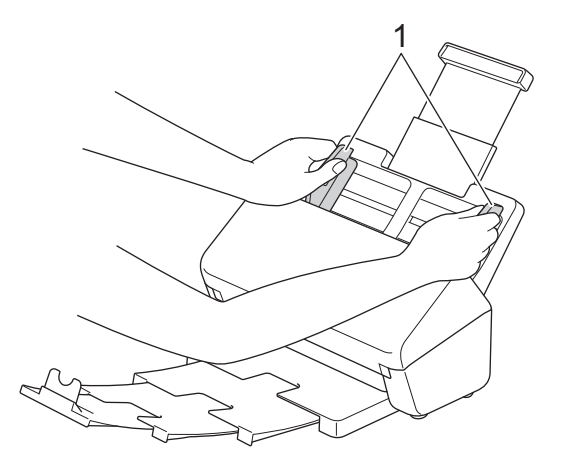

2. Coloque el documento, *cara abajo*, con el *borde superior primero* en la unidad ADF entre las guías de papel hasta que note que toca el interior del equipo.

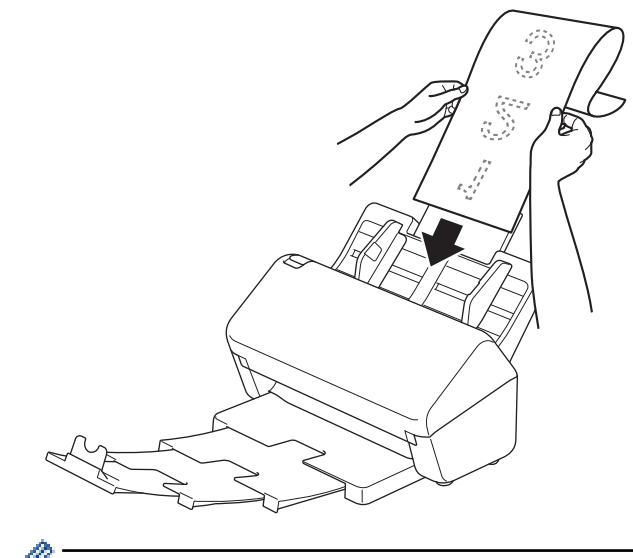

- Cargue solo un documento cada vez.
- Sostenga el documento con la mano si tiene una longitud mayor que la de la unidad ADF extendida.
- 3. Cierre el tope de los documentos (1).

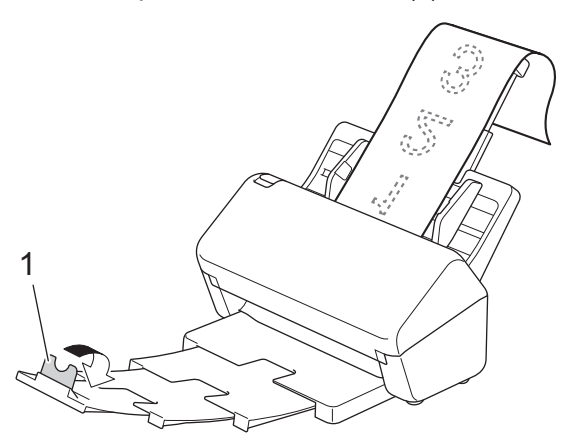

### **Información relacionada**

• [Cargar documentos](#page-33-0)

∣√

 [Inicio](#page-1-0) > [Manejo del papel](#page-24-0) > [Cargar documentos](#page-33-0) > Cargar documentos de tamaño no estándar

### **Cargar documentos de tamaño no estándar**

- Asegúrese de que los documentos con tinta o corrector líquido estén completamente secos.
- Se necesita una hoja portadora cuando se escanean documentos de tamaño irregular. La hoja portadora no se incluye con su equipo y debe pedirse por separado.

Para obtener más información, visite el sitio web local de Brother o póngase en contacto con su distribuidor local de Brother.

1. Pliegue su documento a la mitad, como se muestra, e introdúzcalo en la hoja portadora opcional.

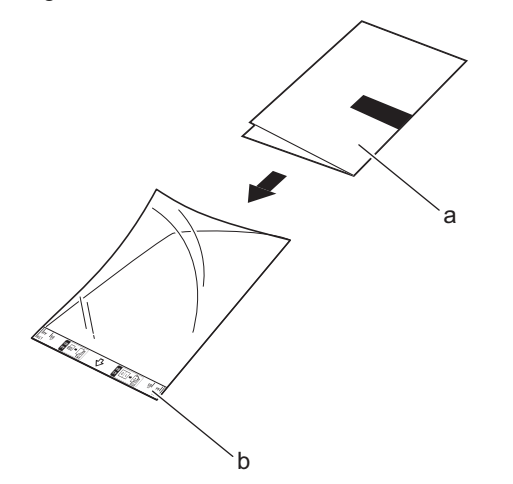

- a. El documento está cara abajo
- b. La hoja portadora está cara arriba

Coloque el documento en el centro de la hoja portadora y alinee la parte superior del documento con la parte superior de la hoja portadora.

2. Ajuste las guías de papel (1) de forma que se adapten al ancho de la hoja portadora.

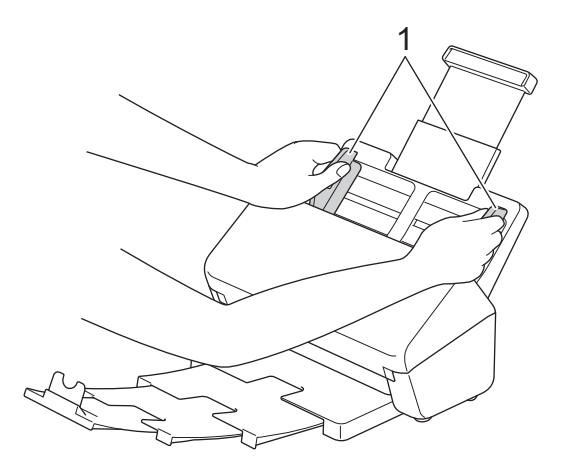

3. Coloque la hoja portadora en la unidad ADF entre las guías de papel, hasta que note que toca el interior del equipo.

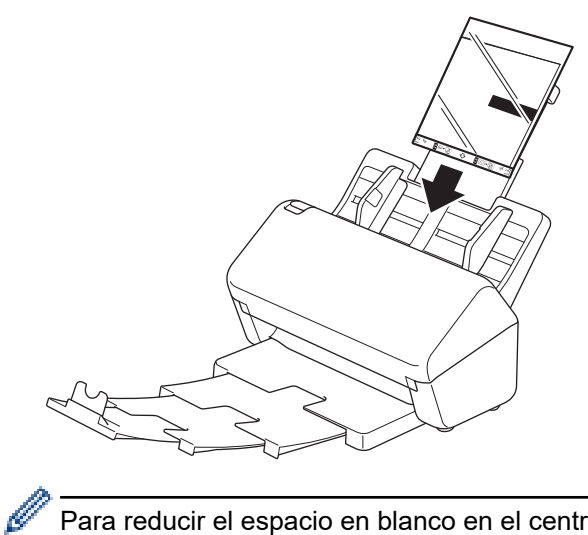

Para reducir el espacio en blanco en el centro de una página escaneada, coloque el borde doblado del documento original cerca del borde de la hoja portadora.

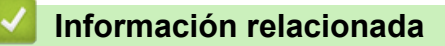

• [Cargar documentos](#page-33-0)

 [Inicio](#page-1-0) > [Manejo del papel](#page-24-0) > [Cargar documentos](#page-33-0) > Cargar recibos, recortes, fotografías y otros documentos

# **Cargar recibos, recortes, fotografías y otros documentos**

- Asegúrese de que los documentos con tinta o corrector líquido estén completamente secos.
- Se necesita una hoja portadora cuando se escanean documentos de tamaño irregular. La hoja portadora no se incluye con su equipo y debe pedirse por separado.

Para obtener más información, visite el sitio web local de Brother o póngase en contacto con su distribuidor local de Brother.

1. Introduzca el documento en la hoja portadora opcional.

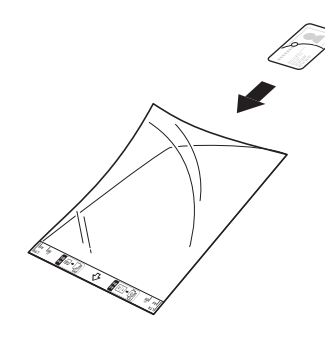

- Coloque el documento en el centro de la hoja portadora y alinee la parte superior del documento con la parte superior de la hoja portadora.
- Si el recibo es más grande que la hoja portadora, pliegue el recibo en dos partes de modo que se superpongan cuando lo introduzca en la hoja portadora.

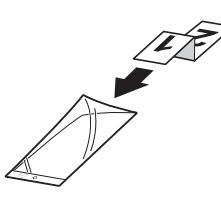

2. Ajuste las guías de papel (1) de forma que se adapten al ancho de la hoja portadora.

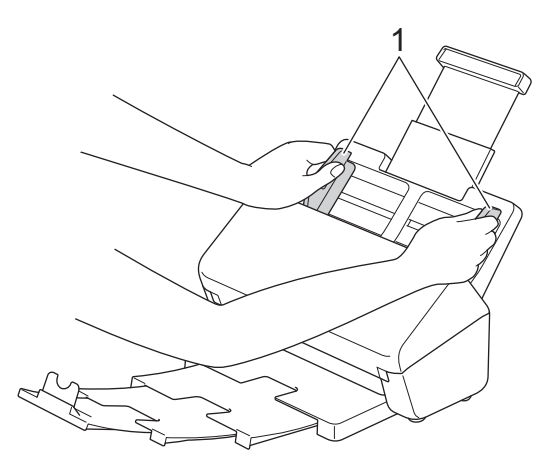

3. Coloque la hoja portadora en la unidad ADF entre las guías de papel, hasta que note que toca el interior del equipo.

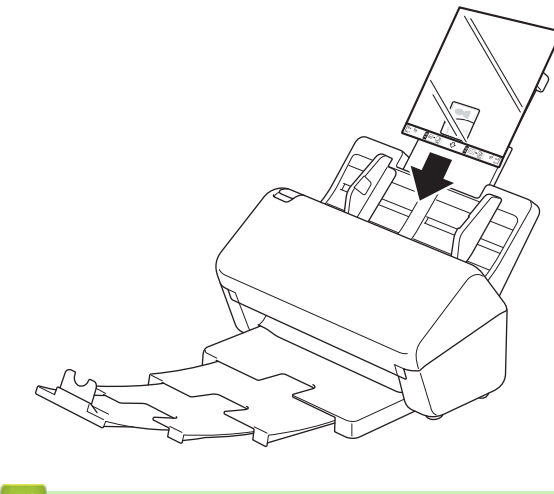

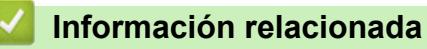

• [Cargar documentos](#page-33-0)

#### <span id="page-44-0"></span>**■** [Inicio](#page-1-0) > Escanear

### **Escanear**

- [Antes de escanear](#page-45-0)
- [Escanear con las funciones de escaneado del equipo Brother](#page-46-0)
- [Escaneado desde la computadora \(Windows\)](#page-80-0)
- [Escanear desde la computadora \(Mac\)](#page-94-0)

<span id="page-45-0"></span> [Inicio](#page-1-0) > [Escanear](#page-44-0) > Antes de escanear

## **Antes de escanear**

Para escanear sin utilizar el panel de control del equipo, descargue e instale una de las siguientes aplicaciones para dispositivos móviles o computadoras:

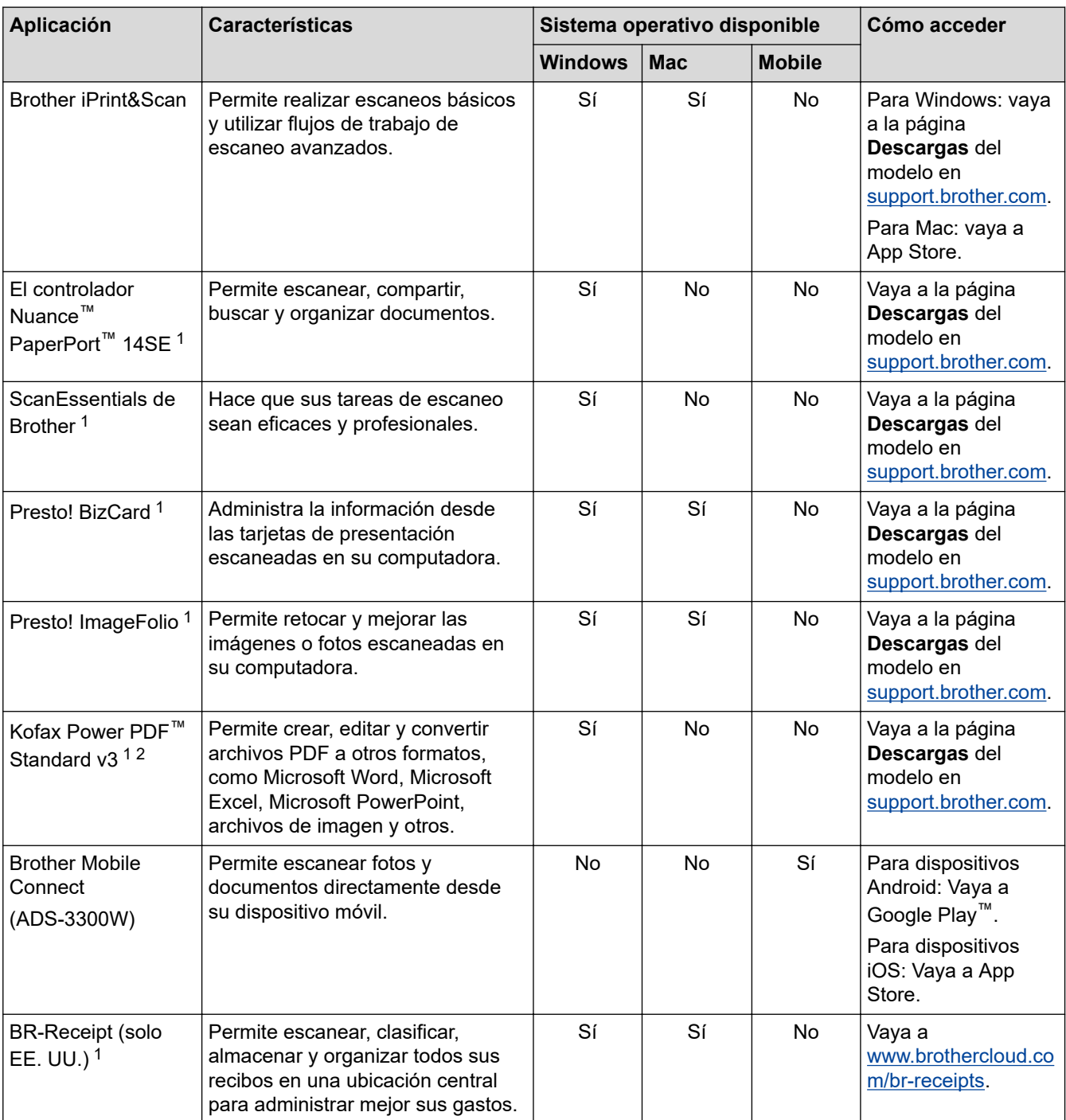

### **Información relacionada**

• [Escanear](#page-44-0)

<sup>1</sup> TWAIN debe estar instalado en su computadora.

<sup>2</sup> Si se le pide que introduzca un número de serie al iniciar la aplicación, compruebe la etiqueta del número de serie adherida al escáner.

<span id="page-46-0"></span> [Inicio](#page-1-0) > [Escanear](#page-44-0) > Escanear con las funciones de escaneado del equipo Brother

### **Escanear con las funciones de escaneado del equipo Brother**

- [Guardar documentos escaneados en la computadora](#page-47-0)
- [Guardar los documentos escaneados con la función Escanear a flujo de trabajo](#page-49-0)
- [Guardar documentos escaneados en una unidad flash USB](#page-50-0)
- [Enviar datos escaneados a un destinatario de correo electrónico](#page-54-0)
- [Configurar la Libreta de direcciones](#page-57-0)
- [Escanear a FTP](#page-59-0)
- [Escanear a SSH \(SFTP\)](#page-63-0)
- [Escanear a red](#page-70-0)
- [Web Services para escanear en la red \(Windows 7, Windows 8.1 y Windows 10\)](#page-74-0)
- [Cambiar configuración de escaneo mediante Brother iPrint&Scan](#page-78-0)
- [Restringir las funciones de escaneado desde dispositivos externos](#page-79-0)

<span id="page-47-0"></span> [Inicio](#page-1-0) > [Escanear](#page-44-0) > [Escanear con las funciones de escaneado del equipo Brother](#page-46-0) > Guardar documentos escaneados en la computadora

## **Guardar documentos escaneados en la computadora**

>> ADS-3100 >> ADS-3300W

### **ADS-3100**

Use Brother iPrint&Scan para cambiar la configuración de escaneo, como la resolución, el tamaño de archivo o la configuración del color.

**Windows** 

Vaya a la página **Descargas** del modelo en [support.brother.com](https://support.brother.com/g/b/midlink.aspx) para descargar la aplicación más reciente.

• Mac

Descargue e instale Brother iPrint&Scan desde App Store.

- 1. Cargue el documento.
- 2. Pulse  $\left( \quad \circledast \quad \circ \right)$  (Escanear a PC) en el panel de control.

El equipo comenzará a escanear.

### **ADS-3300W**

- 1. Cargue el documento.
- 2. Pulse ∢o ▶ para mostrar [a PC], y a continuación, púlselo.
- 3. Si hay varios equipos conectados al escáner, pulse ▲ o ▼ para visualizar el equipo de destino donde desee guardar los documentos y, a continuación, púlselo.
- 4. Para cambiar la configuración de escaneo, pulse [Opciones].
- 5. Pulse [Config. escaneo] > [Establecido en disp].
- 6. Seleccione los ajustes de escaneo que desea cambiar.

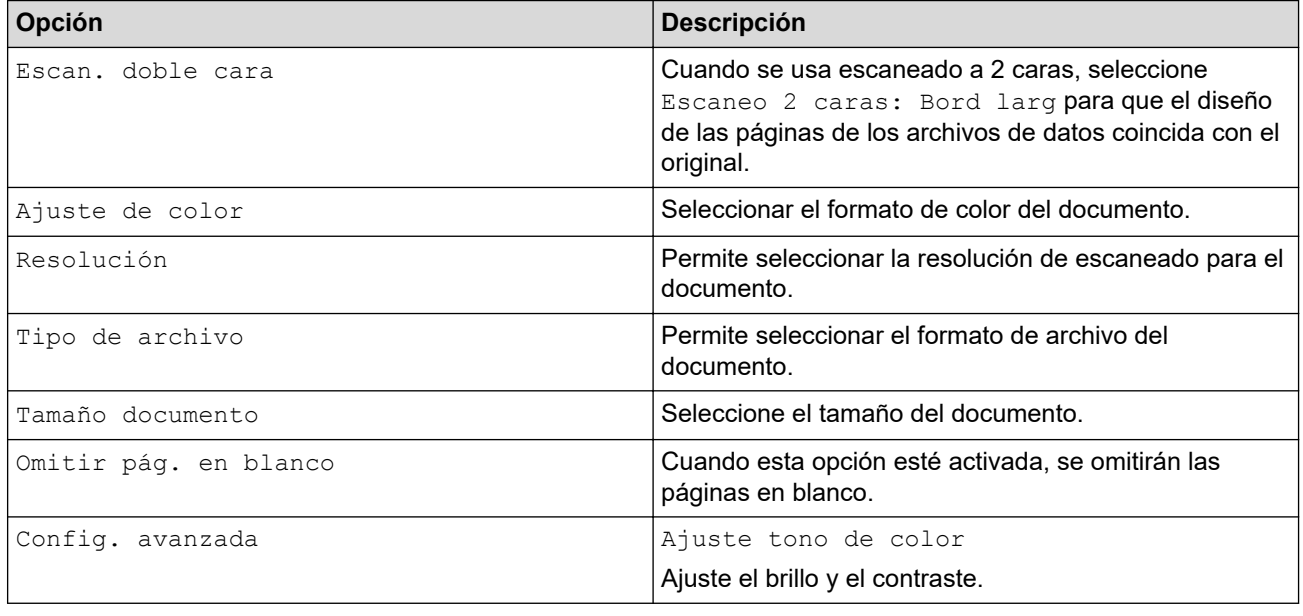

Para guardar la configuración como un acceso directo, pulse [Guardar acc. dir.].

8. Pulse [Comenzar].

El equipo comenzará a escanear.

<sup>7.</sup> Pulse [Aceptar].

#### **Información relacionada** ∣√

- [Escanear con las funciones de escaneado del equipo Brother](#page-46-0)
- **Información adicional:**
- [Cambiar configuración de escaneo mediante Brother iPrint&Scan](#page-78-0)

<span id="page-49-0"></span> [Inicio](#page-1-0) > [Escanear](#page-44-0) > [Escanear con las funciones de escaneado del equipo Brother](#page-46-0) > Guardar los documentos escaneados con la función Escanear a flujo de trabajo

# **Guardar los documentos escaneados con la función Escanear a flujo de trabajo**

**Modelos relacionados**: ADS-3300W

Es necesario configurar con antelación las opciones de Escanear a flujo de trabajo con Brother iPrint&Scan (para Windows y Mac).

1. Cargue el documento.

Ø

- 2. Pulse  $\triangleleft$  o  $\triangleright$  para mostrar [al flujo de trabajo], y a continuación, púlselo.
- 3. Seleccione el destino donde quiera guardar los documentos escaneados. Si hay varios equipos conectados al escáner, pulse  $\triangle$  o  $\nabla$  para visualizar el equipo de destino donde desee guardar los documentos y, a continuación, púlselo.
- 4. Seleccione el flujo de trabajo.
- 5. Pulse [Comenzar].

Para guardar la configuración como un acceso directo, pulse [Guardar acc. dir.].

El equipo comenzará a escanear.

### **Información relacionada**

• [Escanear con las funciones de escaneado del equipo Brother](#page-46-0)

<span id="page-50-0"></span> [Inicio](#page-1-0) > [Escanear](#page-44-0) > [Escanear con las funciones de escaneado del equipo Brother](#page-46-0) > Guardar documentos escaneados en una unidad flash USB

### **Guardar documentos escaneados en una unidad flash USB**

Para evitar dañar la unidad o los datos almacenados en la unidad flash USB, NO la retire mientras el equipo está escaneando a la unidad.

>> ADS-3100 [>> ADS-3300W](#page-52-0)

### **ADS-3100**

- 1. Realice una de las siguientes acciones:
	- Windows

Inicie (**Brother Utilities**) y, a continuación, haga clic en la lista desplegable y seleccione el nombre del modelo (si no está ya seleccionado). Haga clic en **Herramientas** en la barra de navegación izquierda y, a continuación, haga clic en **Configuración remota**.

• Mac

En la **Finder** barra de menús, haga clic en **Ir** > **Aplicaciones** > **Brother**, seleccione el nombre de su modelo y, a continuación, haga doble clic en el icono **Brother Remote Setup**. Si aparece el cuadro de diálogo Detectar dispositivos, seleccione el nombre de su modelo y haga clic en **Conectar**.

Si su equipo está conectado a través de una red, recomendamos que utilice Administración basada en Web para configurar los ajustes de escaneado.

2. Seleccione **Escanear a USB** en el panel de navegación y, a continuación, configure los ajustes de escaneo según sea necesario.

#### **Windows**

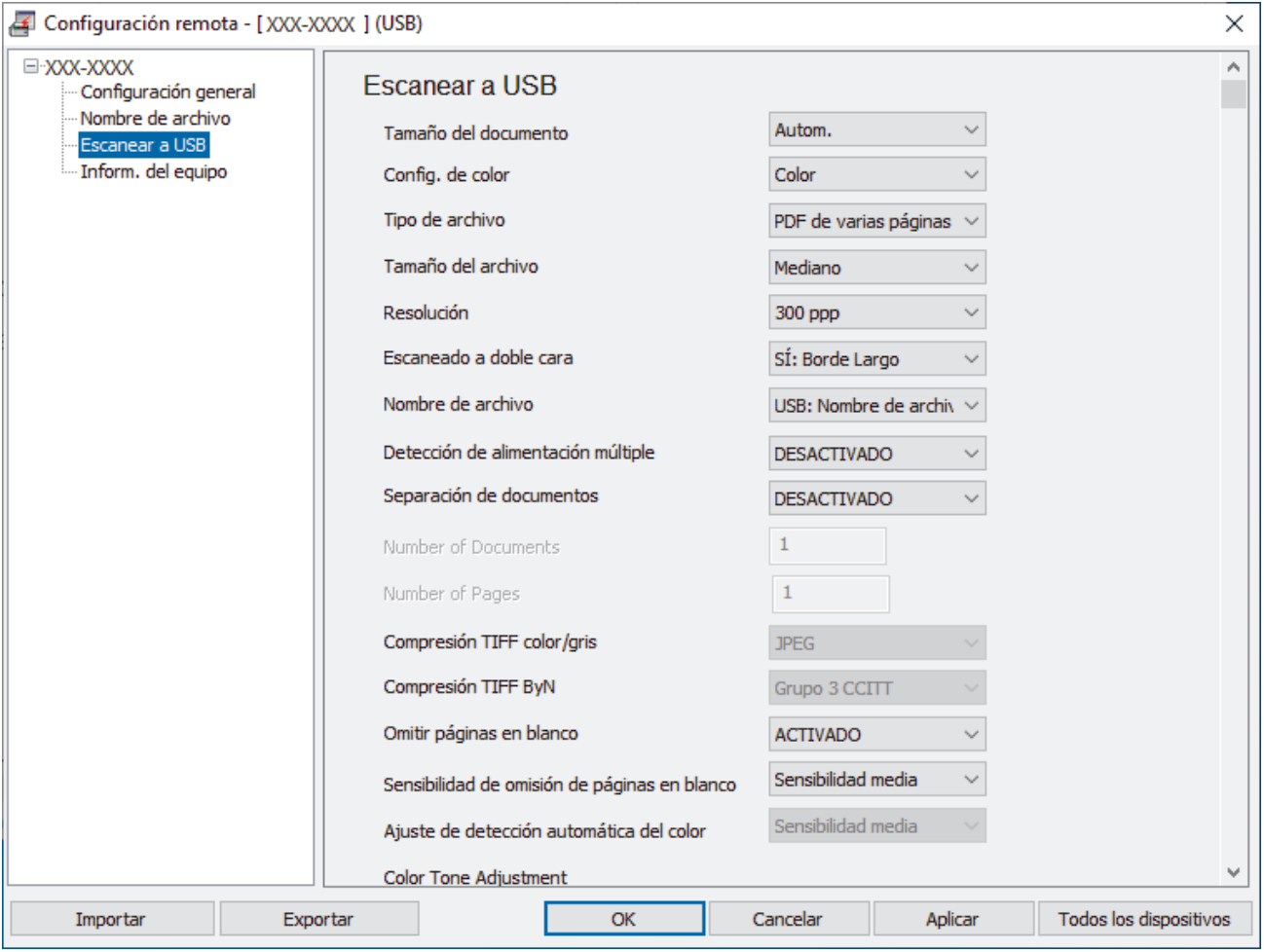

<span id="page-52-0"></span>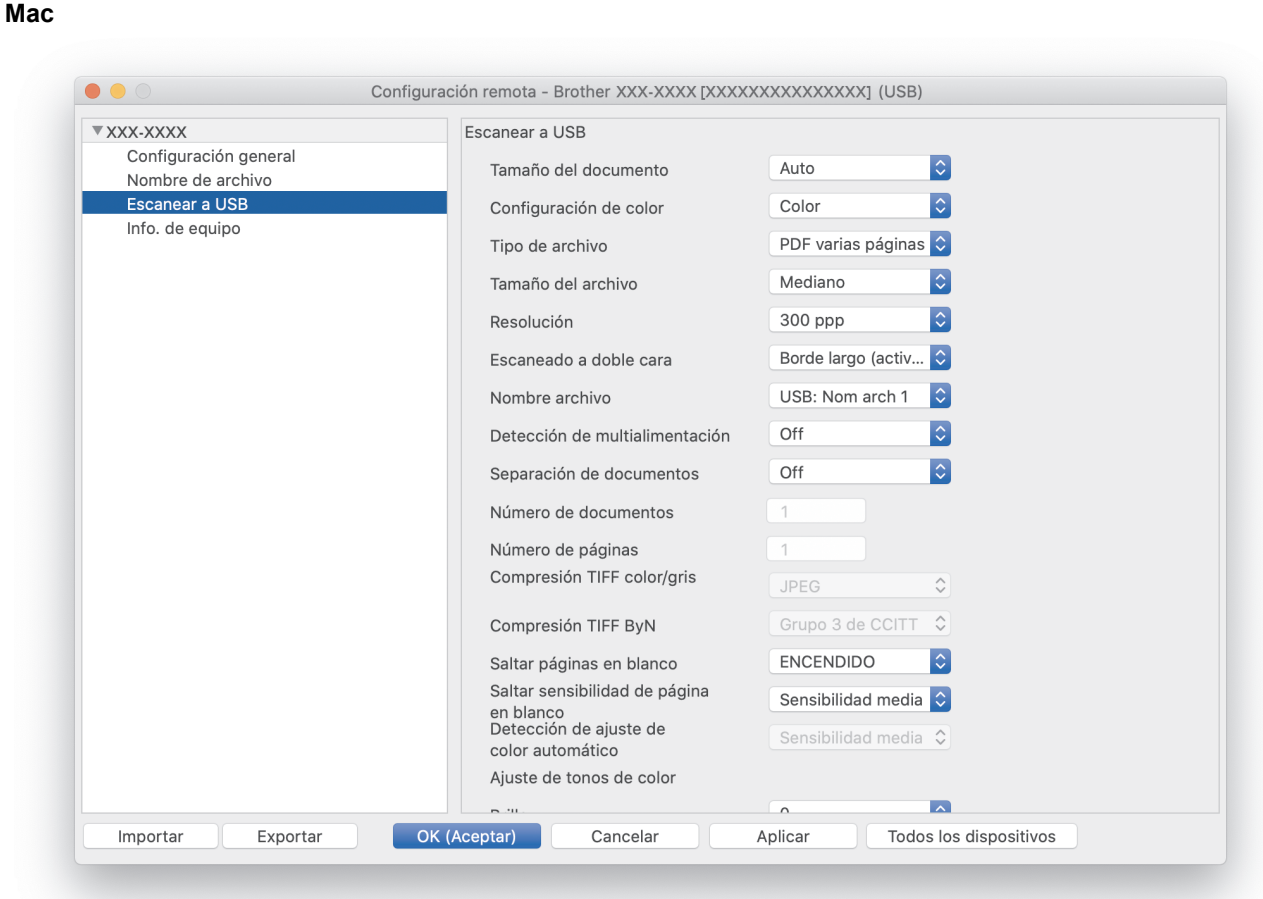

- 3. Haga clic en **Aceptar** para cerrar la ventana de Configuración remota.
- 4. Introduzca una unidad flash USB en el equipo.
- 5. Cargue el documento.
- 6. Pulse  $\left(\begin{array}{c} \sqrt{m} \\ \sqrt{m}\end{array}\right)$  (Escanear a USB) en el panel de control.

El equipo empieza a escanear y, a continuación, los datos escaneados se guardan en la unidad flash USB.

#### **ADS-3300W**

- 1. Cargue el documento.
- 2. Introduzca una unidad flash USB en el equipo.

La pantalla de Escaneo a USB aparece en forma automática. Si no aparece la pantalla de Escaneo a USB, pulse [a USB] en la Pantalla de inicio.

3. Para cambiar la configuración de escaneado, pulse [Opciones]. Configure los siguientes ajustes:

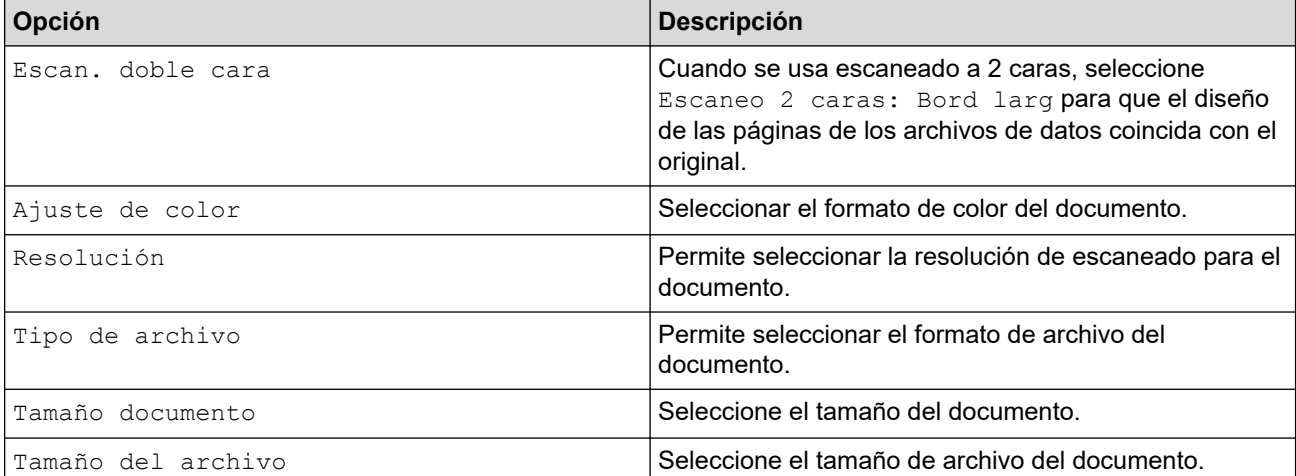

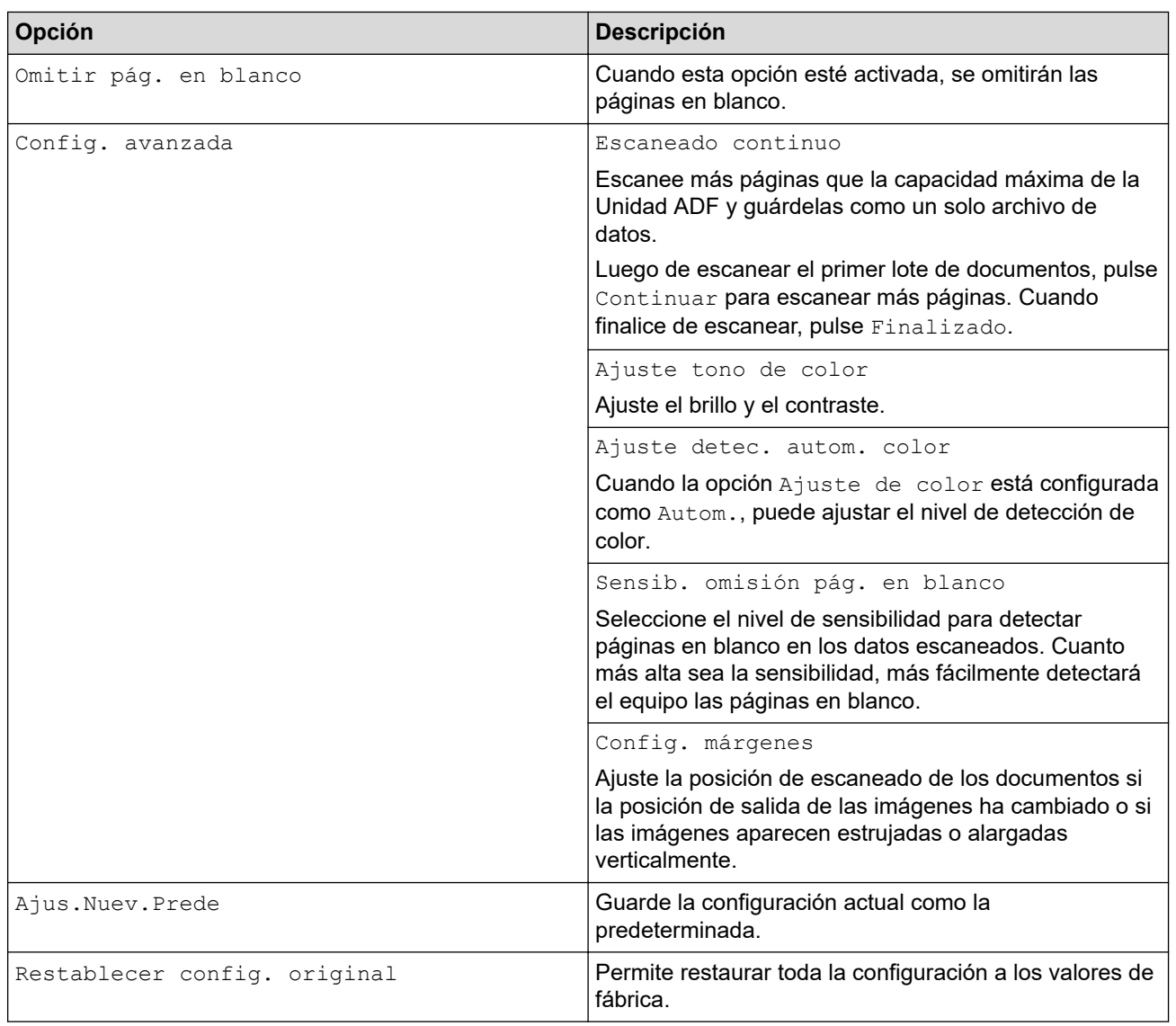

- Para guardar la configuración como un acceso directo, pulse [Guardar acc. dir.].
- Para seleccionar [Papel largo (angosto)] o [Papel largo (normal)] para [Tamaño documento], use esta configuración:
	- [Escan. doble cara]: [Desact.]
	- [Ajuste de color]: distinto de [Autom.] ([Color], [Gris] o [Blanco y negro])
	- [Resolución]: inferior a 300 ppp
	- [Omitir pág. en blanco]: [Desact.]
- Si se seleccionó PDF firmado en la configuración [Tipo de archivo], debe configurar los ajustes de certificado mediante Administración basada en Web.
- 4. Pulse [Aceptar].
- 5. Pulse [Comenzar].

El equipo empieza a escanear y, a continuación, los datos escaneados se guardan en la unidad flash USB.

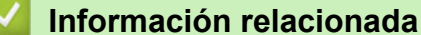

- 
- [Escanear con las funciones de escaneado del equipo Brother](#page-46-0)

#### **Información adicional:**

<span id="page-54-0"></span> [Inicio](#page-1-0) > [Escanear](#page-44-0) > [Escanear con las funciones de escaneado del equipo Brother](#page-46-0) > Enviar datos escaneados a un destinatario de correo electrónico

# **Enviar datos escaneados a un destinatario de correo electrónico**

#### **Modelos relacionados**: ADS-3300W

Envíe los datos escaneados directamente de su equipo a un destinatario de correo electrónico sin usar una computadora. Esta función permite que su equipo escanee documentos y los envíe a una dirección de correo electrónico sin estar conectado a una computadora. Para enviar los datos escaneados como un adjunto directamente a la aplicación de correo electrónico predeterminada usando el software iPrint&Scan en su computadora está disponible la función "Escanear a adjunto de correo electrónico".

- A fin de enviar datos escaneados al receptor de correo electrónico, debe configurar el equipo para que se comunique con la red y el servidor de correo electrónico, que se usa para enviar y recibir correos electrónicos.
- Puede configurar estos elementos desde la Administración basada en Web.
- Para utilizar la función Escanear a servidor de correo electrónico, su equipo deberá estar conectado a una red y tener acceso a un servidor SMTP. Antes de avanzar, necesitará la siguiente configuración de correo electrónico SMTP:
	- Dirección del servidor
	- Número de puerto
	- Nombre de usuario
	- Tipo de encriptación (SSL o TLS)
	- Certificado de servidor de correo electrónico (si utiliza)

Si no conoce esta configuración, comuníquese con su proveedor de servicio de correo electrónico o administrador de redes.

- 1. Cargue el documento.
- 2. Pulse  $\triangleleft$  o  $\triangleright$  para mostrar [al serv corr elec], y a continuación, púlselo.
- 3. Realice una de las siguientes acciones para introducir la dirección de correo electrónico de destino:
	- Para introducir manualmente la dirección de correo electrónico, pulse [Manual] y, a continuación, introduzca la dirección de correo electrónico usando el teclado en el LCD. Cuando finalice, pulse [Aceptar].
	- Si la dirección de correo electrónico se guarda en la libreta de direcciones del equipo, pulse [Libreta de direc.], y luego seleccione la dirección de correo electrónico.
		- Pulse [Aceptar].
- 4. Pulse  $\equiv$  para confirmar la dirección de correo electrónico y, a continuación, pulse [Aceptar].
- 5. Para cambiar la configuración de escaneado, pulse [Opciones]. Configure los siguientes ajustes:

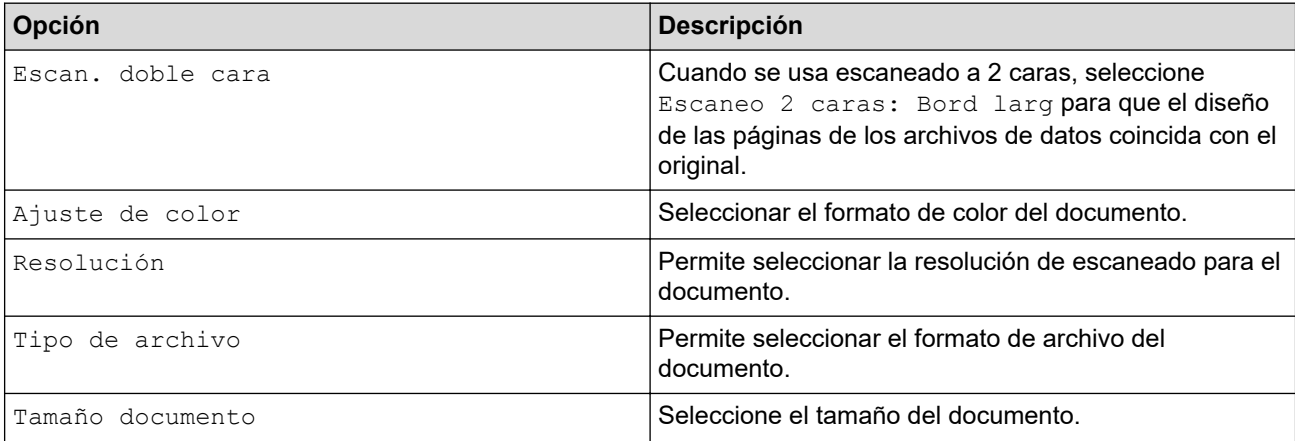

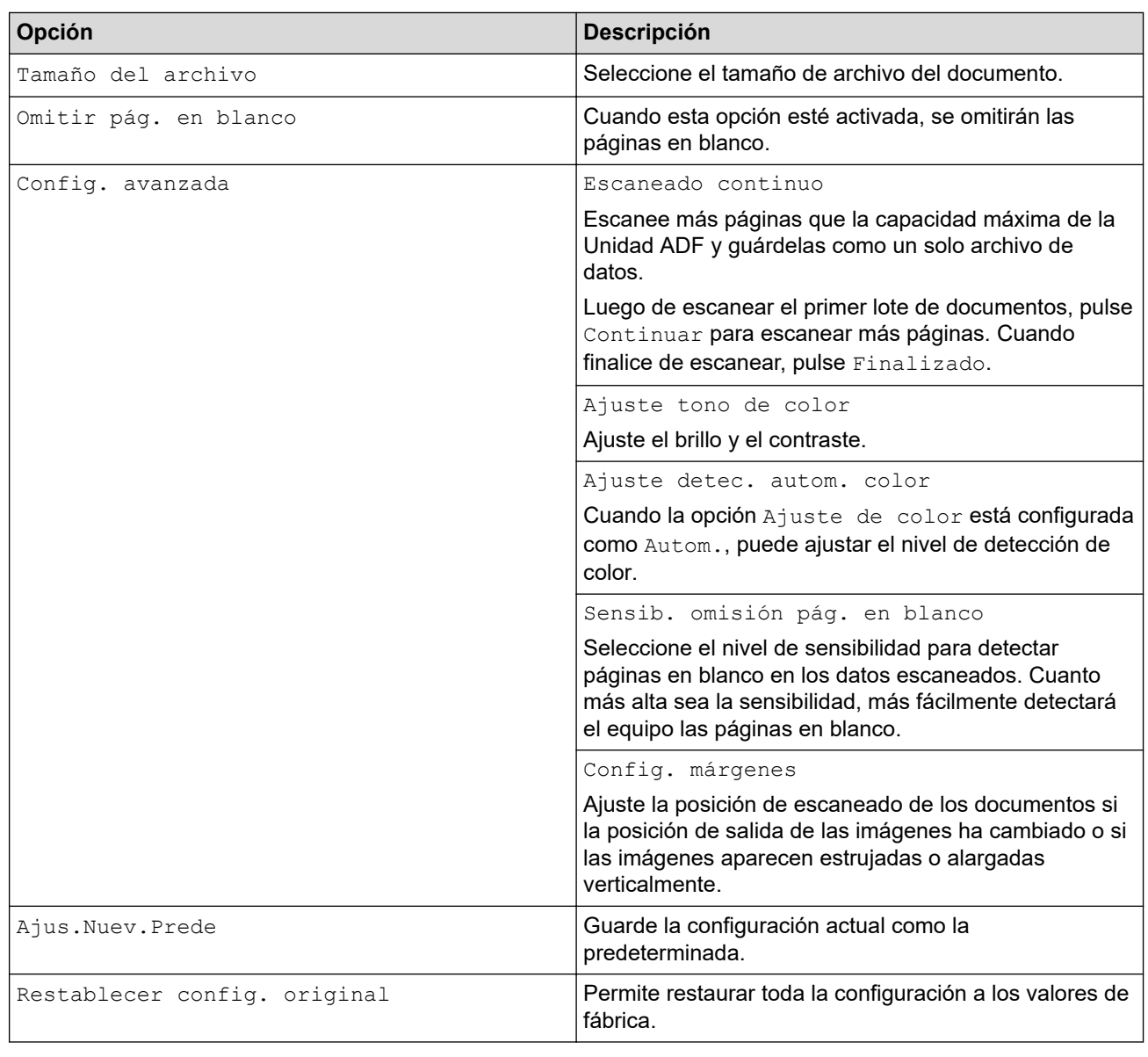

 $\mathscr{Q}$ Para guardar la configuración como un acceso directo, pulse [Guardar acc. dir.].

- 6. Pulse [Aceptar].
- 7. Pulse [Comenzar].

El equipo comenzará a escanear.

### **Información relacionada**

- [Escanear con las funciones de escaneado del equipo Brother](#page-46-0)
	- [Uso del correo de verificación TX](#page-56-0)

<span id="page-56-0"></span> [Inicio](#page-1-0) > [Escanear](#page-44-0) > [Escanear con las funciones de escaneado del equipo Brother](#page-46-0) > [Enviar datos](#page-54-0) [escaneados a un destinatario de correo electrónico](#page-54-0) > Uso del correo de verificación TX

# **Uso del correo de verificación TX**

**Modelos relacionados**: ADS-3300W

Utilice el correo de verificación TX para solicitar una notificación del computador de destino en el que el correo electrónico se recibió y procesó. Utilice Administración basada en web para activar la función de verificación. Cuando **Solicitar notificación de entrega (enviar)** está **Activado**, el correo electrónico contiene un campo adicional que se completa con la fecha y la hora de llegada del correo electrónico.

- 1. Inicie el navegador web.
- 2. Introduzca "https://dirección IP del equipo" en la barra de direcciones de su navegador (donde "dirección IP del equipo" es la dirección IP del equipo).

Por ejemplo:

https://192.168.1.2

3. Si se le solicita una contraseña, ingrésela en el campo **Inicio de sesión** y luego haga clic en **Inicio de sesión**.

La contraseña predeterminada para gestionar la configuración de este equipo se encuentra en la parte posterior del equipo y está marcada como "**Pwd**".

4. Vaya al menú de navegación y, a continuación, haga clic en **Correo electrónico** > **Envío de correo electrónico**.

Comience desde  $\equiv$  si el menú de navegación no se muestra en el lateral izquierdo de la pantalla.

- 5. En el campo **Solicitar notificación de entrega (enviar)**, haga clic en **Activado**.
- 6. Haga clic en **Enviar**.
	- Notificación de disposición de mensaje (MDN)

Este campo solicita el estado del mensaje de correo electrónico tras entregarlo mediante el sistema de transporte SMTP (Protocolo simple de transferencia de correo). Luego de que el mensaje ha llegado al destinatario, estos datos se utilizan cuando el equipo o el usuario lee el correo electrónico recibido. Por ejemplo, si el mensaje se abre para leerlo, el receptor enviará una notificación al equipo original o al usuario remitente.

El receptor debe activar el campo MDN para poder enviar un informe de notificación; en caso contrario, la solicitud se ignorará.

• Este equipo Brother no puede recibir mensajes de correo electrónico. Para usar la función Verificación de la transmisión (TX), debe redirigir la notificación de retorno a una dirección de correo electrónico diferente. Configure la dirección de correo electrónico mediante Administración basada en Web. Acceda a la Administración basada en Web, vaya al menú de navegación, y luego haga clic en **Correo electrónico** > **Correo electrónico**, haga clic **SMTP** y confirme **Dirección de correo electrónico del dispositivo**. Introduzca la dirección de correo electrónico en la que desea recibir la notificación.

#### **Información relacionada**

• [Enviar datos escaneados a un destinatario de correo electrónico](#page-54-0)

#### **Información adicional:**

<span id="page-57-0"></span> [Inicio](#page-1-0) > [Escanear](#page-44-0) > [Escanear con las funciones de escaneado del equipo Brother](#page-46-0) > Configurar la Libreta de direcciones

# **Configurar la Libreta de direcciones**

**Modelos relacionados**: ADS-3300W

La función de libreta de direcciones permite seleccionar una dirección de correo electrónico para enviar directamente los datos escaneados.

### **Información relacionada**

- [Escanear con las funciones de escaneado del equipo Brother](#page-46-0)
	- [Registrar una dirección de correo electrónico mediante Administración basada en Web](#page-58-0)

<span id="page-58-0"></span> [Inicio](#page-1-0) > [Escanear](#page-44-0) > [Escanear con las funciones de escaneado del equipo Brother](#page-46-0) > [Configurar la Libreta de](#page-57-0) [direcciones](#page-57-0) > Registrar una dirección de correo electrónico mediante Administración basada en Web

# **Registrar una dirección de correo electrónico mediante Administración basada en Web**

#### **Modelos relacionados**: ADS-3300W

Puede registrar hasta 300 direcciones de correo electrónico y asignar un nombre a cada una de las direcciones.

- 1. Inicie el navegador web.
- 2. Introduzca "https://dirección IP del equipo" en la barra de direcciones de su navegador (donde "dirección IP del equipo" es la dirección IP del equipo).

Por ejemplo:

Ø

Ø

https://192.168.1.2

3. Si se le solicita una contraseña, ingrésela en el campo **Inicio de sesión** y luego haga clic en **Inicio de sesión**.

La contraseña predeterminada para gestionar la configuración de este equipo se encuentra en la parte posterior del equipo y está marcada como "**Pwd**".

4. Vaya al menú de navegación y, a continuación, haga clic en **Libr. direc.**.

Comience desde  $\equiv$  si el menú de navegación no se muestra en el lateral izquierdo de la pantalla.

- 5. En el campo **Dirección correo electr.**, escriba una dirección de correo electrónico.
- 6. En el campo **Nombre**, escriba un nombre.
- 7. Haga clic en **Enviar**.

#### **Información relacionada**

• [Configurar la Libreta de direcciones](#page-57-0)

#### **Información adicional:**

<span id="page-59-0"></span> [Inicio](#page-1-0) > [Escanear](#page-44-0) > [Escanear con las funciones de escaneado del equipo Brother](#page-46-0) > Escanear a FTP

# **Escanear a FTP**

#### **Modelos relacionados**: ADS-3300W

Escanee documentos directamente a un servidor FTP cuando necesite compartir datos escaneados. Para mayor comodidad, configure diversos perfiles con el fin de guardar sus destinos favoritos de Escanear a FTP.

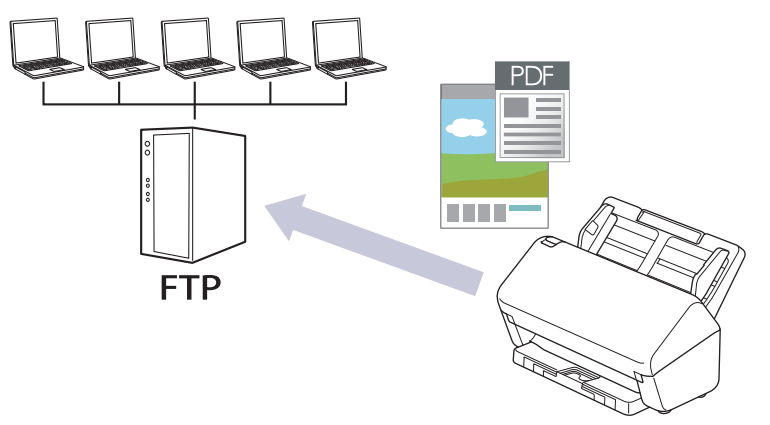

- [Configurar un perfil de Escaneo a FTP](#page-60-0)
- [Cargar los datos escaneados en un servidor FTP](#page-62-0)

<span id="page-60-0"></span> [Inicio](#page-1-0) > [Escanear](#page-44-0) > [Escanear con las funciones de escaneado del equipo Brother](#page-46-0) > [Escanear a](#page-59-0) [FTP](#page-59-0) > Configurar un perfil de Escaneo a FTP

# **Configurar un perfil de Escaneo a FTP**

**Modelos relacionados**: ADS-3300W

Configure un perfil de Escanear a FTP para escanear y cargar los datos escaneados directamente en una ubicación FTP.

Recomendamos Microsoft Internet Explorer 11.0/Microsoft Edge para Windows, Safari 12.0 o superior para Mac, Google Chrome™ para Android (4.x o superior) y Google Chrome™/Safari para iOS (10.x o superior). Asegúrese de que JavaScript y las cookies siempre estén activados en el navegador que utilice.

1. Inicie el navegador web.

2. Introduzca "https://dirección IP del equipo" en la barra de direcciones de su navegador (donde "dirección IP del equipo" es la dirección IP del equipo).

Por ejemplo:

Ø

https://192.168.1.2

3. Si se le solicita una contraseña, ingrésela en el campo **Inicio de sesión** y luego haga clic en **Inicio de sesión**.

La contraseña predeterminada para gestionar la configuración de este equipo se encuentra en la parte posterior del equipo y está marcada como "**Pwd**".

4. Vaya al menú de navegación y, a continuación, haga clic en **Escanear** > **Escanear a FTP/SFTP/red**.

Comience desde  $\equiv$  si el menú de navegación no se muestra en el lateral izquierdo de la pantalla.

- 5. Seleccione la opción **FTP** y, a continuación, haga clic en **Enviar**.
- 6. Haga clic en el menú**Escanear a FTP/SFTP/perfil de red**.
- 7. Seleccione el perfil que desea configurar o cambiar.

Si utiliza los siguientes caracteres: ?, /, \, ", :, <, >, | o \* puede provocar un error de envío.

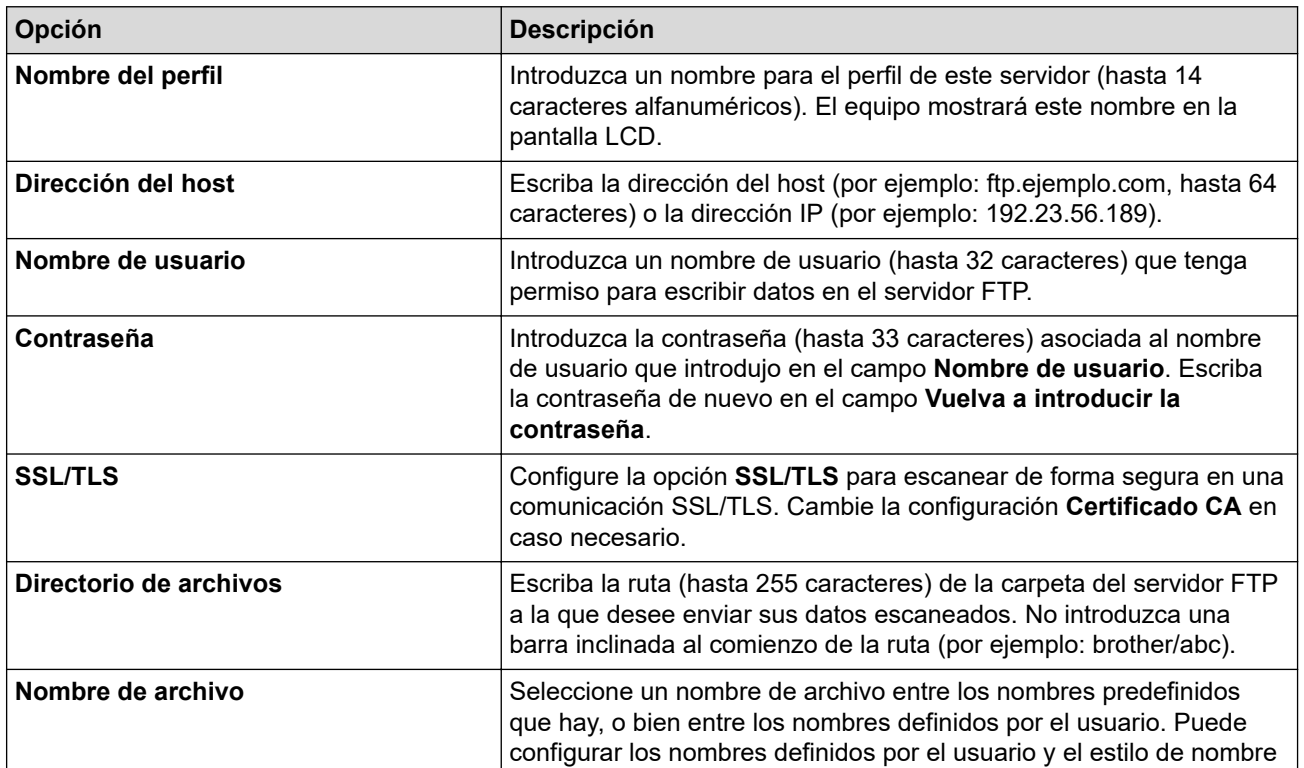

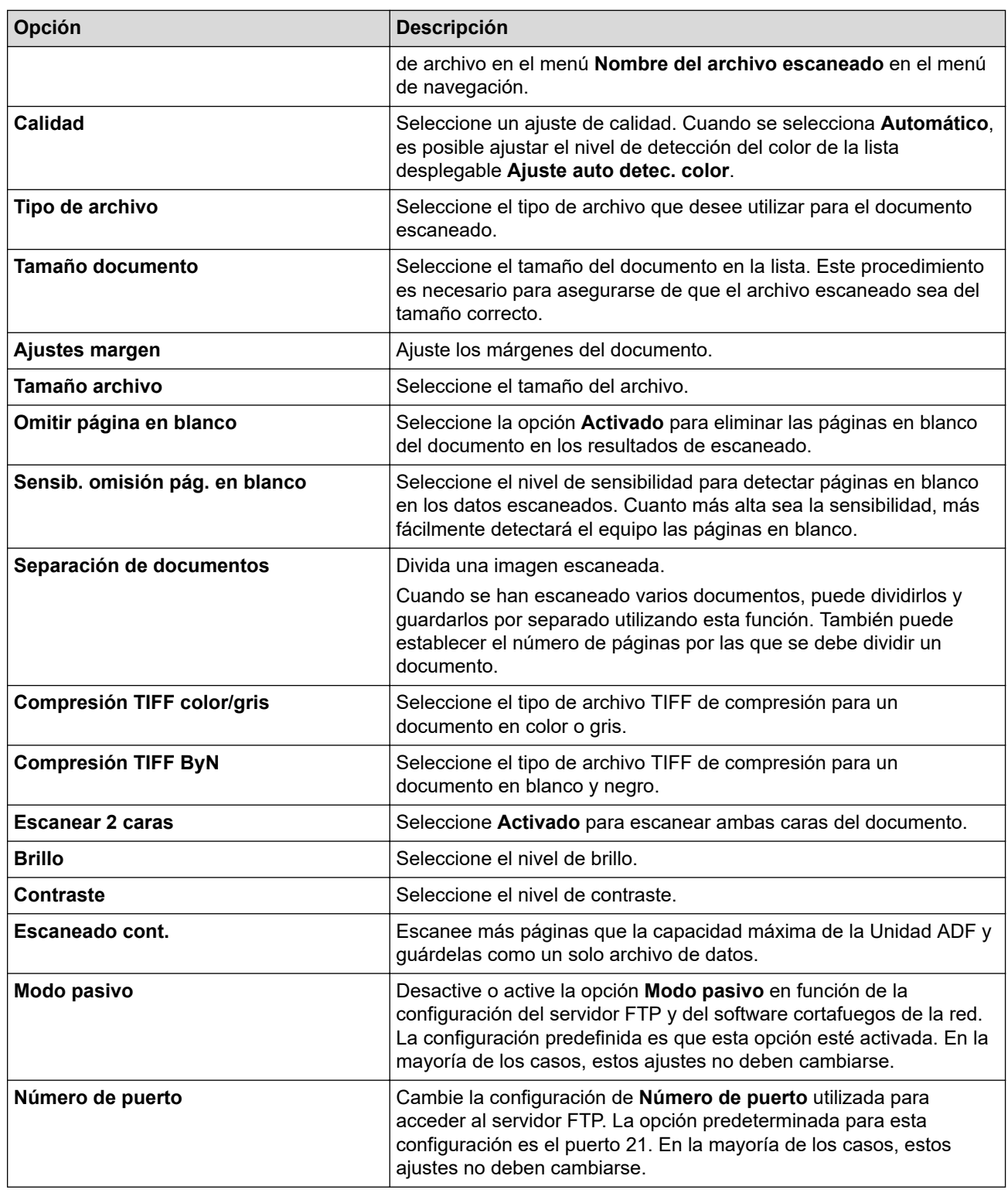

### 8. Haga clic en **Enviar**.

√

### **Información relacionada**

• [Escanear a FTP](#page-59-0)

**Información adicional:**

<span id="page-62-0"></span> [Inicio](#page-1-0) > [Escanear](#page-44-0) > [Escanear con las funciones de escaneado del equipo Brother](#page-46-0) > [Escanear a](#page-59-0) [FTP](#page-59-0) > Cargar los datos escaneados en un servidor FTP

# **Cargar los datos escaneados en un servidor FTP**

**Modelos relacionados**: ADS-3300W

- 1. Cargue el documento.
- 2. Pulse ◀ o ▶ para mostrar [a FTP/SFTP] y, a continuación, púlselo.
- 3. Aparecen los perfiles de los servidores que ha configurado utilizando Administración basada en Web. Seleccione el perfil que desee. Si el perfil no está completo (por ejemplo, si faltan el nombre de inicio de sesión y la contraseña o si no se han especificado la calidad o el tipo de archivo), se le solicitará que introduzca la información que falte.
- 4. Pulse [Comenzar].

El equipo iniciará el escaneado.

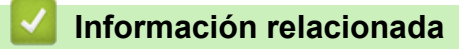

• [Escanear a FTP](#page-59-0)

<span id="page-63-0"></span> [Inicio](#page-1-0) > [Escanear](#page-44-0) > [Escanear con las funciones de escaneado del equipo Brother](#page-46-0) > Escanear a SSH (SFTP)

# **Escanear a SSH (SFTP)**

#### **Modelos relacionados**: ADS-3300W

Utiliza el protocolo Secure Shell para establecer un flujo de datos privado y seguro al escanear documentos a un destino de red. Para mayor comodidad, configure diversos perfiles con el fin de guardar escaneos favoritos en destinos de SFTP.

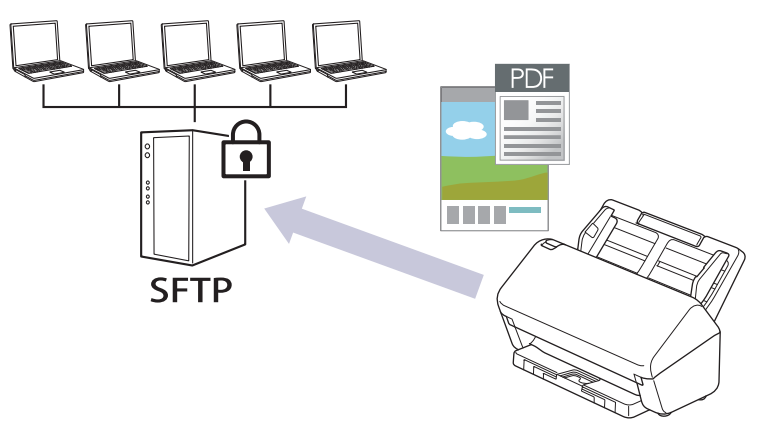

- [Configurar un perfil de Escaneo a SFTP](#page-64-0)
- [Crear un par de claves de cliente usando una Administración basada en Web](#page-66-0)
- [Exportar un par de claves de cliente usando una Administración basada en Web](#page-67-0)
- [Importar una clave pública del servidor usando una Administración basada en Web](#page-68-0)
- [Cargar los datos escaneados en un servidor SFTP](#page-69-0)

<span id="page-64-0"></span> [Inicio](#page-1-0) > [Escanear](#page-44-0) > [Escanear con las funciones de escaneado del equipo Brother](#page-46-0) > [Escanear a SSH](#page-63-0) [\(SFTP\)](#page-63-0) > Configurar un perfil de Escaneo a SFTP

# **Configurar un perfil de Escaneo a SFTP**

**Modelos relacionados**: ADS-3300W

Configure un escáner para el perfil SFTP y cargue los datos escaneados directamente en una ubicación SFTP.

Recomendamos Microsoft Internet Explorer 11.0/Microsoft Edge para Windows, Safari 12.0 o superior para Mac, Google Chrome™ para Android (4.x o superior) y Google Chrome™/Safari para iOS (10.x o superior). Asegúrese de que JavaScript y las cookies siempre estén activados en el navegador que utilice.

- 1. Inicie el navegador web.
- 2. Introduzca "https://dirección IP del equipo" en la barra de direcciones de su navegador (donde "dirección IP del equipo" es la dirección IP del equipo).

Por ejemplo:

B

https://192.168.1.2

3. Si se le solicita una contraseña, ingrésela en el campo **Inicio de sesión** y luego haga clic en **Inicio de sesión**.

La contraseña predeterminada para gestionar la configuración de este equipo se encuentra en la parte posterior del equipo y está marcada como "**Pwd**".

4. Vaya al menú de navegación y, a continuación, haga clic en **Escanear** > **Escanear a FTP/SFTP/red**.

Comience desde  $\equiv$  si el menú de navegación no se muestra en el lateral izquierdo de la pantalla.

5. Seleccione la opción **SFTP** y, a continuación, haga clic en **Enviar**.

- 6. Haga clic en el menú**Escanear a FTP/SFTP/perfil de red**.
- 7. Seleccione el perfil que desea configurar o cambiar.

Si utiliza los siguientes caracteres: ?, /, \, ", :, <, >, | o \* puede provocar un error de envío.

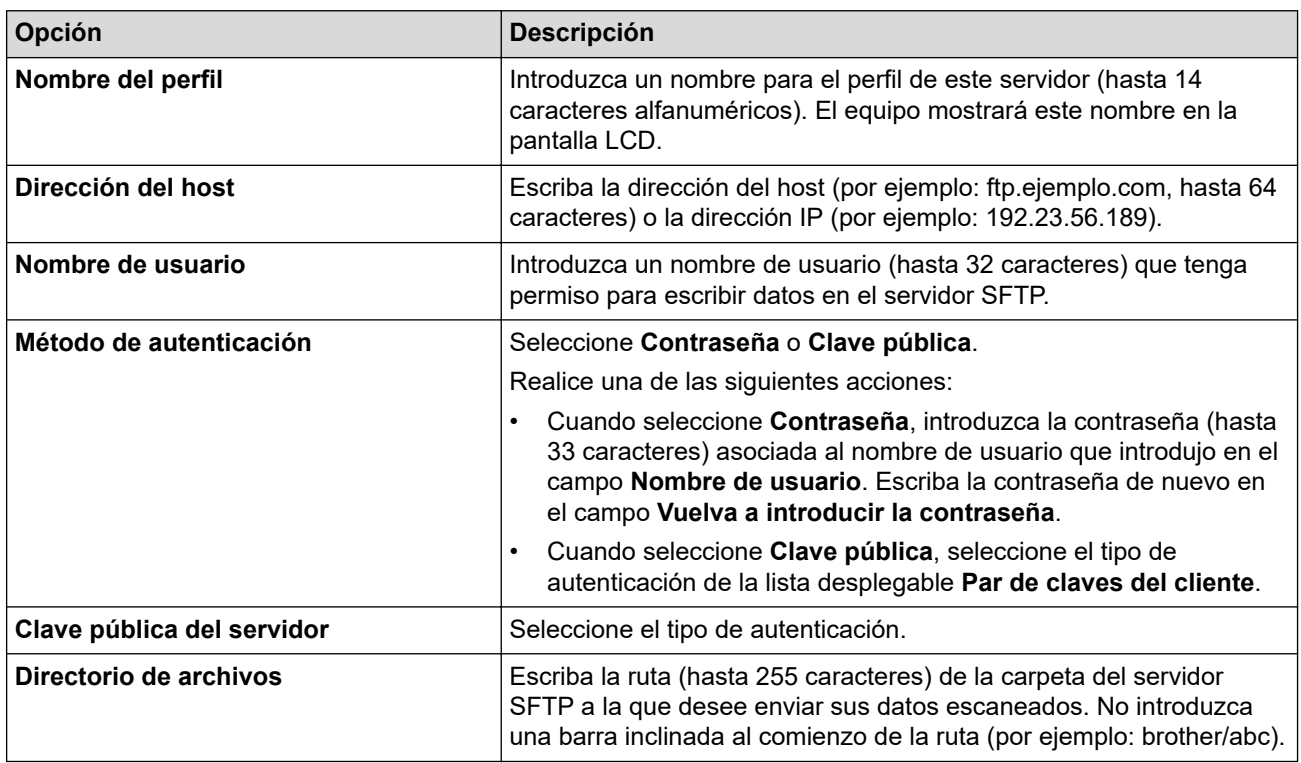

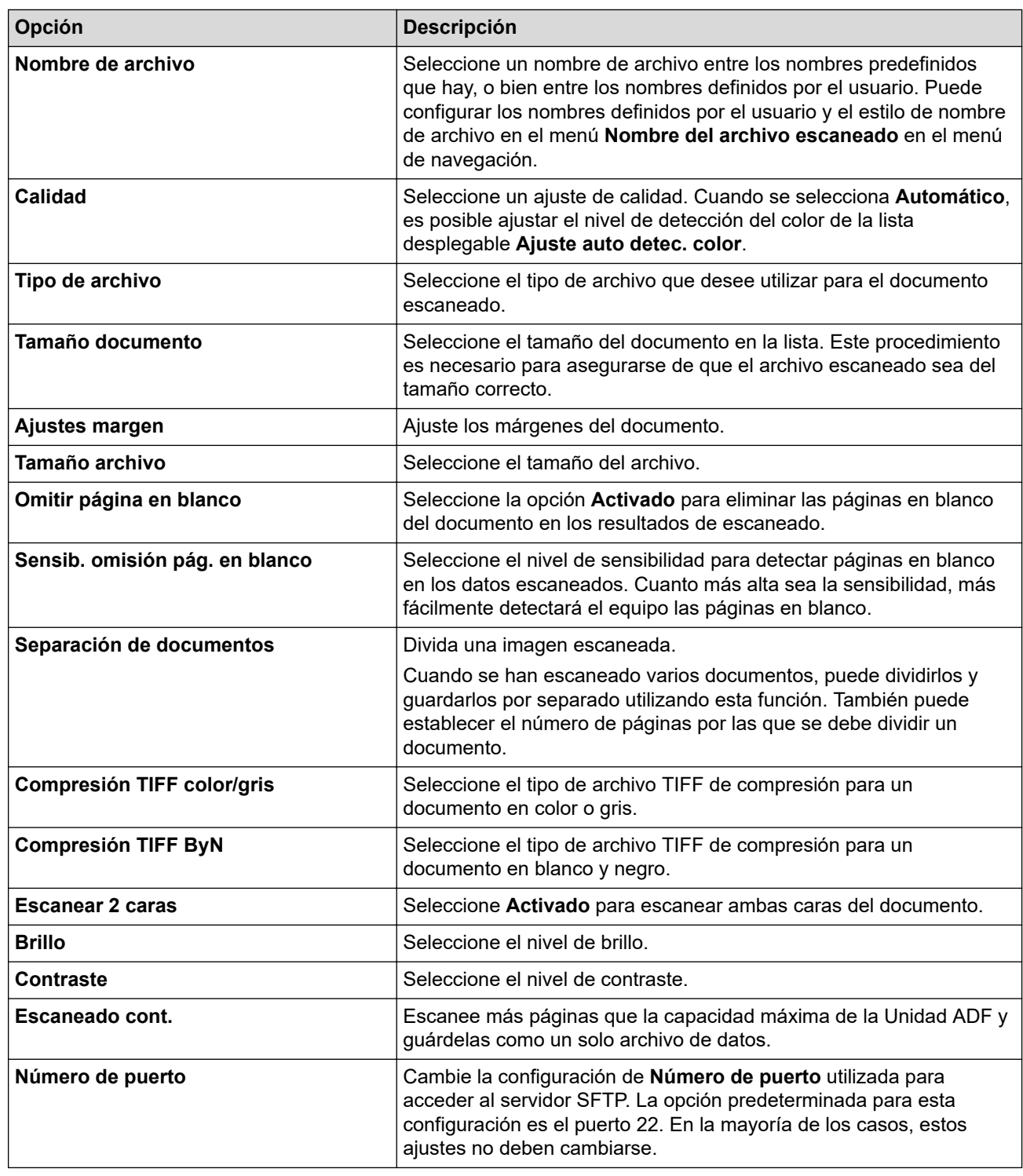

### 8. Haga clic en **Enviar**.

# **Información relacionada**

• [Escanear a SSH \(SFTP\)](#page-63-0)

### **Información adicional:**

<span id="page-66-0"></span> [Inicio](#page-1-0) > [Escanear](#page-44-0) > [Escanear con las funciones de escaneado del equipo Brother](#page-46-0) > [Escanear a SSH](#page-63-0) [\(SFTP\)](#page-63-0) > Crear un par de claves de cliente usando una Administración basada en Web

## **Crear un par de claves de cliente usando una Administración basada en Web**

#### **Modelos relacionados**: ADS-3300W

- 1. Inicie el navegador web.
- 2. Introduzca "https://dirección IP del equipo" en la barra de direcciones de su navegador (donde "dirección IP del equipo" es la dirección IP del equipo).

Por ejemplo:

https://192.168.1.2

3. Si se le solicita una contraseña, ingrésela en el campo **Inicio de sesión** y luego haga clic en **Inicio de sesión**.

La contraseña predeterminada para gestionar la configuración de este equipo se encuentra en la parte posterior del equipo y está marcada como "**Pwd**".

4. Vaya al menú de navegación y, a continuación, haga clic en **Red** > **Seguridad** > **Par de claves del cliente**.

Comience desde  $\equiv$  si el menú de navegación no se muestra en el lateral izquierdo de la pantalla.

- 5. Haga clic en **Crear nuevo par de claves del cliente**.
- 6. En el campo **Nombre del par de claves del cliente**, escriba el nombre (hasta 20 caracteres) que desee.
- 7. Haga clic en la lista desplegable **Algoritmo de clave pública** y luego seleccione el algoritmo que desea.
- 8. Haga clic en **Enviar**.

Ø

El par de claves del cliente se creará y guardará en la memoria de su equipo. El nombre del par de claves del cliente y el algoritmo de la clave pública se mostrarán en **Lista del par de claves del cliente**.

#### **Información relacionada**

• [Escanear a SSH \(SFTP\)](#page-63-0)

#### **Información adicional:**

<span id="page-67-0"></span> [Inicio](#page-1-0) > [Escanear](#page-44-0) > [Escanear con las funciones de escaneado del equipo Brother](#page-46-0) > [Escanear a SSH](#page-63-0) [\(SFTP\)](#page-63-0) > Exportar un par de claves de cliente usando una Administración basada en Web

# **Exportar un par de claves de cliente usando una Administración basada en Web**

#### **Modelos relacionados**: ADS-3300W

- 1. Inicie el navegador web.
- 2. Introduzca "https://dirección IP del equipo" en la barra de direcciones de su navegador (donde "dirección IP del equipo" es la dirección IP del equipo).

Por ejemplo:

https://192.168.1.2

3. Si se le solicita una contraseña, ingrésela en el campo **Inicio de sesión** y luego haga clic en **Inicio de sesión**.

La contraseña predeterminada para gestionar la configuración de este equipo se encuentra en la parte posterior del equipo y está marcada como "**Pwd**".

4. Vaya al menú de navegación y, a continuación, haga clic en **Red** > **Seguridad** > **Par de claves del cliente**.

Comience desde  $\equiv$  si el menú de navegación no se muestra en el lateral izquierdo de la pantalla.

- 5. Haga clic en **Exportar clave pública** que se muestra con **Lista del par de claves del cliente**.
- 6. Haga clic en **Enviar**.

Ø

7. Especifique la ubicación en la que desea guardar las imágenes escaneadas.

El par de claves del cliente se exporta a su equipo.

#### **Información relacionada**

• [Escanear a SSH \(SFTP\)](#page-63-0)

**Información adicional:**

<span id="page-68-0"></span> [Inicio](#page-1-0) > [Escanear](#page-44-0) > [Escanear con las funciones de escaneado del equipo Brother](#page-46-0) > [Escanear a SSH](#page-63-0) [\(SFTP\)](#page-63-0) > Importar una clave pública del servidor usando una Administración basada en Web

# **Importar una clave pública del servidor usando una Administración basada en Web**

#### **Modelos relacionados**: ADS-3300W

- 1. Inicie el navegador web.
- 2. Introduzca "https://dirección IP del equipo" en la barra de direcciones de su navegador (donde "dirección IP del equipo" es la dirección IP del equipo).

Por ejemplo:

https://192.168.1.2

3. Si se le solicita una contraseña, ingrésela en el campo **Inicio de sesión** y luego haga clic en **Inicio de sesión**.

La contraseña predeterminada para gestionar la configuración de este equipo se encuentra en la parte posterior del equipo y está marcada como "**Pwd**".

4. Vaya al menú de navegación y, a continuación, haga clic en **Red** > **Seguridad** > **Clave pública del servidor**.

Comience desde  $\equiv$  si el menú de navegación no se muestra en el lateral izquierdo de la pantalla.

#### 5. Haga clic en **Importar clave pública del servidor**.

- 6. Especifique el archivo que desea importar.
- 7. Haga clic en **Enviar**.

La clave pública del servidor se importa a su equipo.

#### **Información relacionada**

• [Escanear a SSH \(SFTP\)](#page-63-0)

#### **Información adicional:**

<span id="page-69-0"></span> [Inicio](#page-1-0) > [Escanear](#page-44-0) > [Escanear con las funciones de escaneado del equipo Brother](#page-46-0) > [Escanear a SSH](#page-63-0) [\(SFTP\)](#page-63-0) > Cargar los datos escaneados en un servidor SFTP

# **Cargar los datos escaneados en un servidor SFTP**

**Modelos relacionados**: ADS-3300W

- 1. Cargue el documento.
- 2. Pulse ◀ o ▶ para mostrar [a FTP/SFTP] y, a continuación, púlselo.
- 3. Aparecen los perfiles de los servidores que ha configurado utilizando Administración basada en Web. Seleccione el perfil que desee. Si el perfil no está completo (por ejemplo, si faltan el nombre de inicio de sesión y la contraseña o si no se han especificado la calidad o el tipo de archivo), se le solicitará que introduzca la información que falte.
- 4. Pulse [Comenzar].

El equipo iniciará el escaneado.

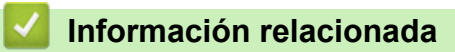

• [Escanear a SSH \(SFTP\)](#page-63-0)

<span id="page-70-0"></span> [Inicio](#page-1-0) > [Escanear](#page-44-0) > [Escanear con las funciones de escaneado del equipo Brother](#page-46-0) > Escanear a red

### **Escanear a red**

**Modelos relacionados**: ADS-3300W

Permite escanear documentos directamente a un servidor CIFS de su red local. Para mayor comodidad, puede configurar diversos perfiles para guardar sus destinos favoritos para Escanear a red.

- [Configurar un perfil de Escaneo a red](#page-71-0)
- [Cargar datos escaneados a un servidor CIFS](#page-73-0)

<span id="page-71-0"></span> [Inicio](#page-1-0) > [Escanear](#page-44-0) > [Escanear con las funciones de escaneado del equipo Brother](#page-46-0) > [Escanear a](#page-70-0) [red](#page-70-0) > Configurar un perfil de Escaneo a red

### **Configurar un perfil de Escaneo a red**

**Modelos relacionados**: ADS-3300W

Configure un perfil de Escanear a red para escanear y cargar los datos escaneados directamente en una carpeta de un servidor CIFS.

Recomendamos Microsoft Internet Explorer 11.0/Microsoft Edge para Windows, Safari 12.0 o superior para Mac, Google Chrome™ para Android (4.x o superior) y Google Chrome™/Safari para iOS (10.x o superior). Asegúrese de que JavaScript y las cookies siempre estén activados en el navegador que utilice.

1. Inicie el navegador web.

2. Introduzca "https://dirección IP del equipo" en la barra de direcciones de su navegador (donde "dirección IP del equipo" es la dirección IP del equipo).

Por ejemplo:

https://192.168.1.2

3. Si se le solicita una contraseña, ingrésela en el campo **Inicio de sesión** y luego haga clic en **Inicio de sesión**.

La contraseña predeterminada para gestionar la configuración de este equipo se encuentra en la parte posterior del equipo y está marcada como "**Pwd**".

4. Vaya al menú de navegación y, a continuación, haga clic en **Escanear** > **Escanear a FTP/SFTP/red**.

Comience desde  $\equiv$  si el menú de navegación no se muestra en el lateral izquierdo de la pantalla.

- 5. Seleccione la opción **Red** y, a continuación, haga clic en **Enviar**.
- 6. Haga clic en el menú**Escanear a FTP/SFTP/perfil de red**.
- 7. Seleccione el perfil que desea configurar o cambiar.

Si utiliza los siguientes caracteres: ?, /, \, ", :, <, >, | o \* puede provocar un error de envío.

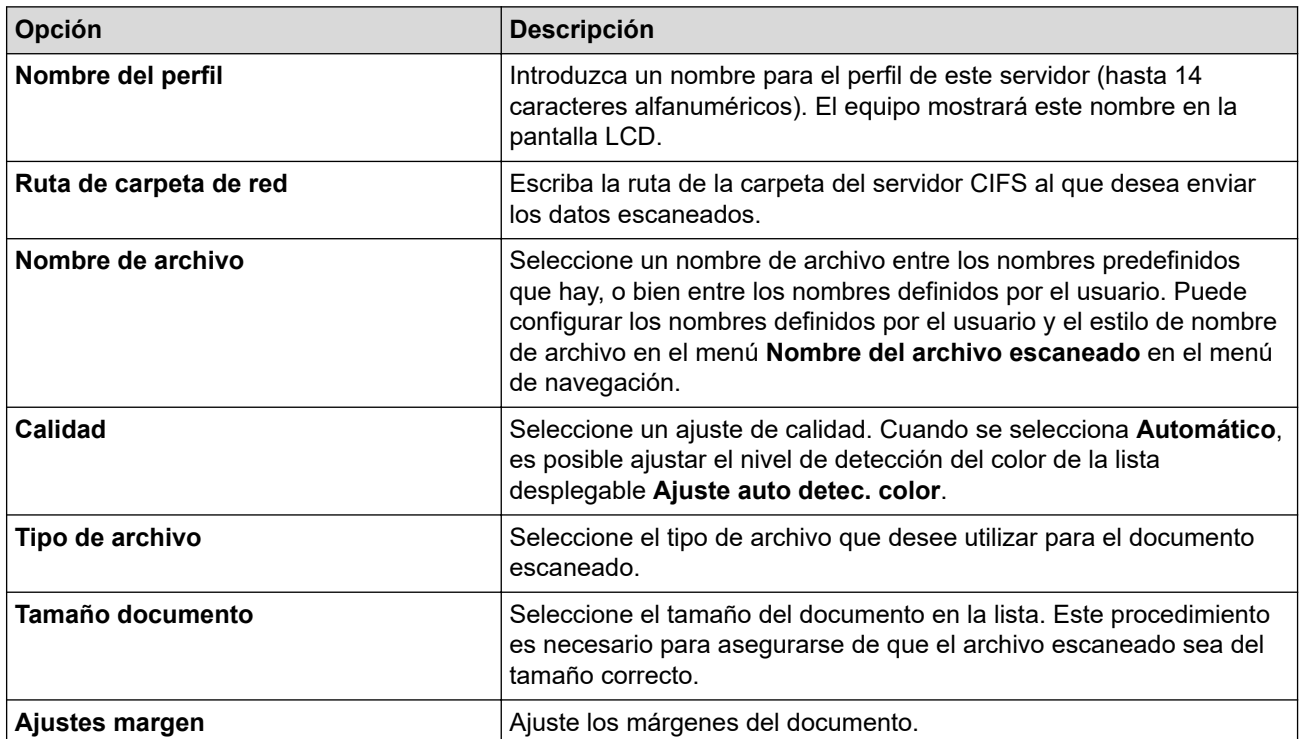
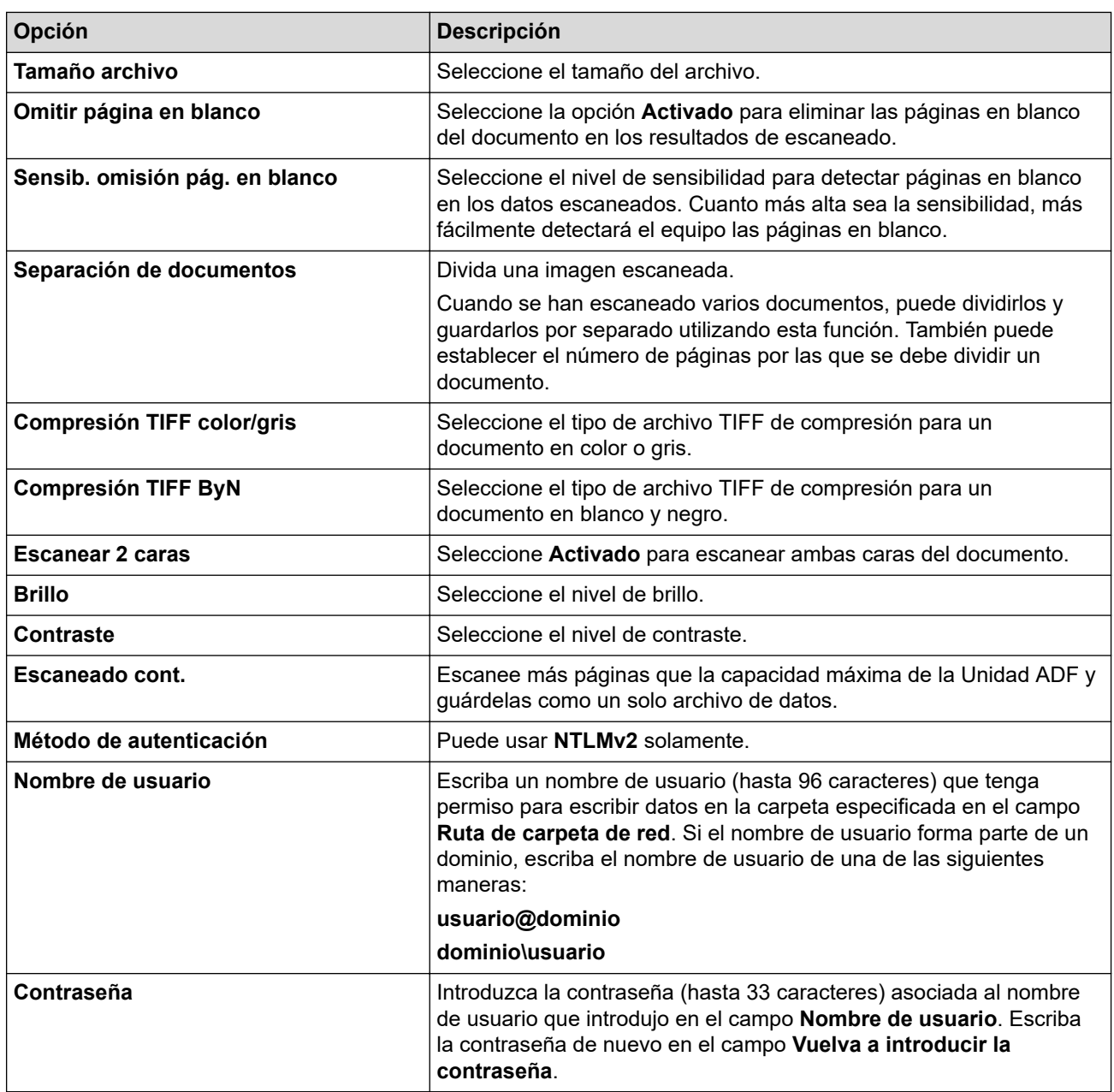

## 8. Haga clic en **Enviar**.

9. Es necesario que configure el SNTP (servidor de hora de red), o bien debe establecer correctamente la fecha, la hora y la zona horaria en el panel de control. La hora debe coincidir con la hora utilizada por el servidor CIFS.

# **Información relacionada**

• [Escanear a red](#page-70-0)

## **Información adicional:**

• [Acceder a Administración basada en web](#page-237-0)

 [Inicio](#page-1-0) > [Escanear](#page-44-0) > [Escanear con las funciones de escaneado del equipo Brother](#page-46-0) > [Escanear a](#page-70-0) [red](#page-70-0) > Cargar datos escaneados a un servidor CIFS

# **Cargar datos escaneados a un servidor CIFS**

**Modelos relacionados**: ADS-3300W

- 1. Cargue el documento.
- 2. Pulse  $\triangleleft$  o  $\triangleright$  para mostrar [a la red], y a continuación, púlselo.
- 3. Aparecen los perfiles de los servidores que ha configurado utilizando Administración basada en Web. Seleccione el perfil que desee. Si el perfil no está completo (por ejemplo, si faltan el nombre de inicio de sesión y la contraseña o si no se han especificado la calidad o el tipo de archivo), se le solicitará que introduzca la información que falte.
- 4. Pulse [Comenzar].

El equipo iniciará el escaneado.

# **Información relacionada**

- [Escanear a red](#page-70-0)
- **Información adicional:**
- [Acceder a Administración basada en web](#page-237-0)

<span id="page-74-0"></span> [Inicio](#page-1-0) > [Escanear](#page-44-0) > [Escanear con las funciones de escaneado del equipo Brother](#page-46-0) > Web Services para escanear en la red (Windows 7, Windows 8.1 y Windows 10)

# **Web Services para escanear en la red (Windows 7, Windows 8.1 y Windows 10)**

**Modelos relacionados**: ADS-3300W

El protocolo Web Services les permite a los usuarios de Windows 7, Windows 8.1 y Windows 10 escanear utilizando un equipo Brother en la red. Debe instalar el controlador a través de Web Services.

- [Utilice Web Services para instalar los controladores que se usan para escanear](#page-75-0) [\(Windows 7, Windows 8.1 y Windows 10\)](#page-75-0)
- [Escanear mediante Web Services desde el equipo Brother \(Windows 7, Windows 8.1 y](#page-76-0) [Windows 10\)](#page-76-0)
- [Configurar los ajustes de escaneado para Web Services \(Windows\)](#page-77-0)

<span id="page-75-0"></span> [Inicio](#page-1-0) > [Escanear](#page-44-0) > [Escanear con las funciones de escaneado del equipo Brother](#page-46-0) > [Web Services para](#page-74-0) [escanear en la red \(Windows 7, Windows 8.1 y Windows 10\)](#page-74-0) > Utilice Web Services para instalar los controladores que se usan para escanear (Windows 7, Windows 8.1 y Windows 10)

# **Utilice Web Services para instalar los controladores que se usan para escanear (Windows 7, Windows 8.1 y Windows 10)**

**Modelos relacionados**: ADS-3300W

Utilice Web Services para supervisar escáneres en la red.

- Asegúrese de haber instalado el software y los controladores de Brother.
- Verifique que la computadora anfitrión y el equipo Brother se encuentren en la misma subred o que el enrutador esté configurado correctamente para pasar datos entre los dos dispositivos.
- Debe configurar la dirección IP del equipo Brother antes de establecer esta configuración.
- 1. Realice una de las siguientes acciones:
	- Windows 10

Haga clic en > **Sistema de Windows** > **Panel de control**. En el grupo **Hardware y sonido**, haga clic en **Agregar un dispositivo**.

• Windows 8.1

Mueva el ratón a la esquina inferior derecha del escritorio. Cuando aparezca la barra de menú, haga clic en **Configuración** > **Cambiar configuración de PC** > **PC y dispositivos** > **Dispositivos** > **Agregar un dispositivo**.

Aparecerá el nombre de Web Services del equipo.

Windows 7

Haga clic en **(Iniciar)** > **Panel de control** > **Redes e Internet** > **Ver los equipos y dispositivos de red**.

El nombre de Web Services del equipo aparecerá con el icono del escáner.

Haga clic con el botón derecho en el equipo que desea instalar.

El nombre de Web Services del equipo Brother es el nombre del modelo y la dirección MAC (dirección Ethernet) del equipo (por ejemplo, Brother XXX-XXXXX (nombre del modelo) [XXXXXXXXXXXX] (dirección MAC/dirección Ethernet)).

- 2. Realice una de las siguientes acciones:
	- Windows 8.1/Windows 10

Seleccione el equipo que desee instalar y, a continuación, siga las instrucciones que aparecen en la pantalla.

Windows 7

Haga clic en **Instalar** del menú mostrado.

Para desinstalar los controladores, haga clic en **Desinstalar** o en (**Quitar dispositivo**).

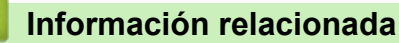

• [Web Services para escanear en la red \(Windows 7, Windows 8.1 y Windows 10\)](#page-74-0)

<span id="page-76-0"></span> [Inicio](#page-1-0) > [Escanear](#page-44-0) > [Escanear con las funciones de escaneado del equipo Brother](#page-46-0) > [Web Services para](#page-74-0) [escanear en la red \(Windows 7, Windows 8.1 y Windows 10\)](#page-74-0) > Escanear mediante Web Services desde el equipo Brother (Windows 7, Windows 8.1 y Windows 10)

# **Escanear mediante Web Services desde el equipo Brother (Windows 7, Windows 8.1 y Windows 10)**

**Modelos relacionados**: ADS-3300W

Si ha instalado el controlador para escaneo a través de los servicios web, podrá acceder al menú de escaneo a través de los servicios web en la pantalla LCD del equipo Brother.

Ciertos caracteres en los mensajes que aparecen en la pantalla LCD se pueden reemplazar con espacios si los ajustes del idioma de su OS y su equipo Brother son diferentes.

- 1. Cargue el documento.
- 2. Pulse < o > para mostrar [Escaneado SW], y a continuación, púlselo.
- 3. Pulse el tipo de escaneado que desea realizar.
- 4. Pulse ▲ o ▼ para mostrar el nombre de la computadora donde desea enviar los datos y, a continuación, seleccione el nombre de la computadora.
- 5. Pulse [Comenzar].

El equipo iniciará el escaneado.

# **Información relacionada**

• [Web Services para escanear en la red \(Windows 7, Windows 8.1 y Windows 10\)](#page-74-0)

<span id="page-77-0"></span> [Inicio](#page-1-0) > [Escanear](#page-44-0) > [Escanear con las funciones de escaneado del equipo Brother](#page-46-0) > [Web Services para](#page-74-0) [escanear en la red \(Windows 7, Windows 8.1 y Windows 10\)](#page-74-0) > Configurar los ajustes de escaneado para Web Services (Windows)

# **Configurar los ajustes de escaneado para Web Services (Windows)**

### **Modelos relacionados**: ADS-3300W

- 1. Realice una de las siguientes acciones:
	- Windows 10

Haga clic en > **Sistema de Windows** > **Panel de control**. En el grupo **Hardware y sonido**, haga clic en **Ver dispositivos e impresoras**.

• Windows 8.1

Mueva el ratón a la esquina inferior derecha del escritorio. Cuando aparezca la barra de menú, haga clic en **Configuración** y, a continuación, en **Panel de control**. En el grupo **Hardware y sonido**, haga clic en **Ver dispositivos e impresoras**.

Windows 7

Haga clic en **(Iniciar)** > **Dispositivos e impresoras**.

2. Haga clic con el botón derecho en el icono del equipo y, a continuación, seleccione **Perfiles de digitalización...**.

Aparecerá el cuadro de diálogo **Perfiles de digitalización**.

- 3. Seleccione el perfil de escaneado que desea utilizar.
- 4. Asegúrese de que el escáner seleccionado en la lista **Escáner** sea un equipo Brother compatible con Web Services para escanear y, a continuación, haga clic en el botón **Establecer como predeterminado**.
- 5. Haga clic en **Editar...**.

Aparecerá el cuadro de diálogo **Editar perfil predeterminado**.

- 6. Seleccione los ajustes de **Origen**, **Tamaño del papel**, **Formato del color**, **Tipo de archivo**, **Resolución (ppp)**, **Brillo** y **Contraste**.
- 7. Haga clic en el botón **Guardar perfil**.

Esta configuración se aplicará cuando escanee mediante el protocolo Web Services.

Si se le solicita que seleccione una aplicación para escanear, seleccione el fax y escáner de Windows en la lista.

# **Información relacionada**

• [Web Services para escanear en la red \(Windows 7, Windows 8.1 y Windows 10\)](#page-74-0)

 [Inicio](#page-1-0) > [Escanear](#page-44-0) > [Escanear con las funciones de escaneado del equipo Brother](#page-46-0) > Cambiar configuración de escaneo mediante Brother iPrint&Scan

# **Cambiar configuración de escaneo mediante Brother iPrint&Scan**

Brother iPrint&Scan le permite cambiar la configuración del botón de escaneo del equipo.

- 1. Inicie Brother iPrint&Scan.
	- Windows

Inicie (**Brother iPrint&Scan**).

• Mac

En la barra de menú **Finder**, haga clic en **Ir** > **Aplicaciones** y, a continuación, haga doble clic en el icono iPrint&Scan.

Aparecerá la pantalla de Brother iPrint&Scan.

- 2. Si su equipo Brother no está seleccionado, haga clic en el botón **Seleccione su equipo.** y, a continuación, seleccione el nombre del modelo en la lista. Haga clic en **Aceptar**.
- 3. Haga clic en el botón **Configuración de escaneado del equipo** y, a continuación, siga las instrucciones que aparecen en la pantalla para cambiar los ajustes de escaneo, como el tamaño del documento, el color, y la resolución.

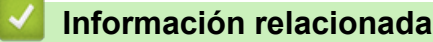

• [Escanear con las funciones de escaneado del equipo Brother](#page-46-0)

 [Inicio](#page-1-0) > [Escanear](#page-44-0) > [Escanear con las funciones de escaneado del equipo Brother](#page-46-0) > Restringir las funciones de escaneado desde dispositivos externos

# **Restringir las funciones de escaneado desde dispositivos externos**

**Modelos relacionados**: ADS-3300W

Esta función le permite restringir las funciones de escaneado desde dispositivos externos.

Recomendamos Microsoft Internet Explorer 11.0/Microsoft Edge para Windows, Safari 12.0 o superior para Mac, Google Chrome™ para Android (4.x o superior) y Google Chrome™/Safari para iOS (10.x o superior). Asegúrese de que JavaScript y las cookies siempre estén activados en el navegador que utilice.

- 1. Inicie el navegador web.
- 2. Introduzca "https://dirección IP del equipo" en la barra de direcciones de su navegador (donde "dirección IP del equipo" es la dirección IP del equipo).

Por ejemplo:

https://192.168.1.2

3. Si se le solicita una contraseña, ingrésela en el campo **Inicio de sesión** y luego haga clic en **Inicio de sesión**.

La contraseña predeterminada para gestionar la configuración de este equipo se encuentra en la parte posterior del equipo y está marcada como "**Pwd**".

4. Vaya al menú de navegación y, a continuación, haga clic en **Escanear** > **Escanear desde PC**.

Comience desde  $\equiv$  si el menú de navegación no se muestra en el lateral izquierdo de la pantalla.

5. Desactive la opción **Escaneado remoto**.

6. Haga clic en **Enviar**.

B

# **Información relacionada**

• [Escanear con las funciones de escaneado del equipo Brother](#page-46-0)

### **Información adicional:**

• [Acceder a Administración basada en web](#page-237-0)

<span id="page-80-0"></span> [Inicio](#page-1-0) > [Escanear](#page-44-0) > Escaneado desde la computadora (Windows)

# **Escaneado desde la computadora (Windows)**

Existen varias maneras de utilizar su computadora para escanear documentos en su equipo Brother. Utilice las aplicaciones de software proporcionadas por Brother o utilice su aplicación de escaneado favorita.

- Escanear utilizando Nuance™ PaperPort™ [14SE u otras aplicaciones de Windows](#page-81-0)
- [Escanear con Fax y Escáner de Windows](#page-90-0)
- [Escanear con Brother iPrint&Scan \(Windows\)](#page-93-0)

<span id="page-81-0"></span> [Inicio](#page-1-0) > [Escanear](#page-44-0) > [Escaneado desde la computadora \(Windows\)](#page-80-0) > Escanear utilizando Nuance™ PaperPort™ 14SE u otras aplicaciones de Windows

# **Escanear utilizando Nuance™ PaperPort™ 14SE u otras aplicaciones de Windows**

Puede usar la aplicación Nuance™ PaperPort™ 14SE para escanear.

- Para descargar la aplicación Nuance™ PaperPort™ 14SE, haga clic en (**Brother Utilities**), seleccione **Más** en la barra de navegación izquierda y, a continuación, haga clic en **PaperPort**.
- Para obtener instrucciones detalladas sobre cómo usar cada aplicación, haga clic en el menú **Ayuda** de la aplicación y, a continuación, haga clic en **Guía de procedimientos iniciales** en la cinta **Ayuda**.

Las instrucciones de escaneado indicadas a continuación corresponden a Nuance™ PaperPort™ 14SE. En otras aplicaciones de Windows, los pasos que hay que seguir son parecidos. Nuance™ PaperPort™ 14SE es compatible con los controladores TWAIN y WIA; en estos pasos se utiliza el controlador TWAIN (recomendado).

- 1. Cargue el documento.
- 2. Inicie Nuance™ PaperPort™ 14. Realice una de las siguientes acciones:
	- Windows 10

Haga clic en > **Nuance PaperPort 14** > **PaperPort**.

• Windows 8.1

Haga clic en (**PaperPort**).

Windows 7

Haga clic en **(Iniciar)** > **Todos los programas** > **Nuance PaperPort 14** > **PaperPort**.

3. Haga clic en el menú **Escritorio** y, a continuación, haga clic en **Configuración de digitalización** en la cinta **Escritorio**.

Aparecerá el panel **Digitalizar u obtener fotografia** en el lateral izquierdo de la pantalla.

- 4. Haga clic en **Seleccionar...**.
- 5. En la lista de escáneres disponibles, seleccione **TWAIN: TW-Brother ADS-XXXXX** o **TWAIN: TW-Brother ADS-XXXXX LAN** (donde XXXXX es el nombre del modelo de su equipo). Para usar el controlador WIA, seleccione el controlador de Brother que tenga "WIA" como prefijo.
- 6. Haga clic en **Aceptar**.
- 7. Active la casilla de verificación **Mostrar el cuadro de diálogo del escáner** en el panel **Digitalizar u obtener fotografia**.
- 8. Haga clic en **Digitalizar**.

Aparecerá el cuadro de diálogo de configuración del escáner.

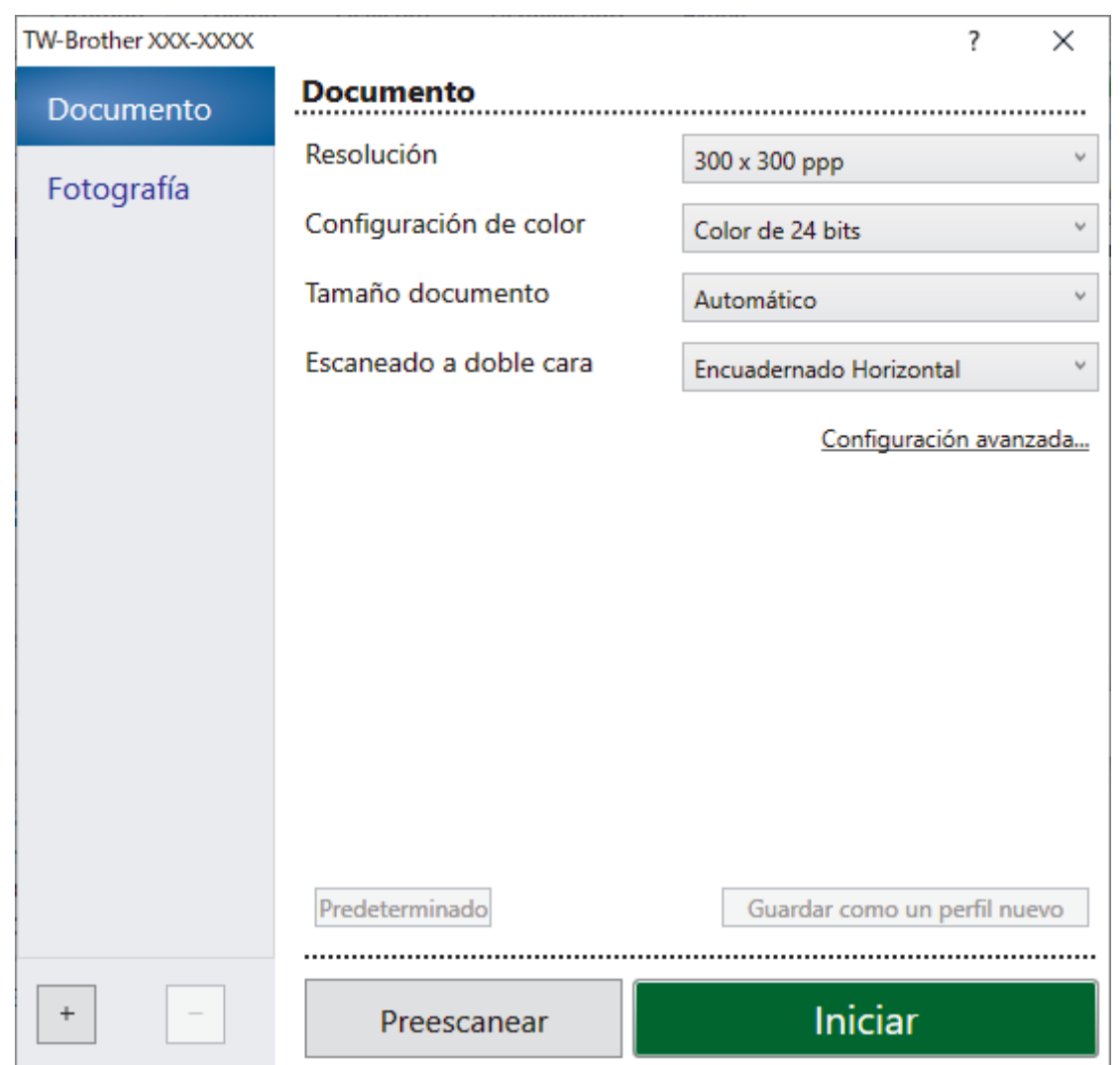

- 9. Si es necesario, configure las siguientes opciones en el cuadro de diálogo Configuración del escáner.
- 10. Haga clic en la lista desplegable **Tamaño documento**, y luego seleccione el tamaño del documento.
- 11. Haga clic en **Preescanear** para obtener una vista previa de la imagen y recortar las partes no deseadas antes de escanear.
- 12. Haga clic en **Iniciar**.

El equipo comenzará a escanear.

# **Información relacionada**

- [Escaneado desde la computadora \(Windows\)](#page-80-0)
	- [Ajustes del controlador TWAIN \(Windows\)](#page-83-0)

<span id="page-83-0"></span> [Inicio](#page-1-0) > [Escanear](#page-44-0) > [Escaneado desde la computadora \(Windows\)](#page-80-0) > [Escanear utilizando Nuance](#page-81-0)™ PaperPort™ [14SE u otras aplicaciones de Windows](#page-81-0) > Ajustes del controlador TWAIN (Windows)

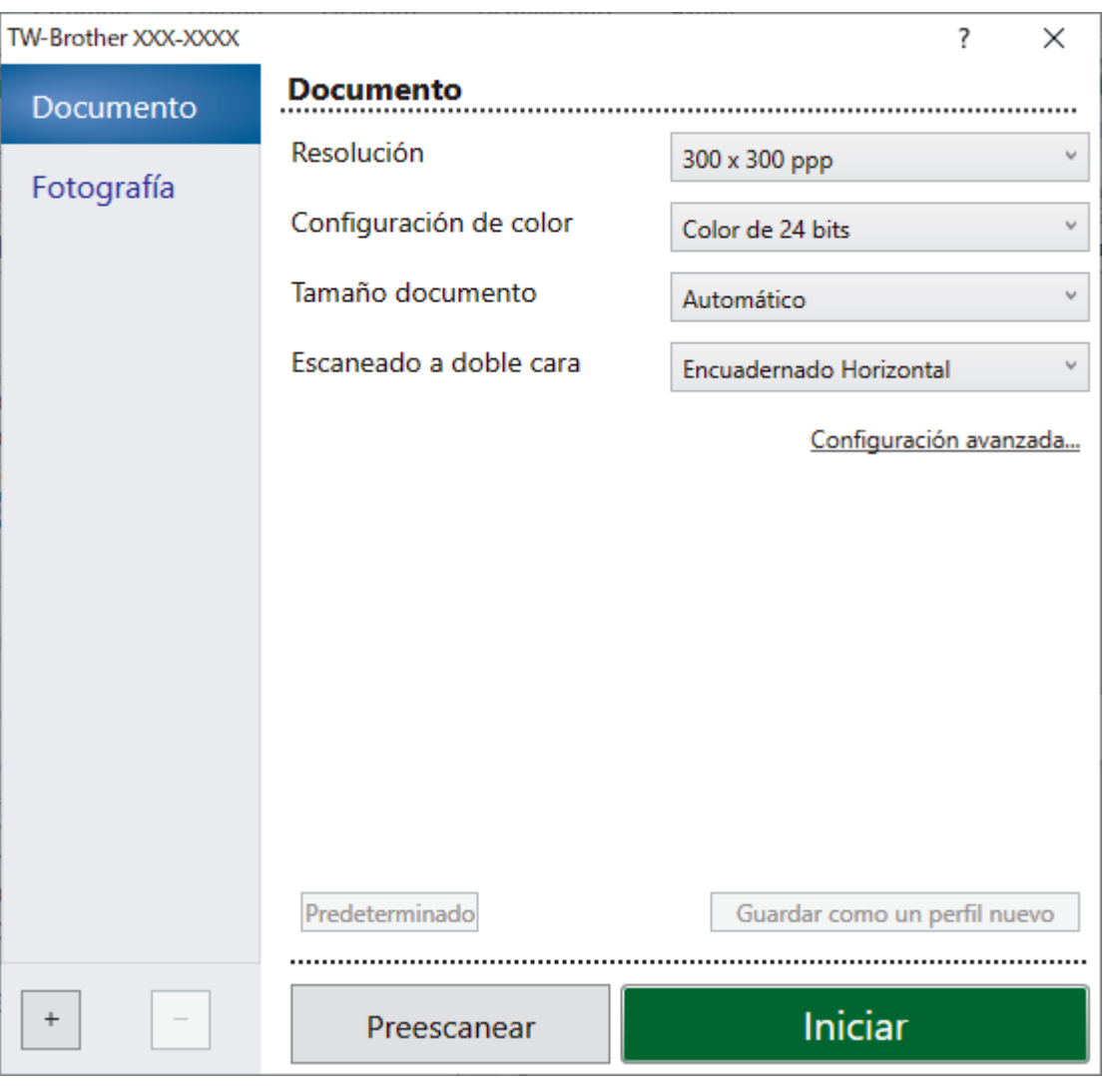

# **Ajustes del controlador TWAIN (Windows)**

- Tenga en cuenta que los nombres y valores asignables de los elementos pueden variar en función del equipo.
	- Cargue solo un documento por secuencia de escaneado cuando está seleccionado **Papel largo** o **Modo hoja portadora**.

# **1. Escanear**

Seleccione la opción **Fotografía** o **Documento** según el tipo de documento que desee escanear.

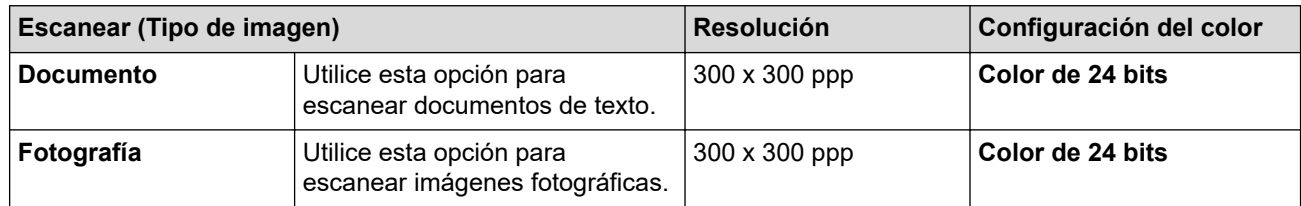

## **2. Resolución**

Seleccione una resolución de escaneado en la lista desplegable **Resolución**. Con las resoluciones más altas se obtienen imágenes escaneadas de mejor calidad, pero se consume más memoria y se incrementa el tiempo de transferencia.

Hay disponible papel largo para escanear con resoluciones inferiores a 300 × 300 ppp.

## **3. Configuración de color**

Seleccione entre una gama de intensidades de color de escaneado.

#### • **Automático**

Detecta en forma automática si el documento usa color y genera una imagen escaneada de este. Para documentos que combinan páginas en color y en blanco y negro, las páginas en color se escanearán en el modo Color, mientras que las páginas en blanco y negro se escanearán en el modo **Blanco y negro**.

## • **Blanco y negro**

Utilice esta opción para texto o imágenes de líneas.

### • **Grises (Difusión de errores)**

Utilice esta opción para imágenes fotográficas o gráficos. (Difusión de errores es un método para crear imágenes en escala de grises simulada sin usar los verdaderos puntos grises. Los puntos negros se sitúan en un patrón específico para dar un aspecto gris).

### • **Gris verdadero**

Utilice esta opción para imágenes fotográficas o gráficos. Este modo es más preciso, ya que utiliza hasta 256 tonalidades de gris.

### • **Color de 24 bits**

Utilice esta opción para crear una imagen con la reproducción más precisa de color. Este modo utiliza hasta 16,8 millones de colores para escanear la imagen, pero es el que más memoria consume y más tiempo de transferencia necesita.

### **4. Tamaño documento**

Seleccione el tamaño exacto de su documento entre una variedad de tamaños de escaneo predefinidos. Si selecciona **Personalizar**, aparecerá el cuadro de diálogo **Tamaño documento personalizado**, donde podrá especificar el tamaño del documento.

### **5. Escaneado a doble cara**

Permite escanear ambas caras del documento. Seleccione **Encuadernado Horizontal** o **Encuadernado Vertical**, según el diseño del original, para asegurarse de que el archivo de datos creado se muestra correctamente en el documento escaneado.

**Escaneado a doble cara** no está disponible para **Papel largo**.

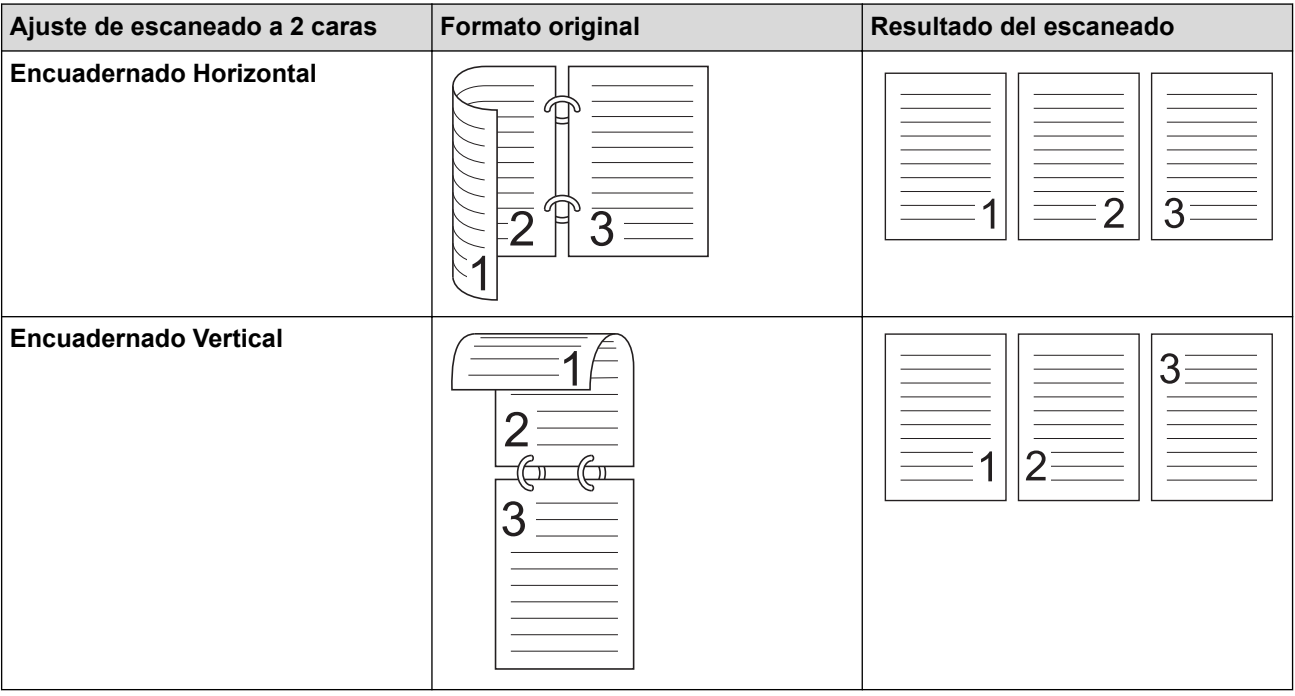

## **6. Configuración avanzada**

Configure ajustes avanzados haciendo clic en el enlace **Configuración avanzada** en el cuadro de diálogo de configuración del escáner.

## • **Corrección de documento**

- **Recorte**

#### • **Alineación automática**

Permite configurar el equipo para que corrija los documentos torcidos en forma automática.

La función **Alineación automática** se activa automáticamente al seleccionar **Automático** para el **Tamaño documento**.

### • **Detectar final de página (ADF)**

Detecta el final de la página y ajusta automáticamente el tamaño de una página cuando la longitud del documento es menor que el **Tamaño documento** seleccionado.

#### • **Ajustes de margen**

Esta función le permite agregar o eliminar un margen específico (de -3 mm a 3 mm (-0,12 pulg. a 0,12 pulg.)) al borde de la imagen. Al elegir un valor positivo, el tamaño de la imagen escaneada se aumenta cuando se genera; al elegir un valor negativo, el tamaño de la imagen escaneada se reduce cuando se genera.

**Ajustes de margen** solo está disponible al establecer **Tamaño documento** en **Automático**.

### - **Rotar imagen**

Cambia la dirección del documento basándose en la orientación del texto.

- **Rellenar con color**

### • **Relleno de desgarros**

Detecta y rellena las marcas de rasgado en la imagen escaneada utilizando el color y la gama seleccionados.

#### • **Relleno de borde**

Rellene los bordes de las cuatro caras de la imagen escaneada con el color y el intervalo seleccionados.

#### - **Eliminación de perforaciones**

Esta función elimina las marcas de perforaciones rellenando las marcas de perforaciones con blanco o con el color circundante.

#### - **Ajustar detección automática de color**

Cuando la configuración del color **Automático** se selecciona, es posible ajustar el nivel de detección de color. Al aumentar el valor del control deslizante, es más probable que el equipo pueda determinar que un documento es un documento en color.

#### - **Eliminar página en blanco**

Retire las páginas en blanco del documento desde los resultados de escaneo.

• **Mejora**

## - **Ajuste de difusión: gris**

Esta función permite ajustar el brillo y el contraste para crear imágenes en gris.

Solo es válido cuando **Configuración de color** es **Grises (Difusión de errores)**.

#### **Brillo**

Para ajustar el nivel de **Brillo**, mueva el control deslizante hacia la derecha o hacia la izquierda para aclarar u oscurecer la imagen. Si la imagen escaneada queda demasiado clara, reduzca el nivel de brillo y vuelva a escanear el documento. Si la imagen queda demasiado oscura, incremente el nivel de brillo y vuelva a escanear el documento. Además, puede introducir un valor en el campo para definir el brillo.

#### **Contraste**

Aumente o disminuya el nivel de **Contraste** desplazando el control deslizante a la derecha o a la izquierda. Al aumentar el nivel, se destacan las áreas oscuras y claras de la imagen, mientras que, al disminuirlo, se revelan con mayor detalle las áreas en gris. También puede escribir un valor en el campo para definir el contraste.

## - **Ajuste de tono de color**

Permite ajustar el brillo, el contraste, la sombra y la gama durante el escaneo en gris verdadero y en color.

- **Configuración de Fondo**

• **Eliminar filtrado/estampado**

Evite que la tinta traspase el papel.

## • **Eliminar color de fondo**

Quite el color de base de los documentos para lograr que los datos escaneados se puedan leer mejor.

## - **Eliminación de color**

Selecione un color para eliminar de la imagen escaneada.

## - **Énfasis de borde**

Convierta los caracteres del original en caracteres más nítidos.

- **Reducción del efecto moiré**

Reduzca el patrón de moiré, o sombreado cruzado, en una imagen escaneada.

## - **Reducción de rayas vertical**

Reduzca las rayas verticales en una imagen escaneada.

Las siguientes opciones se pueden seleccionar cuando se escanean imágenes en color o en gris:

## - **Ajuste de tono de color**

- **Énfasis de borde**

## • **Calidad de imagen en blanco y negro**

## - **Ajuste del umbral de blanco y negro**

Este ajuste le permite configurar la calidad de imagen al escanear en el modo **Blanco y negro**. Los valores mayores aumentan la cantidad de negro en la imagen escaneada, mientras que los valores menores aumentan la cantidad de blanco.

## - **Corrección de caracteres**

Corrija los caracteres rotos o incompletos del original, si los hubiera, para que sean más fáciles de leer.

**Corrección de caracteres** se puede seleccionar al escanear imágenes en blanco y negro.

## - **Inversión de blanco y negro**

Esta función le permite crear una versión en blanco y negro invertida de la imagen escaneada.

## - **Reducción de ruido**

Al seleccionar esta opción, puede mejorar la calidad de las imágenes escaneadas. La **Reducción de ruido** configuración está disponible cuando **Papel largo** se selecciona **Blanco y negro** un tamaño de documento distinto del modo.

## - **Eliminar línea reglada**

Esta función le permite eliminar líneas del documento. Puede seleccionar el tipo de dirección de líneas a eliminar (**Vertical**, **Horizontal**, **Vertical y horizontal**).

## • **Longitud mínima de línea**

Se eliminarán las líneas de mayor o igual longitud que la especificada.

## • **Espacio máximo**

Si las líneas están quebradas, por ejemplo debido a la difuminación de la imagen, las líneas que están quebradas por un intervalo que es menor o igual a la distancia de línea quebrada especificada se detectarán y se eliminarán.

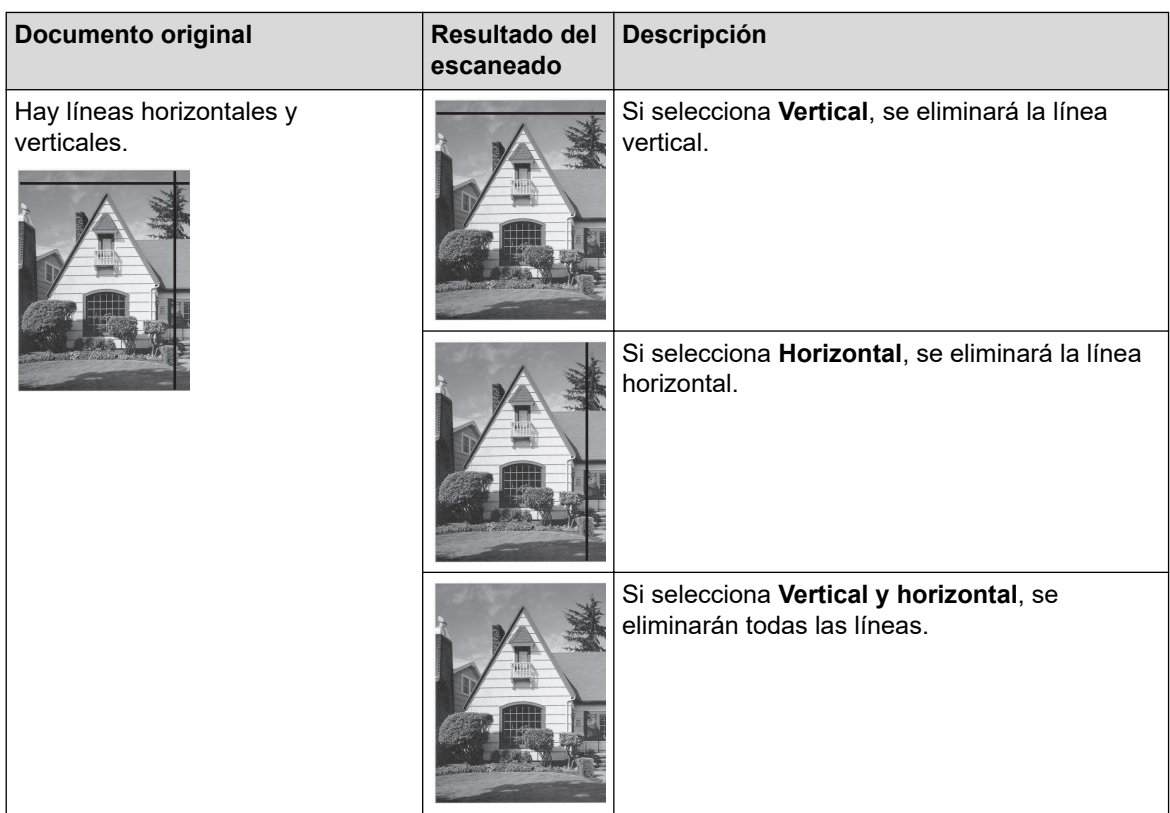

## • **Control de alimentación**

## - **Disposición**

Le permite escanear un documento de dos páginas y combinarlas en una sola, o escanear un documento de una página y dividirlo en dos páginas.

Elija una de las siguientes opciones:

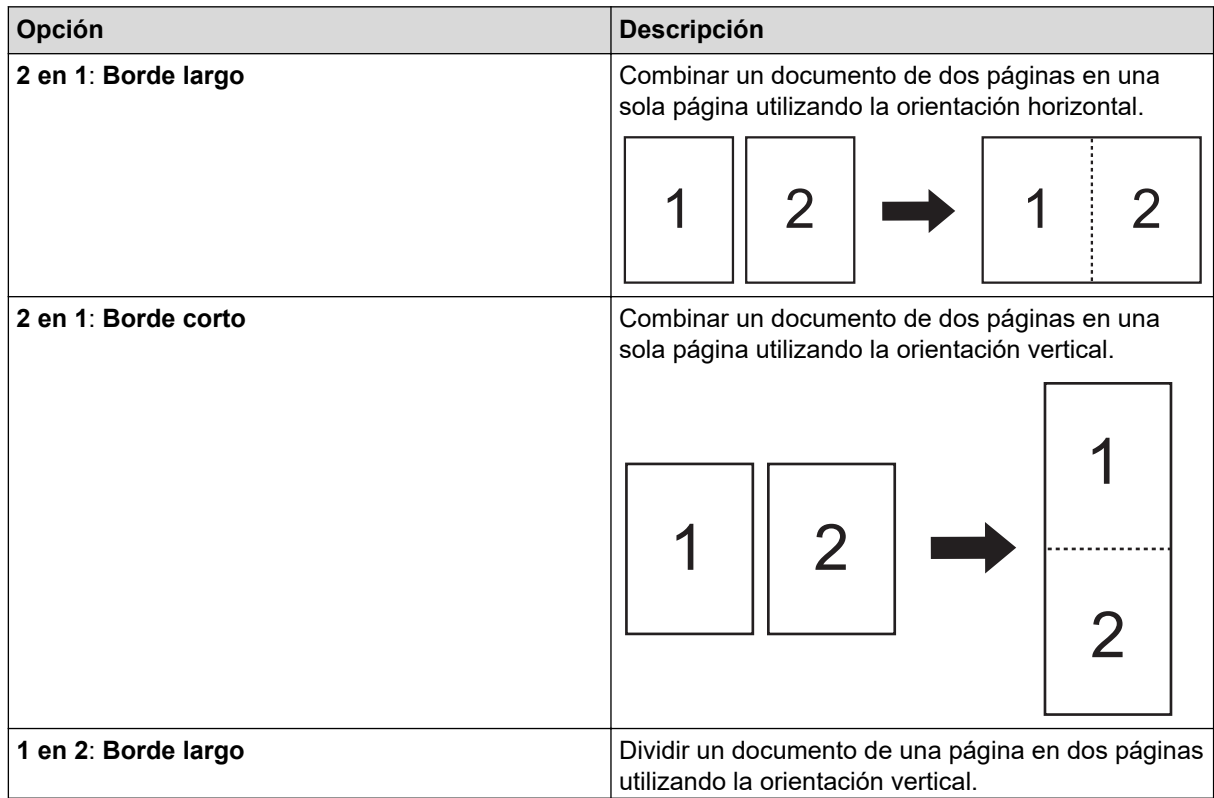

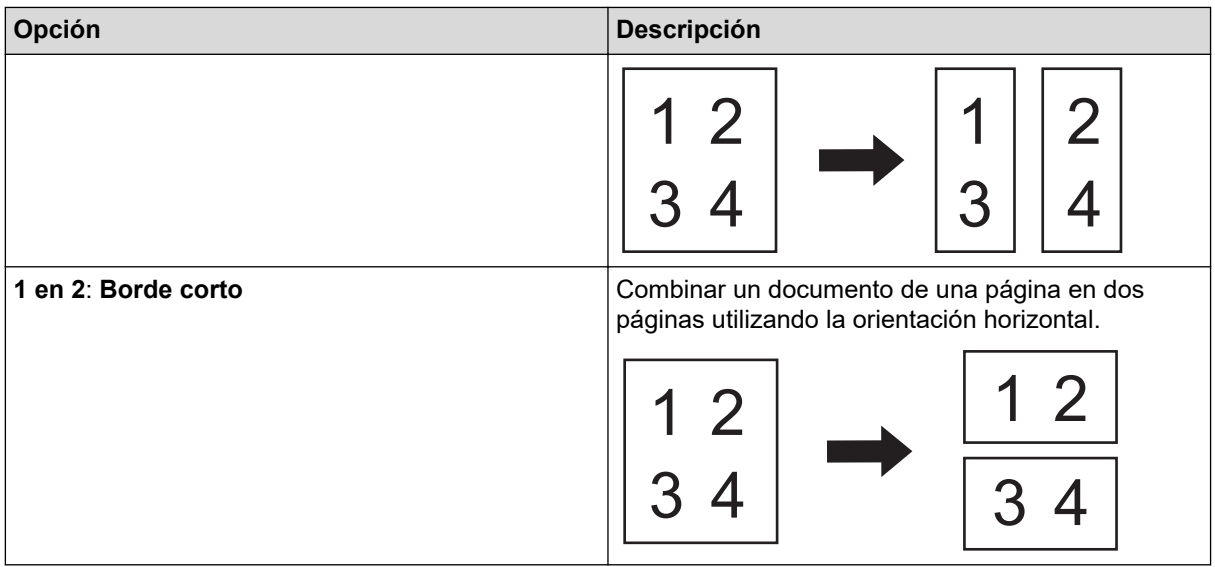

# - **Modo hoja portadora**

Utilice la hoja portadora opcional para escanear los siguientes tipos de documentos:

- Documentos importantes (fotografías, contratos)
- Papel delgado (recibos)
- Papel con forma irregular (recortes)

## - **Escaneado de una página**

Escanee una página a la vez desde la unidad ADF, independientemente de la cantidad de páginas que haya en la unidad ADF.

## - **Escaneado continuo**

Seleccione esta opción para escanear documentos adicionales con la misma configuración una vez que se haya completado un escaneado. Resulta útil cuando se escanean más documentos que los que puede sostener la unidad ADF o si está escaneando varios documentos a la vez.

(ADS-3100) **Automático** solo está disponible al usar la conexión por USB.

## • **Funciones adicionales**

# - **Detección de código de barras**

El equipo lee el código de barras impreso en la imagen escaneada. Especifique el tipo de código de barras y el área de detección.

• **Detección de código de barras** está disponible cuando está desactivada la opción **Disposición**.

• Para escanear y leer códigos de barras, utilice una aplicación de terceros. El controlador TWAIN no puede convertir códigos de barras en datos por su cuenta.

# - **Compresión JPEG**

Cambia la calidad del archivo JPEG que se va a guardar.

Esta función solo está disponible si se utiliza una aplicación de terceros con el modo Archivo de disco.

## - **Impresora digital**

Añada la fecha, la hora, el recuento de documentos u otro texto personalizado en su imagen escaneada.

- **Otro**

## **Optimizar transferencia de datos**

Ajuste la tasa de transferencia de datos.

# **Información relacionada**

∣√

• Escanear utilizando Nuance™ PaperPort™ [14SE u otras aplicaciones de Windows](#page-81-0)

<span id="page-90-0"></span> [Inicio](#page-1-0) > [Escanear](#page-44-0) > [Escaneado desde la computadora \(Windows\)](#page-80-0) > Escanear con Fax y Escáner de Windows

# **Escanear con Fax y Escáner de Windows**

La aplicación Fax y Escáner de Windows es otra opción que puede utilizar para escanear.

La aplicación Fax y Escáner de Windows utiliza el controlador de escáner WIA.

- 1. Cargue el documento.
- 2. Inicie Fax y Escáner de Windows.
- 3. Haga clic en **Archivo** > **Nuevo** > **Digitalizar**.
- 4. Seleccione el escáner que desea utilizar.
- 5. Haga clic en **Aceptar**.

Aparecerá el cuadro de diálogo **Nueva digitalización**.

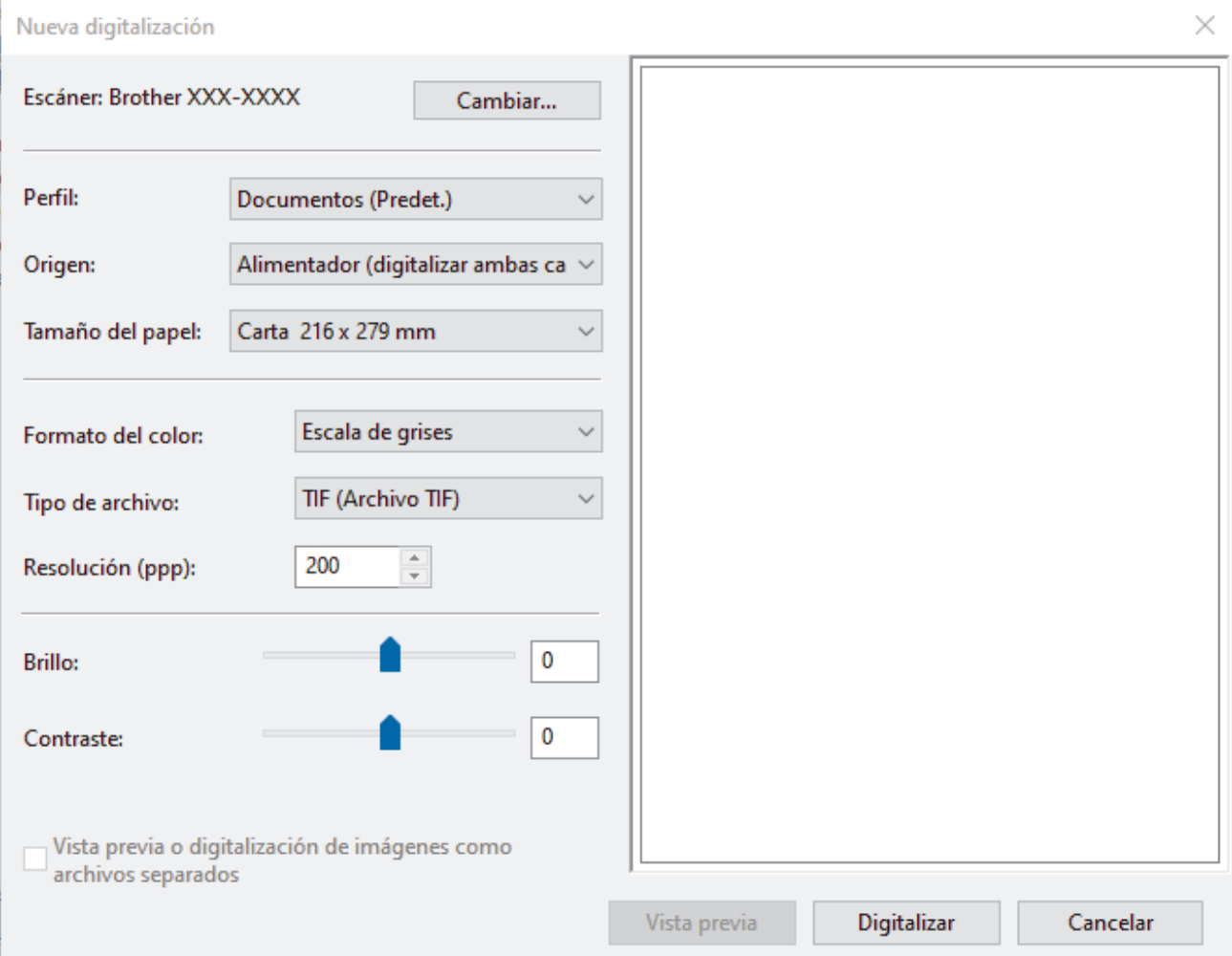

6. Configure los ajustes en el cuadro de diálogo si es necesario.

7. Haga clic en **Digitalizar**.

El equipo comenzará a escanear.

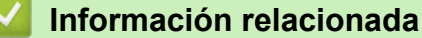

- [Escaneado desde la computadora \(Windows\)](#page-80-0)
	- [Ajustes del controlador WIA \(Windows\)](#page-91-0)

<span id="page-91-0"></span> [Inicio](#page-1-0) > [Escanear](#page-44-0) > [Escaneado desde la computadora \(Windows\)](#page-80-0) > [Escanear con Fax y Escáner de](#page-90-0) [Windows](#page-90-0) > Ajustes del controlador WIA (Windows)

**Ajustes del controlador WIA (Windows)**

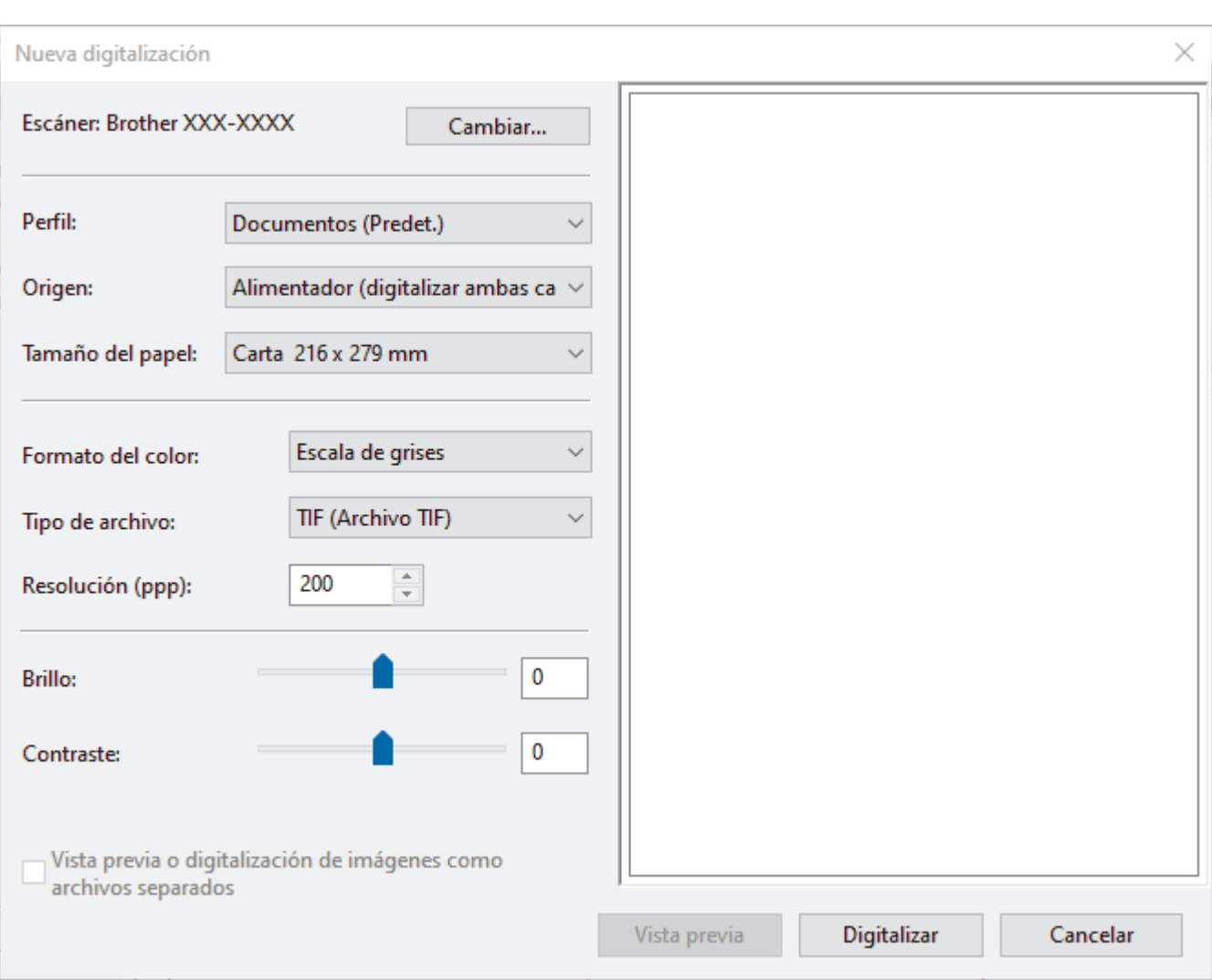

#### **Perfil**

Seleccione el perfil de escaneo que desee utilizar desde la lista desplegable **Perfil**.

#### **Origen**

Seleccione las opciones **Alimentador (digitalizar una cara)** o **Alimentador (digitalizar ambas caras)** en la lista desplegable **Origen**.

#### **Tamaño del papel**

Seleccione un tamaño del papel en la lista desplegable **Tamaño del papel**.

#### **Formato del color**

Seleccione un formato de color de escaneo en la lista desplegable **Formato del color**.

#### **Tipo de archivo**

Seleccione un formato de archivo en la lista desplegable **Tipo de archivo**.

### **Resolución (PPP)**

Establezca una resolución de escaneo en el campo **Resolución (PPP)**. Cuanto más alta sea la resolución, más memoria ocupará y más se prolongará el tiempo de transferencia, aunque como contrapartida, la imagen escaneada contendrá más detalles.

## **Brillo**

Establezca el nivel de **Brillo** desplazando la barra deslizante hacia la derecha o hacia la izquierda para aclarar u oscurecer la imagen. Si la imagen escaneada queda demasiado clara, reduzca el nivel de brillo y vuelva a escanear el documento. Si la imagen queda demasiado oscura, incremente el nivel de brillo y vuelva a escanear el documento. También puede ajustar el nivel del brillo introduciendo un valor en el campo.

## **Contraste**

Aumente o disminuya el nivel de **Contraste** desplazando el control deslizante a la derecha o a la izquierda. Al aumentar el nivel se destacan las áreas oscuras y claras de la imagen, mientras que al disminuirlo se revelan con mayor detalle las áreas grises. También puede ajustar el nivel de contraste introduciendo un valor en el campo.

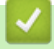

# **Información relacionada**

• [Escanear con Fax y Escáner de Windows](#page-90-0)

<span id="page-93-0"></span> [Inicio](#page-1-0) > [Escanear](#page-44-0) > [Escaneado desde la computadora \(Windows\)](#page-80-0) > Escanear con Brother iPrint&Scan (Windows)

# **Escanear con Brother iPrint&Scan (Windows)**

Use Brother iPrint&Scan para Windows para escanear desde un equipo. Vaya a la página **Descargas** de su modelo en [support.brother.com](https://support.brother.com/g/b/midlink.aspx) para descargarlo.

- 1. Inicie Brother iPrint&Scan. Realice una de las siguientes acciones:
	- Windows 10

Haga clic en > **Brother** > **Brother iPrint&Scan**.

• Windows 8.1

Haga clic en **Brother iPrint&Scan**.

Windows 7

Haga clic en **(Iniciar)** > **Todos los programas** > **Brother iPrint&Scan**.

- 2. Si su equipo Brother no está seleccionado, haga clic en el botón **Seleccione su equipo.** y, a continuación, siga las instrucciones que aparecen en la pantalla para seleccionar su equipo Brother.
- 3. Haga clic en el icono **Escanear** y, a continuación, siga las instrucciones que aparecen en la pantalla para escanear sus documentos.

# **Información relacionada**

• [Escaneado desde la computadora \(Windows\)](#page-80-0)

## **Información adicional:**

• [Descripción general de Brother iPrint&Scan](#page-181-0)

<span id="page-94-0"></span> [Inicio](#page-1-0) > [Escanear](#page-44-0) > Escanear desde la computadora (Mac)

# **Escanear desde la computadora (Mac)**

Existen varias maneras de utilizar su Mac para escanear documentos en su equipo Brother. Utilice las aplicaciones de software proporcionadas por Brother o su aplicación favorita para escanear.

- [Escanear con Brother iPrint&Scan \(Mac\)](#page-95-0)
- [Escanear con aplicaciones compatibles con TWAIN \(Mac\)](#page-96-0)
- [Escaneado mediante la aplicación Image Capture de Apple \(controlador ICA\)](#page-99-0)
- [Utilizar el escaneado de AirPrint](#page-103-0)

<span id="page-95-0"></span> [Inicio](#page-1-0) > [Escanear](#page-44-0) > [Escanear desde la computadora \(Mac\)](#page-94-0) > Escanear con Brother iPrint&Scan (Mac)

# **Escanear con Brother iPrint&Scan (Mac)**

Utilice Brother iPrint&Scan para Mac para escanear desde su computadora. Descargue e instale Brother iPrint&Scan desde App Store.

1. En la barra de menú **Finder**, haga clic en **Ir** > **Aplicaciones** y, a continuación, haga doble clic en el icono iPrint&Scan.

Aparecerá la pantalla de Brother iPrint&Scan.

- 2. Si su equipo Brother no está seleccionado, haga clic en el botón **Seleccione su equipo.** y, a continuación, siga las instrucciones que aparecen en la pantalla para seleccionar su equipo Brother.
- 3. Haga clic en el icono **Escanear** y, a continuación, siga las instrucciones que aparecen en la pantalla para escanear sus documentos.

# **Información relacionada**

• [Escanear desde la computadora \(Mac\)](#page-94-0)

### **Información adicional:**

• [Descripción general de Brother iPrint&Scan](#page-181-0)

<span id="page-96-0"></span> [Inicio](#page-1-0) > [Escanear](#page-44-0) > [Escanear desde la computadora \(Mac\)](#page-94-0) > Escanear con aplicaciones compatibles con TWAIN (Mac)

# **Escanear con aplicaciones compatibles con TWAIN (Mac)**

Puede escanear con aplicaciones compatibles con TWAIN. Para obtener más información sobre el procedimiento de escaneado, consulte el manual de su aplicación.

- 1. Cargue el documento.
- 2. Inicie la aplicación gráfica y, a continuación, seleccione la operación de escaneado.

Se abrirá el cuadro de diálogo de configuración del escáner.

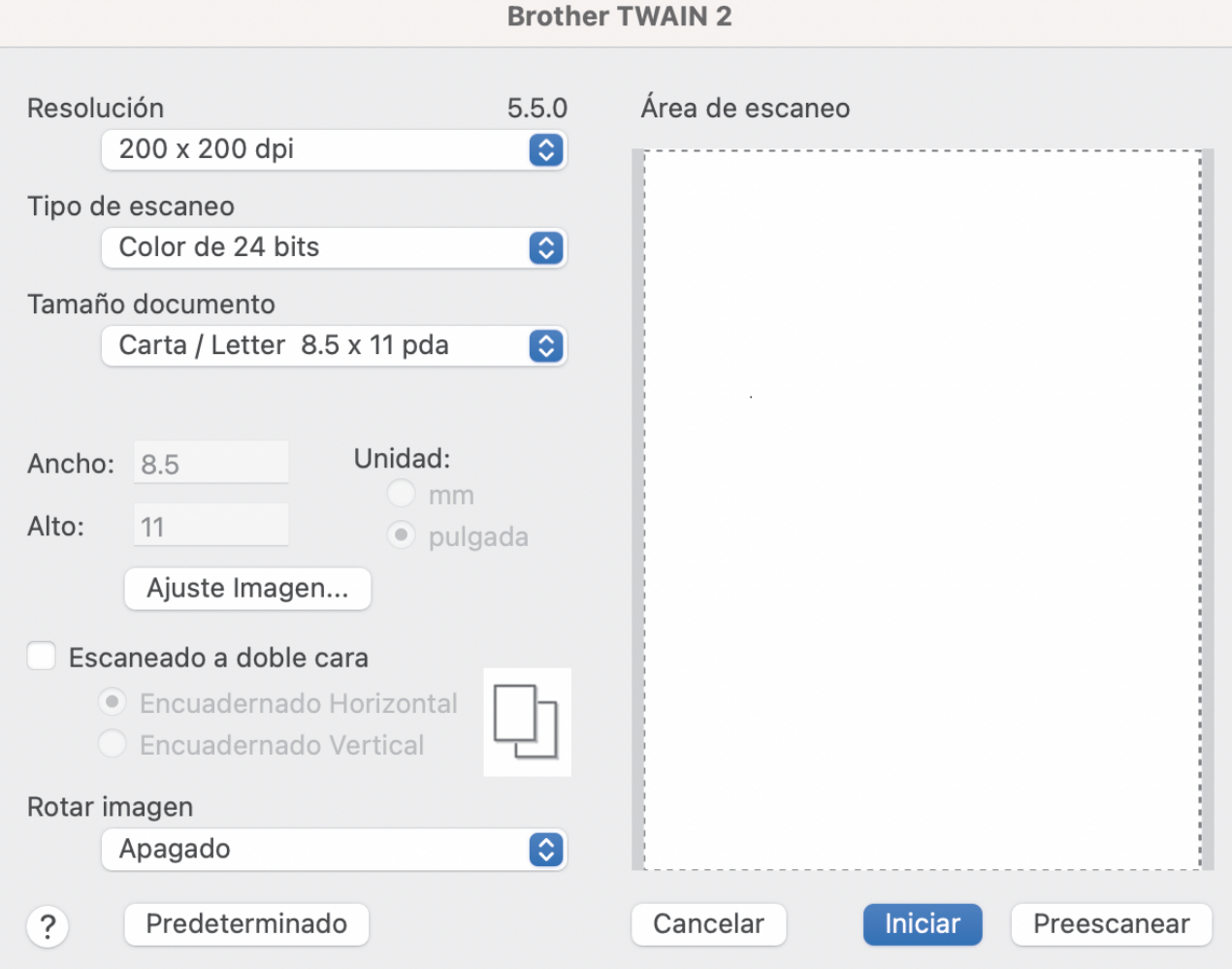

- 3. Si es necesario, configure las siguientes opciones en el cuadro de diálogo Configuración del escáner.
- 4. Seleccione el tamaño del documento de la lista desplegable **Tamaño documento**.
- 5. Haga clic en la opción **Preescanear** para realizar una vista previa de su imagen y recortar partes no deseadas antes del escaneado.
- 6. Haga clic en **Iniciar**. El equipo comenzará a escanear.

## **Información relacionada**

- [Escanear desde la computadora \(Mac\)](#page-94-0)
	- [Configuración del controlador TWAIN \(Mac\)](#page-97-0)

<span id="page-97-0"></span> [Inicio](#page-1-0) > [Escanear](#page-44-0) > [Escanear desde la computadora \(Mac\)](#page-94-0) > [Escanear con aplicaciones compatibles con](#page-96-0) [TWAIN \(Mac\)](#page-96-0) > Configuración del controlador TWAIN (Mac)

# **Configuración del controlador TWAIN (Mac)**

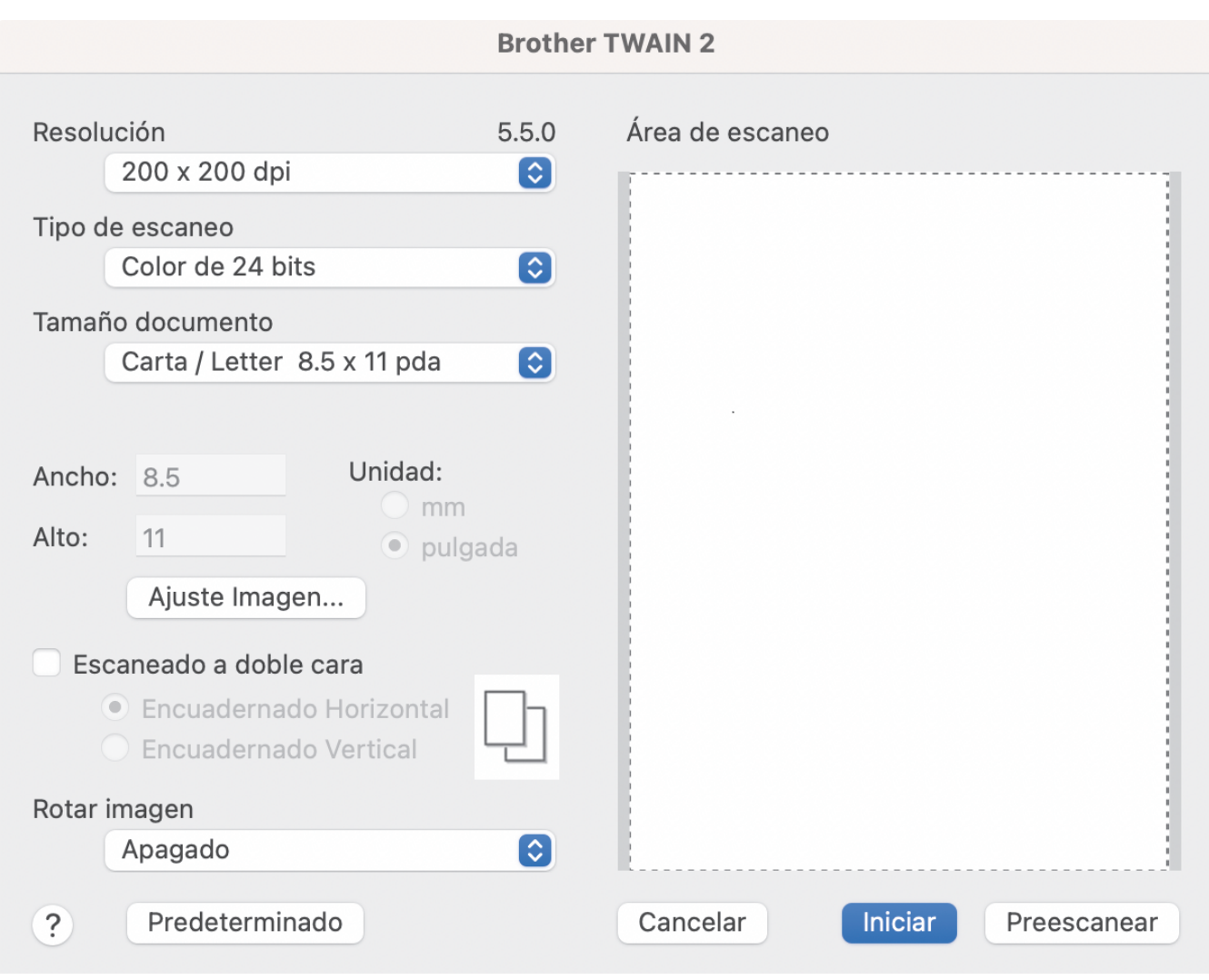

Las opciones y la configuración disponibles varían según el equipo.

## **1. Resolución**

Seleccione una resolución de escaneado del menú emergente **Resolución**. Con las resoluciones más altas se obtienen imágenes escaneadas de mejor calidad, pero se consume más memoria y se incrementa el tiempo de transferencia.

## **2. Tipo de escaneo**

Seleccione entre una gama de intensidades de color de escaneado.

### • **Blanco y negro**

Utilice esta opción para texto o imágenes de líneas.

### • **Grises (Difusión de errores)**

Utilice esta opción para imágenes fotográficas o gráficos. (Difusión de errores es un método para crear imágenes en escala de grises simulada sin usar los verdaderos puntos grises. Los puntos negros se sitúan en un patrón específico para dar un aspecto gris).

#### • **Gris verdadero**

Utilice esta opción para imágenes fotográficas o gráficos. Este modo es más preciso, ya que utiliza hasta 256 tonalidades de gris.

### • **Color de 24 bits**

Utilice esta opción para crear una imagen con la reproducción más precisa de color. Este modo utiliza hasta 16,8 millones de colores para escanear la imagen, pero es el que más memoria consume y más tiempo de transferencia necesita.

### **3. Tamaño documento**

Seleccione el tamaño exacto de su documento entre una variedad de tamaños de escaneo predefinidos. Si selecciona **Personalizar**, puede especificar el tamaño del documento.

### **4. Ajuste Imagen**

Haga clic en el botón **Ajuste Imagen** para ajustar la imagen.

• **Brillo**

Para ajustar el nivel de **Brillo**, mueva el control deslizante hacia la derecha o hacia la izquierda para aclarar u oscurecer la imagen.Si la imagen escaneada queda demasiado clara, reduzca el nivel de brillo y vuelva a escanear el documento. Si la imagen queda demasiado oscura, incremente el nivel de brillo y vuelva a escanear el documento. Además, puede introducir un valor en el campo para definir el brillo.

#### • **Contraste**

Aumente o disminuya el nivel de **Contraste** desplazando el control deslizante a la derecha o a la izquierda. Al aumentar el nivel, se destacan las áreas oscuras y claras de la imagen, mientras que, al disminuirlo, se revelan con mayor detalle las áreas en gris. También puede escribir un valor en el campo para definir el contraste.

La opción **Contraste** solo está disponible al establecer **Tipo de escaneo** en **Grises (Difusión de errores)**, **Gris verdadero** o **Color de 24 bits**.

#### • **Reducir ruido**

Al seleccionar esta opción, puede mejorar la calidad de las imágenes escaneadas. El ajuste Reducir ruido también está disponible cuando se usa **Color de 24 bits** y las resoluciones de escaneado son 300 x 300 ppp, 400 x 400 ppp o 600 x 600 ppp.

#### **5. Escaneado a doble cara**

Permite escanear ambas caras del documento.

#### **6. Rotar imagen**

Gire la imagen escaneada.

#### **7. Preescanear**

Haga clic en **Preescanear** para obtener una vista previa de la imagen y recortar las áreas no deseadas antes de escanear. El recorte está disponible cuando la opción está **Escaneado a doble cara** desactivada.

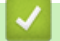

## **Información relacionada**

• [Escanear con aplicaciones compatibles con TWAIN \(Mac\)](#page-96-0)

<span id="page-99-0"></span> [Inicio](#page-1-0) > [Escanear](#page-44-0) > [Escanear desde la computadora \(Mac\)](#page-94-0) > Escaneado mediante la aplicación Image Capture de Apple (controlador ICA)

# **Escaneado mediante la aplicación Image Capture de Apple (controlador ICA)**

**Modelos relacionados**: ADS-3100

Descargue e instale el controlador ICA en [support.brother.com](https://support.brother.com/g/b/midlink.aspx). También puede escanear directamente con la aplicación **Captura de Imagen**.

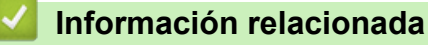

- [Escanear desde la computadora \(Mac\)](#page-94-0)
	- [Escanear con Captura de Imagen de Apple](#page-100-0)
	- [Ajustes del controlador ICA](#page-101-0)

<span id="page-100-0"></span> [Inicio](#page-1-0) > [Escanear](#page-44-0) > [Escanear desde la computadora \(Mac\)](#page-94-0) > [Escaneado mediante la aplicación Image](#page-99-0) [Capture de Apple \(controlador ICA\)](#page-99-0) > Escanear con Captura de Imagen de Apple

# **Escanear con Captura de Imagen de Apple**

## **Modelos relacionados**: ADS-3100

- 1. Inicie la aplicación **Captura de Imagen**.
- 2. Seleccione el equipo en la lista situada en el lateral izquierdo de la pantalla.

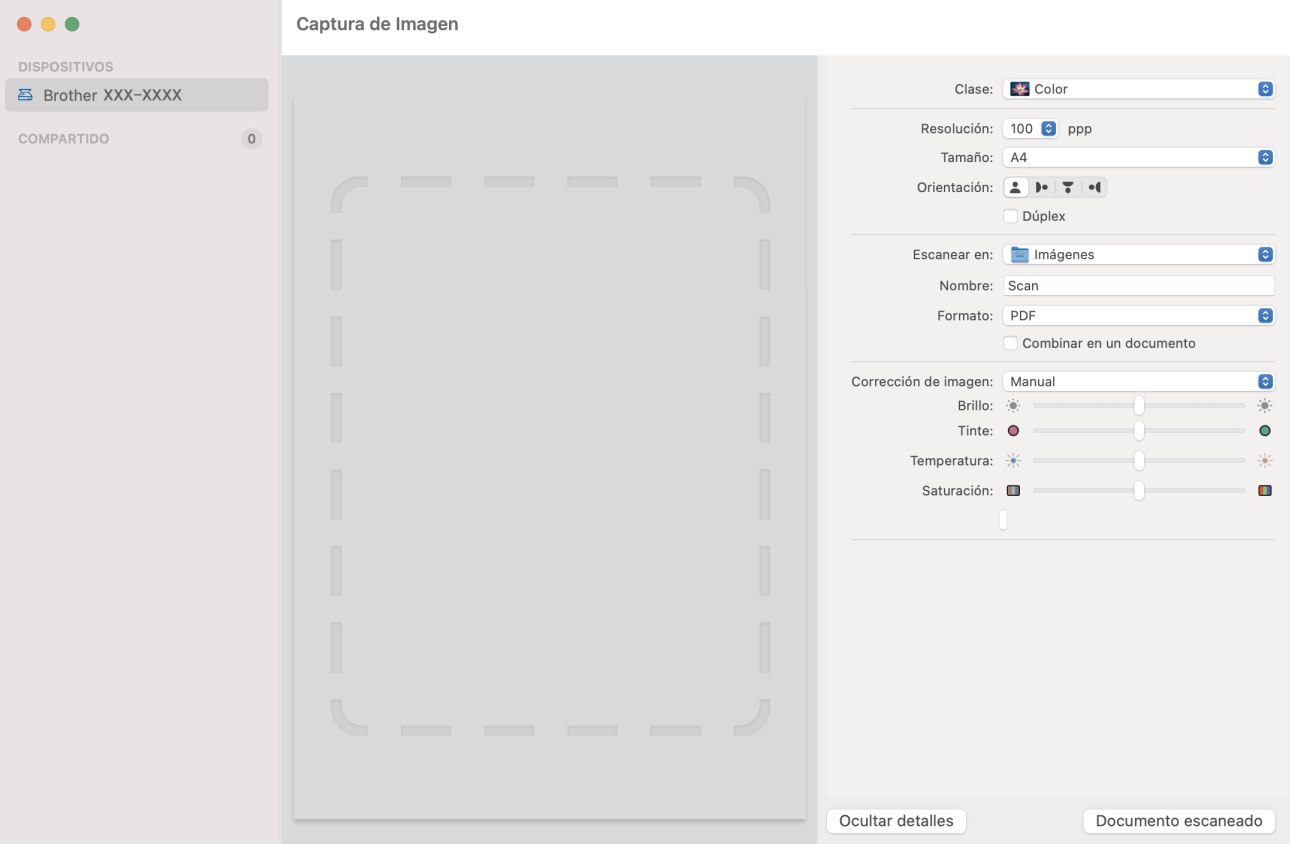

- 3. Cargue el documento.
- 4. Seleccione el tamaño del documento.
- 5. Seleccione la carpeta de destino o la aplicación de destino en el menú emergente **Escanear para**.
- 6. Haga clic en **Escanear**.

El equipo comenzará a escanear.

# **Información relacionada**

• [Escaneado mediante la aplicación Image Capture de Apple \(controlador ICA\)](#page-99-0)

<span id="page-101-0"></span> [Inicio](#page-1-0) > [Escanear](#page-44-0) > [Escanear desde la computadora \(Mac\)](#page-94-0) > [Escaneado mediante la aplicación Image](#page-99-0) [Capture de Apple \(controlador ICA\)](#page-99-0) > Ajustes del controlador ICA

# **Ajustes del controlador ICA**

### **Modelos relacionados**: ADS-3100

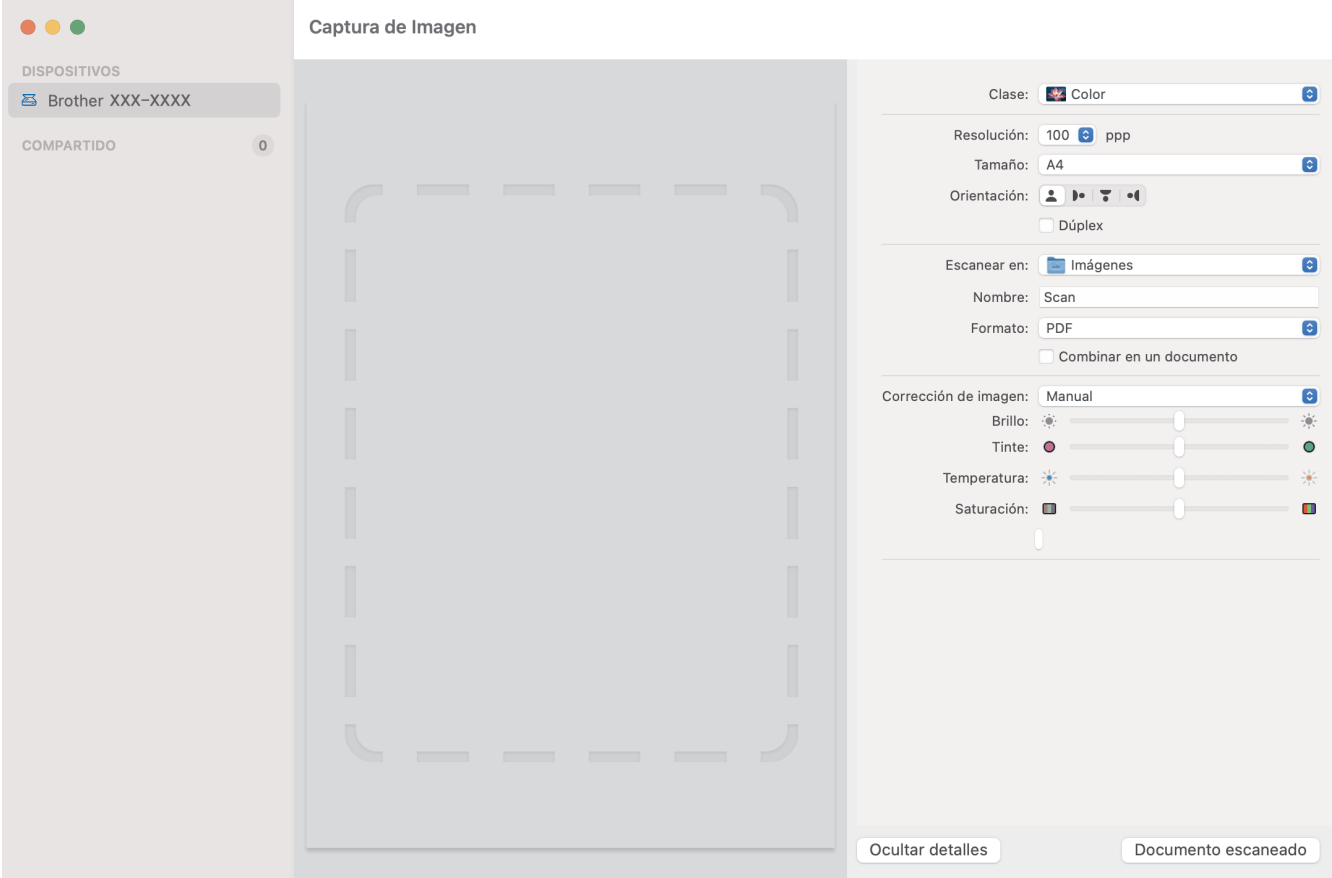

Para configurar los ajustes de captura de imagen, haga clic en **Mostrar detalles**.

Los nombres y valores asignables de los elementos pueden variar en función del equipo.

#### **1. Tipo**

D

Permite seleccionar **Color**, **Blanco y negro** o **Texto**.

### **2. Resolución**

Indica la resolución de documento que desea.

### **3. Tamaño escaneado/Tamaño**

Indica el tamaño del papel del documento.

#### **4. Orientación**

Indica la orientación del documento.

#### **5. Dúplex (solo modelos compatibles)**

Permite seleccionar la casilla de verificación **Dúplex** para realizar escaneado a 2 caras (dúplex).

## **6. Escanear para**

Indica la carpeta de destino o la aplicación de destino.

### **7. Nombre**

Permite introducir el texto inicial utilizado para el nombre de la imagen escaneada.

## **8. Formato**

Indica el formato de archivo de los datos escaneados.

## **9. Combinar en un documento**

Permite escanear un documento como un solo elemento y guardarlo como un único archivo al seleccionar PDF o TIFF como el formato de archivo.

# **10. Correcc. Imágenes**

Según la opción de **Tipo** seleccionada, permite configurar los siguientes ajustes:

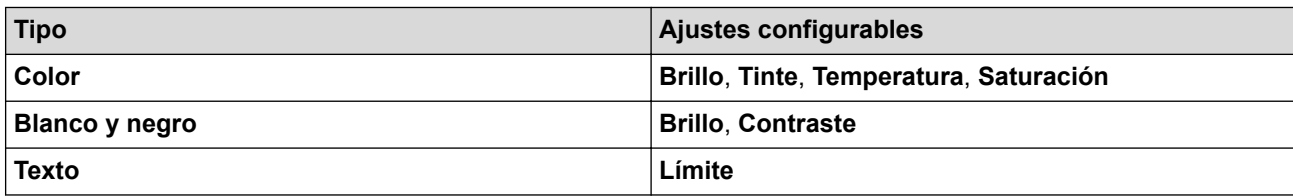

# **Información relacionada**

• [Escaneado mediante la aplicación Image Capture de Apple \(controlador ICA\)](#page-99-0)

<span id="page-103-0"></span> [Inicio](#page-1-0) > [Escanear](#page-44-0) > [Escanear desde la computadora \(Mac\)](#page-94-0) > Utilizar el escaneado de AirPrint

# **Utilizar el escaneado de AirPrint**

**Modelos relacionados**: ADS-3300W

- [Antes de utilizar el escaneado de AirPrint](#page-104-0)
- [Escanear con AirPrint](#page-105-0)

<span id="page-104-0"></span> [Inicio](#page-1-0) > [Escanear](#page-44-0) > [Escanear desde la computadora \(Mac\)](#page-94-0) > [Utilizar el escaneado de AirPrint](#page-103-0) > Antes de utilizar el escaneado de AirPrint

# **Antes de utilizar el escaneado de AirPrint**

**Modelos relacionados**: ADS-3300W

Antes de utilizar el escaneado de AirPrint, agregue el equipo Brother a la lista de escáneres de su computadora Mac.

- Para utilizar esta función, compruebe que su equipo cuente con el firmware más reciente. Para comprobar cuál es la última actualización de firmware, visite [support.brother.com](https://support.brother.com/g/b/midlink.aspx).
- Compruebe que su equipo Brother y su computadora Mac estén conectados de forma inalámbrica o por cable USB.
- 1. Seleccione **Preferencias del Sistema** en el menú Apple.
- 2. Haga clic en **Impresoras y escáneres**.
- 3. Haga clic en el icono + debajo del panel de escáneres a la izquierda. Aparece la pantalla **Agregar impresora**.
- 4. Seleccione su equipo Brother y, a continuación, seleccione **Brother XXX-XXXXX** en el menú emergente **Usar**.
- 5. Haga clic en **Añadir**.

# **Información relacionada**

• [Utilizar el escaneado de AirPrint](#page-103-0)

<span id="page-105-0"></span> [Inicio](#page-1-0) > [Escanear](#page-44-0) > [Escanear desde la computadora \(Mac\)](#page-94-0) > [Utilizar el escaneado de AirPrint](#page-103-0) > Escanear con AirPrint

# **Escanear con AirPrint**

**Modelos relacionados**: ADS-3300W

Antes de escanear, compruebe que su equipo Brother esté en la lista de escáneres de su computadora Mac.

- 1. Cargue el documento.
- 2. Seleccione **Preferencias del Sistema** en el menú Apple.
- 3. Haga clic en **Impresoras y escáneres**.
- 4. Seleccione su equipo Brother en la lista de escáneres.
- 5. Haga clic en el botón **Abrir escáner…**. Aparecerá la pantalla Escáner.
- 6. Seleccione el tamaño de su documento en el menú emergente de configuración del tamaño de escaneo.
- 7. Seleccione la carpeta de destino o la aplicación de destino.
- 8. Si es necesario, haga clic en **Mostrar detalles** para cambiar los ajustes de escaneado.
- 9. Haga clic en **Escanear**.

# **Información relacionada**

• [Utilizar el escaneado de AirPrint](#page-103-0)

## <span id="page-106-0"></span> [Inicio](#page-1-0) > Red

# **Red**

**Modelos relacionados**: ADS-3300W

- [Funciones de red básicas admitidas](#page-107-0)
- [Configurar los ajustes de la red](#page-108-0)
- [Configuración de red inalámbrica](#page-110-0)
- [Características de red](#page-127-0)
- [Herramientas de administración de Brother](#page-133-0)

<span id="page-107-0"></span> [Inicio](#page-1-0) > [Red](#page-106-0) > Funciones de red básicas admitidas

# **Funciones de red básicas admitidas**

## **Modelos relacionados**: ADS-3300W

El equipo admite varias funciones según el sistema operativo. Utilice esta tabla para comprobar qué características y conexiones de red son compatibles con cada sistema operativo.

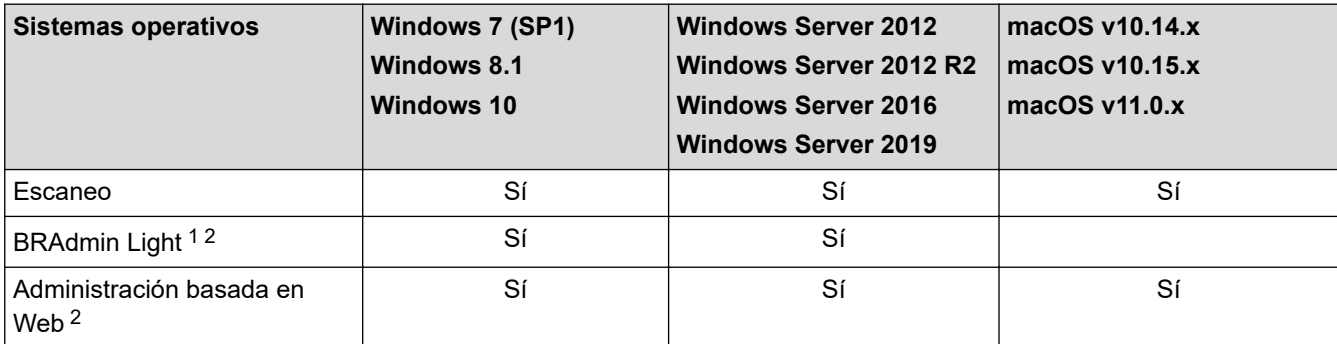

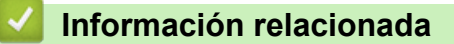

• [Red](#page-106-0)

<sup>1</sup> BRAdmin Light puede descargarse desde la página de su modelo **Descargas** en [support.brother.com.](https://support.brother.com/g/b/midlink.aspx)

<sup>2</sup> La contraseña predeterminada para gestionar la configuración de este equipo se encuentra en la parte posterior del equipo y está marcada como "**Pwd**". Se recomienda cambiar la contraseña predeterminada de inmediato para proteger el equipo frente al acceso no autorizado.
<span id="page-108-0"></span> [Inicio](#page-1-0) > [Red](#page-106-0) > Configurar los ajustes de la red

# **Configurar los ajustes de la red**

**Modelos relacionados**: ADS-3300W

- [Configurar los ajustes de red utilizando el panel de control](#page-109-0)
- [Cambiar la configuración del equipo mediante Administración basada en Web](#page-235-0)

<span id="page-109-0"></span> [Inicio](#page-1-0) > [Red](#page-106-0) > [Configurar los ajustes de la red](#page-108-0) > Configurar los ajustes de red utilizando el panel de control

# **Configurar los ajustes de red utilizando el panel de control**

**Modelos relacionados**: ADS-3300W

Para configurar el equipo en su red, utilice las selecciones del menú [Red] del panel de control.

Ø También puede usar utilidades de administración, como Administración basada en Web, para ajustar y cambiar la configuración de red de su equipo Brother.

- 1. Pulse  $\prod_{i=1}^{n}$  [Ajustes] > [Red].
- 2. Pulse ▲ o ▼ para mostrar la opción de red y, a continuación, púlsela. Repita este paso hasta acceder al menú que quiera configurar y, a continuación, siga las instrucciones de la pantalla LCD táctil.

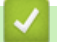

 **Información relacionada**

• [Configurar los ajustes de la red](#page-108-0)

<span id="page-110-0"></span> [Inicio](#page-1-0) > [Red](#page-106-0) > Configuración de red inalámbrica

# **Configuración de red inalámbrica**

**Modelos relacionados**: ADS-3300W

- [Utilizar red inalámbrica](#page-111-0)
- [Utilizar Wi-Fi Direct](#page-119-0)®
- [Activar/desactivar LAN inalámbrica](#page-123-0)
- [Códigos de error de LAN inalámbrica](#page-124-0)

<span id="page-111-0"></span> [Inicio](#page-1-0) > [Red](#page-106-0) > [Configuración de red inalámbrica](#page-110-0) > Utilizar red inalámbrica

## **Utilizar red inalámbrica**

**Modelos relacionados**: ADS-3300W

- [Antes de configurar el equipo Brother para una red inalámbrica](#page-112-0)
- [Configurar el equipo en una red inalámbrica mediante el asistente de configuración de la](#page-113-0) [computadora](#page-113-0)
- [Configurar el equipo en una red inalámbrica mediante el asistente de configuración del](#page-114-0) [dispositivo móvil](#page-114-0)
- [Configurar el equipo para utilizarlo en una red inalámbrica con el Asistente de instalación](#page-115-0) [del panel de control del equipo](#page-115-0)
- [Configure el equipo para usarlo en una red inalámbrica utilizando el método de una sola](#page-116-0) [pulsación de Wi-Fi Protected Setup](#page-116-0)™ (WPS)
- [Configurar el equipo para usarlo en una red inalámbrica utilizando el método PIN de Wi-](#page-117-0)[Fi Protected Setup](#page-117-0)™ (WPS)

<span id="page-112-0"></span> [Inicio](#page-1-0) > [Red](#page-106-0) > [Configuración de red inalámbrica](#page-110-0) > [Utilizar red inalámbrica](#page-111-0) > Antes de configurar el equipo Brother para una red inalámbrica

# **Antes de configurar el equipo Brother para una red inalámbrica**

**Modelos relacionados**: ADS-3300W

Antes de intentar configurar una red inalámbrica, confirme lo siguiente:

• Antes de establecer la configuración inalámbrica, debe conocer el nombre de red (SSID) y la clave de red (contraseña).

Si no conoce esta información de seguridad, póngase en contacto con el fabricante del enrutador, el administrador del sistema o su proveedor de Internet.

• Para conseguir resultados óptimos en el escaneado de documentos cotidianos, coloque el equipo Brother lo más cerca posible del punto de acceso/enrutador inalámbrico con la menor cantidad de obstáculos posibles. Los objetos grandes y las paredes entre ambos dispositivos y las interferencias de otros dispositivos electrónicos pueden afectar la velocidad de transferencia de datos de sus documentos.

Debido a estos factores, puede que el método de conexión inalámbrico no sea el más adecuado para todos los tipos de documentos y aplicaciones. Si está escaneando archivos de gran tamaño, como documentos de varias páginas con una combinación de texto y gráficos grandes, se recomienda seleccionar una red Ethernet cableada para obtener una transferencia de datos más rápida, o una conexión USB para conseguir la máxima velocidad de transferencia.

- Aunque su equipo Brother puede usarse en redes cableadas e inalámbricas, puede usarse solo un método de conexión a la vez.
- Si hay una señal cercana, la función de LAN inalámbrica le permitirá realizar una conexión LAN. No obstante, si los ajustes de seguridad no están configurados correctamente, la señal puede ser interceptada por terceros malintencionados y provocar lo siguiente:
	- Robo de información personal o confidencial
	- Transmisión indebida de información a particulares que suplanten a determinados individuos
	- Difusión del contenido de comunicación transcrita interceptada

### **Información relacionada**

<span id="page-113-0"></span> [Inicio](#page-1-0) > [Red](#page-106-0) > [Configuración de red inalámbrica](#page-110-0) > [Utilizar red inalámbrica](#page-111-0) > Configurar el equipo en una red inalámbrica mediante el asistente de configuración de la computadora

# **Configurar el equipo en una red inalámbrica mediante el asistente de configuración de la computadora**

**Modelos relacionados**: ADS-3300W

- >> Windows
- >> Mac

### **Windows**

- 1. Descargue el instalador en la página **Descargas** del modelo en [support.brother.com.](https://support.brother.com/g/b/midlink.aspx)
- 2. Siga las instrucciones que irán apareciendo en la pantalla.
- 3. Seleccione **Conexión de red inalámbrica (Wi-Fi)** y luego haga clic en **Siguiente**.
- 4. Siga las instrucciones que irán apareciendo en la pantalla.

Ha finalizado la configuración de la red inalámbrica.

### **Mac**

- 1. Descargue el instalador del Asistente para la configuración del dispositivo inalámbrico del modelo **Descargas** de la página [support.brother.com](https://support.brother.com/g/b/midlink.aspx).
- 2. Haga doble clic en el icono del Asistente para la configuración del dispositivo inalámbrico.
- 3. Siga las instrucciones que irán apareciendo en la pantalla.

Ha finalizado la configuración de la red inalámbrica.

### **Información relacionada**

<span id="page-114-0"></span> [Inicio](#page-1-0) > [Red](#page-106-0) > [Configuración de red inalámbrica](#page-110-0) > [Utilizar red inalámbrica](#page-111-0) > Configurar el equipo en una red inalámbrica mediante el asistente de configuración del dispositivo móvil

# **Configurar el equipo en una red inalámbrica mediante el asistente de configuración del dispositivo móvil**

### **Modelos relacionados**: ADS-3300W

- 1. Realice una de las siguientes acciones:
	- Dispositivos Android™

Descargue e instale Brother Mobile Connect desde Google Play™.

- Todos los dispositivos son compatibles con iOS o iPadOS, incluidos iPhone, iPad y iPod touch Descargue e instale Brother Mobile Connect desde App Store.
- 2. Inicie Brother Mobile Connect y, a continuación, siga las instrucciones que aparecen en la pantalla para conectar el dispositivo móvil al equipo Brother.

## **Información relacionada**

<span id="page-115-0"></span> [Inicio](#page-1-0) > [Red](#page-106-0) > [Configuración de red inalámbrica](#page-110-0) > [Utilizar red inalámbrica](#page-111-0) > Configurar el equipo para utilizarlo en una red inalámbrica con el Asistente de instalación del panel de control del equipo

## **Configurar el equipo para utilizarlo en una red inalámbrica con el Asistente de instalación del panel de control del equipo**

**Modelos relacionados**: ADS-3300W

Antes de configurar su equipo, recomendamos tomar nota de su configuración de la red inalámbrica. Necesitará esta información antes de continuar con la configuración.

1. Compruebe y anote la configuración de red inalámbrica actual.

**Nombre de red (SSID)**

**Clave de red (contraseña)**

Por ejemplo:

**Nombre de red (SSID)**

**HOLA** 

**Clave de red (contraseña)**

12345

Si el enrutador utiliza encriptación WEP, introduzca la clave de red (contraseña) que se emplea como primera clave WEP. Su equipo Brother solo admite el uso de la primera clave WEP.

2. Pulse  $\prod_{i=1}^{n}$  [Ajustes] > [Red] > [WLAN(Wi-Fi)] > [Buscar red Wi-Fi].

3. Cuando aparezca [¿Desea activar WLAN? ¿Desea continuar?], pulse [Sí].

Se inicia el asistente de configuración inalámbrica. Para cancelar, pulse [No].

- 4. El equipo buscará la red y mostrará una lista con los SSID disponibles. Pulse ▲ o ▼ para mostrar el SSID al que desea conectarse y, luego, selecciónelo.
- 5. Pulse [Aceptar].
- 6. Realice una de las siguientes acciones:
	- Si está usando un método de autenticación y encriptación que requiere una clave de red (contraseña), introduzca la clave de red (contraseña) que anotó en el primer paso. Cuando ingrese todos los caracteres, presione [Aceptar].
	- Si el método de autenticación es Sistema abierto y el modo de encriptación es Ninguno, vaya al paso siguiente.
- 7. El equipo intentará conectarse con el dispositivo inalámbrico que haya seleccionado.

Si el dispositivo inalámbrico está conectado correctamente, en la pantalla LCD aparecerá [Conectado].

Ha finalizado la configuración de la red inalámbrica. Para instalar los controladores y el software necesarios para el uso del equipo, vaya a la página **Descargas** del modelo en [support.brother.com](https://support.brother.com/g/b/midlink.aspx).

## **Información relacionada**

<span id="page-116-0"></span> [Inicio](#page-1-0) > [Red](#page-106-0) > [Configuración de red inalámbrica](#page-110-0) > [Utilizar red inalámbrica](#page-111-0) > Configure el equipo para usarlo en una red inalámbrica utilizando el método de una sola pulsación de Wi-Fi Protected Setup™ (WPS)

# **Configure el equipo para usarlo en una red inalámbrica utilizando el método de una sola pulsación de Wi-Fi Protected Setup™ (WPS)**

**Modelos relacionados**: ADS-3300W

Si el punto de acceso/enrutador inalámbrico admite Wi-Fi Protected Setup™ (WPS), puede utilizar WPS desde el menú del panel de control del equipo para configurar los ajustes de la red inalámbrica.

- 1. Pulse  $\prod_{i=1}^{n}$  [Ajustes] > [Red] > [WLAN(Wi-Fi)] > [Botón WPS/Pulsar].
- 2. Cuando aparezca [¿Desea activar WLAN? ¿Desea continuar?], pulse [Sí]. Se inicia el asistente de configuración inalámbrica. Para cancelar, pulse [No].
- 3. Cuando la pantalla táctil le solicite que inicie WPS, pulse el botón WPS de su punto de acceso/enrutador inalámbrico. Pulse [Aceptar] y el equipo intentará en forma automática conectarse con la red inalámbrica.

Si el dispositivo inalámbrico está conectado correctamente, en la pantalla LCD aparecerá [Conectado].

Ha finalizado la configuración de la red inalámbrica. Para instalar los controladores y el software necesarios para el uso del equipo, vaya a la página **Descargas** del modelo en [support.brother.com](https://support.brother.com/g/b/midlink.aspx).

### **Información relacionada**

<span id="page-117-0"></span> [Inicio](#page-1-0) > [Red](#page-106-0) > [Configuración de red inalámbrica](#page-110-0) > [Utilizar red inalámbrica](#page-111-0) > Configurar el equipo para usarlo en una red inalámbrica utilizando el método PIN de Wi-Fi Protected Setup™ (WPS)

# **Configurar el equipo para usarlo en una red inalámbrica utilizando el método PIN de Wi-Fi Protected Setup™ (WPS)**

#### **Modelos relacionados**: ADS-3300W

Si el punto de acceso/enrutador inalámbrico es compatible con WPS, puede utilizar el método PIN (número de identificación personal) para configurar los ajustes de la red inalámbrica.

El método PIN es uno de los métodos de conexión desarrollados por Wi-Fi Alliance®. Al enviar al registrador (un dispositivo que administra la LAN inalámbrica) un PIN creado por un inscrito (su equipo), se pueden configurar la red inalámbrica y los ajustes de seguridad. Para obtener más información sobre cómo acceder al modo WPS, consulte las instrucciones suministradas con el punto de acceso de LAN inalámbrica/enrutador.

### **Tipo A**

Conexión cuando el punto de acceso/enrutador inalámbrico (1) se duplica como el registrador.

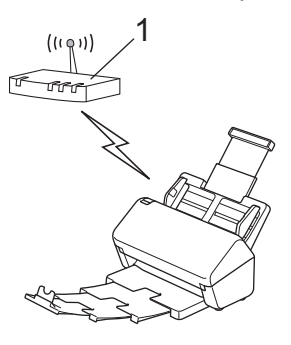

#### **Tipo B**

Conexión cuando otro dispositivo (2), como una computadora, se utiliza como el registrador.

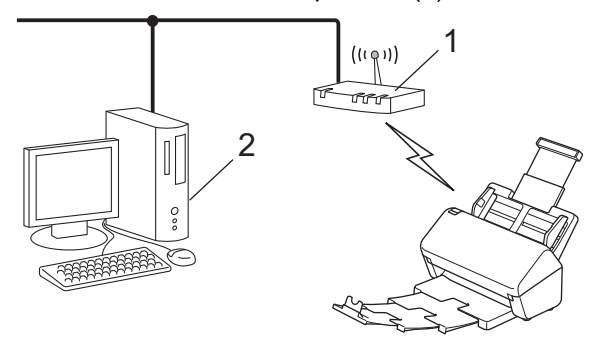

- 1. Pulse  $\prod_{i=1}^{n}$  [Ajustes] > [Red] > [WLAN(Wi-Fi)] > [Código WPS/PIN].
- 2. Cuando aparezca [¿Desea activar WLAN? ¿Desea continuar?], pulse [Sí].

Se inicia el asistente de configuración inalámbrica. Para cancelar, pulse [No].

- 3. En la pantalla LCD se muestra un PIN de ocho dígitos y el equipo comenzará a buscar un punto de acceso/ enrutador inalámbrico.
- 4. Mediante una computadora conectada a la red, en la barra de direcciones de su navegador, escriba la dirección IP del dispositivo que esté usando como registrador. (Por ejemplo: http://192.168.1.2)
- 5. Vaya a la página de ajustes de WPS e introduzca el PIN y, a continuación, siga las instrucciones que aparecen en la pantalla.
	- El registrador generalmente es el punto de acceso/enrutador inalámbrico.
	- La página de configuración será diferente según la marca del punto de acceso/enrutador inalámbrico. Información más detallada, consulte las instrucciones suministradas con el punto de acceso/enrutador inalámbrico.

### **Si utiliza una computadora con Windows 7, Windows 8.1 o Windows 10 como registrador, realice los siguientes pasos:**

- 6. Realice una de las siguientes acciones:
	- Windows 10

Haga clic en > **Sistema de Windows** > **Panel de control**. En el grupo **Hardware y sonido**, haga clic en **Agregar un dispositivo**.

• Windows 8.1

Mueva el ratón a la esquina inferior derecha del escritorio. Cuando aparezca la barra de menú, haga clic en **Configuración** > **Panel de control** > **Hardware y sonido** > **Dispositivos e impresoras** > **Agregar un dispositivo**.

Windows 7

Haga clic en **(Iniciar)** > **Dispositivos e impresoras** > **Agregar un dispositivo**.

- Para utilizar una computadora con Windows 7, Windows 8.1 o Windows 10 como registrador, antes deberá registrarla en la red. Información más detallada, consulte las instrucciones suministradas con el punto de acceso/enrutador inalámbrico.
	- Si utiliza Windows 7, Windows 8.1 o Windows 10 como registrador, puede instalar el controlador de escáner después de la configuración inalámbrica mediante las instrucciones que irán apareciendo en la pantalla. Para instalar el paquete de software y controladores completo,  $\rightarrow \rightarrow G$ uía de configuración *rápida*.
- 7. Seleccione su ordenador/computador y haga clic en **Siguiente**.
- 8. Escriba el PIN que aparece en la pantalla LCD del equipo, y luego haga clic en **Siguiente**.
- 9. (solo Windows 7) Seleccione la red y luego haga clic en **Siguiente**.
- 10. Haga clic en **Cerrar**.

Si el dispositivo inalámbrico está conectado correctamente, en la pantalla LCD aparecerá [Conectado].

Ha finalizado la configuración de la red inalámbrica. Para instalar los controladores y el software necesarios para el uso del equipo, vaya a la página **Descargas** del modelo en [support.brother.com](https://support.brother.com/g/b/midlink.aspx).

## **Información relacionada**

<span id="page-119-0"></span> [Inicio](#page-1-0) > [Red](#page-106-0) > [Configuración de red inalámbrica](#page-110-0) > Utilizar Wi-Fi Direct®

# **Utilizar Wi-Fi Direct®**

**Modelos relacionados**: ADS-3300W

- [Información general de Wi-Fi Direct](#page-120-0)
- [Configurar la red Wi-Fi Direct mediante el método de pulsación de botón](#page-121-0)
- [Configurar la red Wi-Fi Direct manualmente](#page-122-0)
- [Problemas de red](#page-198-0)

<span id="page-120-0"></span> [Inicio](#page-1-0) > [Red](#page-106-0) > [Configuración de red inalámbrica](#page-110-0) > [Utilizar Wi-Fi Direct](#page-119-0)® > Información general de Wi-Fi Direct

# **Información general de Wi-Fi Direct**

### **Modelos relacionados**: ADS-3300W

Wi-Fi Direct es uno de los métodos de configuración inalámbrica desarrollados por Wi-Fi Alliance®. Le permite conectar de forma segura su dispositivo móvil al equipo Brother sin usar un punto de acceso/enrutador inalámbrico.

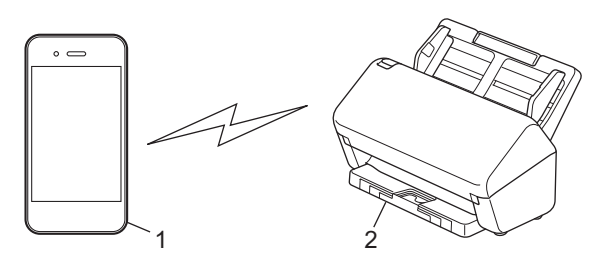

- 1. Dispositivo móvil
- 2. Su equipo Brother

Puede usar Wi-Fi Direct con la conexión de cable o de red inalámbrica a la vez.

## **Información relacionada**

• [Utilizar Wi-Fi Direct](#page-119-0)<sup>®</sup>

### **Información adicional:**

- [Configurar la red Wi-Fi Direct mediante el método de pulsación de botón](#page-121-0)
- [Configurar la red Wi-Fi Direct manualmente](#page-122-0)

<span id="page-121-0"></span> [Inicio](#page-1-0) > [Red](#page-106-0) > [Configuración de red inalámbrica](#page-110-0) > [Utilizar Wi-Fi Direct](#page-119-0)® > Configurar la red Wi-Fi Direct mediante el método de pulsación de botón

# **Configurar la red Wi-Fi Direct mediante el método de pulsación de botón**

**Modelos relacionados**: ADS-3300W

Cuando el equipo reciba la solicitud de Wi-Fi Direct del dispositivo móvil, aparecerá el mensaje [Solicitud de conexión de wifi directo recibida. Presione [Aceptar] para conectar. Nombre del dispositivo: ] en la pantalla LCD. Pulse [Aceptar] para conectar.

- 1. Pulse  $\prod_{i=1}^{n}$  [Ajustes] > [Red] > [Wifi directo] > [Pulse el botón].
- 2. Cuando aparezca el mensaje [Active el wifi directo en el otro dispositivo. Luego, presione [Aceptar].], encienda la función Wi-Fi Direct de su dispositivo móvil (para obtener más información, consulte la quía del usuario de su dispositivo móvil). Pulse [Aceptar] en su equipo Brother.
- 3. Cuando su dispositivo móvil muestre una lista de equipos con Wi-Fi Direct activado, seleccione el equipo Brother.

Cuando el dispositivo móvil se conecta correctamente, [Conectado] se muestra en el equipo.

### **Información relacionada**

• [Utilizar Wi-Fi Direct](#page-119-0)®

### **Información adicional:**

- [Información general de Wi-Fi Direct](#page-120-0)
- [Configurar la red Wi-Fi Direct manualmente](#page-122-0)

<span id="page-122-0"></span> [Inicio](#page-1-0) > [Red](#page-106-0) > [Configuración de red inalámbrica](#page-110-0) > [Utilizar Wi-Fi Direct](#page-119-0)® > Configurar la red Wi-Fi Direct manualmente

# **Configurar la red Wi-Fi Direct manualmente**

**Modelos relacionados**: ADS-3300W

Si el dispositivo móvil no es compatible con Wi-Fi Direct o WPS, deberá configurar la red Wi-Fi Direct manualmente.

- 1. Pulse  $\prod_{i=1}^{n}$  [Ajustes] > [Red] > [Wifi directo] > [Manual].
- 2. El equipo mostrará el nombre y la contraseña del SSID. Vaya a la pantalla de ajustes de red inalámbrica del dispositivo móvil e introduzca el nombre y la contraseña del SSID.

Si su dispositivo móvil se conecta correctamente, se mostrará [Conectado] en el equipo. Así finalizará la configuración de la red Wi-Fi Direct.

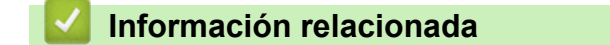

• [Utilizar Wi-Fi Direct](#page-119-0)<sup>®</sup>

#### **Información adicional:**

- [Información general de Wi-Fi Direct](#page-120-0)
- [Configurar la red Wi-Fi Direct mediante el método de pulsación de botón](#page-121-0)

<span id="page-123-0"></span> [Inicio](#page-1-0) > [Red](#page-106-0) > [Configuración de red inalámbrica](#page-110-0) > Activar/desactivar LAN inalámbrica

# **Activar/desactivar LAN inalámbrica**

**Modelos relacionados**: ADS-3300W

- 1. Pulse  $\prod_{i=1}^{n}$  [Ajustes] > [Red] > [WLAN(Wi-Fi)] > [Activar WLAN].
- 2. Realice una de las siguientes acciones:
	- Para activar Wi-Fi, seleccione [Activ.].
	- Para desactivar Wi-Fi, seleccione [Desact.].
- 3. Pulse  $\left| \cdot \right|$ .

## **Información relacionada**

• [Configuración de red inalámbrica](#page-110-0)

<span id="page-124-0"></span> [Inicio](#page-1-0) > [Red](#page-106-0) > [Configuración de red inalámbrica](#page-110-0) > Códigos de error de LAN inalámbrica

# **Códigos de error de LAN inalámbrica**

## **Modelos relacionados**: ADS-3300W

Si se muestra un mensaje de error en la pantalla LCD, busque el mensaje en la tabla y use la solución recomendada para corregir el error.

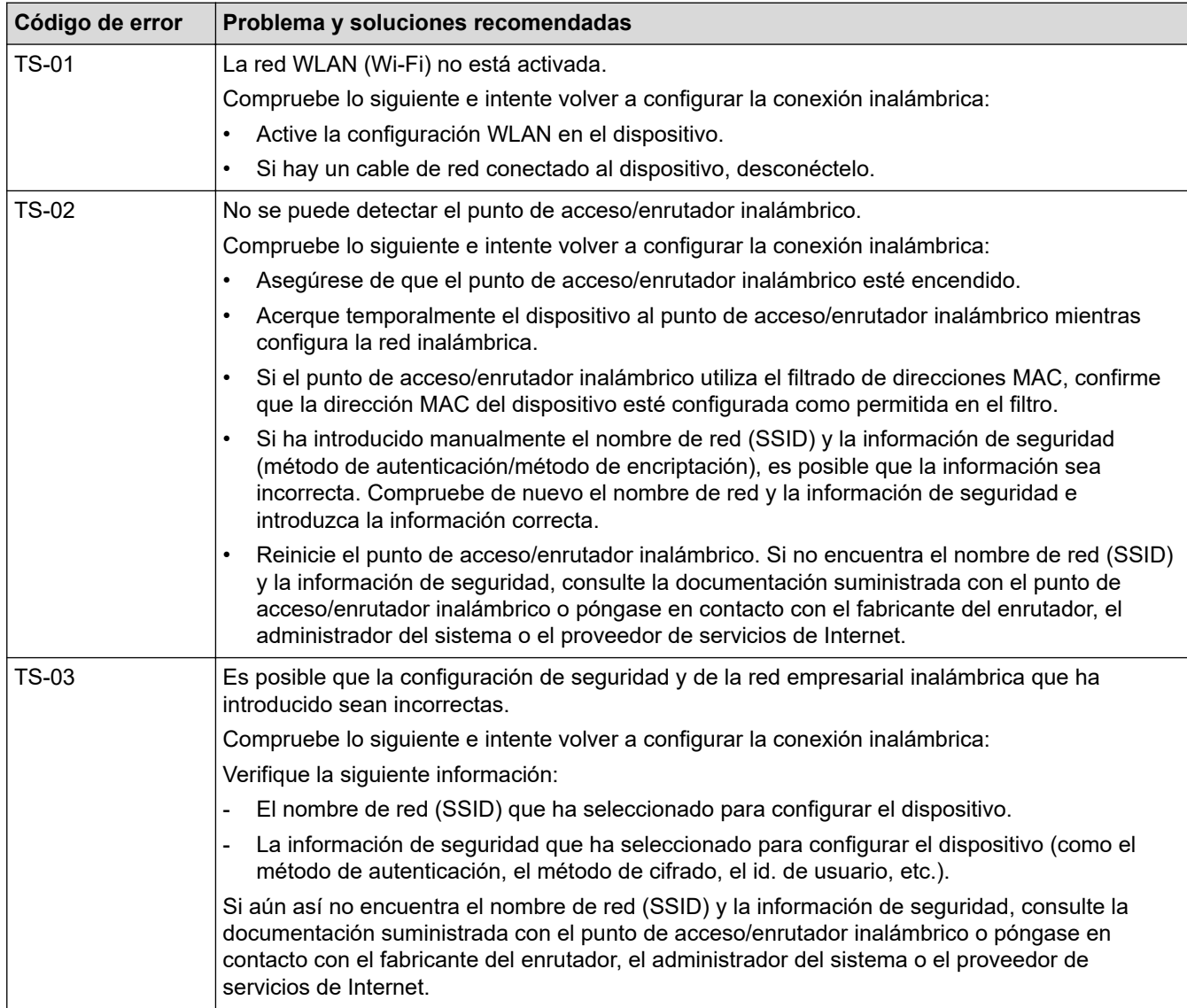

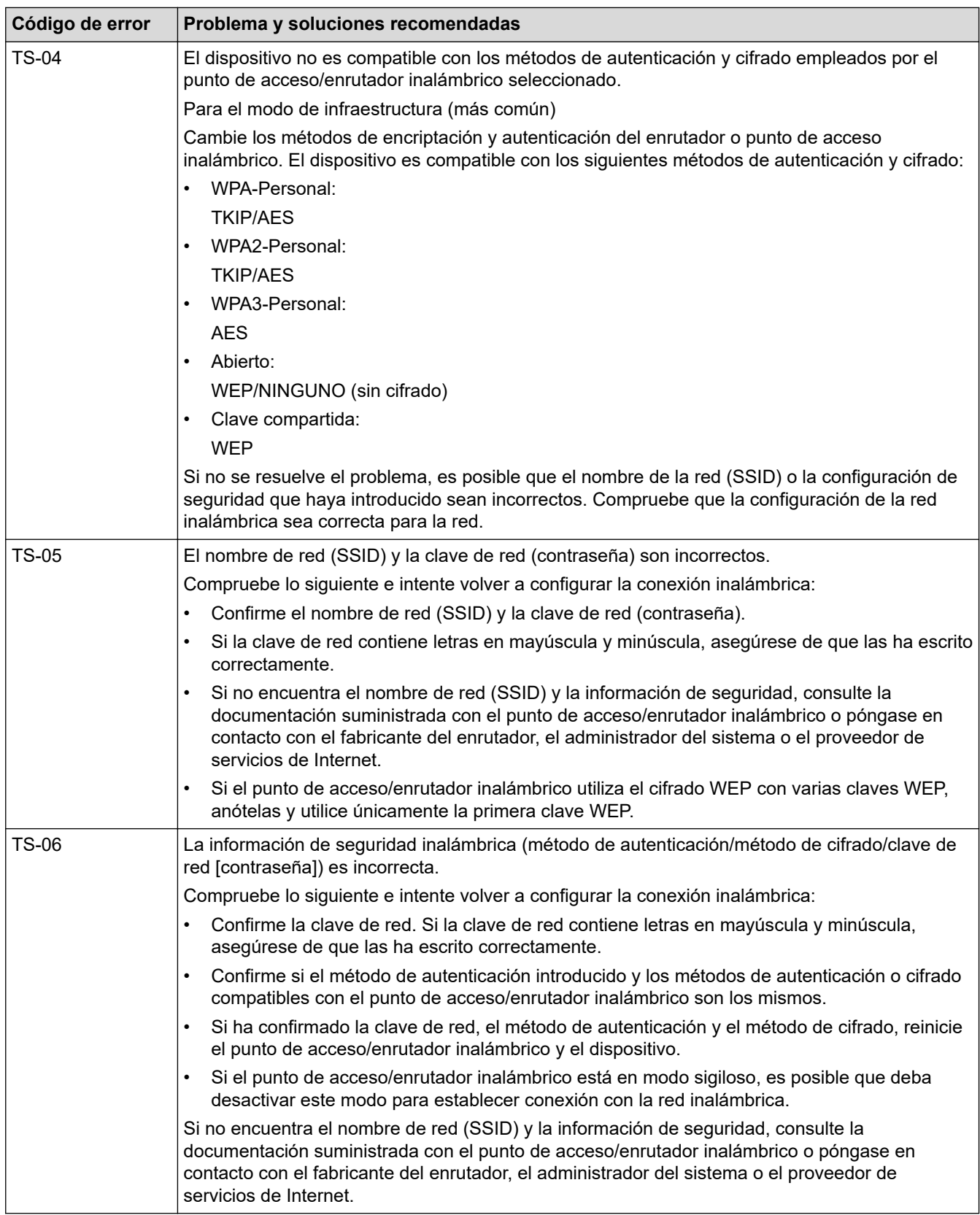

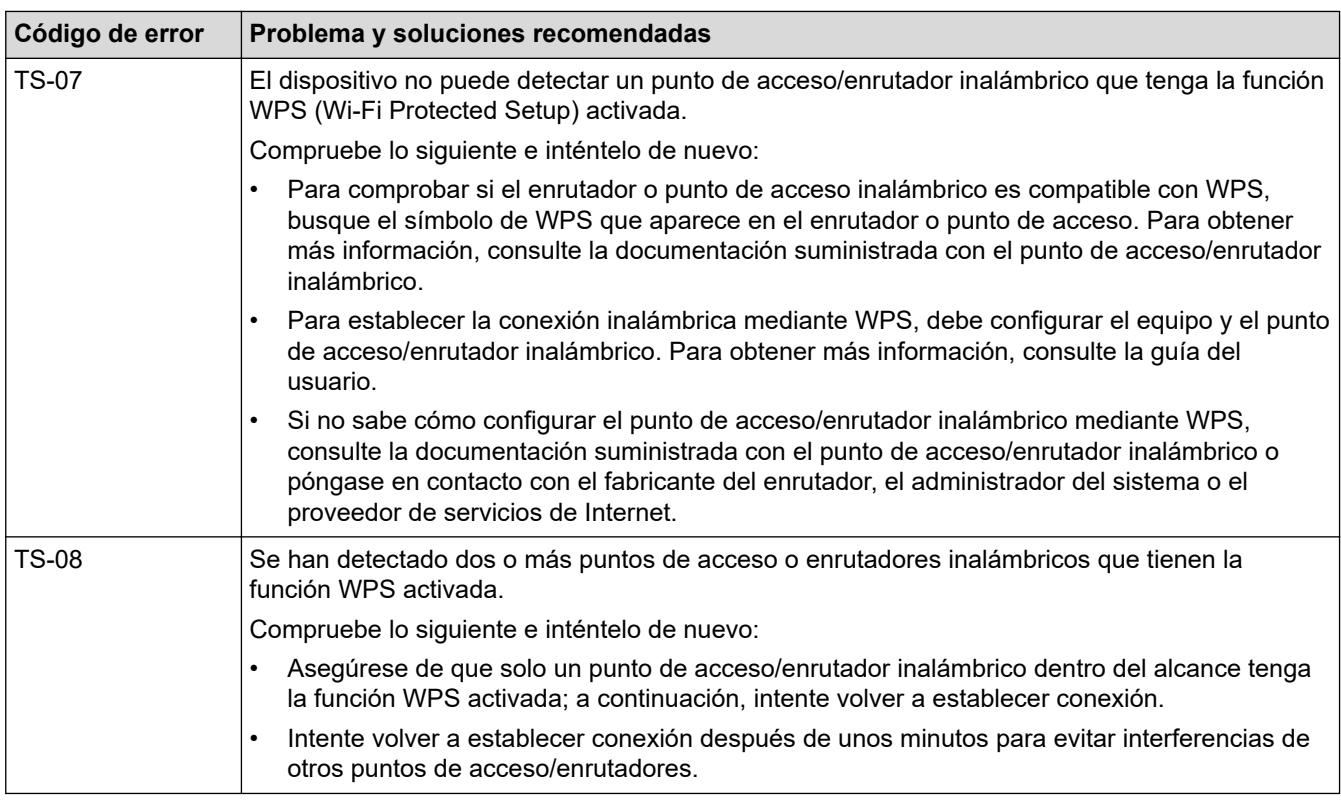

Cómo confirmar información de seguridad inalámbrica (SSID/método de autenticación/método de encriptación/clave de red) de su punto de acceso/enrutador WLAN:

- 1. La configuración de seguridad predeterminada puede aparecer en una etiqueta incorporada junto al punto de acceso/enrutador WLAN. O bien, es posible que el nombre del fabricante o el número de modelo del punto de acceso/enrutador WLAN se utilice como la configuración de seguridad predeterminada.
- 2. Consulte la documentación proporcionada con el punto de acceso/enrutador WLAN para obtener información sobre cómo encontrar la configuración de seguridad.
- Si el punto de acceso/enrutador WLAN está configurado para que no envíe el SSID, el SSID no se detectará de forma automática. Deberá introducir el nombre de SSID manualmente.
- La clave de red también puede describirse como contraseña, clave de seguridad o clave de encriptación.

Si no conoce la configuración de SSID y de la seguridad inalámbrica de su punto de acceso/enrutador WLAN o no sabe cómo cambiar la configuración, consulte la documentación proporcionada con el punto de acceso/enrutador WLAN, pregúntele al fabricante de su punto de acceso/enrutador, a su proveedor de Internet o al administrador de red.

### **Información relacionada**

• [Configuración de red inalámbrica](#page-110-0)

### <span id="page-127-0"></span> [Inicio](#page-1-0) > [Red](#page-106-0) > Características de red

## **Características de red**

**Modelos relacionados**: ADS-3300W

- [Sincronizar la hora con el servidor SNTP mediante Administración basada en Web](#page-128-0)
- [Restaurar la configuración de la red a los ajustes predeterminados de fábrica](#page-132-0)

<span id="page-128-0"></span> [Inicio](#page-1-0) > [Red](#page-106-0) > [Características de red](#page-127-0) > Sincronizar la hora con el servidor SNTP mediante Administración basada en Web

# **Sincronizar la hora con el servidor SNTP mediante Administración basada en Web**

**Modelos relacionados**: ADS-3300W

El Protocolo simple de tiempo de red (SNTP) se utiliza para sincronizar la hora que utiliza el equipo para la autenticación con el servidor de tiempo SNTP. (No es la hora que se muestra en la pantalla LCD del equipo.) Puede sincronizar de forma automática o manual la hora del equipo con la hora universal coordinada (UTC) que proporciona el servidor de tiempo SNTP.

- [Configurar la fecha y la hora mediante Administración basada en Web](#page-129-0)
- [Configurar el protocolo SNTP mediante Administración basada en Web](#page-130-0)

<span id="page-129-0"></span> [Inicio](#page-1-0) > [Red](#page-106-0) > [Características de red](#page-127-0) > [Sincronizar la hora con el servidor SNTP mediante Administración](#page-128-0) [basada en Web](#page-128-0) > Configurar la fecha y la hora mediante Administración basada en Web

# **Configurar la fecha y la hora mediante Administración basada en Web**

**Modelos relacionados**: ADS-3300W

Configure la fecha y hora para sincronizar la hora que utiliza el equipo con el servidor de tiempo SNTP.

Esta función no está disponible en algunos países.

- 1. Inicie el navegador web.
- 2. Introduzca "https://dirección IP del equipo" en la barra de direcciones de su navegador (donde "dirección IP del equipo" es la dirección IP del equipo).

Por ejemplo:

https://192.168.1.2

3. Si se le solicita una contraseña, ingrésela en el campo **Inicio de sesión** y luego haga clic en **Inicio de sesión**.

La contraseña predeterminada para gestionar la configuración de este equipo se encuentra en la parte posterior del equipo y está marcada como "**Pwd**".

4. Vaya al menú de navegación y, a continuación, haga clic en **Administrador** > **Fecha y hora**.

Comience desde  $\equiv$  si el menú de navegación no se muestra en el lateral izquierdo de la pantalla.

- 5. Seleccione la diferencia horaria entre su ubicación y UTC en la lista desplegable **Zona horaria**. Por ejemplo, la zona horaria del este de EE. UU. y Canadá es UTC-05:00.
- 6. Active la casilla de verificación **Sincronizar con servidor SNTP**.
- 7. Haga clic en **Enviar**.

También puede configurar la fecha y la hora manualmente.

### **Información relacionada**

• [Sincronizar la hora con el servidor SNTP mediante Administración basada en Web](#page-128-0)

### **Información adicional:**

• [Acceder a Administración basada en web](#page-237-0)

<span id="page-130-0"></span> [Inicio](#page-1-0) > [Red](#page-106-0) > [Características de red](#page-127-0) > [Sincronizar la hora con el servidor SNTP mediante Administración](#page-128-0) [basada en Web](#page-128-0) > Configurar el protocolo SNTP mediante Administración basada en Web

# **Configurar el protocolo SNTP mediante Administración basada en Web**

**Modelos relacionados**: ADS-3300W

Configure el protocolo SNTP para sincronizar la hora en que utiliza el equipo para la autenticación con la hora del servidor de tiempo SNTP.

Esta función no está disponible en algunos países.

- 1. Inicie el navegador web.
- 2. Introduzca "https://dirección IP del equipo" en la barra de direcciones de su navegador (donde "dirección IP del equipo" es la dirección IP del equipo).

Por ejemplo:

https://192.168.1.2

3. Si se le solicita una contraseña, ingrésela en el campo **Inicio de sesión** y luego haga clic en **Inicio de sesión**.

La contraseña predeterminada para gestionar la configuración de este equipo se encuentra en la parte posterior del equipo y está marcada como "**Pwd**".

4. Vaya al menú de navegación y, a continuación, haga clic en **Red** > **Red** > **Protocolo**.

Comience desde  $\equiv$  si el menú de navegación no se muestra en el lateral izquierdo de la pantalla.

- 5. Marque la casilla de verificación **SNTP** para activar la configuración.
- 6. Haga clic en **Enviar**.

k

- 7. Haga clic en **Sí** para reiniciar su equipo Brother.
- 8. Junto a la casilla de verificación SNTP, haga clic en **Configuración avanzada** y configure los ajustes como sea necesario.

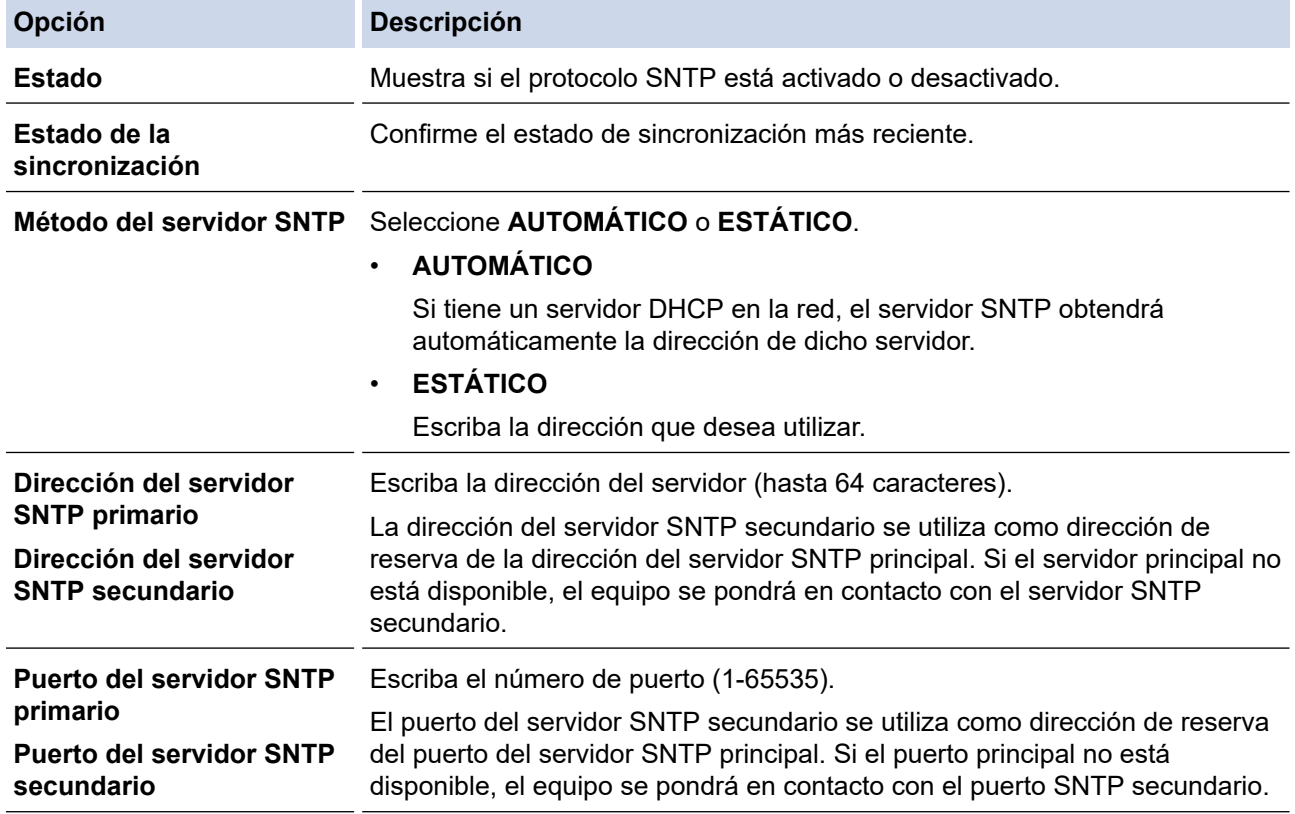

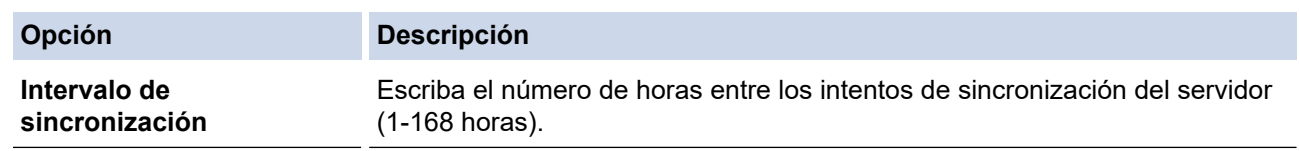

9. Haga clic en **Enviar**.

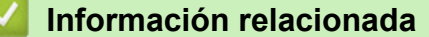

• [Sincronizar la hora con el servidor SNTP mediante Administración basada en Web](#page-128-0)

**Información adicional:**

• [Acceder a Administración basada en web](#page-237-0)

<span id="page-132-0"></span> [Inicio](#page-1-0) > [Red](#page-106-0) > [Características de red](#page-127-0) > Restaurar la configuración de la red a los ajustes predeterminados de fábrica

# **Restaurar la configuración de la red a los ajustes predeterminados de fábrica**

**Modelos relacionados**: ADS-3300W

Puede utilizar el panel de control del equipo o la Administración basada en Web para restaurar las configuraciones de la red del equipo a sus valores predeterminados de fábrica. Esto permite restaurar toda la información, como, por ejemplo, la contraseña y la dirección IP.

Esta función restaura todos los ajustes de red cableada e inalámbrica (modelos compatibles solamente) a los ajustes de fábrica.

1. Pulse  $\left| \cdot \right|$  [Ajustes] > [Red] > [Restaurar red].

Se muestra el mensaje de confirmación de la restauración.

2. Pulse [Aceptar] durante dos segundos.

El equipo se reiniciará.

Ø

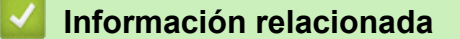

• [Características de red](#page-127-0)

 [Inicio](#page-1-0) > [Red](#page-106-0) > Herramientas de administración de Brother

# **Herramientas de administración de Brother**

**Modelos relacionados**: ADS-3300W

Use una de las herramientas de administración de Brother para configurar los ajustes de red del equipo Brother. Vaya a la página **Descargas** del modelo en [support.brother.com](https://support.brother.com/g/b/midlink.aspx) para descargar las herramientas.

## **Información relacionada**

• [Red](#page-106-0)

### <span id="page-134-0"></span>■ [Inicio](#page-1-0) > Seguridad

# **Seguridad**

**Modelos relacionados**: ADS-3300W

- [Antes de utilizar las funciones de seguridad de la red](#page-135-0)
- [Configurar certificados para la seguridad del dispositivo](#page-136-0)
- [Utilizar SSL/TLS](#page-151-0)
- [Utilizar SNMPv3](#page-160-0)
- [Utilizar la autenticación IEEE 802.1x para una red cableada o inalámbrica](#page-163-0)
- [Use Bloqueo función de seguridad 3.0](#page-168-0)
- [Enviar un correo electrónico en forma segura](#page-172-0)
- [Bloquear la configuración del equipo desde el panel de control](#page-176-0)

<span id="page-135-0"></span> [Inicio](#page-1-0) > [Seguridad](#page-134-0) > Antes de utilizar las funciones de seguridad de la red

# **Antes de utilizar las funciones de seguridad de la red**

### **Modelos relacionados**: ADS-3300W

El equipo emplea algunos de los protocolos de seguridad de red y encriptación más recientes entre los disponibles en la actualidad. Estas funciones de red se pueden integrar en su plan general de seguridad de red para ayudar a proteger sus datos y evitar accesos no autorizados al equipo.

Se recomienda desactivar los protocolos FTP. El acceso al equipo mediante este protocolo no es seguro. No obstante, tenga en cuenta que si desactiva FTP, se desactivará la función Escanear a FTP.

## **Información relacionada**

• [Seguridad](#page-134-0)

D

<span id="page-136-0"></span> [Inicio](#page-1-0) > [Seguridad](#page-134-0) > Configurar certificados para la seguridad del dispositivo

# **Configurar certificados para la seguridad del dispositivo**

### **Modelos relacionados**: ADS-3300W

Debe configurar un certificado para administrar el equipo en red de manera segura mediante SSL/TLS. Debe utilizar Administración basada en Web para configurar un certificado.

- [Funciones de los certificados de seguridad compatibles](#page-137-0)
- [Guía paso a paso para la creación e instalación de un certificado](#page-138-0)
- [Crear un certificado autoemitido](#page-139-0)
- [Crear CSR e instalar un certificado de una Autoridad de certificación \(CA\)](#page-140-0)
- [Importe y Exporte el certificado y la clave privada](#page-144-0)
- [Importar y exportar un certificado de CA](#page-147-0)
- [Administrar varios certificados](#page-150-0)

<span id="page-137-0"></span> [Inicio](#page-1-0) > [Seguridad](#page-134-0) > [Configurar certificados para la seguridad del dispositivo](#page-136-0) > Funciones de los certificados de seguridad compatibles

# **Funciones de los certificados de seguridad compatibles**

#### **Modelos relacionados**: ADS-3300W

Su equipo es compatible con el uso de varios certificados de seguridad, lo cual permite una autenticación y una comunicación seguras con el equipo. Pueden utilizarse con este equipo las siguientes funciones de los certificados de seguridad:

- Comunicación SSL/TLS
- Autenticación IEEE 802.1x

El equipo Brother es compatible con lo siguiente:

• Certificado preinstalado

El equipo tiene un certificado preinstalado autofirmado. Este certificado permite utilizar la comunicación SSL/TLS sin crear o instalar un certificado diferente.

El certificado preinstalado y autofirmado protege su comunicación hasta cierto nivel. Se recomienda utilizar un certificado emitido por una organización de confianza para mayor seguridad.

• Certificado autofirmado

Este servidor de escaneo emite su propio certificado. Mediante este certificado, puede utilizar fácilmente la comunicación SSL/TLS sin crear o instalar un certificado de una CA diferente.

• Certificado de una entidad de certificación (CA)

Existen dos métodos para instalar un certificado de una CA. Si ya tiene un certificado de una CA o si desea usar el certificado de una CA externa de confianza:

- Al utilizar una solicitud de firma de certificado (CSR) desde este servidor de escaneo.
- Al importar un certificado y una clave privada.
- Certificado de autoridad de certificación (CA)

Para utilizar un certificado de CA que identifique a la entidad de certificación y posea su propia clave privada, deberá importar dicho certificado de la CA antes de configurar las funciones de seguridad de la red.

- Si desea utilizar la comunicación SSL/TLS, es recomendable que se ponga en contacto con el administrador del sistema en primer lugar.
- Si se restaura el servidor de escaneo a sus valores predeterminados de fábrica, el certificado y la clave privada que se encuentran instalados se eliminarán. Si desea mantener el mismo certificado y la clave privada después de restaurar el servidor de impresión, expórtelos antes de restaurarlos y luego vuelva a instalarlos.

## **Información relacionada**

• [Configurar certificados para la seguridad del dispositivo](#page-136-0)

### **Información adicional:**

• [Configure la autenticación IEEE 802.1x para una red cableada e inalámbrica usando un Administración](#page-165-0) [basada en Web \(navegador web\)](#page-165-0)

<span id="page-138-0"></span> [Inicio](#page-1-0) > [Seguridad](#page-134-0) > [Configurar certificados para la seguridad del dispositivo](#page-136-0) > Guía paso a paso para la creación e instalación de un certificado

# **Guía paso a paso para la creación e instalación de un certificado**

**Modelos relacionados**: ADS-3300W

Hay dos opciones al momento de elegir un certificado de seguridad: usar un certificado autoemitido o utilizar un certificado de una Autoridad de certificación (CA).

## **Opción 1**

## **Certificado autoemitido**

- 1. Cree un certificado autoemitido mediante Administración basada en Web.
- 2. Instale el certificado autoemitido en su computadora.

## **Opción 2**

## **Certificado de una CA**

- 1. Cree una solicitud para firma de certificado (CSR) mediante Administración basada en Web.
- 2. Instale el certificado emitido por la CA en su equipo Brother mediante Administración basada en Web.
- 3. Instale el certificado en la computadora.

## **Información relacionada**

• [Configurar certificados para la seguridad del dispositivo](#page-136-0)

<span id="page-139-0"></span> [Inicio](#page-1-0) > [Seguridad](#page-134-0) > [Configurar certificados para la seguridad del dispositivo](#page-136-0) > Crear un certificado autoemitido

# **Crear un certificado autoemitido**

**Modelos relacionados**: ADS-3300W

- 1. Inicie el navegador web.
- 2. Introduzca "https://dirección IP del equipo" en la barra de direcciones de su navegador (donde "dirección IP del equipo" es la dirección IP del equipo).

Por ejemplo:

https://192.168.1.2

3. Si se le solicita una contraseña, ingrésela en el campo **Inicio de sesión** y luego haga clic en **Inicio de sesión**.

La contraseña predeterminada para gestionar la configuración de este equipo se encuentra en la parte posterior del equipo y está marcada como "**Pwd**".

4. Vaya al menú de navegación y, a continuación, haga clic en **Red** > **Seguridad** > **Certificado**.

Comience desde  $\equiv$  si el menú de navegación no se muestra en el lateral izquierdo de la pantalla.

- 5. Haga clic en **Crear certificado autofirmado**.
- 6. Ingrese a **Nombre común** y a **Fecha válida**.
	- La longitud de la **Nombre común** es menor a 64 bytes. Ingrese un identificador, como una dirección IP, nombre de nodo, o nombre de dominio para usar cuando acceda a este equipo mediante una comunicación SSL/TLS. El nombre de nodo se muestra de forma predeterminada.
	- Aparecerá una advertencia si usa el protocolo HTTPS o IPPS e ingrese en la URL un nombre distinto al **Nombre común** que se utilizó para el certificado autoemitido.
- 7. Seleccione su configuración de la lista desplegable **Algoritmo de clave pública**. La configuración predeterminada es **RSA (2048 bits)**.
- 8. Seleccione su configuración de la lista desplegable **Algoritmo implícito**. La configuración predeterminada es **SHA256**.
- 9. Haga clic en **Enviar**.

### **Información relacionada**

• [Configurar certificados para la seguridad del dispositivo](#page-136-0)

### **Información adicional:**

• [Acceder a Administración basada en web](#page-237-0)

<span id="page-140-0"></span> [Inicio](#page-1-0) > [Seguridad](#page-134-0) > [Configurar certificados para la seguridad del dispositivo](#page-136-0) > Crear CSR e instalar un certificado de una Autoridad de certificación (CA)

# **Crear CSR e instalar un certificado de una Autoridad de certificación (CA)**

**Modelos relacionados**: ADS-3300W

Si ya dispone de un certificado de una CA externa de confianza, puede almacenar el certificado y la clave privada en el equipo y administrarlos mediante una importación y exportación. Si no dispone un certificado de una CA externa de confianza, puede crear una Solicitud para firma de certificado (CSR) y enviarla a una CA para su autenticación e instalar el certificado devuelto en el equipo.

- [Crear un pedido de firma de certificado \(CSR\)](#page-141-0)
- [Instalar un certificado en el equipo](#page-143-0)

<span id="page-141-0"></span> [Inicio](#page-1-0) > [Seguridad](#page-134-0) > [Configurar certificados para la seguridad del dispositivo](#page-136-0) > [Crear CSR e instalar un](#page-140-0) [certificado de una Autoridad de certificación \(CA\)](#page-140-0) > Crear un pedido de firma de certificado (CSR)

## **Crear un pedido de firma de certificado (CSR)**

**Modelos relacionados**: ADS-3300W

Un pedido de firma de certificado (CSR) es una petición enviada a una autoridad de certificado (CA) para autenticar las credenciales que se encuentran dentro del certificado.

Recomendamos instalar un certificado raíz desde la CA en su equipo antes de crear el CSR.

- 1. Inicie el navegador web.
- 2. Introduzca "https://dirección IP del equipo" en la barra de direcciones de su navegador (donde "dirección IP del equipo" es la dirección IP del equipo).

Por ejemplo:

https://192.168.1.2

3. Si se le solicita una contraseña, ingrésela en el campo **Inicio de sesión** y luego haga clic en **Inicio de sesión**.

La contraseña predeterminada para gestionar la configuración de este equipo se encuentra en la parte posterior del equipo y está marcada como "**Pwd**".

4. Vaya al menú de navegación y, a continuación, haga clic en **Red** > **Seguridad** > **Certificado**.

Comience desde  $\equiv$  si el menú de navegación no se muestra en el lateral izquierdo de la pantalla.

- 5. Haga clic en **Crear CSR**.
- 6. Escriba una **Nombre común** (requerida) y agregue otra información sobre su **Organización** (opcional).
	- Se requieren los detalles de su empresa para que la CA puede confirmar su identidad y verificarla en el mundo exterior.
	- La longitud de la **Nombre común** debe ser menor a 64 bytes. Ingrese un identificador, como una dirección IP, nombre de nodo, o nombre de dominio para usar cuando acceda a este equipo mediante una comunicación SSL/TLS. El nombre de nodo se muestra de forma predeterminada. Se requiere **Nombre común**.
	- Aparecerá una advertencia si escribe un nombre diferente en la URL al nombre común que se usó para el certificado.
	- La longitud del **Organización**, el **Unidad organizativa**, el **Ciudad/Localidad** y el **Estado/Provincia** debe ser menor a 64 bytes.
	- El **País/Región** debe ser un código de país ISO 3166 de dos caracteres.
	- Si configura una extensión de certificado X.509v3, seleccione la casilla de verificación **Configurar partición extendida**, y luego seleccione **Automático (Registrar IPv4)** o **Manual**.
- 7. Seleccione su configuración de la lista desplegable **Algoritmo de clave pública**. La configuración predeterminada es **RSA (2048 bits)**.
- 8. Seleccione su configuración de la lista desplegable **Algoritmo implícito**. La configuración predeterminada es **SHA256**.
- 9. Haga clic en **Enviar**.

El CSR aparece en su pantalla. Guarde el CSR como un archivo o copie y pegue en un formulario CSR en línea ofrecido por una Autoridad de Certificado.

10. Haga clic en **Guardar**.

- Siga la política CA según el método para enviar un CSR a su CA.
- Si está usando la CA raíz de empresa de Windows Server 2008/2008 R2/2012/2012 R2/2016/2019, le recomendamos usar el servidor web para la plantilla de certificado a fin de crear el certificado del cliente de forma segura. Si crea un certificado del cliente para un entorno IEEE 802.1x con autenticación EAP-TLS, recomendamos usar un usuario para la plantilla de certificado.

## **Información relacionada**

• [Crear CSR e instalar un certificado de una Autoridad de certificación \(CA\)](#page-140-0)

### **Información adicional:**

• [Acceder a Administración basada en web](#page-237-0)

<span id="page-143-0"></span> [Inicio](#page-1-0) > [Seguridad](#page-134-0) > [Configurar certificados para la seguridad del dispositivo](#page-136-0) > [Crear CSR e instalar un](#page-140-0) [certificado de una Autoridad de certificación \(CA\)](#page-140-0) > Instalar un certificado en el equipo

## **Instalar un certificado en el equipo**

**Modelos relacionados**: ADS-3300W

Cuando reciba un certificado de CA, siga los pasos a continuación para instalarlo en el servidor de escaneo:

Sólo un certificado emitido con la RSE del equipo podrá instalarse en el equipo. Cuando desee crear otra CSR, asegúrese de que el certificado esté instalado antes de crear otra CSR. Cree otra CSR solo luego de instalar el certificado en el equipo. De lo contrario, la CSR que creó antes de la instalación no será válida.

- 1. Inicie el navegador web.
- 2. Introduzca "https://dirección IP del equipo" en la barra de direcciones de su navegador (donde "dirección IP del equipo" es la dirección IP del equipo).

Por ejemplo:

Ø

b

https://192.168.1.2

3. Si se le solicita una contraseña, ingrésela en el campo **Inicio de sesión** y luego haga clic en **Inicio de sesión**.

La contraseña predeterminada para gestionar la configuración de este equipo se encuentra en la parte posterior del equipo y está marcada como "**Pwd**".

4. Vaya al menú de navegación y, a continuación, haga clic en **Red** > **Seguridad** > **Certificado**.

Comience desde  $\equiv$  si el menú de navegación no se muestra en el lateral izquierdo de la pantalla.

- 5. Haga clic en **Instalar certificado**.
- 6. Examine el archivo que contiene el certificado emitido por la CA y luego haga clic en **Enviar**.

El certificado se ha creado y guardado en la memoria del equipo correctamente.

Para utilizar la comunicación SSL/TLS, el certificado raíz de la CA debe estar instalado en la computadora. Póngase en contacto con su administrador de red.

### **Información relacionada**

• [Crear CSR e instalar un certificado de una Autoridad de certificación \(CA\)](#page-140-0)

#### **Información adicional:**

• [Acceder a Administración basada en web](#page-237-0)
<span id="page-144-0"></span> [Inicio](#page-1-0) > [Seguridad](#page-134-0) > [Configurar certificados para la seguridad del dispositivo](#page-136-0) > Importe y Exporte el certificado y la clave privada

# **Importe y Exporte el certificado y la clave privada**

**Modelos relacionados**: ADS-3300W

Almacene el certificado y la clave privada en su equipo y adminístrelos mediante su importación y exportación.

- [Importe un certificado y clave privada](#page-145-0)
- [Exportar el certificado y la clave privada](#page-146-0)

<span id="page-145-0"></span> [Inicio](#page-1-0) > [Seguridad](#page-134-0) > [Configurar certificados para la seguridad del dispositivo](#page-136-0) > [Importe y Exporte el](#page-144-0) [certificado y la clave privada](#page-144-0) > Importe un certificado y clave privada

## **Importe un certificado y clave privada**

#### **Modelos relacionados**: ADS-3300W

- 1. Inicie el navegador web.
- 2. Introduzca "https://dirección IP del equipo" en la barra de direcciones de su navegador (donde "dirección IP del equipo" es la dirección IP del equipo).

Por ejemplo:

Ø

https://192.168.1.2

3. Si se le solicita una contraseña, ingrésela en el campo **Inicio de sesión** y luego haga clic en **Inicio de sesión**.

La contraseña predeterminada para gestionar la configuración de este equipo se encuentra en la parte posterior del equipo y está marcada como "**Pwd**".

4. Vaya al menú de navegación y, a continuación, haga clic en **Red** > **Seguridad** > **Certificado**.

Comience desde  $\equiv$  si el menú de navegación no se muestra en el lateral izquierdo de la pantalla.

- 5. Haga clic en **Importar certificado y clave secreta**.
- 6. Examine el archivo que desea importar.
- 7. Escriba la contraseña si el archivo está encriptado y, a continuación, haga clic en **Enviar**.

El certificado y la clave privada se importan al equipo.

### **Información relacionada**

• [Importe y Exporte el certificado y la clave privada](#page-144-0)

### **Información adicional:**

<span id="page-146-0"></span> [Inicio](#page-1-0) > [Seguridad](#page-134-0) > [Configurar certificados para la seguridad del dispositivo](#page-136-0) > [Importe y Exporte el](#page-144-0) [certificado y la clave privada](#page-144-0) > Exportar el certificado y la clave privada

## **Exportar el certificado y la clave privada**

#### **Modelos relacionados**: ADS-3300W

- 1. Inicie el navegador web.
- 2. Introduzca "https://dirección IP del equipo" en la barra de direcciones de su navegador (donde "dirección IP del equipo" es la dirección IP del equipo).

Por ejemplo:

Ø

https://192.168.1.2

3. Si se le solicita una contraseña, ingrésela en el campo **Inicio de sesión** y luego haga clic en **Inicio de sesión**.

La contraseña predeterminada para gestionar la configuración de este equipo se encuentra en la parte posterior del equipo y está marcada como "**Pwd**".

4. Vaya al menú de navegación y, a continuación, haga clic en **Red** > **Seguridad** > **Certificado**.

Comience desde  $\equiv$  si el menú de navegación no se muestra en el lateral izquierdo de la pantalla.

- 5. Haga clic en **Exportar** que se muestra con **Lista de certificados**.
- 6. Ingrese la contraseña si desea encriptar el archivo.

Si se utiliza una contraseña en blanco, la salida no será encriptada.

- 7. Ingrese la contraseña nuevamente para confirmación, y luego presione **Enviar**.
- 8. Haga clic en **Guardar**.

El certificado y la clave privada se exportarán en su computadora.

También puede importar el certificado a su computadora.

## **Información relacionada**

• [Importe y Exporte el certificado y la clave privada](#page-144-0)

### **Información adicional:**

<span id="page-147-0"></span> [Inicio](#page-1-0) > [Seguridad](#page-134-0) > [Configurar certificados para la seguridad del dispositivo](#page-136-0) > Importar y exportar un certificado de CA

# **Importar y exportar un certificado de CA**

**Modelos relacionados**: ADS-3300W

Puede importar, exportar y almacenar certificados de CA en el equipo Brother.

- [Importar un certificado de CA](#page-148-0)
- [Exportar un certificado de CA](#page-149-0)

<span id="page-148-0"></span> [Inicio](#page-1-0) > [Seguridad](#page-134-0) > [Configurar certificados para la seguridad del dispositivo](#page-136-0) > [Importar y exportar un](#page-147-0) [certificado de CA](#page-147-0) > Importar un certificado de CA

# **Importar un certificado de CA**

**Modelos relacionados**: ADS-3300W

- 1. Inicie el navegador web.
- 2. Introduzca "https://dirección IP del equipo" en la barra de direcciones de su navegador (donde "dirección IP del equipo" es la dirección IP del equipo).

Por ejemplo:

https://192.168.1.2

3. Si se le solicita una contraseña, ingrésela en el campo **Inicio de sesión** y luego haga clic en **Inicio de sesión**.

La contraseña predeterminada para gestionar la configuración de este equipo se encuentra en la parte posterior del equipo y está marcada como "**Pwd**".

4. Vaya al menú de navegación y, a continuación, haga clic en **Red** > **Seguridad** > **Certificado CA**.

Comience desde  $\equiv$  si el menú de navegación no se muestra en el lateral izquierdo de la pantalla.

- 5. Haga clic en **Importar certificado CA**.
- 6. Examine el archivo que desea importar.
- 7. Haga clic en **Enviar**.

Ø

### **Información relacionada**

• [Importar y exportar un certificado de CA](#page-147-0)

### **Información adicional:**

<span id="page-149-0"></span> [Inicio](#page-1-0) > [Seguridad](#page-134-0) > [Configurar certificados para la seguridad del dispositivo](#page-136-0) > [Importar y exportar un](#page-147-0) [certificado de CA](#page-147-0) > Exportar un certificado de CA

# **Exportar un certificado de CA**

**Modelos relacionados**: ADS-3300W

- 1. Inicie el navegador web.
- 2. Introduzca "https://dirección IP del equipo" en la barra de direcciones de su navegador (donde "dirección IP del equipo" es la dirección IP del equipo).

Por ejemplo:

https://192.168.1.2

3. Si se le solicita una contraseña, ingrésela en el campo **Inicio de sesión** y luego haga clic en **Inicio de sesión**.

La contraseña predeterminada para gestionar la configuración de este equipo se encuentra en la parte posterior del equipo y está marcada como "**Pwd**".

4. Vaya al menú de navegación y, a continuación, haga clic en **Red** > **Seguridad** > **Certificado CA**.

Comience desde  $\equiv$  si el menú de navegación no se muestra en el lateral izquierdo de la pantalla.

- 5. Seleccione el certificado que desea exportar y haga clic en **Exportar**.
- 6. Haga clic en **Enviar**.

Ø

7. Haga clic en **▼** junto a **Guardar** y, a continuación, especifique la ubicación en la que desee guardar el archivo.

### **Información relacionada**

• [Importar y exportar un certificado de CA](#page-147-0)

- **Información adicional:**
- [Acceder a Administración basada en web](#page-237-0)

 [Inicio](#page-1-0) > [Seguridad](#page-134-0) > [Configurar certificados para la seguridad del dispositivo](#page-136-0) > Administrar varios certificados

# **Administrar varios certificados**

**Modelos relacionados**: ADS-3300W

La función de múltiples certificados le permite utilizar Administración basada en Web para administrar cada certificado instalado en el equipo. En Administración basada en Web, vaya a la pantalla **Certificado** o **Certificado CA** para ver el contenido del certificado, eliminar o exportar sus certificados.

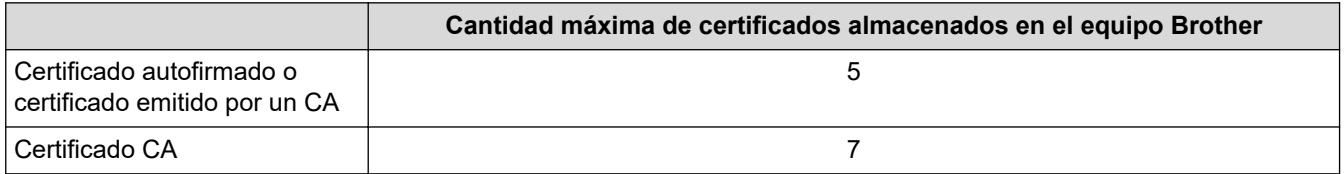

Se recomienda almacenar menos certificados de los permitidos y reservar espacio libre en caso de que caduque un certificado. Cuando llegue la fecha de caducidad de un certificado, importe uno nuevo en el espacio reservado y, a continuación, elimine el certificado caducado. Esta acción evita que se produzca un error de configuración.

- Cuando utilice HTTPS/IPPS o IEEE 802.1x, debe seleccionar el certificado que está utilizando.
- Cuando utilice SSL en comunicaciones SMTP, no tiene que seleccionar el certificado. El certificado necesario se seleccionará automáticamente.

### **Información relacionada**

• [Configurar certificados para la seguridad del dispositivo](#page-136-0)

<span id="page-151-0"></span>▲ [Inicio](#page-1-0) > [Seguridad](#page-134-0) > Utilizar SSL/TLS

# **Utilizar SSL/TLS**

**Modelos relacionados**: ADS-3300W

- [Introducción a SSL/TLS](#page-152-0)
- [Administrar el equipo de red mediante SSL/TLS de manera segura](#page-155-0)
- [Enviar un correo electrónico de forma segura con SSL/TLS](#page-175-0)

<span id="page-152-0"></span> [Inicio](#page-1-0) > [Seguridad](#page-134-0) > [Utilizar SSL/TLS](#page-151-0) > Introducción a SSL/TLS

# **Introducción a SSL/TLS**

**Modelos relacionados**: ADS-3300W

Capa de sockets seguros (SSL) o Seguridad de la capa de transporte (TLS) es un método efectivo de protección de los datos que se envían a través de una red de área local o red de área amplia (LAN o WAN). Funciona mediante la encriptación de datos, como, por ejemplo, un trabajo de escaneo, por lo que cualquier persona que intente capturar los datos no podrá leerlos.

SSL/TLS puede configurarse tanto en redes cableadas como inalámbricas y no funcionará con otros medios de seguridad como las claves WPA y los programas de software de seguridad.

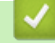

### **Información relacionada**

- [Utilizar SSL/TLS](#page-151-0)
	- [Breve historia de SSL/TLS](#page-153-0)
	- [Ventajas de utilizar SSL/TLS](#page-154-0)

<span id="page-153-0"></span> [Inicio](#page-1-0) > [Seguridad](#page-134-0) > [Utilizar SSL/TLS](#page-151-0) > [Introducción a SSL/TLS](#page-152-0) > Breve historia de SSL/TLS

# **Breve historia de SSL/TLS**

### **Modelos relacionados**: ADS-3300W

SSL/TLS se creó originalmente para proteger la información sobre el tráfico web, concretamente los datos enviados entre los servidores y los navegadores web. Por ejemplo, si utiliza Internet Explorer para acceder a la banca por Internet y en el navegador web aparece https:// y el icono de un candado pequeño, significa que está utilizando SSL. Su uso siguió creciendo y empezó a utilizarse en aplicaciones adicionales, como Telnet, impresoras y software FTP, con el fin de convertirse en una solución universal al problema de la seguridad en línea. El propósito del diseño original se sigue utilizando a menudo en el comercio y la banca electrónicos para proteger información sensible, como números de tarjetas de crédito, archivos de clientes, etc.

SSL/TLS utiliza unos niveles de encriptación sumamente altos y los bancos de todo el mundo confían en este método.

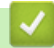

## **Información relacionada**

• [Introducción a SSL/TLS](#page-152-0)

<span id="page-154-0"></span> [Inicio](#page-1-0) > [Seguridad](#page-134-0) > [Utilizar SSL/TLS](#page-151-0) > [Introducción a SSL/TLS](#page-152-0) > Ventajas de utilizar SSL/TLS

# **Ventajas de utilizar SSL/TLS**

### **Modelos relacionados**: ADS-3300W

La ventaja principal de utilizar SSL/TLS radica en garantizar un escaneado seguro a través de una red IP al impedir que usuarios no autorizados puedan leer los datos que se envían al equipo. El mayor argumento de venta de SSL es que puede utilizarse para escanear datos confidenciales de manera segura. Por ejemplo, es posible que en el departamento de RR. HH. de una gran empresa se escaneen nóminas regularmente. Sin la encriptación, los datos contenidos en estas nóminas pueden ser leído por otros usuarios de la red. No obstante, con SSL/TLS, cualquier persona que intente capturar los datos verá una página con códigos confusos y no la nómina real.

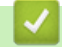

### **Información relacionada**

• [Introducción a SSL/TLS](#page-152-0)

<span id="page-155-0"></span> [Inicio](#page-1-0) > [Seguridad](#page-134-0) > [Utilizar SSL/TLS](#page-151-0) > Administrar el equipo de red mediante SSL/TLS de manera segura

## **Administrar el equipo de red mediante SSL/TLS de manera segura**

**Modelos relacionados**: ADS-3300W

- [Configurar un certificado para SSL/TLS y protocolos disponibles](#page-156-0)
- [Acceder a la Administración basada en Web mediante SSL/TLS](#page-157-0)
- [Instalar el certificado autoemitido para usuarios de Windows con derechos de](#page-158-0) [administrador](#page-158-0)
- [Configurar certificados para la seguridad del dispositivo](#page-136-0)

<span id="page-156-0"></span> [Inicio](#page-1-0) > [Seguridad](#page-134-0) > [Utilizar SSL/TLS](#page-151-0) > [Administrar el equipo de red mediante SSL/TLS de manera](#page-155-0) [segura](#page-155-0) > Configurar un certificado para SSL/TLS y protocolos disponibles

# **Configurar un certificado para SSL/TLS y protocolos disponibles**

**Modelos relacionados**: ADS-3300W

Configure un certificado en el equipo mediante Administración basada en Web antes de utilizar la comunicación SSL/TLS.

- 1. Inicie el navegador web.
- 2. Introduzca "https://dirección IP del equipo" en la barra de direcciones de su navegador (donde "dirección IP del equipo" es la dirección IP del equipo).

Por ejemplo:

https://192.168.1.2

3. Si se le solicita una contraseña, ingrésela en el campo **Inicio de sesión** y luego haga clic en **Inicio de sesión**.

La contraseña predeterminada para gestionar la configuración de este equipo se encuentra en la parte posterior del equipo y está marcada como "**Pwd**".

4. Vaya al menú de navegación y, a continuación, haga clic en **Red** > **Red** > **Protocolo**.

Comience desde  $\equiv$  si el menú de navegación no se muestra en el lateral izquierdo de la pantalla.

- 5. Haga clic en **Ajustes de servidor HTTP**.
- 6. Seleccione el certificado que desee configurar desde la lista desplegable **Seleccionar el certificado**.
- 7. Haga clic en **Enviar**.

B

8. Haga clic en **Sí** para reiniciar el servidor de escaneo.

### **Información relacionada**

• [Administrar el equipo de red mediante SSL/TLS de manera segura](#page-155-0)

### **Información adicional:**

<span id="page-157-0"></span> [Inicio](#page-1-0) > [Seguridad](#page-134-0) > [Utilizar SSL/TLS](#page-151-0) > [Administrar el equipo de red mediante SSL/TLS de manera](#page-155-0) [segura](#page-155-0) > Acceder a la Administración basada en Web mediante SSL/TLS

# **Acceder a la Administración basada en Web mediante SSL/TLS**

**Modelos relacionados**: ADS-3300W

Para administrar el equipo de red de manera segura, debe utilizar las utilidades de administración con protocolos de seguridad.

- Para usar el protocolo HTTPS, primero debe estar activado en el equipo. El protocolo HTTPS está activado de forma predeterminada.
- Puede cambiar los ajustes del protocolo HTTPS usando la pantalla de la Administración basada en Web.
- 1. Inicie el navegador web.
- 2. Introduzca "https://dirección IP del equipo" en la barra de direcciones de su navegador (donde "dirección IP del equipo" es la dirección IP del equipo).

Por ejemplo:

Ø

https://192.168.1.2

3. Si se le solicita una contraseña, ingrésela en el campo **Inicio de sesión** y luego haga clic en **Inicio de sesión**.

La contraseña predeterminada para gestionar la configuración de este equipo se encuentra en la parte posterior del equipo y está marcada como "**Pwd**".

4. Ahora puede acceder al equipo mediante HTTPS.

### **Información relacionada**

• [Administrar el equipo de red mediante SSL/TLS de manera segura](#page-155-0)

### **Información adicional:**

<span id="page-158-0"></span> [Inicio](#page-1-0) > [Seguridad](#page-134-0) > [Utilizar SSL/TLS](#page-151-0) > [Administrar el equipo de red mediante SSL/TLS de manera](#page-155-0) [segura](#page-155-0) > Instalar el certificado autoemitido para usuarios de Windows con derechos de administrador

## **Instalar el certificado autoemitido para usuarios de Windows con derechos de administrador**

**Modelos relacionados**: ADS-3300W

Los siguientes pasos son para Microsoft Internet Explorer. Si utiliza otro navegador web, consulte la documentación de su navegador web para obtener ayuda con la instalación de certificados.

- 1. Realice una de las siguientes acciones:
	- Windows 10, Windows Server 2016 y Windows Server 2019

Haga clic en > **Accesorios de Windows**.

• Windows 8.1

Haga clic con el botón derecho en el icono **(el línternet Explorer**) de la barra de tareas.

• Windows Server 2012 y Windows Server 2012 R2

Haga clic en **(e)** (Internet Explorer) y, a continuación, haga clic con el botón derecho en el icono (**Internet Explorer**) que aparece en la barra de tareas.

• Windows 7 y Windows Server 2008

Haga clic en **(Iniciar)** > **Todos los programas**.

2. Haga clic con el botón derecho en**Internet Explorer** y, a continuación, en **Ejecutar como administrador**.

Si aparece la opción **Más**, haga clic en **Más**.

Si aparece la pantalla **Control de cuentas de usuario**, haga clic en **Sí**.

- 3. Escriba "https://dirección IP del equipo" en la barra de direcciones de su navegador para acceder al equipo (donde "dirección IP del equipo" es la dirección IP del equipo o el nombre del nodo que le asignó al certificado).
- 4. Haga clic en **Más información**.
- 5. Haga clic en **Continuar en la página web (no recomendado)**.

6. Haga clic en **Error de certificado** y, a continuación, en **Ver certificado**.

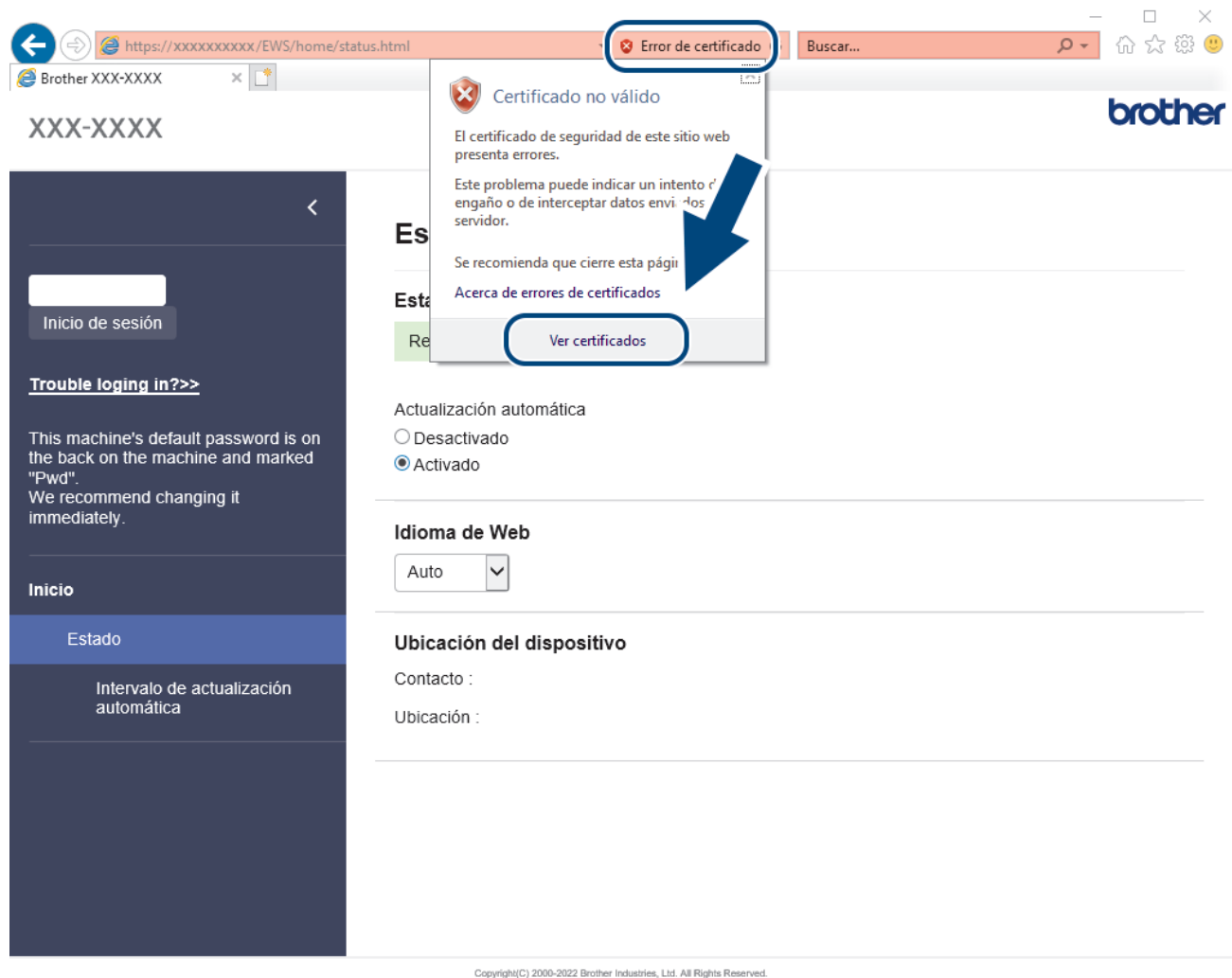

- 7. Haga clic en **Instalar certificado...**.
- 8. Cuando aparezca **Asistente para importación de certificados**, haga clic en **Siguiente**.
- 9. Seleccione **Colocar todos los certificados en el siguiente almacén** y luego haga clic en **Examinar...**.
- 10. Seleccione **Entidades de certificación raíz de confianza** y luego haga clic en **Aceptar**.
- 11. Haga clic en **Siguiente**.
- 12. Haga clic en **Finalizar**.
- 13. Haga clic en **Sí**, si la huella digital (thumbprint) es correcta.
- 14. Haga clic en **Aceptar**.

### **Información relacionada**

• [Administrar el equipo de red mediante SSL/TLS de manera segura](#page-155-0)

<span id="page-160-0"></span> [Inicio](#page-1-0) > [Seguridad](#page-134-0) > Utilizar SNMPv3

# **Utilizar SNMPv3**

**Modelos relacionados**: ADS-3300W

• [Administrar el equipo de red de manera segura usando SNMPv3](#page-161-0)

<span id="page-161-0"></span> [Inicio](#page-1-0) > [Seguridad](#page-134-0) > [Utilizar SNMPv3](#page-160-0) > Administrar el equipo de red de manera segura usando SNMPv3

## **Administrar el equipo de red de manera segura usando SNMPv3**

### **Modelos relacionados**: ADS-3300W

Protocolo simple de administración de redes versión 3 (SNMPv3) ofrece autenticación de usuario y encriptación de datos para administrar dispositivos de red de manera segura. Para administrar el equipo conectado a la red de manera segura, recomendamos utilizar el protocolo SNMPv3 cuando use BRAdmin Professional 4.

- 1. Inicie el navegador web.
- 2. Introduzca "https://dirección IP del equipo" en la barra de direcciones de su navegador (donde "dirección IP del equipo" es la dirección IP del equipo).

Por ejemplo:

B

https://192.168.1.2

3. Si se le solicita una contraseña, ingrésela en el campo **Inicio de sesión** y luego haga clic en **Inicio de sesión**.

La contraseña predeterminada para gestionar la configuración de este equipo se encuentra en la parte posterior del equipo y está marcada como "**Pwd**".

4. Vaya al menú de navegación y, a continuación, haga clic en **Red** > **Red** > **Protocolo**.

Comience desde  $\equiv$  si el menú de navegación no se muestra en el lateral izquierdo de la pantalla.

- 5. Asegúrese de que el ajuste **SNMP** está activado y, a continuación, haga clic en **Configuración avanzada**.
- 6. Permite establecer la configuración SNMP. Hay tres opciones para **Modo SNMP de operación**.

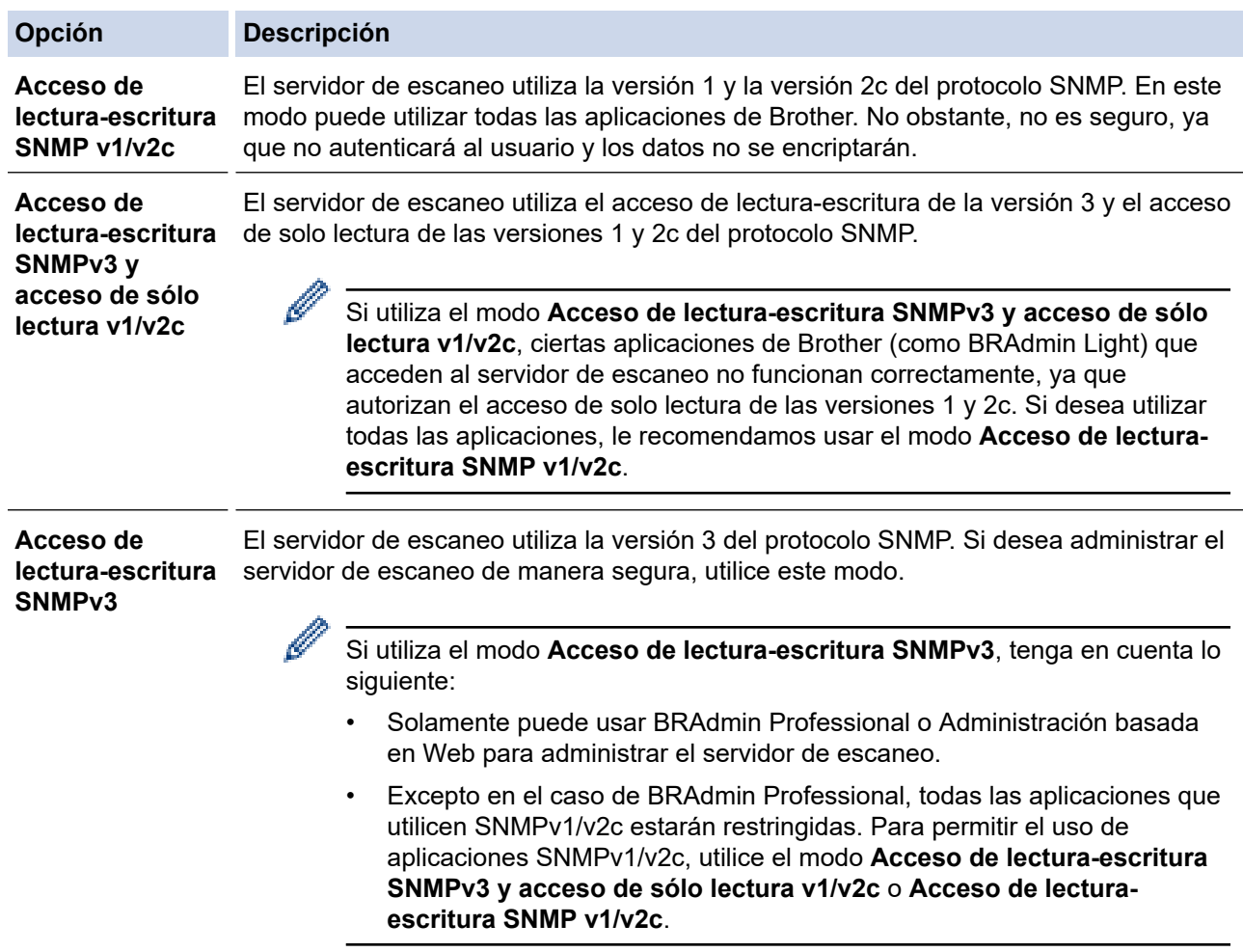

## **Información relacionada**

- [Utilizar SNMPv3](#page-160-0)
- **Información adicional:**
- [Acceder a Administración basada en web](#page-237-0)

<span id="page-163-0"></span> [Inicio](#page-1-0) > [Seguridad](#page-134-0) > Utilizar la autenticación IEEE 802.1x para una red cableada o inalámbrica

## **Utilizar la autenticación IEEE 802.1x para una red cableada o inalámbrica**

**Modelos relacionados**: ADS-3300W

- [¿Qué es la autenticación IEEE 802.1x?](#page-164-0)
- [Configure la autenticación IEEE 802.1x para una red cableada e inalámbrica usando un](#page-165-0) [Administración basada en Web \(navegador web\)](#page-165-0)
- [Método de autenticación IEEE 802.1x](#page-167-0)

<span id="page-164-0"></span> [Inicio](#page-1-0) > [Seguridad](#page-134-0) > [Utilizar la autenticación IEEE 802.1x para una red cableada o inalámbrica](#page-163-0) > ¿Qué es la autenticación IEEE 802.1x?

# **¿Qué es la autenticación IEEE 802.1x?**

**Modelos relacionados**: ADS-3300W

IEEE 802.1x es un estándar IEEE para redes cableadas e inalámbricas que limita el acceso de los dispositivos de red no autorizados. El equipo Brother (solicitante) envía una solicitud de autenticación a un servidor RADIUS (servidor de autenticación) a través de su punto de acceso o HUB. Luego de que la solicitud haya sido verificada por el servidor RADIUS, el equipo podrá acceder a la red.

### **Información relacionada**

• [Utilizar la autenticación IEEE 802.1x para una red cableada o inalámbrica](#page-163-0)

<span id="page-165-0"></span> [Inicio](#page-1-0) > [Seguridad](#page-134-0) > [Utilizar la autenticación IEEE 802.1x para una red cableada o inalámbrica](#page-163-0) > Configure la autenticación IEEE 802.1x para una red cableada e inalámbrica usando un Administración basada en Web (navegador web)

# **Configure la autenticación IEEE 802.1x para una red cableada e inalámbrica usando un Administración basada en Web (navegador web)**

**Modelos relacionados**: ADS-3300W

- Si configura el equipo con la autenticación EAP-TLS, deberá instalar el certificado de cliente emitido por una CA antes de iniciar la configuración. Póngase en contacto con el administrador de red para obtener información sobre el certificado de cliente. Si ha instalado varios certificados, se recomienda anotar el nombre del certificado que desea utilizar.
- Antes de verificar el certificado de servidor, debe importar el certificado de CA emitido por la CA que firmó el certificado de servidor. Póngase en contacto con el administrador de red o con su proveedor de servicios de Internet (ISP) para comprobar si es necesario importar un certificado de CA.
- 1. Inicie el navegador web.
- 2. Introduzca "https://dirección IP del equipo" en la barra de direcciones de su navegador (donde "dirección IP del equipo" es la dirección IP del equipo).

Por ejemplo:

https://192.168.1.2

3. Si se le solicita una contraseña, ingrésela en el campo **Inicio de sesión** y luego haga clic en **Inicio de sesión**.

La contraseña predeterminada para gestionar la configuración de este equipo se encuentra en la parte posterior del equipo y está marcada como "**Pwd**".

4. Vaya al menú de navegación y, a continuación, haga clic en **Red**.

Comience desde  $\equiv$  si el menú de navegación no se muestra en el lateral izquierdo de la pantalla.

- 5. Realice una de las siguientes acciones:
	- Para la red cableada

Haga clic en **Cableada** > **Estado de 802.1x autentificación**.

- Para la red inalámbrica
	- Haga clic en **Inalámbrica** > **Inalámbrica (Empresa)**.
- 6. Configure los ajustes de autenticación IEEE 802.1x.

• Para activar la autenticación IEEE 802.1x para redes cableadas, seleccione **Activado** para **Estado de 802.1x cableada** en la página **Estado de 802.1x autentificación**.

- Si utiliza autenticación **EAP-TLS**, debe seleccionar el certificado del cliente instalado (que se muestra con el nombre del certificado) para la verificación de la lista desplegable **Certificado de cliente**.
- Si selecciona la autenticación **EAP-FAST**, **PEAP**, **EAP-TTLS** o **EAP-TLS**, seleccione el método de verificación de la lista desplegable **Verificación del certificado del servidor**. Verifique el certificado de servidor con el certificado de CA, importado al equipo anteriormente y emitido por la CA que firmó el certificado de servidor.

Seleccione uno de los siguientes métodos de verificación siguientes desde la lista desplegable **Verificación del certificado del servidor**:

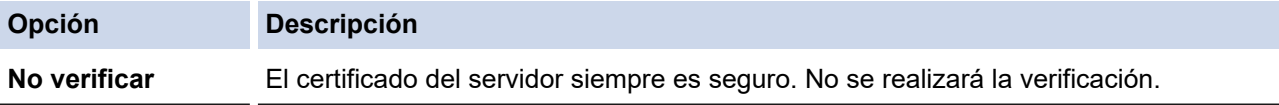

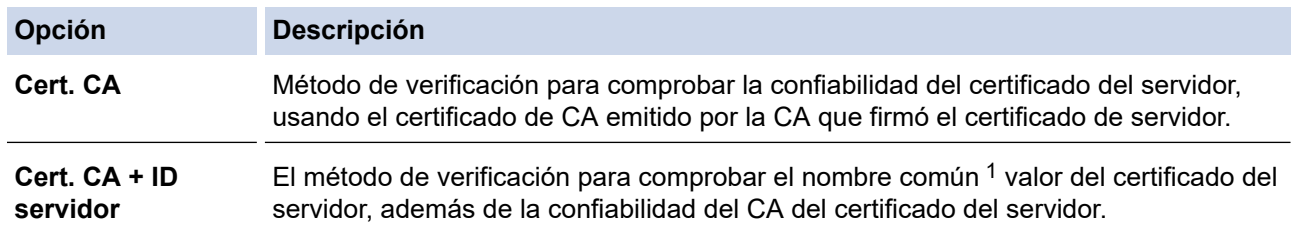

7. Cuando haya terminado con la configuración, haga clic en **Enviar**.

## **Información relacionada**

• [Utilizar la autenticación IEEE 802.1x para una red cableada o inalámbrica](#page-163-0)

### **Información adicional:**

- [Acceder a Administración basada en web](#page-237-0)
- [Configurar certificados para la seguridad del dispositivo](#page-136-0)
- [Funciones de los certificados de seguridad compatibles](#page-137-0)

<sup>1</sup> La verificación del nombre común compare el nombre común del certificado del servidor a la cadena del caracter configurada para el **ID del servidor**. Antes de usar este método, póngase en contacto con el administrador de sistema sobre el nombre común del certificado del servidor, y luego, configure **ID del servidor**.

<span id="page-167-0"></span> [Inicio](#page-1-0) > [Seguridad](#page-134-0) > [Utilizar la autenticación IEEE 802.1x para una red cableada o inalámbrica](#page-163-0) > Método de autenticación IEEE 802.1x

# **Método de autenticación IEEE 802.1x**

**Modelos relacionados**: ADS-3300W

### **EAP-FAST**

El protocolo de autenticación extensible - autenticación flexible mediante tunelización segura (EAP-FAST) ha sido desarrollado por Cisco Systems, Inc., que usa un ID de usuario y contraseña para la autenticación, y algoritmos de clave simétrica para lograr un proceso de autenticación tunelizado.

El equipo Brother es compatible con los siguientes métodos de autenticación internos:

- EAP-FAST/NONE
- EAP-FAST/MS-CHAPv2
- EAP-FAST/GTC

#### **PEAP**

El protocolo de autenticación extensible protegido (PEAP), es una versión del método EAP desarrollado por Cisco Systems, Inc., Microsoft Corporation y RSA Security. PEAP crea una capa de sockets seguros (SSL) encriptado/ túnel de seguridad de capa de transporte (TLS) entre un cliente y un servidor de autenticación para enviar un ID de usuario y contraseña. PEAP provee una autenticación manual entre el servidor y el cliente.

El equipo Brother es compatible con las siguientes autenticaciones internas:

- PEAP/MS-CHAPv2
- PEAP/GTC

### **EAP-TTLS**

Protocolo de autenticación extensible: seguridad de capa de transporte tunelizado (EAP-TTLS) ha sido desarrollado por Funk Software y Certicom. EAP-TTLS crea un túnel SSL encriptado similar a PEAP, entre un cliente y un servidor de autenticación, para enviar un ID de usuario y contraseña. EAP-TTLS provee una autenticación manual entre el servidor y el cliente.

Su equipo Brother admite MS-CHAPv2 solamente como método de autenticación interna.

#### **EAP-TLS**

Protocolo de autenticación extensible - seguridad de capa de transporte (EAP-TLS) requiere una autenticación de certificado digital tanto en un cliente como en un servidor de autenticación.

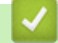

### **Información relacionada**

• [Utilizar la autenticación IEEE 802.1x para una red cableada o inalámbrica](#page-163-0)

<span id="page-168-0"></span> [Inicio](#page-1-0) > [Seguridad](#page-134-0) > Use Bloqueo función de seguridad 3.0

## **Use Bloqueo función de seguridad 3.0**

**Modelos relacionados**: ADS-3300W

- [Antes de utilizar Bloqueo función de seguridad 3.0](#page-169-0)
- [Configurar el Bloqueo función de seguridad 3.0 usando la Administración basada en](#page-170-0) [Web](#page-170-0)
- [Configurar el modo público para Bloqueo función de seguridad 3.0](#page-171-0)

<span id="page-169-0"></span> [Inicio](#page-1-0) > [Seguridad](#page-134-0) > [Use Bloqueo función de seguridad 3.0](#page-168-0) > Antes de utilizar Bloqueo función de seguridad 3.0

# **Antes de utilizar Bloqueo función de seguridad 3.0**

**Modelos relacionados**: ADS-3300W

El Bloqueo función de seguridad le permite restringir el acceso público a las siguientes funciones del equipo:

- Escanear a PC/Escanear a flujo de trabajo
- Escanear a red
- Escanear a FTP/SFTP
- Escanear a servidor de correo electrónico
- Escanear a SharePoint (modelos compatibles solamente)
- Escanear a USB

Ø

• Escanear a WSS (escaneo de servicio web) (modelos compatibles solamente)

El Bloqueo función de seguridad también evita que los usuarios cambien las opciones predeterminadas desde el equipo al limitar el acceso a la configuración del equipo.

Antes de usar las funciones de seguridad, primero debe introducir la contraseña del administrador. El administrador puede configurar restricciones para usuarios individuales con una nueva contraseña. Escriba cuidadosamente su contraseña. Si la olvida, tendrá que restaurar la contraseña guardada en el equipo. Para obtener más información acerca de cómo restaurar la contraseña, comuníquese con el Servicio de atención al cliente de Brother.

- Solo los administradores pueden establecer limitaciones y realizar cambios para cada usuario.
- Cuando el Bloqueo función de seguridad está activado, el equipo está en modo público. Para acceder a cualquier función del equipo que se haya restringido mediante el Bloqueo función de seguridad, pulse

**Aga**, seleccione su nombre de usuario e introduzca su contraseña.

## **Información relacionada**

• [Use Bloqueo función de seguridad 3.0](#page-168-0)

<span id="page-170-0"></span> [Inicio](#page-1-0) > [Seguridad](#page-134-0) > [Use Bloqueo función de seguridad 3.0](#page-168-0) > Configurar el Bloqueo función de seguridad 3.0 usando la Administración basada en Web

# **Configurar el Bloqueo función de seguridad 3.0 usando la Administración basada en Web**

### **Modelos relacionados**: ADS-3300W

- 1. Inicie el navegador web.
- 2. Introduzca "https://dirección IP del equipo" en la barra de direcciones de su navegador (donde "dirección IP del equipo" es la dirección IP del equipo).

Por ejemplo:

https://192.168.1.2

3. Si se le solicita una contraseña, ingrésela en el campo **Inicio de sesión** y luego haga clic en **Inicio de sesión**.

La contraseña predeterminada para gestionar la configuración de este equipo se encuentra en la parte posterior del equipo y está marcada como "**Pwd**".

4. Vaya al menú de navegación y, a continuación, haga clic en **Administrador** > **Administración de restricciones** o **Función de restricción de usuario**.

Comience desde  $\equiv$  si el menú de navegación no se muestra en el lateral izquierdo de la pantalla.

- 5. Seleccione **Bloqueo seguro de funciones**.
- 6. Haga clic en **Enviar**.
- 7. Haga clic en el menú **Funciones restringidas**.
- 8. Introduzca un nombre de grupo o nombre de usuario en el campo **Lista de usuarios / Funciones restringidas**.
- 9. En las columnas **Escanear a**, active o desactive una casilla de verificación para permitir o restringir, respectivamente, la función indicada.
- 10. Haga clic en **Enviar**.
- 11. Haga clic en el menú **Lista de usuarios**.
- 12. En el campo **Lista de usuarios**, escriba el nombre de usuario.
- 13. En el campo **Número PIN**, escriba una contraseña.

La cantidad de caracteres que puede configurar difiere según el modelo.

14. Seleccione **Lista de usuarios / Funciones restringidas** para cada usuario en la lista desplegable.

15. Haga clic en **Enviar**.

### **Información relacionada**

• [Use Bloqueo función de seguridad 3.0](#page-168-0)

#### **Información adicional:**

<span id="page-171-0"></span> [Inicio](#page-1-0) > [Seguridad](#page-134-0) > [Use Bloqueo función de seguridad 3.0](#page-168-0) > Configurar el modo público para Bloqueo función de seguridad 3.0

# **Configurar el modo público para Bloqueo función de seguridad 3.0**

**Modelos relacionados**: ADS-3300W

Utilice la pantalla Bloqueo función de seguridad para configurar el modo público, que limita las funciones disponibles a los usuarios públicos. Los usuarios públicos no tendrán que introducir una contraseña para acceder a las funciones disponibles mediante la configuración de modo público.

- 1. Inicie el navegador web.
- 2. Introduzca "https://dirección IP del equipo" en la barra de direcciones de su navegador (donde "dirección IP del equipo" es la dirección IP del equipo).

Por ejemplo:

https://192.168.1.2

3. Si se le solicita una contraseña, ingrésela en el campo **Inicio de sesión** y luego haga clic en **Inicio de sesión**.

La contraseña predeterminada para gestionar la configuración de este equipo se encuentra en la parte posterior del equipo y está marcada como "**Pwd**".

4. Vaya al menú de navegación y, a continuación, haga clic en **Administrador** > **Administración de restricciones** o **Función de restricción de usuario**.

Comience desde  $\equiv$  si el menú de navegación no se muestra en el lateral izquierdo de la pantalla.

- 5. Seleccione **Bloqueo seguro de funciones**.
- 6. Haga clic en **Enviar**.

Ø

- 7. Haga clic en el menú **Funciones restringidas**.
- 8. En la fila **Modo público**, active o desactive una casilla de verificación para permitir o restringir, respectivamente, la función indicada.
- 9. Haga clic en **Enviar**.

 **Información relacionada**

• [Use Bloqueo función de seguridad 3.0](#page-168-0)

**Información adicional:**

<span id="page-172-0"></span> [Inicio](#page-1-0) > [Seguridad](#page-134-0) > Enviar un correo electrónico en forma segura

# **Enviar un correo electrónico en forma segura**

**Modelos relacionados**: ADS-3300W

- [Configurar el envío de correos electrónicos mediante Administración basada en Web](#page-173-0)
- [Enviar un correo electrónico con autenticación de usuario](#page-174-0)
- [Enviar un correo electrónico de forma segura con SSL/TLS](#page-175-0)

<span id="page-173-0"></span> [Inicio](#page-1-0) > [Seguridad](#page-134-0) > [Enviar un correo electrónico en forma segura](#page-172-0) > Configurar el envío de correos electrónicos mediante Administración basada en Web

## **Configurar el envío de correos electrónicos mediante Administración basada en Web**

**Modelos relacionados**: ADS-3300W

Se recomienda utilizar Administración basada en Web para configurar el envío de correos electrónicos seguros con autenticación del usuario o el envío de correos electrónicos mediante SSL/TLS.

- 1. Inicie el navegador web.
- 2. Introduzca "https://dirección IP del equipo" en la barra de direcciones de su navegador (donde "dirección IP del equipo" es la dirección IP del equipo).

Por ejemplo:

D

https://192.168.1.2

3. Si se le solicita una contraseña, ingrésela en el campo **Inicio de sesión** y luego haga clic en **Inicio de sesión**.

La contraseña predeterminada para gestionar la configuración de este equipo se encuentra en la parte posterior del equipo y está marcada como "**Pwd**".

4. Vaya al menú de navegación y, a continuación, haga clic en **Red** > **Red** > **Protocolo**.

Comience desde  $\equiv$  si el menú de navegación no se muestra en el lateral izquierdo de la pantalla.

- 5. En el campo **SMTP**, haga clic en **Configuración avanzada** y asegúrese de que el estado de **SMTP** sea **Activada**.
- 6. Establezca la configuración de **SMTP**.
	- Confirme que la configuración del correo electrónico es correcta después de haberla establecido mediante el envío de un correo electrónico de prueba.
	- Si no conoce la configuración del servidor SMTP, póngase en contacto con el administrador de red o con su proveedor de servicios de Internet (ISP).
- 7. Cuando finalice la configuración, haga clic en **Enviar**.
- 8. Siga las instrucciones del cuadro de diálogo para probar la configuración actual.

### **Información relacionada**

• [Enviar un correo electrónico en forma segura](#page-172-0)

#### **Información adicional:**

<span id="page-174-0"></span> [Inicio](#page-1-0) > [Seguridad](#page-134-0) > [Enviar un correo electrónico en forma segura](#page-172-0) > Enviar un correo electrónico con autenticación de usuario

## **Enviar un correo electrónico con autenticación de usuario**

**Modelos relacionados**: ADS-3300W

ĸ

Ø

Su equipo es compatible con el método SMTP-AUTH para enviar un correo electrónico por medio de un servidor de correo electrónico que requiera autenticación de usuario. Este método evita que usuarios no autorizados puedan acceder al servidor de correo electrónico.

Puede utilizar el método SMTP-AUTH para la notificación por correo electrónico y los informes de correo electrónico (disponible en algunos modelos).

Se recomienda utilizar Administración basada en Web para configurar la autenticación SMTP.

### **Configuración del servidor de correo electrónico**

Debe configurar el método de autenticación SMTP del equipo de modo que se corresponda con el método utilizado por el servidor de correo electrónico. Para obtener más información sobre la configuración del servidor de correo electrónico, póngase en contacto con el administrador de red o con su proveedor de servicios de Internet (ISP).

Para activar la autenticación del servidor SMTP: en la pantalla Administración basada en Web **SMTP**, debajo de **Método de autenticación de servidor**, debe seleccionar **SMTP-AUTH**.

### **Información relacionada**

• [Enviar un correo electrónico en forma segura](#page-172-0)

<span id="page-175-0"></span> [Inicio](#page-1-0) > [Seguridad](#page-134-0) > [Enviar un correo electrónico en forma segura](#page-172-0) > Enviar un correo electrónico de forma segura con SSL/TLS

# **Enviar un correo electrónico de forma segura con SSL/TLS**

**Modelos relacionados**: ADS-3300W

El equipo es compatible con métodos de comunicación SSL/TLS. Para utilizar un servidor de correo electrónico que utiliza comunicación SSL/TLS, deberá configurar lo siguiente.

Se recomienda utilizar Administración basada en Web para configurar SSL/TLS.

### **Verificar el certificado de servidor**

Si necesita verificar el certificado del servidor, seleccione la casilla de verificación **Verificar certificado del servidor** en **SSL/TLS**.

Antes de verificar el certificado de servidor, debe importar el certificado de CA emitido por la CA que firmó el certificado de servidor. Póngase en contacto con el administrador de red o con su proveedor de servicios de Internet (ISP) para comprobar si es necesario importar un certificado de CA.

### **Número de puerto**

Si selecciona **SSL** o **TLS**, el valor **Puerto** cambiará para coincidir con el protocolo. Para cambiar el número de puerto manualmente, escriba el número de puerto una vez que haya seleccionado la configuración **SSL/TLS**.

Debe configurar el método de comunicación del equipo para que se corresponda con el método utilizado por el servidor de correo electrónico. Para obtener más información sobre la configuración del servidor de correo electrónico, póngase en contacto con el administrador de red o con su ISP.

En la mayoría de casos, los servicios de correo electrónico web seguros requieren los siguientes ajustes:

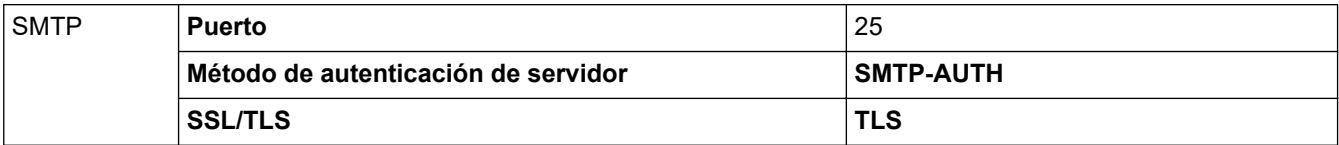

### **Información relacionada**

• [Enviar un correo electrónico en forma segura](#page-172-0)

### **Información adicional:**

• [Configurar certificados para la seguridad del dispositivo](#page-136-0)

<span id="page-176-0"></span> [Inicio](#page-1-0) > [Seguridad](#page-134-0) > Bloquear la configuración del equipo desde el panel de control

## **Bloquear la configuración del equipo desde el panel de control**

**Modelos relacionados**: ADS-3300W

Antes de encender el Bloqueo de configuración del equipo, anote cuidadosamente su contraseña. Si olvida la contraseña, debe restaurar todas las contraseñas almacenadas en el equipo al contactarse con el administrador o con el Servicio de atención al cliente de Brother.

• [Configuración de detalles de bloqueo](#page-177-0)

<span id="page-177-0"></span> [Inicio](#page-1-0) > [Seguridad](#page-134-0) > [Bloquear la configuración del equipo desde el panel de control](#page-176-0) > Configuración de detalles de bloqueo

# **Configuración de detalles de bloqueo**

**Modelos relacionados**: ADS-3300W

Ø

Utilice la función de bloqueo de configuración para bloquear el acceso no autorizado a la configuración del equipo.

Cuando Setting Lock está configurado en On, no puede acceder a los ajustes del equipo sin ingresar la contraseña.

La Configuración remota no se iniciará si la función de Bloqueo de configuración está activada.

- [Configurar o cambiar la contraseña de Bloqueo de configuración](#page-178-0)
- [Activar o desactivar el Bloqueo de configuración](#page-179-0)

<span id="page-178-0"></span> [Inicio](#page-1-0) > [Seguridad](#page-134-0) > [Bloquear la configuración del equipo desde el panel de control](#page-176-0) > [Configuración de](#page-177-0) [detalles de bloqueo](#page-177-0) > Configurar o cambiar la contraseña de Bloqueo de configuración

## **Configurar o cambiar la contraseña de Bloqueo de configuración**

**Modelos relacionados**: ADS-3300W

1. Pulse  $\prod_{i=1}^{n}$  [Ajustes] > [Configuración gral.] > [Config. de bloqueo].

Para cambiar la contraseña, seleccione  $\|$ i [Ajustes] > [Configuración gral.] > [Config. de bloqueo] > [Establecer contraseña] y, a continuación, escriba su contraseña de cuatro dígitos actual. Pulse [Aceptar].

- 2. Introduzca un número de cuatro dígitos para la contraseña con los números del 0 al 9. Pulse [Aceptar].
- 3. Cuando en la pantalla táctil se visualice [Verificar:], vuelva a escribir la contraseña nueva. Pulse [Aceptar].
- 4. Pulse  $\blacksquare$ .

Ø

### **Información relacionada**

• [Configuración de detalles de bloqueo](#page-177-0)

<span id="page-179-0"></span> [Inicio](#page-1-0) > [Seguridad](#page-134-0) > [Bloquear la configuración del equipo desde el panel de control](#page-176-0) > [Configuración de](#page-177-0) [detalles de bloqueo](#page-177-0) > Activar o desactivar el Bloqueo de configuración

# **Activar o desactivar el Bloqueo de configuración**

**Modelos relacionados**: ADS-3300W

Utilice la función de bloqueo de configuración para bloquear el acceso no autorizado a la configuración del equipo.

Cuando Setting Lock está configurado en On, no puede acceder a los ajustes del equipo sin ingresar la contraseña.

1. Pulse  $\prod_{i=1}^{n}$  [Ajustes] > [Configuración gral.] > [Config. de bloqueo] > [Bloqueo] desact.=>activ.].

2. Introduzca la contraseña actual de cuatro dígitos. Pulse [Aceptar].

Ø Para desactivar el Bloqueo de configuración, pulse  $\prod_{i=1}^{n}$ en la pantalla táctil, introduzca la contraseña de cuatro dígitos actual y luego pulse [Aceptar].

### **Información relacionada**

• [Configuración de detalles de bloqueo](#page-177-0)
<span id="page-180-0"></span> [Inicio](#page-1-0) > Brother iPrint&Scan para Windows y Mac

# **Brother iPrint&Scan para Windows y Mac**

- [Descripción general de Brother iPrint&Scan](#page-181-0)
- [Configurar las opciones de Escanear a flujo de trabajo con Brother iPrint&Scan](#page-182-0)

<span id="page-181-0"></span> [Inicio](#page-1-0) > [Brother iPrint&Scan para Windows y Mac](#page-180-0) > Descripción general de Brother iPrint&Scan

### **Descripción general de Brother iPrint&Scan**

Utilice Brother iPrint&Scan para Windows y Mac para escanear desde su computadora.

Las siguientes pantallas muestran un ejemplo de Brother iPrint&Scan para Windows. Puede usarlo para escanear documentos y comprobar el estado del equipo. La pantalla real puede diferir en función de la versión de la aplicación.

**Windows** 

Vaya a la página **Descargas** de su modelo en [support.brother.com](https://support.brother.com/g/b/midlink.aspx) para descargar la aplicación más actualizada.

• Mac

Descargue e instale Brother iPrint&Scan desde App Store.

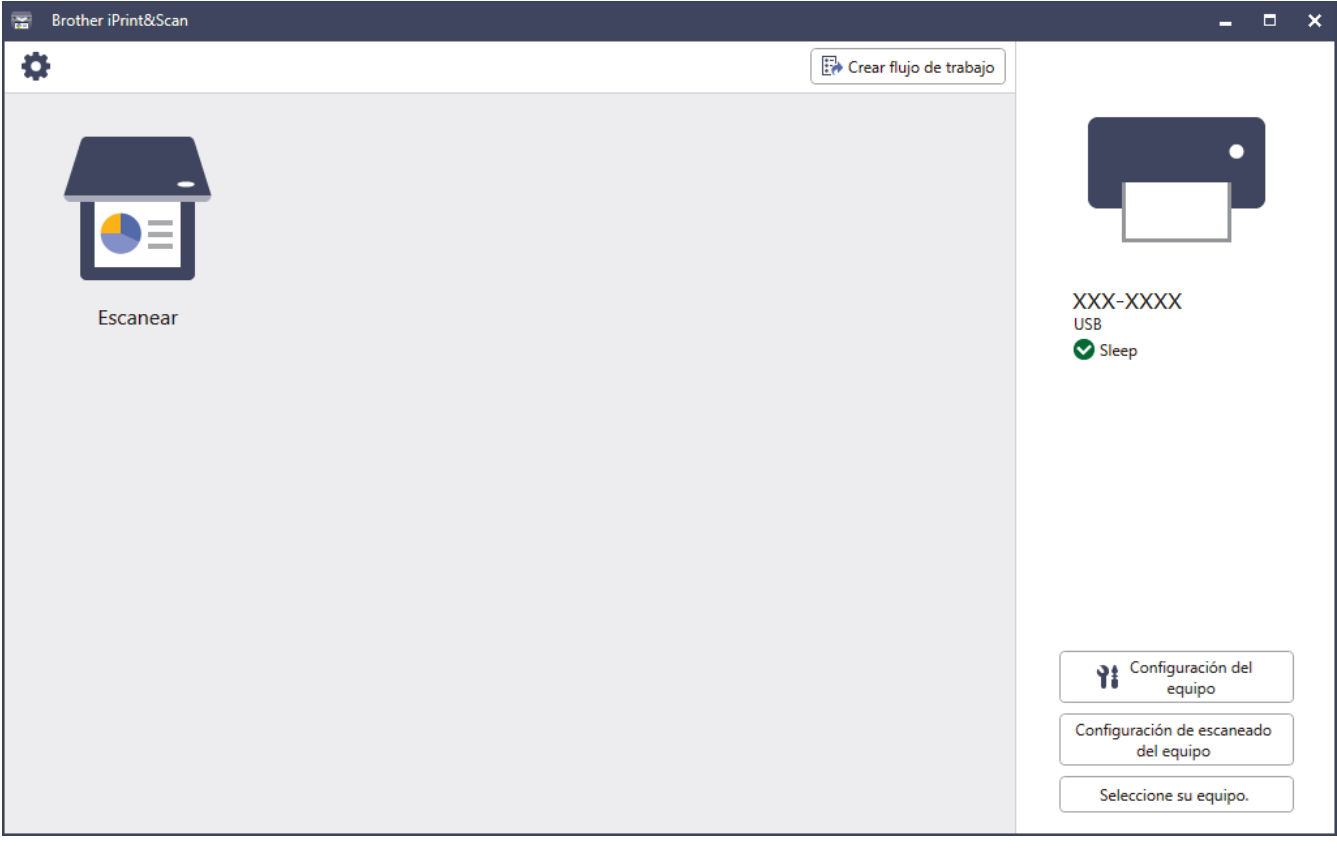

#### **Información relacionada**

- [Brother iPrint&Scan para Windows y Mac](#page-180-0)
- **Información adicional:**
- [Escanear con Brother iPrint&Scan \(Windows\)](#page-93-0)
- [Escanear con Brother iPrint&Scan \(Mac\)](#page-95-0)
- [Cambiar configuración de escaneo mediante Brother iPrint&Scan](#page-78-0)

<span id="page-182-0"></span> [Inicio](#page-1-0) > [Brother iPrint&Scan para Windows y Mac](#page-180-0) > Configurar las opciones de Escanear a flujo de trabajo con Brother iPrint&Scan

# **Configurar las opciones de Escanear a flujo de trabajo con Brother iPrint&Scan**

Deben cumplirse las condiciones siguientes para usar la función Escanear a flujo de trabajo:

- Windows
	- El controlador del escáner está instalado.

Descargue e instale el controlador en [support.brother.com.](https://support.brother.com/g/b/midlink.aspx)

Se completó la configuración predeterminada para escanear desde el equipo.

Siga las instrucciones que aparecen en la pantalla **Configuración de escaneado del equipo** para configurar las opciones.

- Mac
	- **iPrint&Scan Push Scan Tool** está instalado.
	- Descargue e instale el **iPrint&Scan Push Scan Tool** en [support.brother.com](https://support.brother.com/g/b/midlink.aspx).
	- Se completó la configuración predeterminada para escanear desde el equipo.

En la pantalla de inicio de Brother iPrint&Scan, haga clic en **Configuración de escaneado del equipo** > **Seleccionar carpeta...** y, si corresponde, guarde los cambios. Siga las instrucciones que aparecen en la pantalla para completar el proceso.

>> Crear un flujo de trabajo

- >> Configurar los flujos de trabajo
- >> Editar o eliminar el flujo de trabajo

#### **Crear un flujo de trabajo**

- 1. En la pantalla de inicio de Brother iPrint&Scan, haga clic en **Crear flujo de trabajo**.
- 2. Siga las instrucciones que aparecen en la pantalla para crear un flujo de trabajo.

#### **Configurar los flujos de trabajo**

- 1. En la pantalla de inicio de Brother iPrint&Scan, haga clic en **Configuración de escaneado del equipo** > **Flujo de trabajo**.
- 2. Seleccione el flujo de trabajo que quiera mostrar cuando se pulse el botón Flujo de trabajo en el equipo y, a continuación, haga clic en **Aceptar**.

#### **Editar o eliminar el flujo de trabajo**

- 1. En la pantalla de inicio de Brother iPrint&Scan, haga clic en **Configuración de la aplicación** > **Gestión de flujo de trabajo**.
- 2. Seleccione el flujo de trabajo que desee editar o eliminar y, a continuación, pulse **Editar** o **Eliminar**.

#### **Información relacionada**

• [Brother iPrint&Scan para Windows y Mac](#page-180-0)

<span id="page-183-0"></span>**■** [Inicio](#page-1-0) > Solución de problemas

### **Solución de problemas**

- [Mensajes de error y de mantenimiento](#page-184-0)
- [Indicaciones de error y mantenimiento](#page-187-0)
- [Atasco de documento](#page-189-0)
- [Si tiene problemas con el equipo](#page-191-0)
- [Comprobar el número de serie](#page-206-0)
- [Restaurar el equipo Brother](#page-208-0)

### <span id="page-184-0"></span>**Mensajes de error y de mantenimiento**

#### **Modelos relacionados**: ADS-3300W

Al igual que con cualquier otro producto de oficina sofisticado, es posible que se produzcan errores y que eventualmente se deban sustituir los consumibles. Si esto sucede, su equipo identifica el error o solicita mantenimiento de rutina y muestra el mensaje correspondiente. La tabla que se incluye a continuación muestra los mensajes de error y de mantenimiento más comunes.

Puede corregir la mayoría de los errores y borrar los mensajes de mantenimiento rutinario usted mismo. Si necesita mayor información, vaya a la página **Preguntas frecuentes y Solución de problemas** del modelo en [support.brother.com](https://support.brother.com/g/b/midlink.aspx).

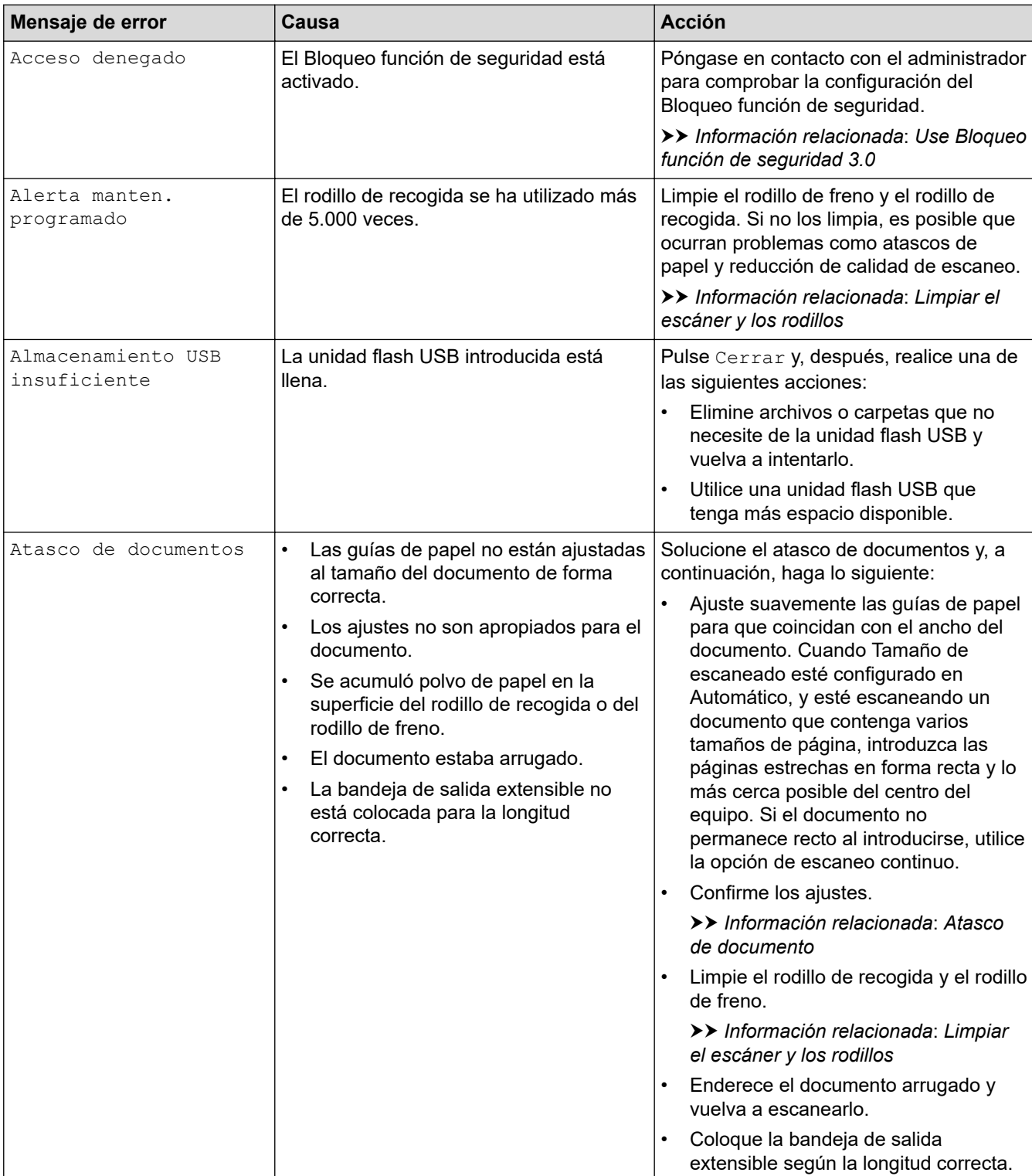

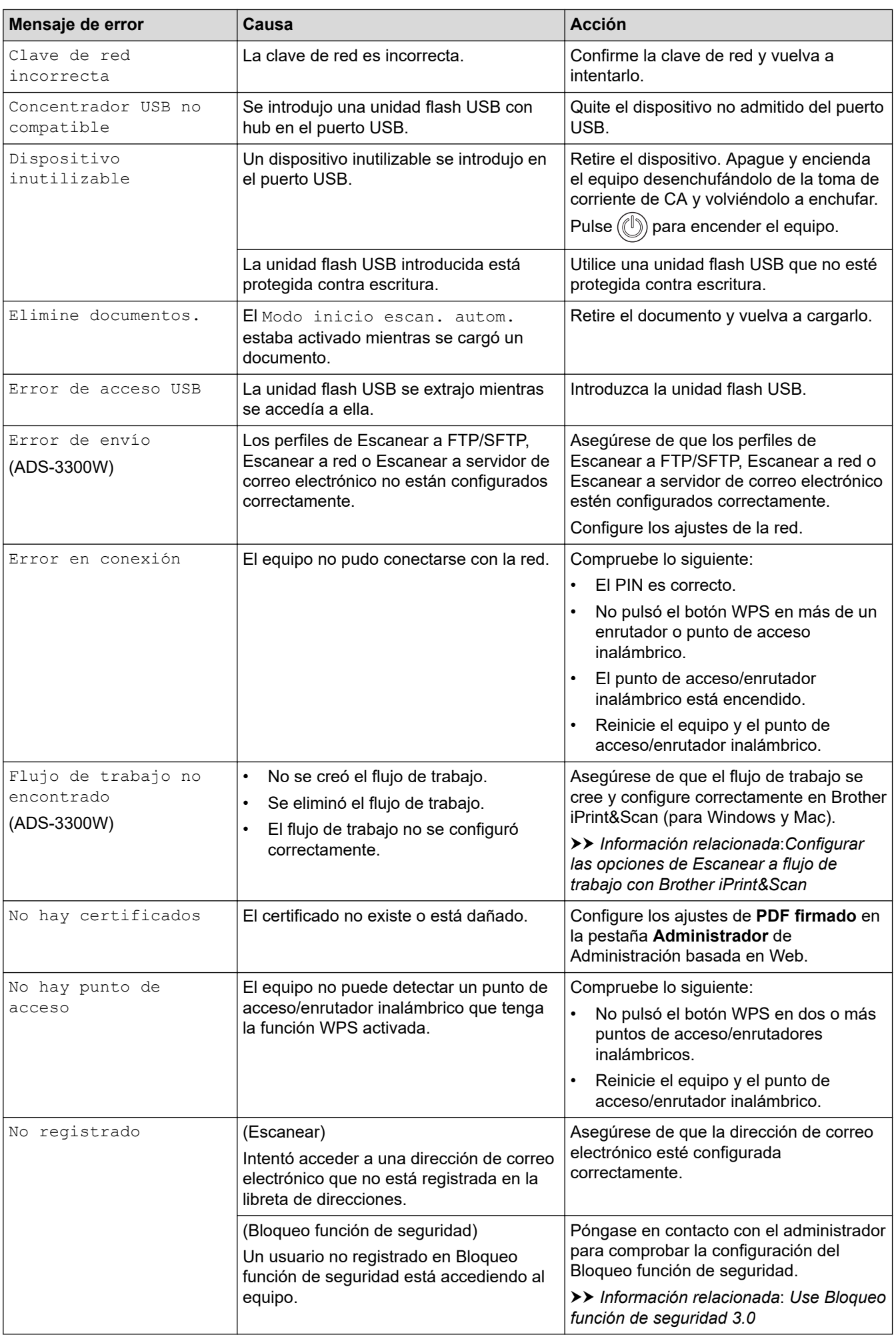

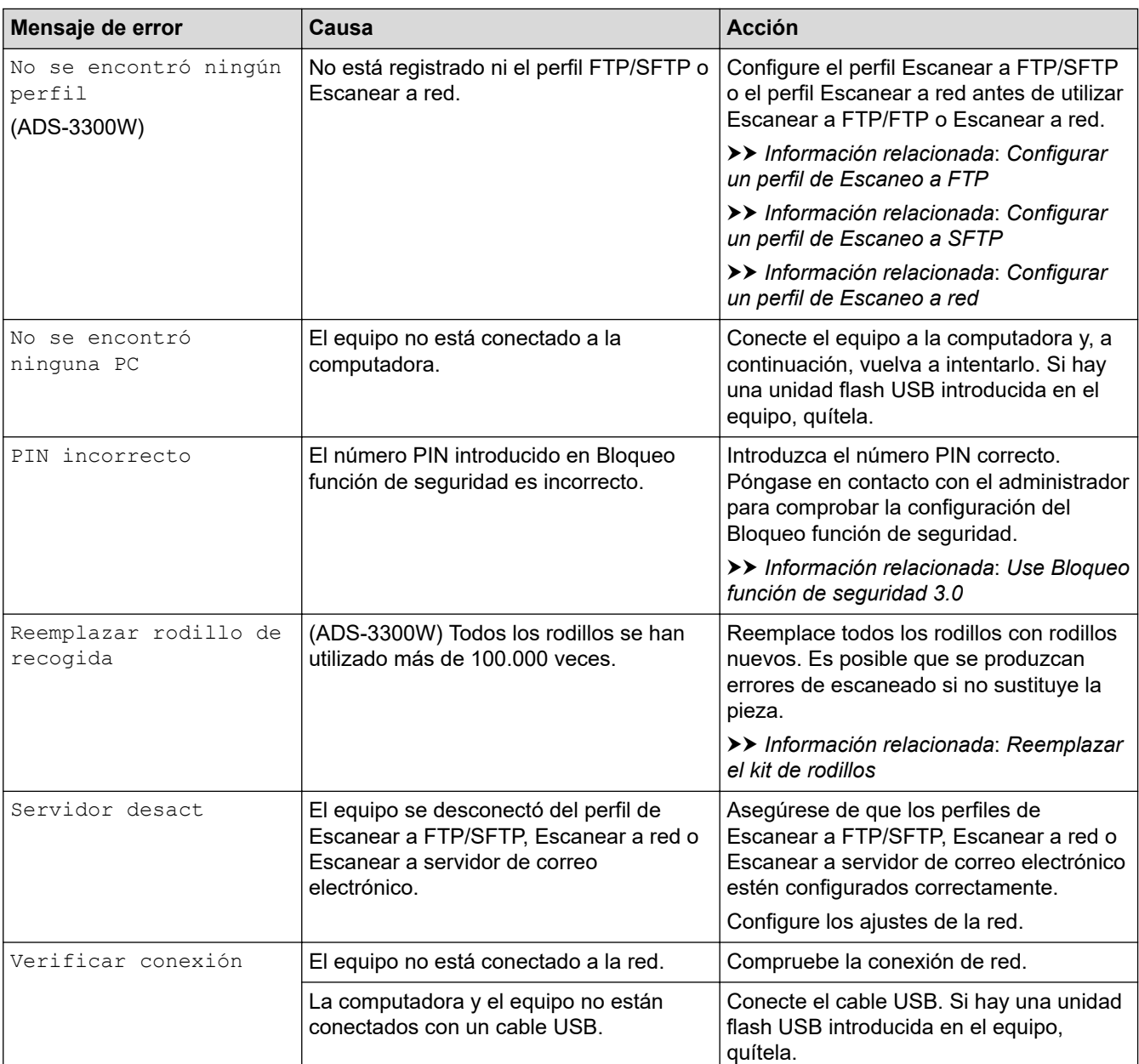

### **Información relacionada**

• [Solución de problemas](#page-183-0)

- [Use Bloqueo función de seguridad 3.0](#page-168-0)
- [Limpiar el escáner y los rodillos](#page-212-0)
- [Reemplazar el kit de rodillos](#page-219-0)
- [Configurar un perfil de Escaneo a red](#page-71-0)
- [Configurar un perfil de Escaneo a FTP](#page-60-0)
- [Configurar un perfil de Escaneo a SFTP](#page-64-0)
- [Atasco de documento](#page-189-0)
- [Configurar las opciones de Escanear a flujo de trabajo con Brother iPrint&Scan](#page-182-0)

# <span id="page-187-0"></span>**Indicaciones de error y mantenimiento**

#### **Modelos relacionados**: ADS-3100

Las indicaciones LED en el panel de control se explican en esta tabla.

Si hay un error que no puede solucionar usted mismo, póngase en contacto con su distribuidor Brother o con el servicio de atención al cliente de Brother.

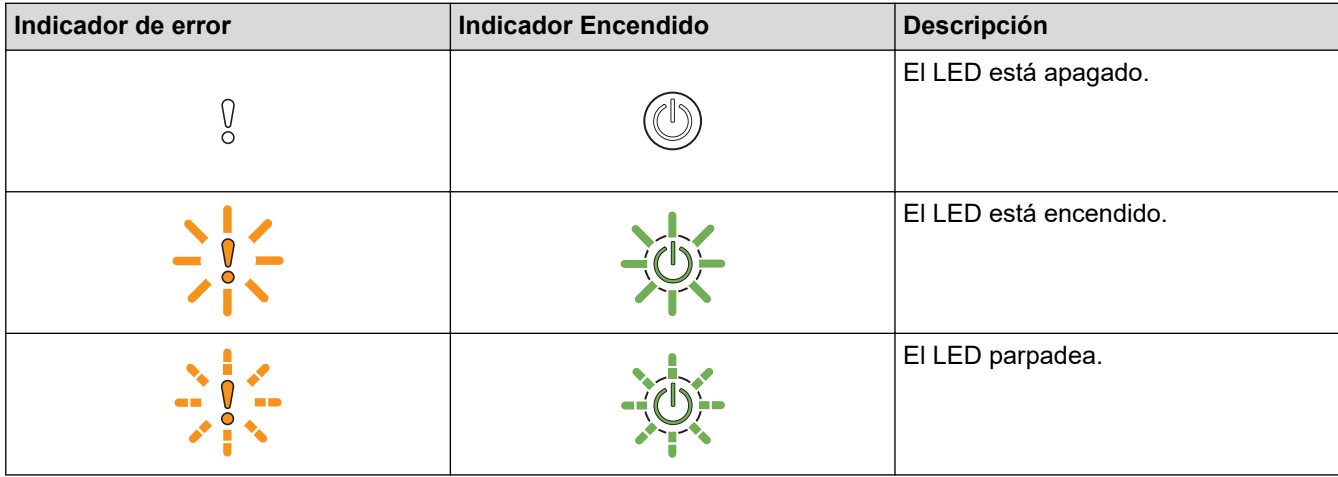

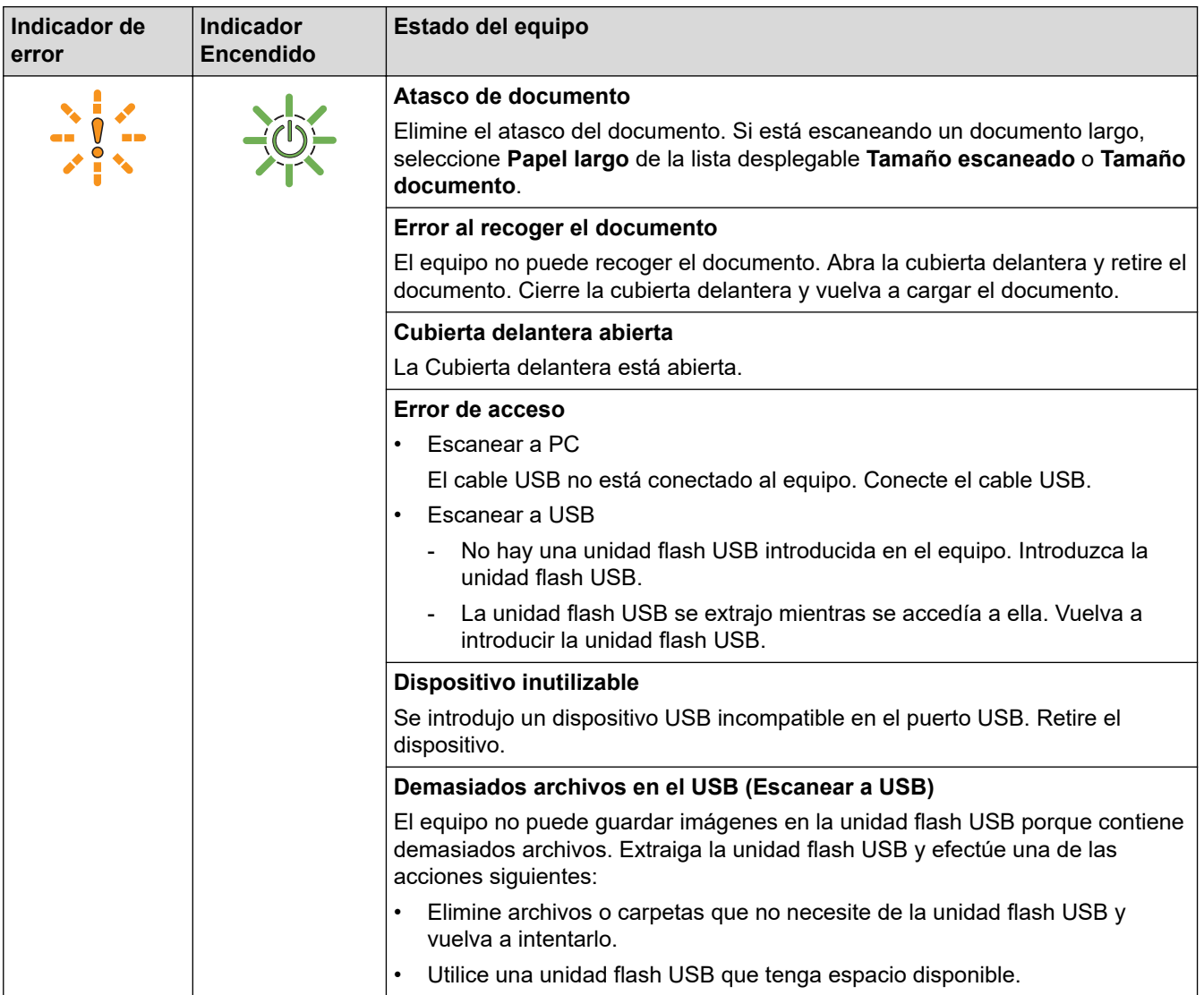

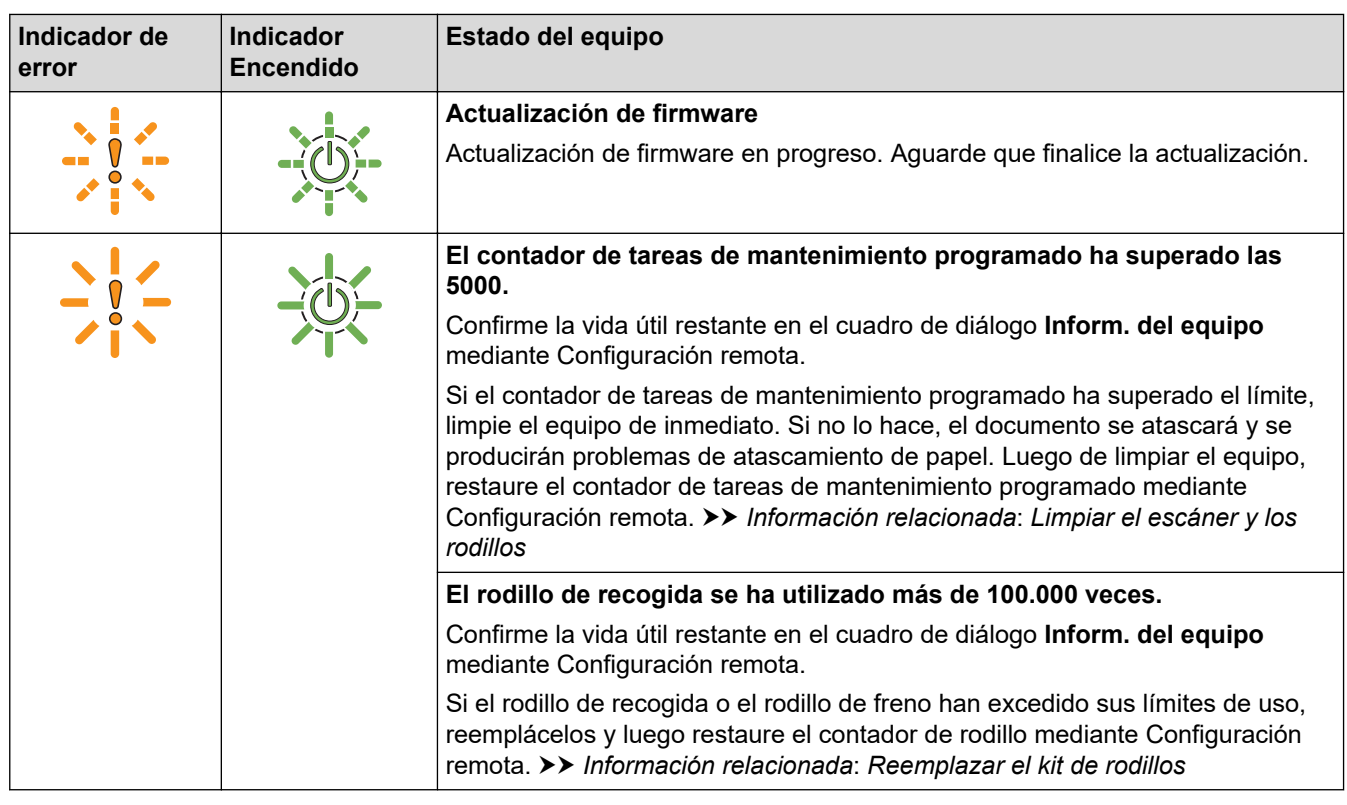

Para obtener más información sobre los errores, consulte el estado del equipo en Brother iPrint&Scan (para Windows y Mac).

### **Información relacionada**

• [Solución de problemas](#page-183-0)

Ø

- [Atasco de documento](#page-189-0)
- [Limpiar el escáner y los rodillos](#page-212-0)
- [Reemplazar el kit de rodillos](#page-219-0)

<span id="page-189-0"></span> [Inicio](#page-1-0) > [Solución de problemas](#page-183-0) > Atasco de documento

### **Atasco de documento**

Los documentos se pueden atascar en la unidad ADF si no se introducen o alimentan correctamente, si son demasiado largos, o si se alimentan varias páginas a la vez (alimentación múltiple).

- 1. Extraiga de la unidad ADF cualquier papel que no esté atascado.
- 2. Pulse la pestaña de desbloqueo para abrir la cubierta delantera (1).

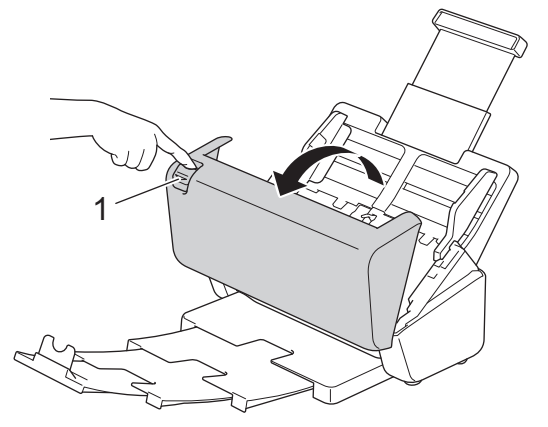

3. Estire ligeramente del documento atascado para retirarlo fuera del equipo.

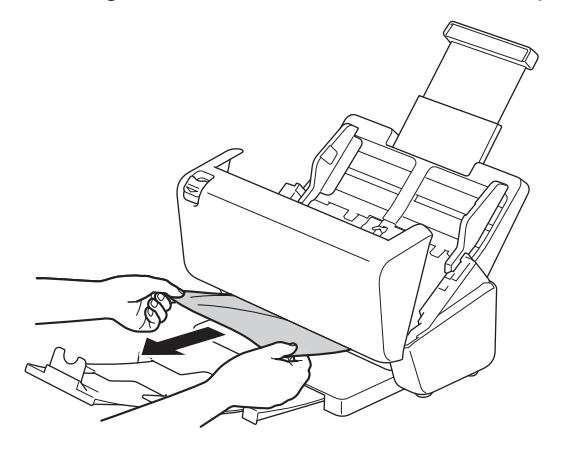

Compruebe que no haya quedado papel roto dentro del equipo. Retire los restos de papel roto que hayan quedado dentro del equipo.

4. Cierre la cubierta delantera.

Al eliminar la alimentación múltiple, confirme que se hayan guardado los datos escaneados antes de que se detectase la alimentación múltiple e inicie de nuevo el escaneado desde la página siguiente o el principio del documento.

#### **IMPORTANTE**

- Para evitar que se dañe el documento atascado, NO tire del documento hacia afuera antes de abrir la cubierta delantera.
- Extraiga de la unidad ADF todos los papeles antes de cerrar la cubierta delantera.
- Para evitar futuros atascos de documentos, haga lo siguiente:
	- Cierre la cubierta delantera correctamente presionándola con cuidado en el centro.
	- Configure correctamente los ajustes del documento.
	- Ventile el papel para ayudar a evitar los atascos de documentos y la alimentación de documentos múltiple.
	- Limpie el rodillo de freno y el rodillo de recogida. >> Información relacionada: Limpiar el escáner y *los rodillos*
- Escalone las páginas y, a continuación, cargue el documento.
- Asegúrese de que el documento es aceptable para el equipo.
- Cargue correctamente el documento.
- Asegúrese de que el número máximo de páginas sea apropiado para el documento.
- Para evitar un atasco de papel cuando se utiliza papel largo, deberá seleccionar la opción **Papel largo** del menú **Tamaño documento**.

### **Información relacionada**

• [Solución de problemas](#page-183-0)

- [Indicaciones de error y mantenimiento](#page-187-0)
- [Limpiar el escáner y los rodillos](#page-212-0)
- [Documentos aceptables](#page-26-0)
- [Cargar documentos](#page-33-0)

<span id="page-191-0"></span> [Inicio](#page-1-0) > [Solución de problemas](#page-183-0) > Si tiene problemas con el equipo

# **Si tiene problemas con el equipo**

La mayoría de problemas los puede corregir usted mismo/a. Si considera que hay un problema en el equipo, consulte los temas que se incluyen a continuación. Si necesita más ayuda, visite [support.brother.com](https://support.brother.com/g/b/midlink.aspx) para ver las sugerencias de **Preguntas frecuentes y Solución de problemas** mas recientes.

El uso de consumibles que no sean Brother puede influir en la calidad de impresión, en el rendimiento del hardware y en la fiabilidad del equipo.

- [Escaneo y otros problemas](#page-192-0)
- [Problemas con el escaneado de AirPrint](#page-197-0)
- [Problemas de red](#page-198-0)

Î

<span id="page-192-0"></span> [Inicio](#page-1-0) > [Solución de problemas](#page-183-0) > [Si tiene problemas con el equipo](#page-191-0) > Escaneo y otros problemas

# **Escaneo y otros problemas**

# **Problemas de escaneado**

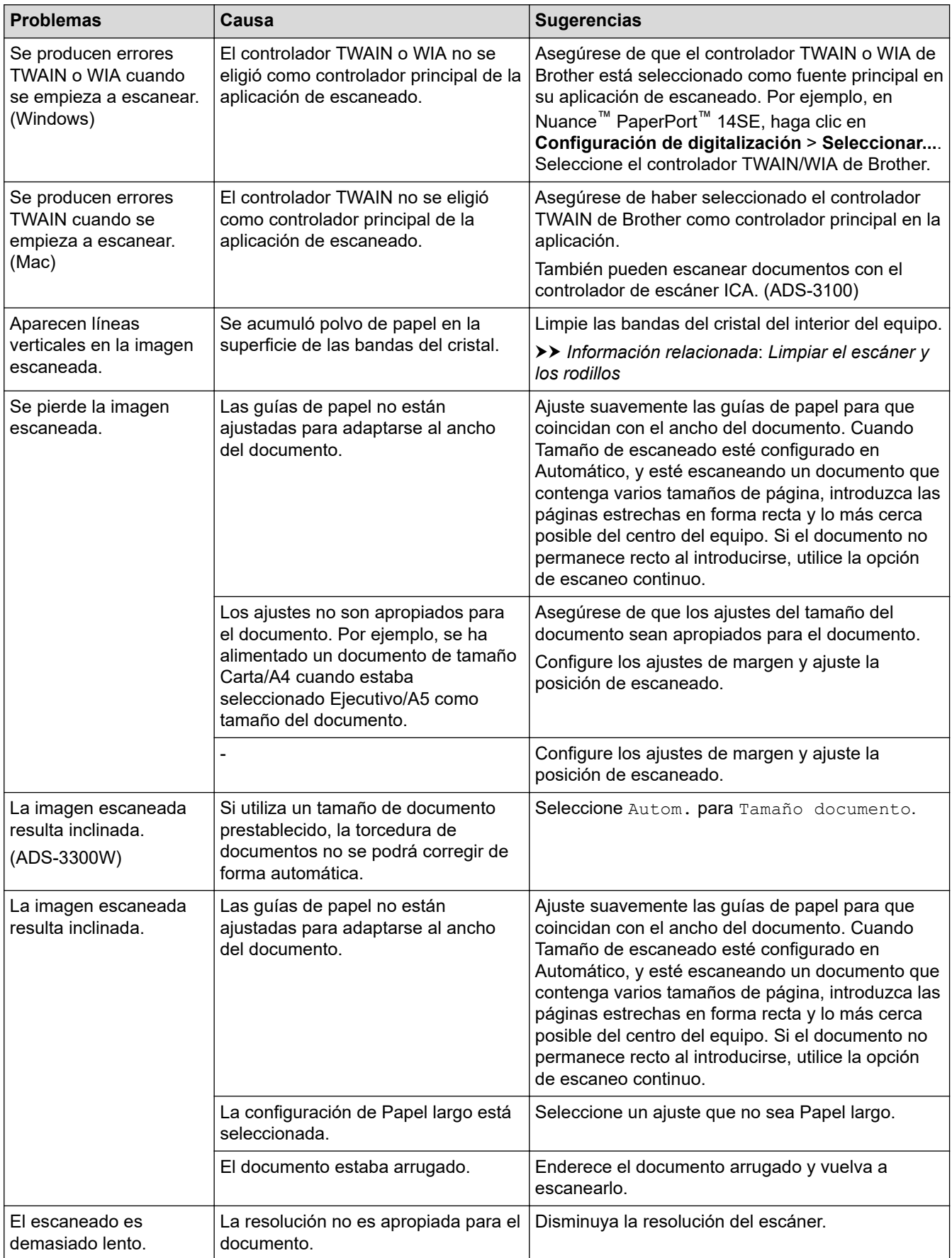

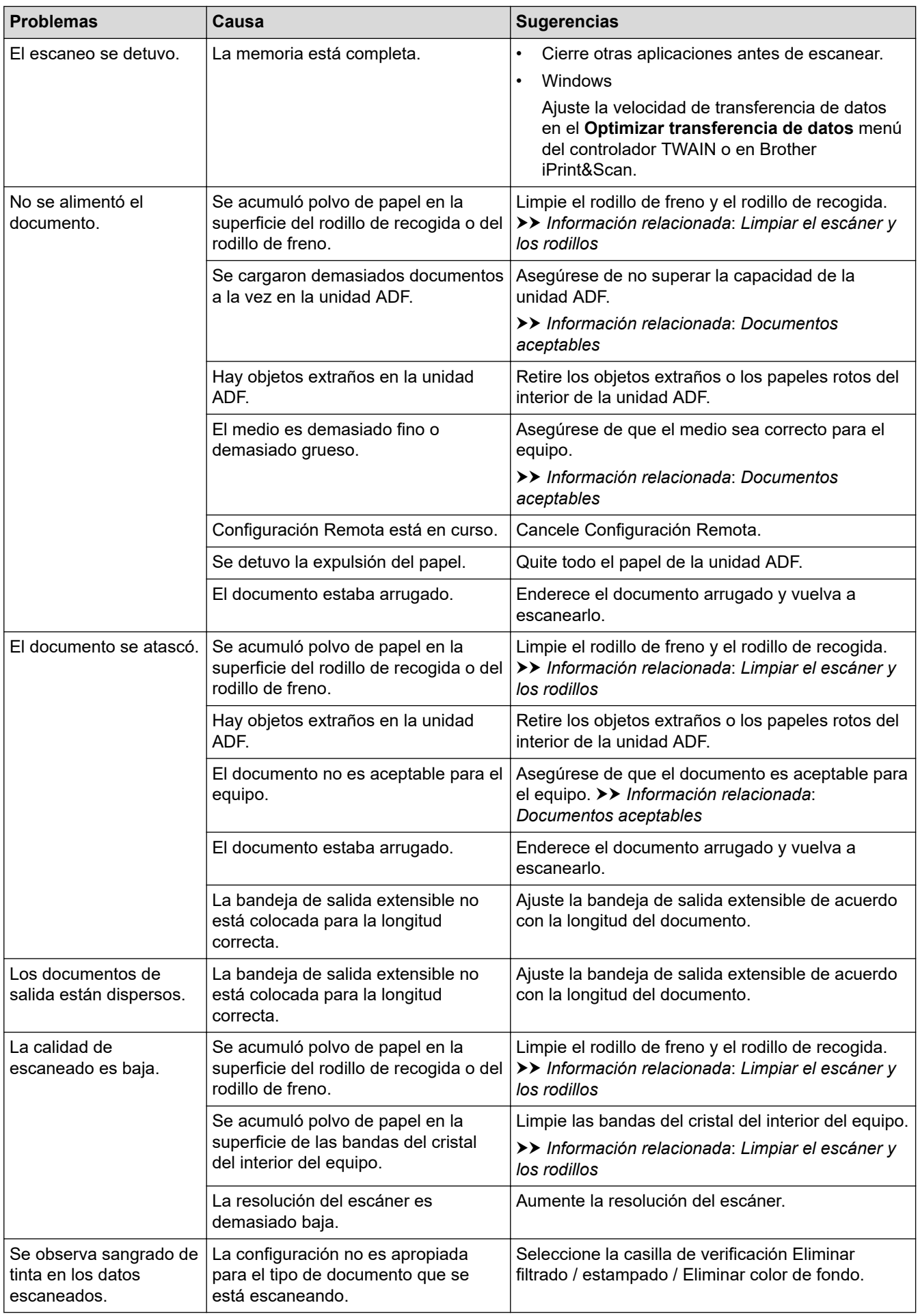

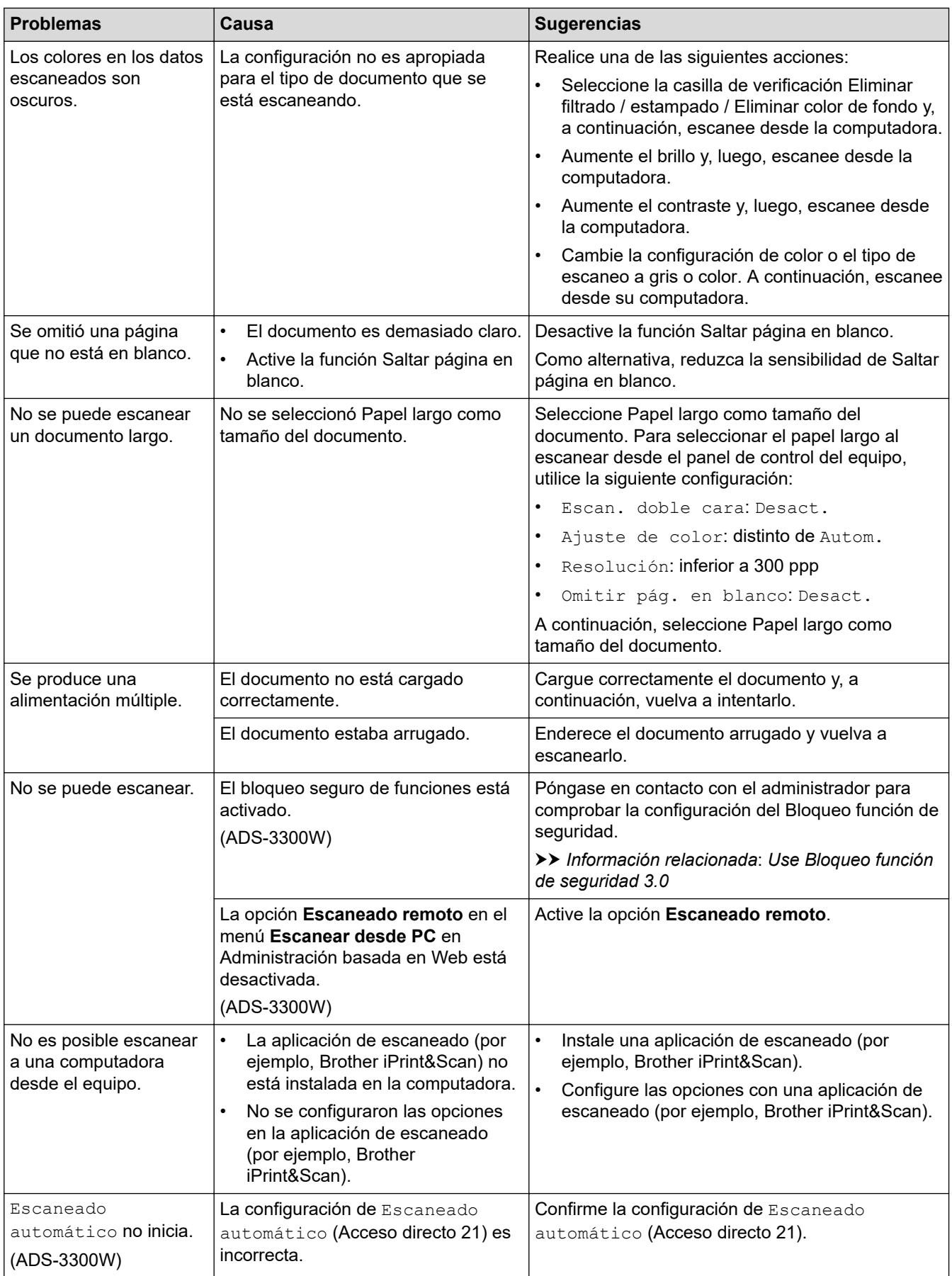

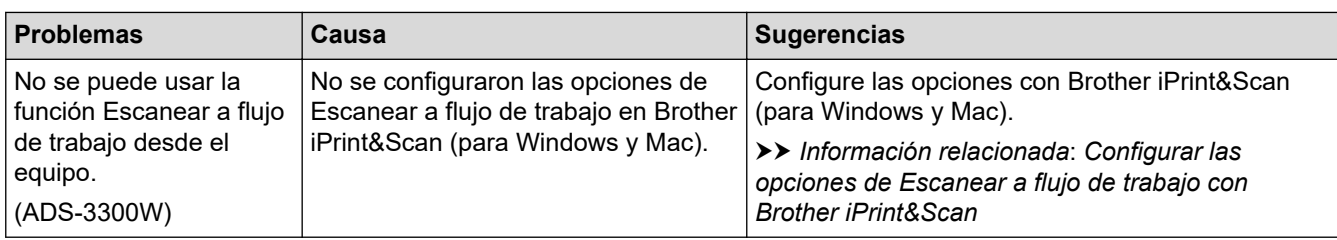

### **Problemas de software**

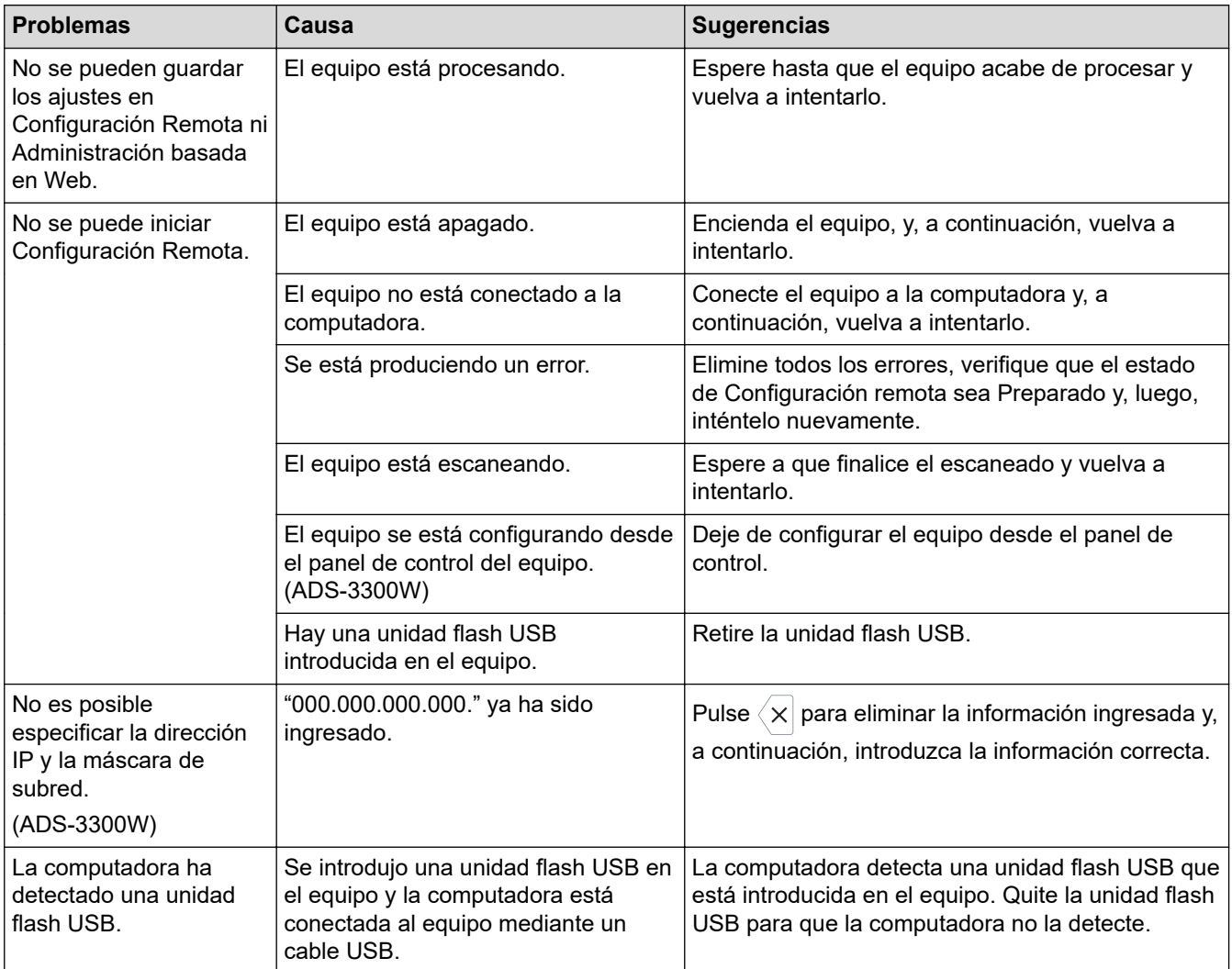

# **Otros problemas**

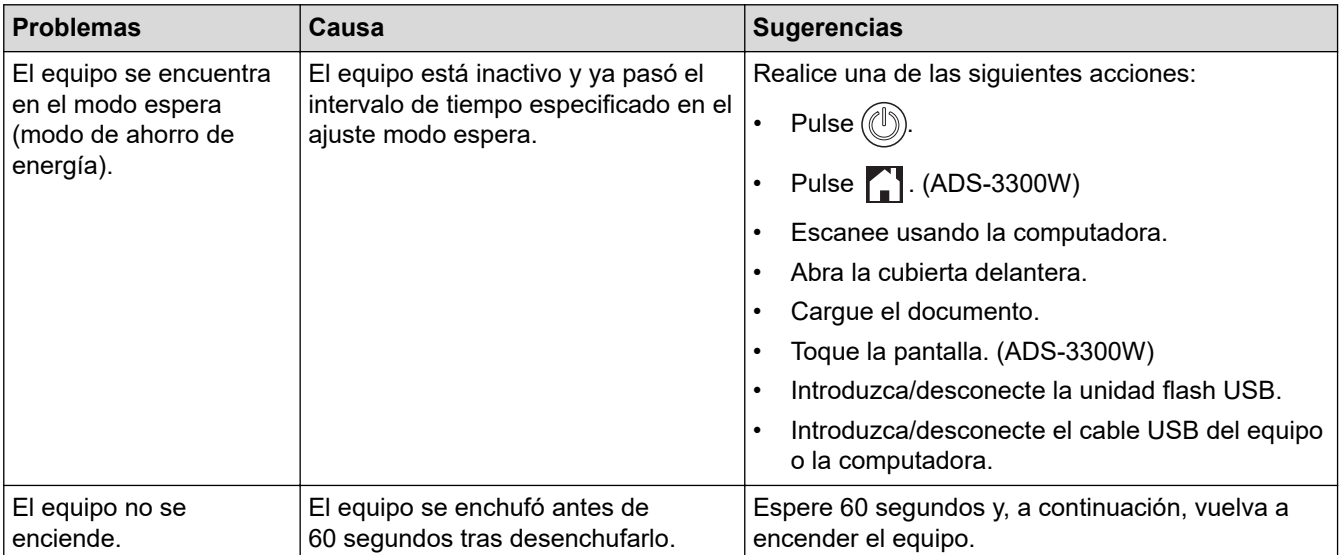

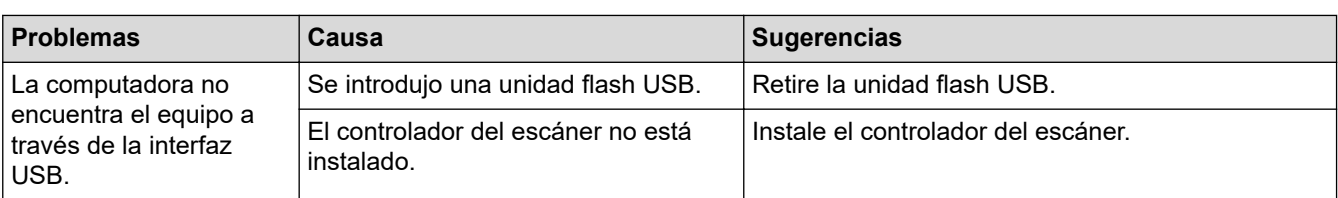

# **Información relacionada**

- [Si tiene problemas con el equipo](#page-191-0)
- **Información adicional:**
- [Limpiar el escáner y los rodillos](#page-212-0)
- [Use Bloqueo función de seguridad 3.0](#page-168-0)
- [Documentos aceptables](#page-26-0)
- [Configurar las opciones de Escanear a flujo de trabajo con Brother iPrint&Scan](#page-182-0)

<span id="page-197-0"></span> [Inicio](#page-1-0) > [Solución de problemas](#page-183-0) > [Si tiene problemas con el equipo](#page-191-0) > Problemas con el escaneado de AirPrint

# **Problemas con el escaneado de AirPrint**

**Modelos relacionados**: ADS-3300W

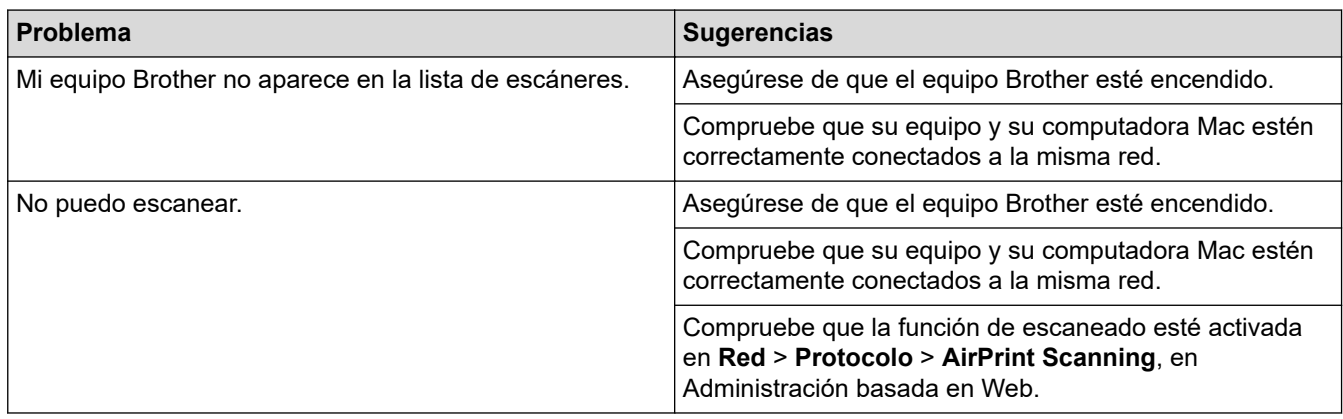

### **Información relacionada**

• [Si tiene problemas con el equipo](#page-191-0)

<span id="page-198-0"></span> [Inicio](#page-1-0) > [Solución de problemas](#page-183-0) > [Si tiene problemas con el equipo](#page-191-0) > Problemas de red

### **Problemas de red**

**Modelos relacionados**: ADS-3300W

- [Si no puede completar la configuración de la red inalámbrica](#page-199-0)
- [No se puede detectar su escáner en la red durante la instalación](#page-201-0)
- [El equipo Brother no puede escanear a través de la red](#page-203-0)
- [Si desea comprobar que los dispositivos de red funcionan correctamente](#page-205-0)

<span id="page-199-0"></span> [Inicio](#page-1-0) > [Solución de problemas](#page-183-0) > [Si tiene problemas con el equipo](#page-191-0) > [Problemas de red](#page-198-0) > Si no puede completar la configuración de la red inalámbrica

# **Si no puede completar la configuración de la red inalámbrica**

#### **Modelos relacionados**: ADS-3300W

Apague el enrutador inalámbrico y vuelva a encenderlo. Si el problema persiste, intente configurar los ajustes inalámbricos nuevamente. Si esto tampoco soluciona el problema, realice las acciones que se enumeran en esta tabla.

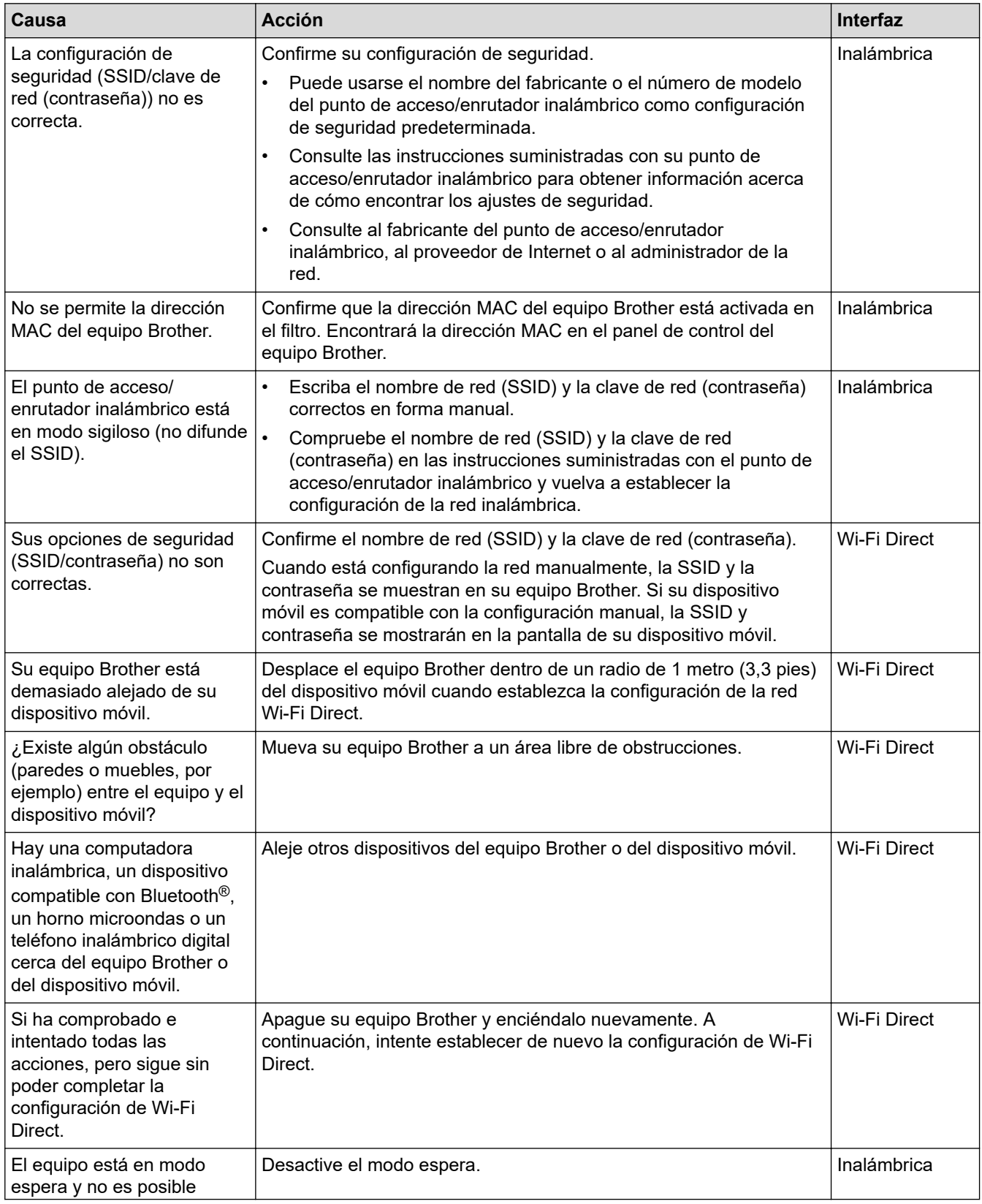

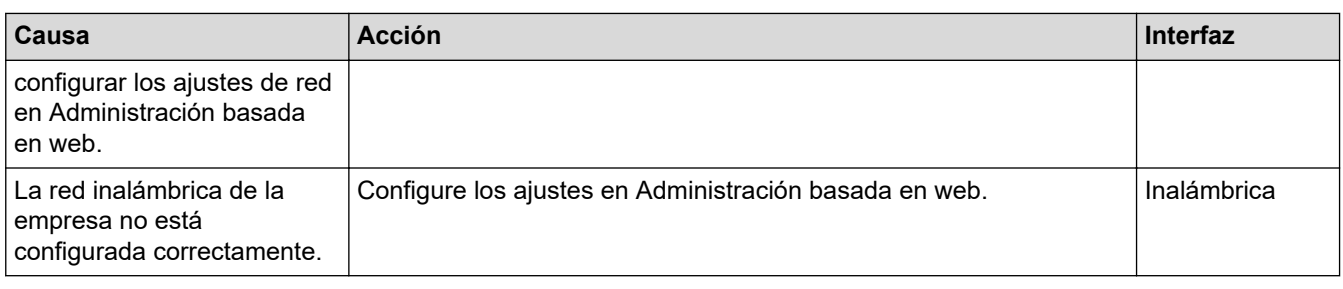

# **Información relacionada**

• [Problemas de red](#page-198-0)

∣√

<span id="page-201-0"></span> [Inicio](#page-1-0) > [Solución de problemas](#page-183-0) > [Si tiene problemas con el equipo](#page-191-0) > [Problemas de red](#page-198-0) > No se puede detectar su escáner en la red durante la instalación

# **No se puede detectar su escáner en la red durante la instalación**

#### **Modelos relacionados**: ADS-3300W

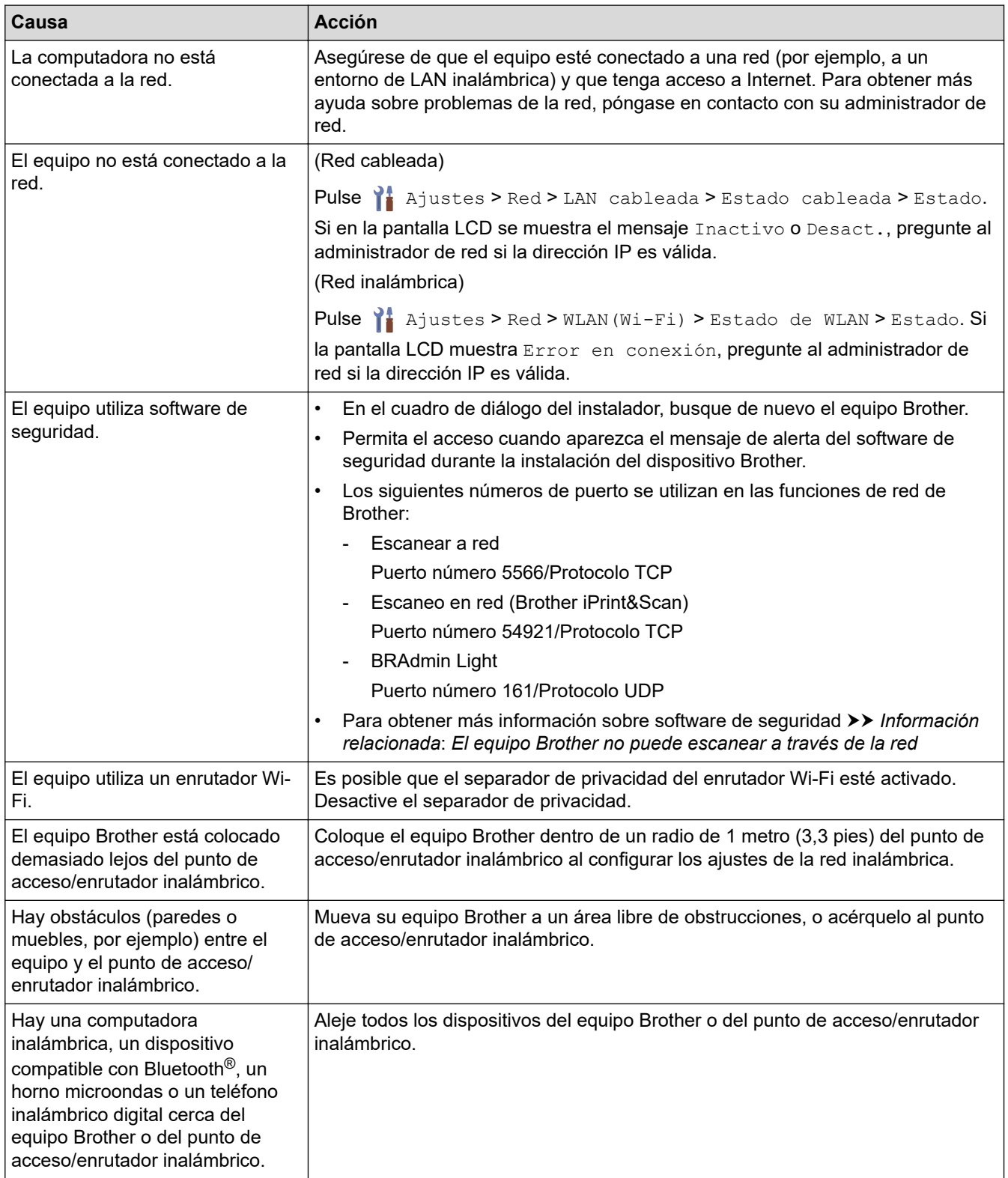

### **Información relacionada**

• [Problemas de red](#page-198-0)

- [El equipo Brother no puede escanear a través de la red](#page-203-0)
- [Si desea comprobar que los dispositivos de red funcionan correctamente](#page-205-0)

<span id="page-203-0"></span> [Inicio](#page-1-0) > [Solución de problemas](#page-183-0) > [Si tiene problemas con el equipo](#page-191-0) > [Problemas de red](#page-198-0) > El equipo Brother no puede escanear a través de la red

# **El equipo Brother no puede escanear a través de la red**

#### **Modelos relacionados**: ADS-3300W

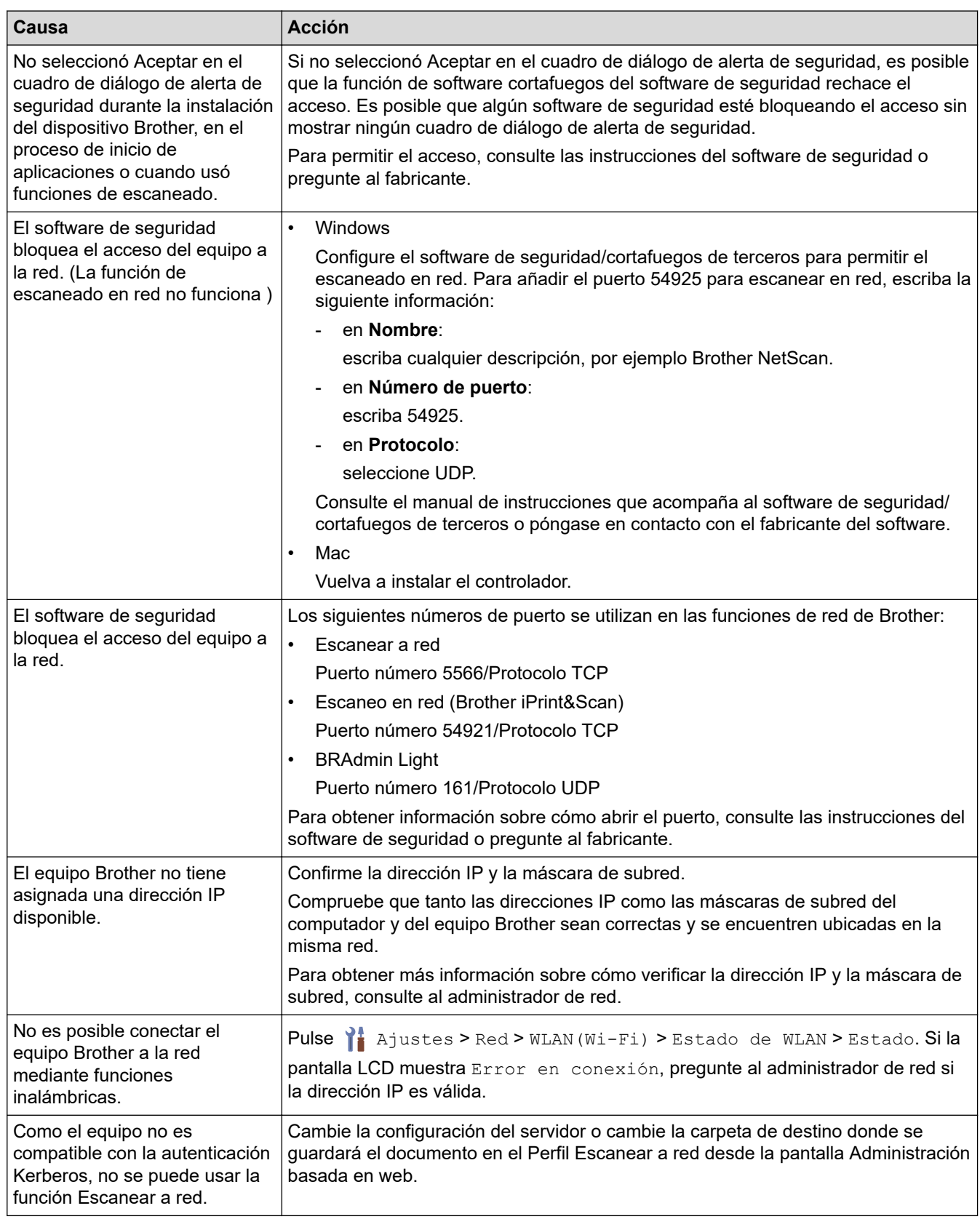

Si ha comprobado e intentado todas las acciones, pero su equipo Brother sigue sin escanear, desinstale el software y los controladores de Brother y vuelva a instalarlos.

#### **Información relacionada** ↵

• [Problemas de red](#page-198-0)

- [No se puede detectar su escáner en la red durante la instalación](#page-201-0)
- [Si desea comprobar que los dispositivos de red funcionan correctamente](#page-205-0)

<span id="page-205-0"></span> [Inicio](#page-1-0) > [Solución de problemas](#page-183-0) > [Si tiene problemas con el equipo](#page-191-0) > [Problemas de red](#page-198-0) > Si desea comprobar que los dispositivos de red funcionan correctamente

# **Si desea comprobar que los dispositivos de red funcionan correctamente**

#### **Modelos relacionados**: ADS-3300W

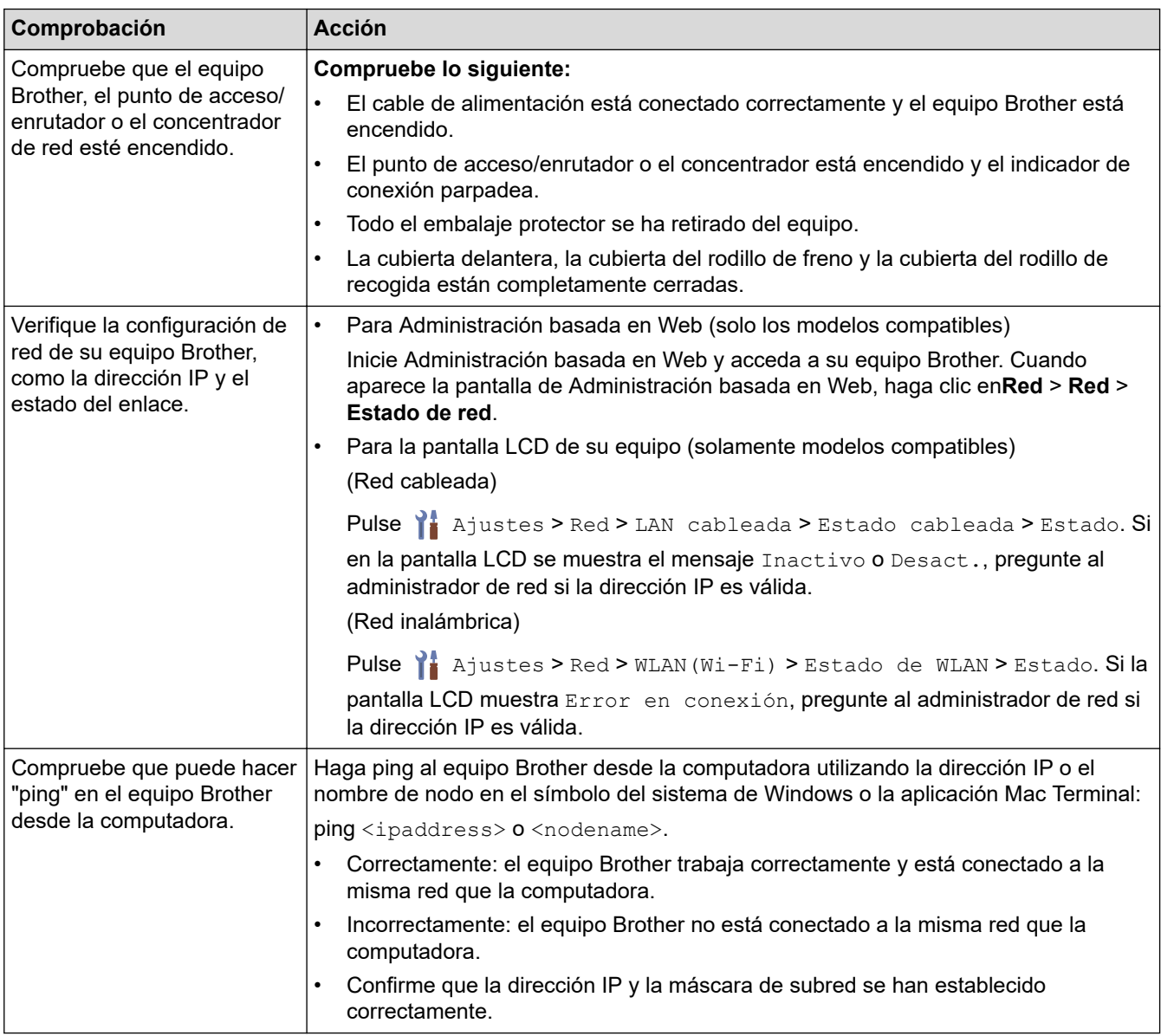

Si ha comprobado e intentado todo las acciones, pero los problemas persisten, consulte las instrucciones suministradas con el punto de acceso/enrutador inalámbrico para buscar la información del SSID y la clave de red (contraseña) y establecerlos correctamente.

#### **Información relacionada**

• [Problemas de red](#page-198-0)

- [El equipo Brother no puede escanear a través de la red](#page-203-0)
- [No se puede detectar su escáner en la red durante la instalación](#page-201-0)

<span id="page-206-0"></span> [Inicio](#page-1-0) > [Solución de problemas](#page-183-0) > Comprobar el número de serie

### **Comprobar el número de serie**

>> ADS-3100 [>> ADS-3300W](#page-207-0)

### **ADS-3100**

- 1. Realice una de las siguientes acciones:
	- Windows

Inicie (**Brother Utilities**) y, a continuación, haga clic en la lista desplegable y seleccione el nombre del modelo (si no está ya seleccionado). Haga clic en **Herramientas** en la barra de navegación izquierda y, a continuación, haga clic en **Configuración remota**.

• Mac

En la **Finder** barra de menús, haga clic en **Ir** > **Aplicaciones** > **Brother**, seleccione el nombre de su modelo y, a continuación, haga doble clic en el icono **Brother Remote Setup**. Si aparece el cuadro de diálogo Detectar dispositivos, seleccione el nombre de su modelo y haga clic en **Conectar**.

Si su equipo está conectado a través de una red, recomendamos que utilice Administración basada en Web para comprobar la información.

2. Haga clic en el menú **Inform. del equipo** en el panel de navegación izquierdo.

En la ventana se muestra el **Número de serie** (en el siguiente ejemplo se utiliza Windows).

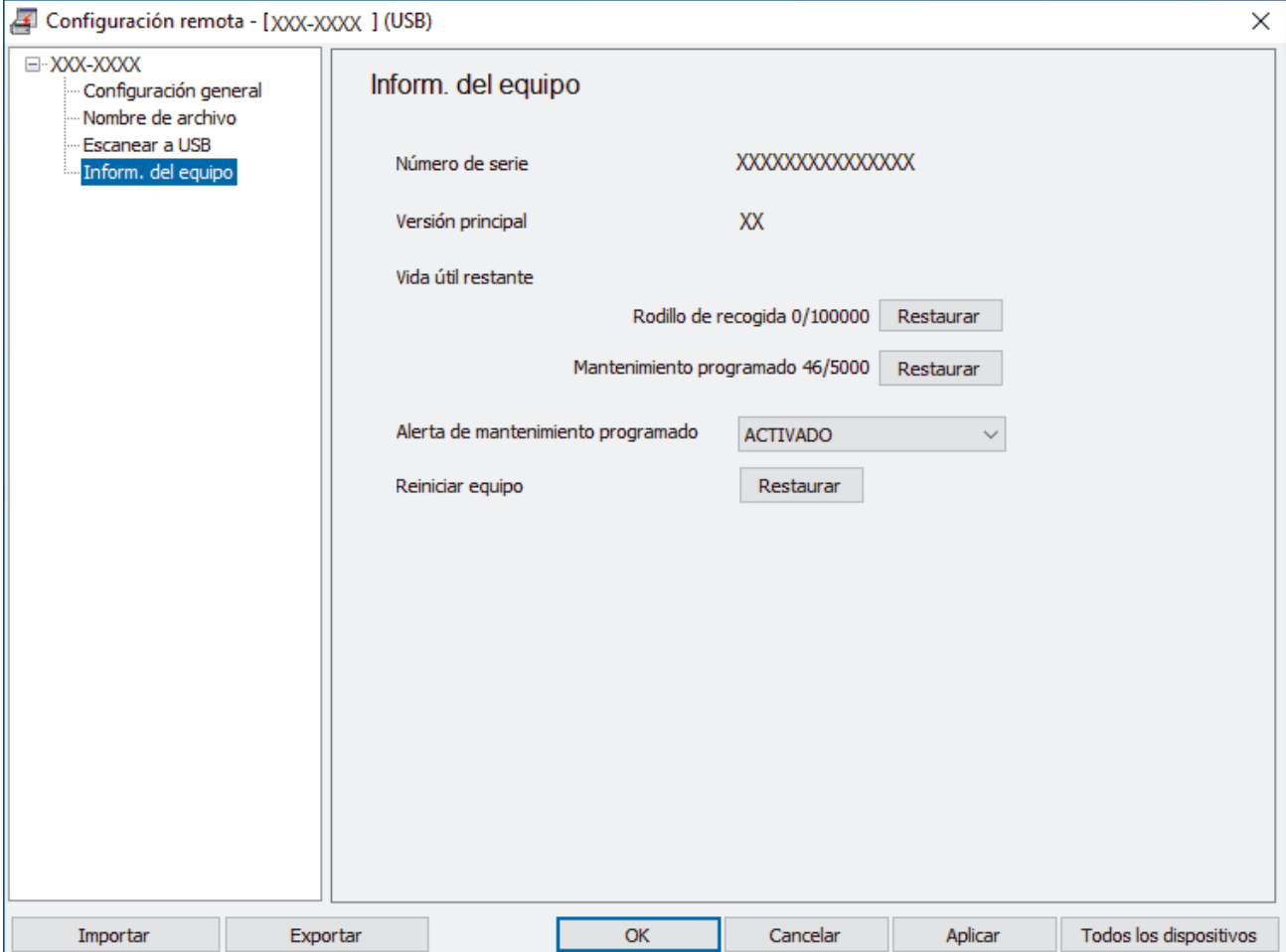

### <span id="page-207-0"></span>**ADS-3300W**

Pulse  $\parallel$  [Ajustes] > [Inform. del equipo] > [N.º de serie].

En la pantalla LCD aparece [N.º de serie].

### **Información relacionada**

• [Solución de problemas](#page-183-0)

#### **Información adicional:**

• [Acceder a Administración basada en web](#page-237-0)

<span id="page-208-0"></span> [Inicio](#page-1-0) > [Solución de problemas](#page-183-0) > Restaurar el equipo Brother

## **Restaurar el equipo Brother**

Seleccione entre las siguientes funciones de restauración:

• Restaurar el equipo

Para restaurar cualquier configuración del equipo que haya cambiado, debe restaurar el equipo.

(ADS-3300W) La configuración de red no se ve afectada por esta restauración.

• Restaurar red (ADS-3300W)

Utilice Restaurar red para restaurar la configuración de red, incluida la información de la contraseña y la dirección IP, a los ajustes de fábrica.

• Restaurar libreta de direcciones ADS-3300W

Restaure la Libreta de direcciones y elimine toda la información de contactos existente.

Desenchufe el cable de interfaz antes de realizar la restauración de red.

#### >> ADS-3100 >> ADS-3300W

#### **ADS-3100**

- 1. Realice una de las siguientes acciones:
	- **Windows**

Inicie (**Brother Utilities**) y, a continuación, haga clic en la lista desplegable y seleccione el nombre del modelo (si no está ya seleccionado). Haga clic en **Herramientas** en la barra de navegación izquierda y, a continuación, haga clic en **Configuración remota**.

• Mac

En la **Finder** barra de menús, haga clic en **Ir** > **Aplicaciones** > **Brother**, seleccione el nombre de su modelo y, a continuación, haga doble clic en el icono **Brother Remote Setup**. Si aparece el cuadro de diálogo Detectar dispositivos, seleccione el nombre de su modelo y haga clic en **Conectar**.

- 2. Haga clic en el menú **Inform. del equipo** en el panel de navegación izquierdo.
- 3. Haga clic en el botón **Restaurar** en **Restaurar equipo**.
- 4. Haga clic en **Aceptar** para cerrar la ventana de Configuración remota.

#### **ADS-3300W**

- 1. Pulse  $\prod_{i=1}^{n}$  [Ajustes] > [Config. inicial] > [Restaurar].
- 2. Pulse la opción de restauración que desea utilizar.
- 3. Pulse [Aceptar] durante dos segundos para reiniciar el equipo.

#### **Información relacionada**

• [Solución de problemas](#page-183-0)

#### **Información adicional:**

• [Restaurar la configuración de la red a los ajustes predeterminados de fábrica](#page-132-0)

<span id="page-209-0"></span> [Inicio](#page-1-0) > Mantenimiento rutinario

# **Mantenimiento rutinario**

- [Limpiar el equipo Brother](#page-210-0)
- [Sustituir consumibles](#page-215-0)
- [Embalar y transportar el equipo Brother](#page-224-0)

<span id="page-210-0"></span> [Inicio](#page-1-0) > [Mantenimiento rutinario](#page-209-0) > Limpiar el equipo Brother

# **Limpiar el equipo Brother**

- [Limpieza de la parte exterior del equipo](#page-211-0)
- [Limpiar el escáner y los rodillos](#page-212-0)

<span id="page-211-0"></span> [Inicio](#page-1-0) > [Mantenimiento rutinario](#page-209-0) > [Limpiar el equipo Brother](#page-210-0) > Limpieza de la parte exterior del equipo

### **Limpieza de la parte exterior del equipo**

- 1. Mantenga presionado  $(\mathbb{I})$  para apagar el equipo.
- 2. Limpie el panel de control con un paño suave, seco y sin pelusa para eliminar el polvo.

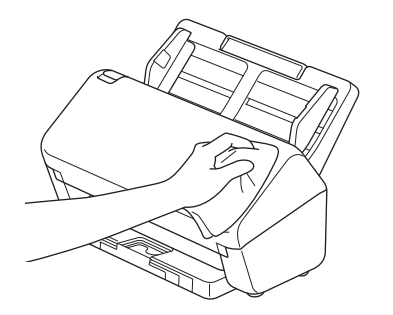

3. Extienda la bandeja de salida.

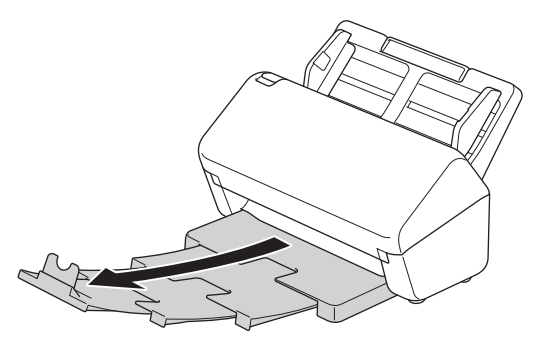

4. Limpie la parte interior de la bandeja de salida con un paño suave, seco y sin pelusa para eliminar el polvo.

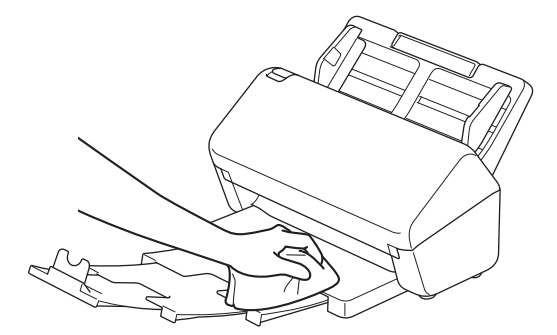

5. Empuje firmemente la bandeja de salida dentro del equipo.

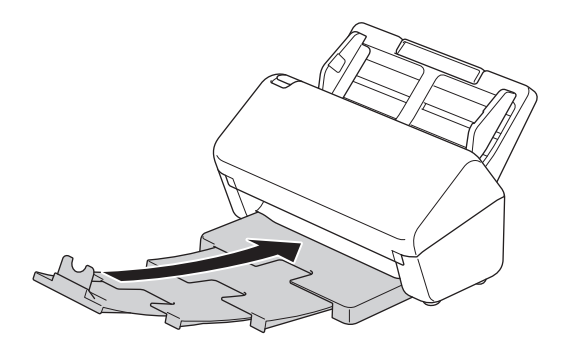

6. Pulse  $\circled{)}$  para encender el equipo.

#### **Información relacionada**

• [Limpiar el equipo Brother](#page-210-0)

<span id="page-212-0"></span> [Inicio](#page-1-0) > [Mantenimiento rutinario](#page-209-0) > [Limpiar el equipo Brother](#page-210-0) > Limpiar el escáner y los rodillos

# **Limpiar el escáner y los rodillos**

La presencia de suciedad o corrector líquido en la banda del cristal puede deteriorar la calidad de los escaneados. Si aparece una línea vertical en los datos escaneados o si no aparecen ciertas áreas en los datos escaneados, limpie el escáner y los rodillos.

- 1. Mantenga presionado  $(\mathbb{I})$  para apagar el equipo.
- 2. Quite la unidad ADF.

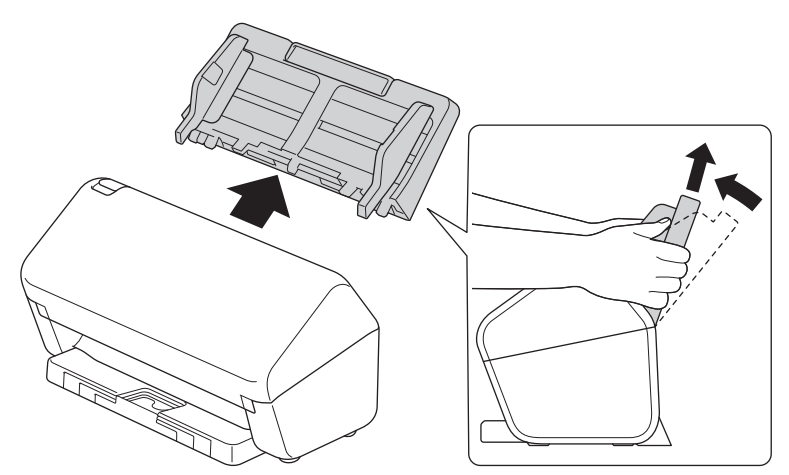

3. Pulse la pestaña de desbloqueo para abrir la cubierta delantera.

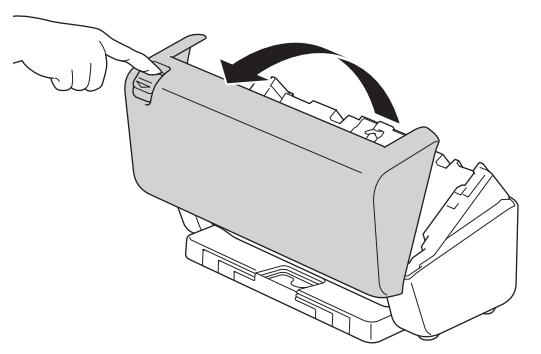

4. Desde la parte posterior del equipo, limpie las bandas de cristal en la unidad ADF (1) con un paño suave sin pelusa. Asegúrese de que las dos tiras de cristal estén limpias.

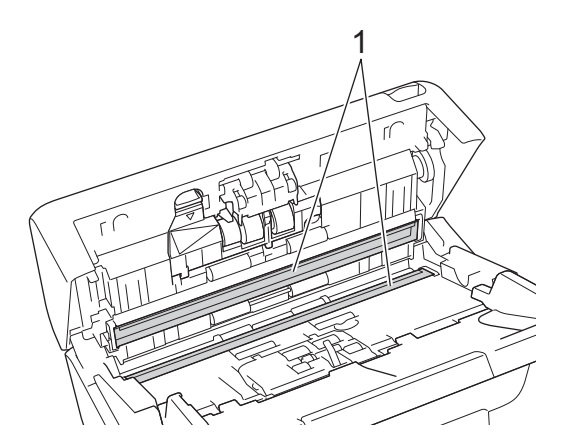

5. Presione la parte superior izquierda de la cubierta del rodillo de freno hacia abajo y tire de ella hacia abajo.

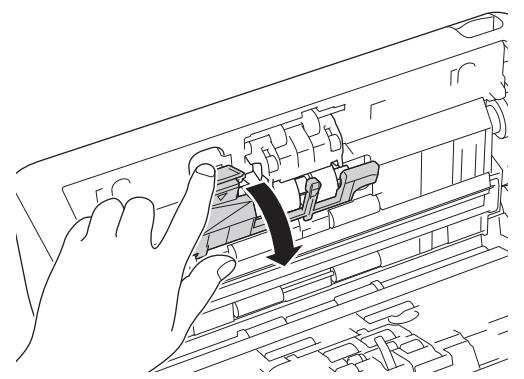

6. Sujete el eje del rodillo de freno y tire de él hacia usted, y luego retire el rodillo de freno tirando de él hacia fuera y hacia la derecha.

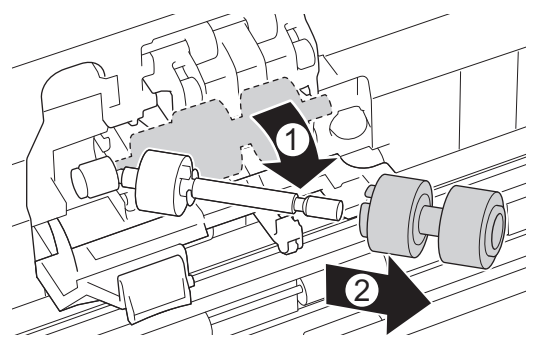

- 7. Limpie el rodillo de freno con un paño suave sin pelusa apenas humedecido con agua.
- 8. Introduzca el rodillo de freno en el eje, y luego introduzca el rodillo de freno en el equipo.

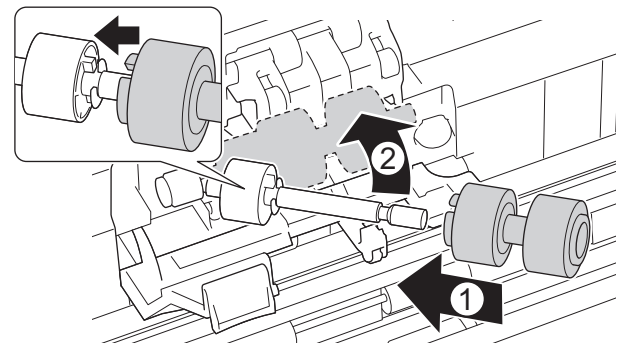

- 9. Cierre la cubierta del rodillo de freno.
- 10. Limpie el rodillo de recogida de lado a lado con un paño suave sin pelusa apenas humedecido con agua.

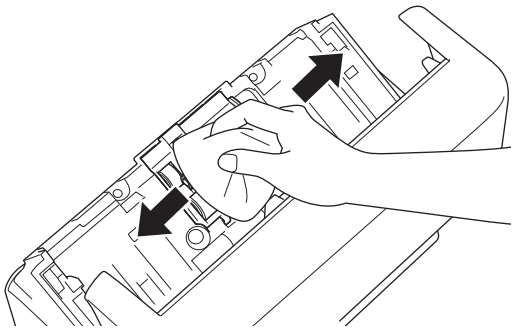

- 11. Cierre la cubierta delantera y coloque la unidad ADF.
- 12. Pulse  $(\mathbb{I})$  para encender el equipo.

# **NOTA**

**(ADS-3300W)**

Si aparece [Alerta manten. programado] en la pantalla LCD del equipo, deberá limpiar el equipo de inmediato. Si no lo hace, el documento se atascará y se producirán problemas de atascamiento de papel.

En primer lugar, deslice el dedo sobre el cristal para comprobar si nota algo en el mismo (suciedad o residuos). Limpie las bandas de cristal con un paño suave sin pelusa. Es posible que tenga que repetir el proceso de limpieza tres o cuatro veces. Para realizar una prueba, escanee un documento después de cada intento de limpieza.

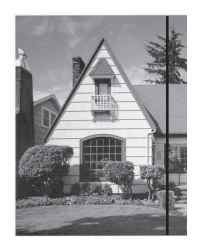

Si hay suciedad o corrector líquido en la banda del cristal, en la prueba de escaneado aparecerá una línea vertical.

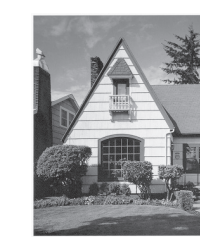

La línea desaparecerá si se limpia la banda del cristal.

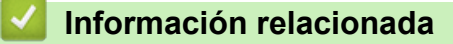

• [Limpiar el equipo Brother](#page-210-0)

- [Indicaciones de error y mantenimiento](#page-187-0)
- [Atasco de documento](#page-189-0)
- [Escaneo y otros problemas](#page-192-0)

<span id="page-215-0"></span> [Inicio](#page-1-0) > [Mantenimiento rutinario](#page-209-0) > Sustituir consumibles

### **Sustituir consumibles**

- [Suministros de repuesto y accesorios opcionales](#page-216-0)
- [Compruebe los ciclos de sustitución para sus consumibles](#page-217-0)
- [Reemplazar el kit de rodillos](#page-219-0)
[Inicio](#page-1-0) > [Mantenimiento rutinario](#page-209-0) > [Sustituir consumibles](#page-215-0) > Suministros de repuesto y accesorios opcionales

## **Suministros de repuesto y accesorios opcionales**

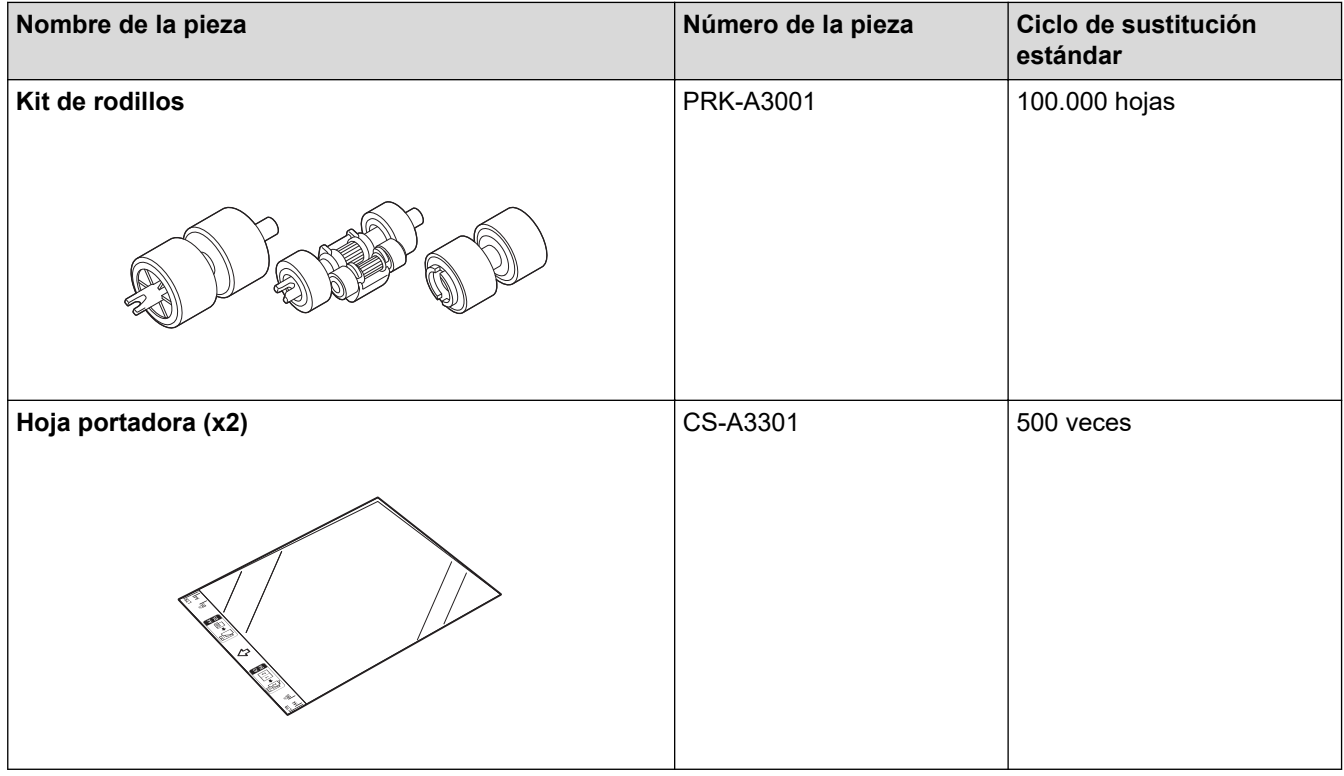

El ciclo de sustitución estándar puede variar en función del entorno de uso, del tipo de documentos y de la regularidad con que se escanean documentos.

Estas piezas están disponibles a través de los proveedores de Brother. Si no puede encontrar la pieza que necesita y tiene una tarjeta de crédito Visa, MasterCard, Discover o American Express, puede pedir las piezas directamente a Brother. Visite nuestra página en línea para acceder a la selección completa de piezas y consumibles de Brother disponibles.

### **Información relacionada**

• [Sustituir consumibles](#page-215-0)

Ø

 [Inicio](#page-1-0) > [Mantenimiento rutinario](#page-209-0) > [Sustituir consumibles](#page-215-0) > Compruebe los ciclos de sustitución para sus consumibles

## **Compruebe los ciclos de sustitución para sus consumibles**

Compruebe regularmente las piezas del equipo para mantener la calidad del escaneo.

>> ADS-3100 [>> ADS-3300W](#page-218-0)

### **ADS-3100**

- 1. Realice una de las siguientes acciones:
	- **Windows**

Inicie (**Brother Utilities**) y, a continuación, haga clic en la lista desplegable y seleccione el nombre

del modelo (si no está ya seleccionado). Haga clic en **Herramientas** en la barra de navegación izquierda y, a continuación, haga clic en **Configuración remota**.

• Mac

En la **Finder** barra de menús, haga clic en **Ir** > **Aplicaciones** > **Brother**, seleccione el nombre de su modelo y, a continuación, haga doble clic en el icono **Brother Remote Setup**. Si aparece el cuadro de diálogo Detectar dispositivos, seleccione el nombre de su modelo y haga clic en **Conectar**.

Si su equipo está conectado a través de una red, recomendamos que utilice Administración basada en Web para comprobar la información.

2. Haga clic **Inform. del equipo** en el panel de navegación de la izquierda para comprobar la vida útil restante del rodillo de recogida (el ejemplo siguiente utiliza Windows).

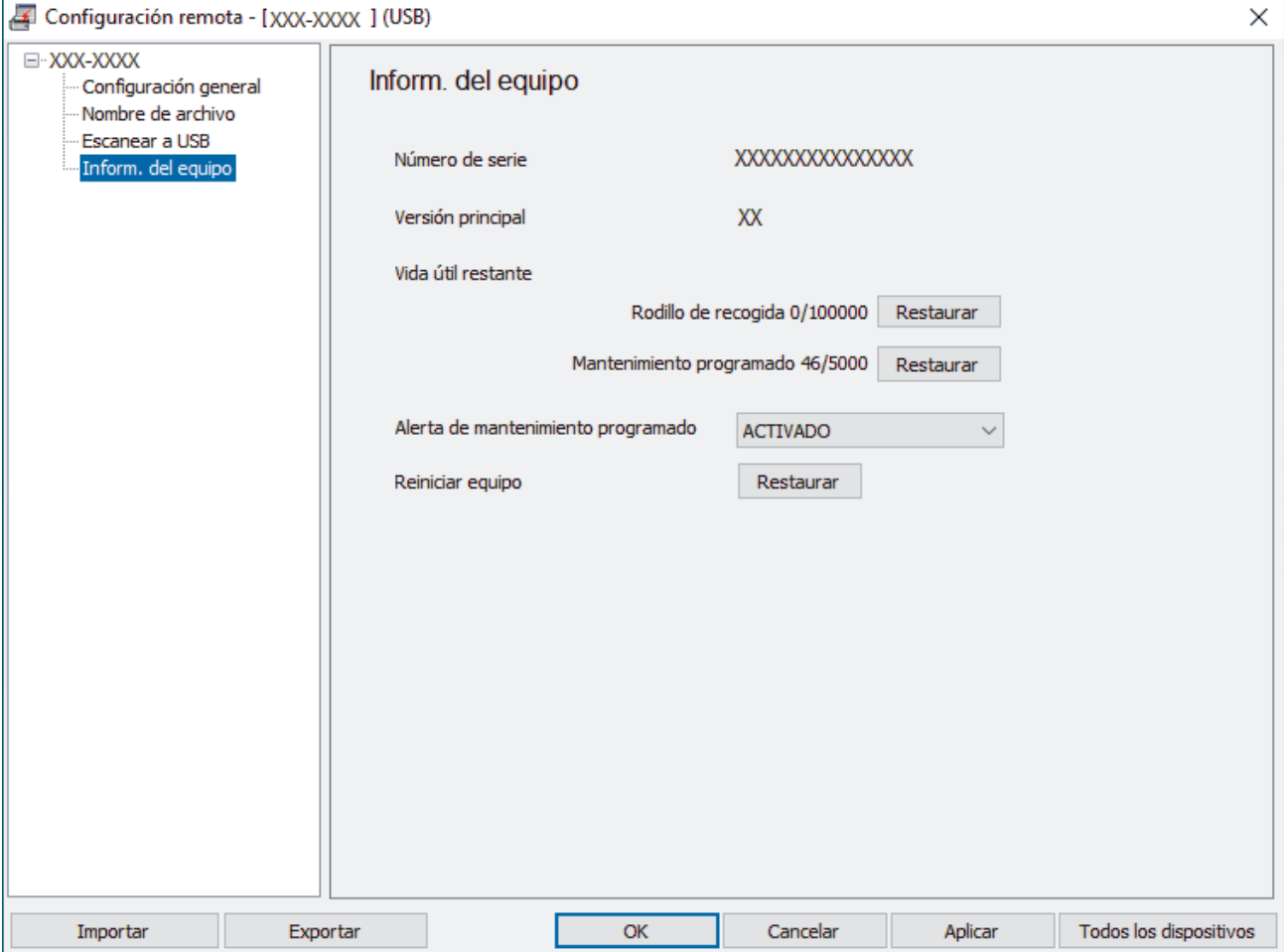

### <span id="page-218-0"></span>**ADS-3300W**

Ø

Pulse (Ajustes) > [Inform. del equipo] > [Contadores de uso].

En la pantalla LCD aparece [Recuento de rodillo].

Si la pantalla LCD indica que ha llegado el momento de sustituir el rodillo de recogida, le recomendamos que pida el kit de rodillos de sustitución para tenerlo disponible.

### **Información relacionada**

- [Sustituir consumibles](#page-215-0)
- **Información adicional:**
- [Acceder a Administración basada en web](#page-237-0)

 [Inicio](#page-1-0) > [Mantenimiento rutinario](#page-209-0) > [Sustituir consumibles](#page-215-0) > Reemplazar el kit de rodillos

## **Reemplazar el kit de rodillos**

El equipo incluye un contador de escaneados que cuenta automáticamente el número de veces que el equipo ha escaneado. Después de aproximadamente 100.000 escaneos, es posible que tenga que sustituir el kit de rodillos.

Luego de reemplazar los rodillos, restaure el contador de uso para que comience a contar desde 0.

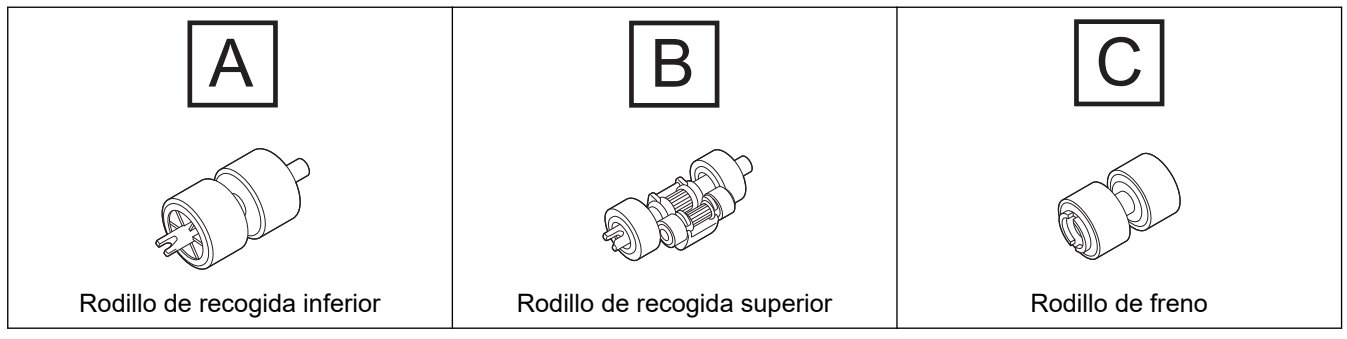

1. Quite la unidad ADF.

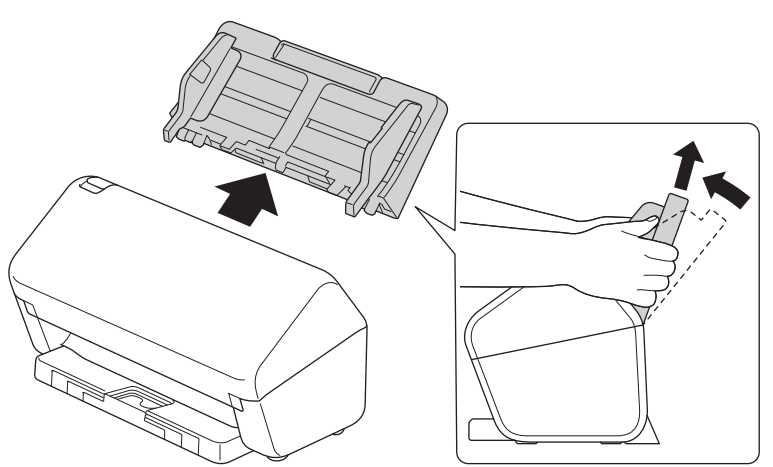

2. Pulse la pestaña de desbloqueo para abrir la cubierta delantera.

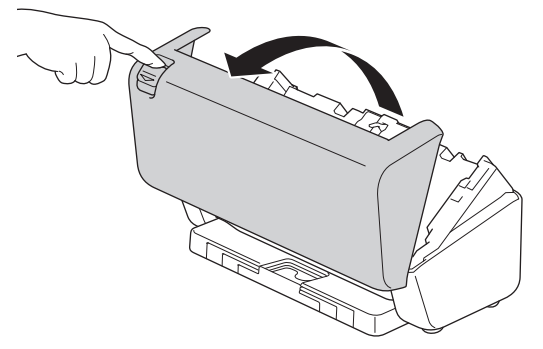

3. Presione el lado derecho de la cubierta del rodillo de recogida hacia la izquierda y tire de ella hacia abajo.

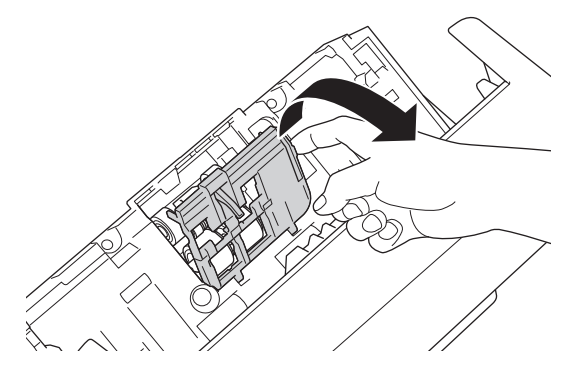

4. Retire los dos rodillos de recogida.

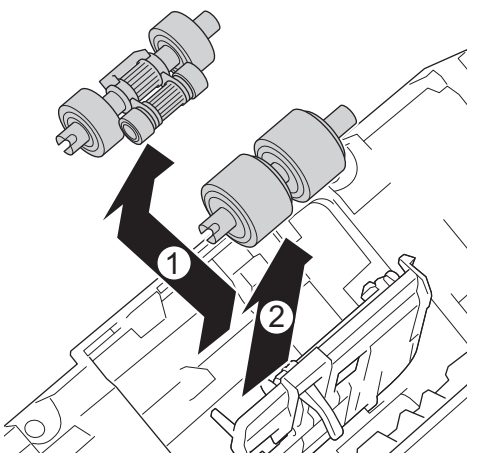

5. Coloque el rodillo de recogida inferior nuevo en el espacio vacío y, a continuación, deslícelo hacia la izquierda y fíjelo en el eje.

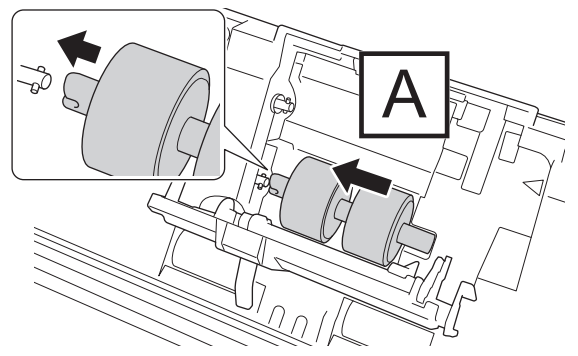

6. Coloque el rodillo de recogida superior en el espacio vacío y, a continuación, deslícelo hacia la izquierda y fíjelo en el eje.

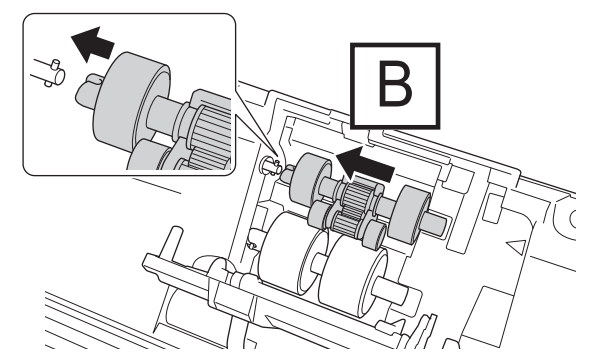

7. Cierre la cubierta del rodillo de recogida.

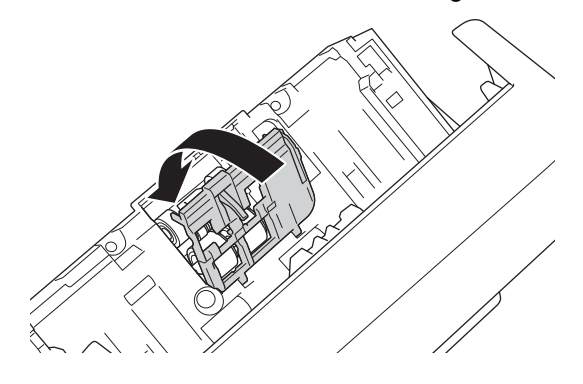

8. Dé vuelta el equipo, como se indica.

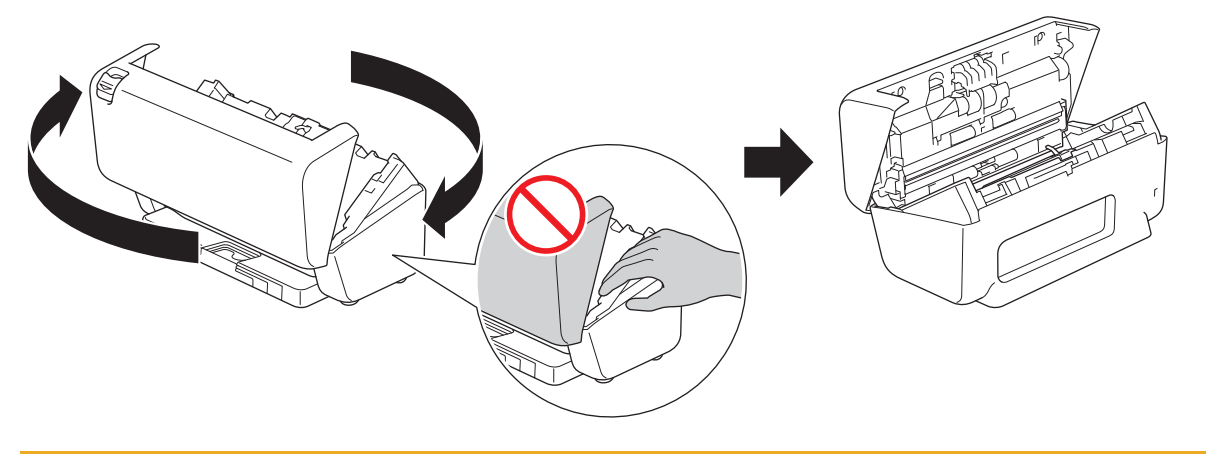

# **AVISO**

Algunas áreas del equipo pueden causar lesiones si la cubierta frontal (el área sombreada que se muestra) se cierra con fuerza. Tenga cuidado al poner la mano en la zona sombreada o cerca de ella.

9. Presione la parte superior izquierda de la cubierta del rodillo de freno hacia abajo y tire de ella hacia abajo.

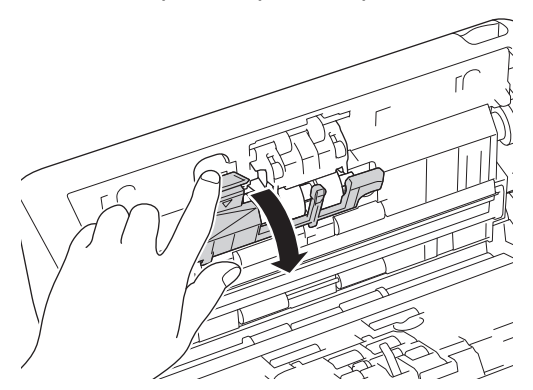

10. Sujete el eje del rodillo de freno y tire de él hacia usted, y luego retire el rodillo de freno tirando de él hacia fuera y hacia la derecha.

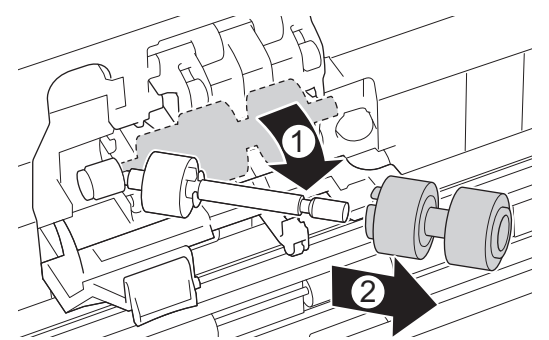

11. Introduzca el rodillo de freno en el eje, y luego introduzca el rodillo de freno en el equipo.

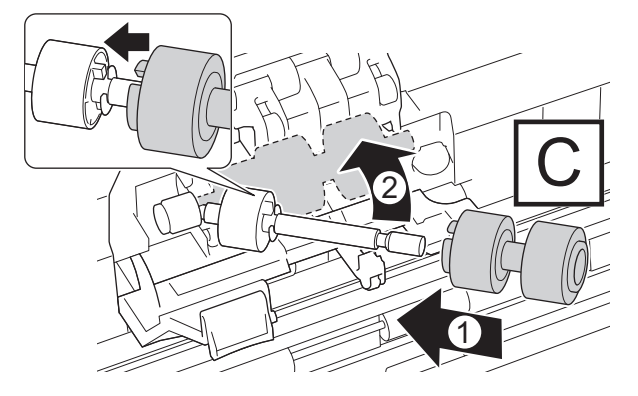

12. Cierre la cubierta del rodillo de freno.

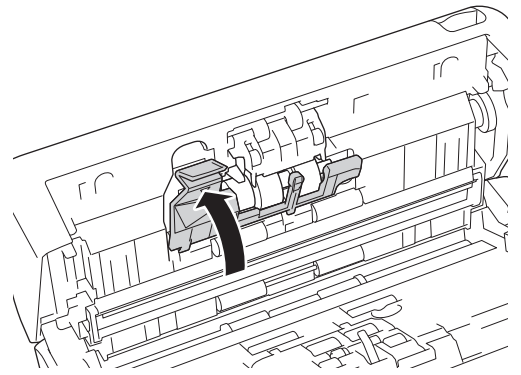

13. Cierre la cubierta frontal y gire el equipo hacia delante.

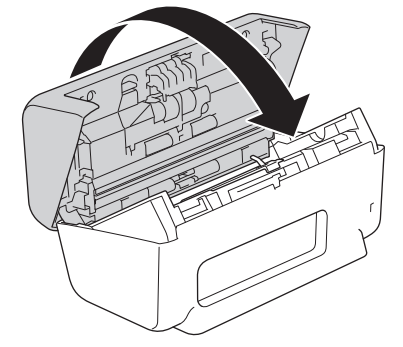

14. Coloque la unidad ADF con firmeza hasta que quede bloqueada.

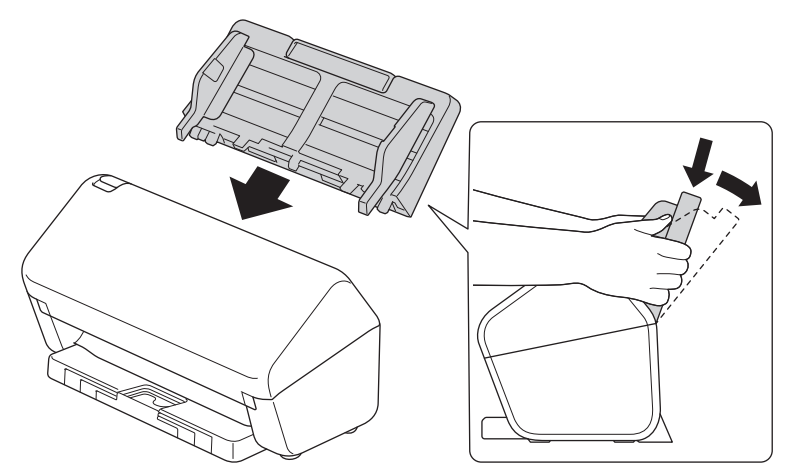

15. Restaure el contador del rodillo:

### • **ADS-3100**

- a. Realice una de las siguientes acciones:
	- **Windows**

Inicie (**Brother Utilities**) y, a continuación, haga clic en la lista desplegable y seleccione el nombre del modelo (si no está ya seleccionado). Haga clic en **Herramientas** en la barra de navegación izquierda y, a continuación, haga clic en **Configuración remota**.

Mac

En la **Finder** barra de menús, haga clic en **Ir** > **Aplicaciones** > **Brother**, seleccione el nombre de su modelo y, a continuación, haga doble clic en el icono **Brother Remote Setup**. Si aparece el cuadro de diálogo Detectar dispositivos, seleccione el nombre de su modelo y haga clic en **Conectar**.

- b. Haga clic en **Inform. del equipo** de la barra de navegación izquierda.
- c. Vaya a la sección **Vida útil restante**, haga clic en el botón **Restaurar** para restaurar el contador del rodillo de recogida.
- d. Haga clic en **Aceptar** para cerrar la ventana de Configuración remota.
- **ADS-3300W**
- a. Pulse  $\prod_{i=1}^{n}$  [Ajustes] > [Inform. del equipo] > [Contadores de uso].
- b. Pulse [Recuento de rodillo].
- c. Cuando la pantalla LCD muestre un mensaje de confirmación, pulse [Sí].
- d. Pulse  $\begin{bmatrix} \cdot \cdot \cdot \cdot \end{bmatrix}$ .

## **Información relacionada**

• [Sustituir consumibles](#page-215-0)

### **Información adicional:**

• [Indicaciones de error y mantenimiento](#page-187-0)

 [Inicio](#page-1-0) > [Mantenimiento rutinario](#page-209-0) > Embalar y transportar el equipo Brother

## **Embalar y transportar el equipo Brother**

Siempre que transporte el equipo, utilice el material de embalaje original del mismo. Si no embala el equipo correctamente, cualquier daño que ocurra durante el transporte podría no estar cubierto por la garantía.

El equipo debe asegurarse debidamente con el transportista.

- 1. Desconecte todos los cables, y luego desenchufe el cable de alimentación del toma de corriente de CA.
- 2. Cierre la unidad ADF expandible.
- 3. Quite la unidad ADF (1).

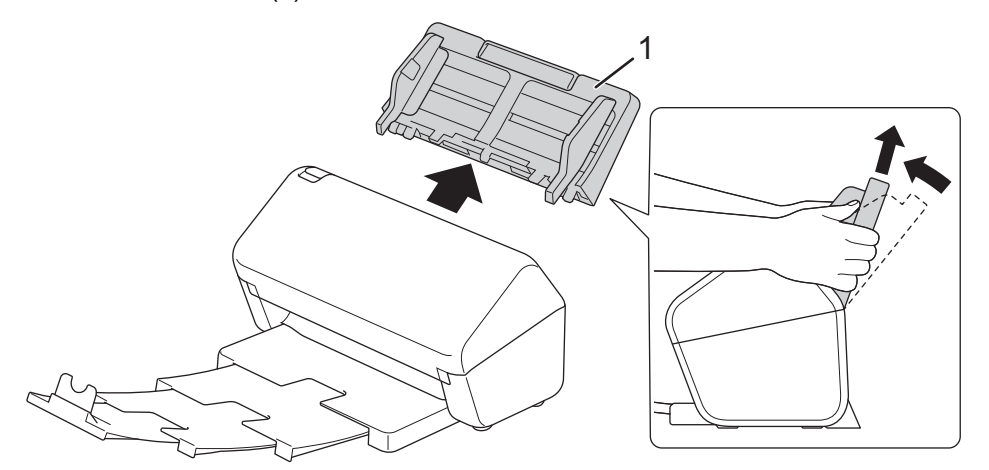

4. Empuje firmemente la bandeja de salida dentro del equipo.

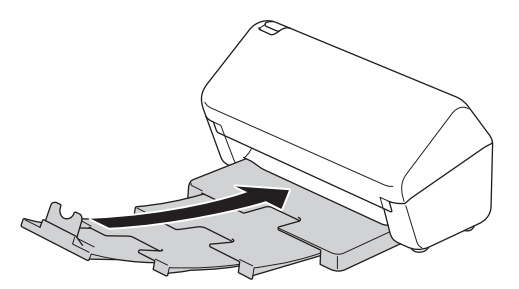

5. Envuelva el equipo en la bolsa que lo contenía originalmente.

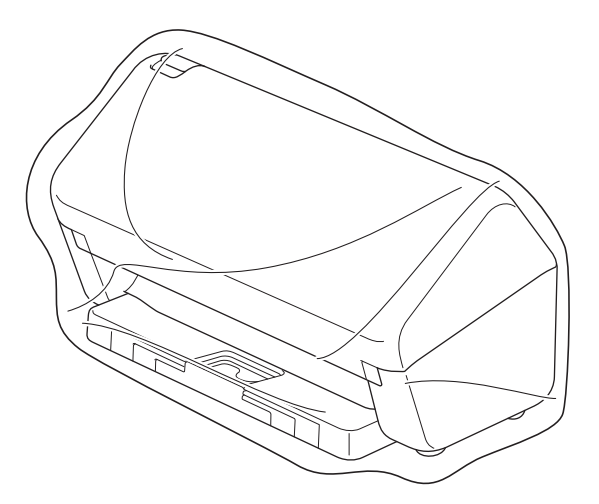

6. Embale el equipo y los materiales impresos en la caja original con el material de embalaje original, como se muestra a continuación. (El material de empaque original puede presentar diferencias según su país).

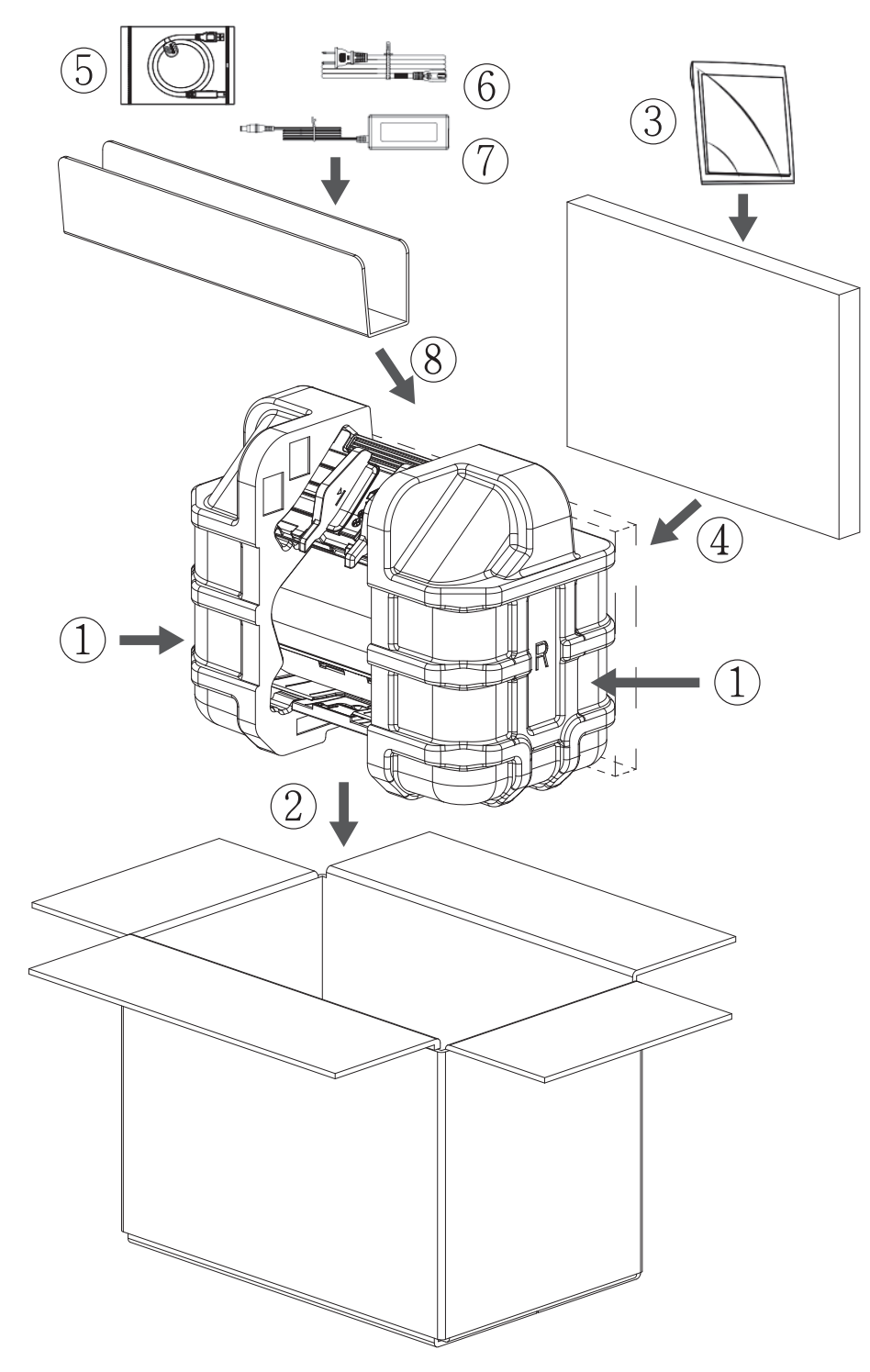

Si devuelve el equipo a Brother como parte del servicio de intercambio, empaquete solo el equipo. Conserve todas las piezas (por ejemplo, cable de alimentación) y materiales impresos que vaya a utilizar con el equipo a cambiar.

7. Cierre la caja con cinta adhesiva.

Ø

 **Información relacionada**

• [Mantenimiento rutinario](#page-209-0)

<span id="page-226-0"></span> [Inicio](#page-1-0) > Configuración del equipo

## **Configuración del equipo**

- [Cambiar la configuración del equipo desde el panel de control](#page-227-0)
- [Cambiar la configuración del equipo desde la computadora](#page-234-0)

<span id="page-227-0"></span> [Inicio](#page-1-0) > [Configuración del equipo](#page-226-0) > Cambiar la configuración del equipo desde el panel de control

## **Cambiar la configuración del equipo desde el panel de control**

**Modelos relacionados**: ADS-3300W

- [En caso de un corte del suministro eléctrico \(Almacenamiento en memoria\)](#page-228-0)
- [Cambiar la configuración general desde el panel de control](#page-229-0)
- [Guardar su configuración favorita como acceso directo](#page-231-0)

<span id="page-228-0"></span> [Inicio](#page-1-0) > [Configuración del equipo](#page-226-0) > [Cambiar la configuración del equipo desde el panel de control](#page-227-0) > En caso de un corte del suministro eléctrico (Almacenamiento en memoria)

## **En caso de un corte del suministro eléctrico (Almacenamiento en memoria)**

**Modelos relacionados**: ADS-3300W

- Los ajustes de los menús se almacenan permanentemente y, en caso de que se produzca un corte del suministro eléctrico, no se perderán.
- Los ajustes temporales sí se perderán.
- Durante un corte de suministro eléctrico, el equipo mantendrá la fecha y hora durante aproximadamente 24 horas.

### **Información relacionada**

• [Cambiar la configuración del equipo desde el panel de control](#page-227-0)

<span id="page-229-0"></span> [Inicio](#page-1-0) > [Configuración del equipo](#page-226-0) > [Cambiar la configuración del equipo desde el panel de](#page-227-0) [control](#page-227-0) > Cambiar la configuración general desde el panel de control

# **Cambiar la configuración general desde el panel de control**

### **Modelos relacionados**: ADS-3300W

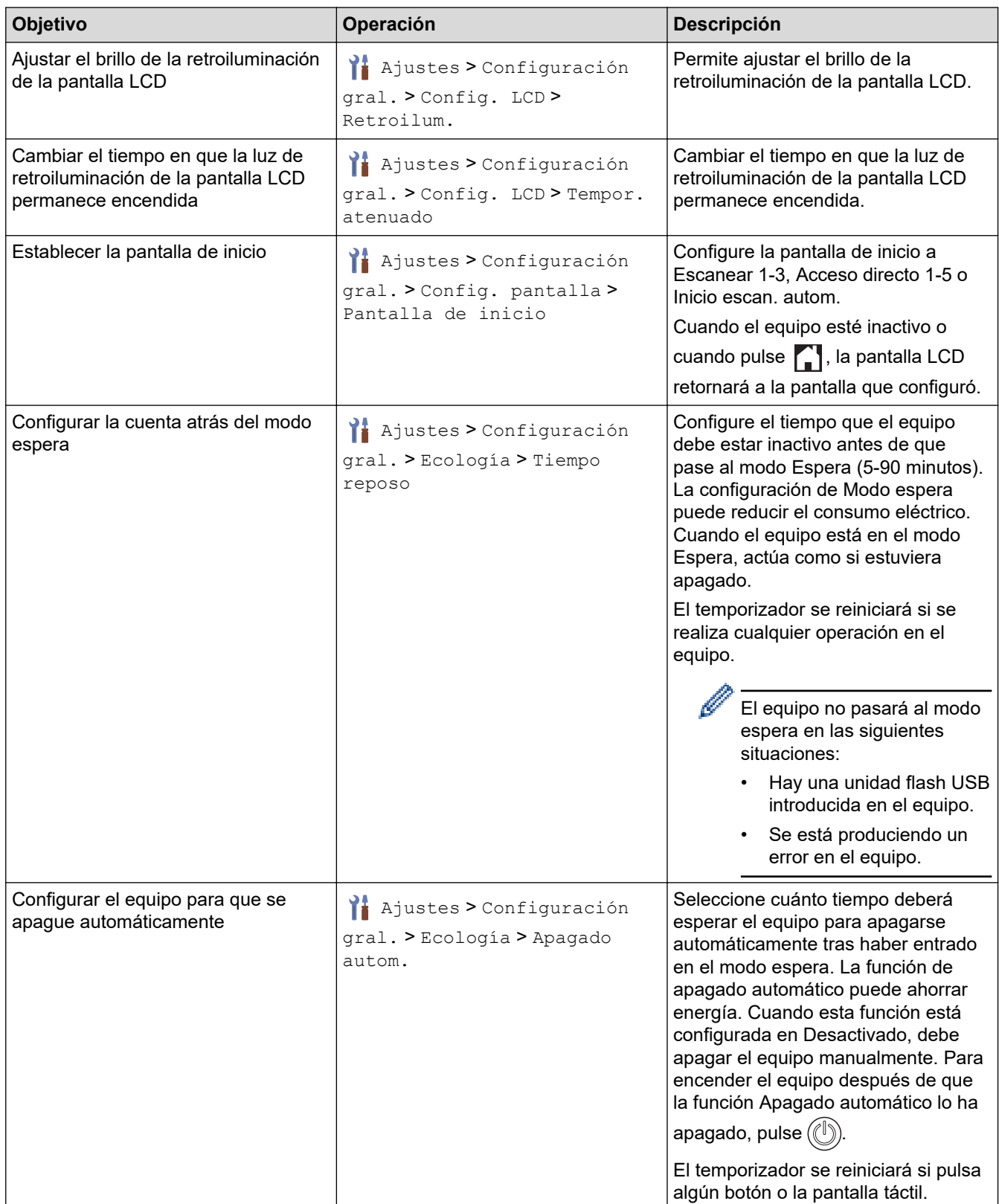

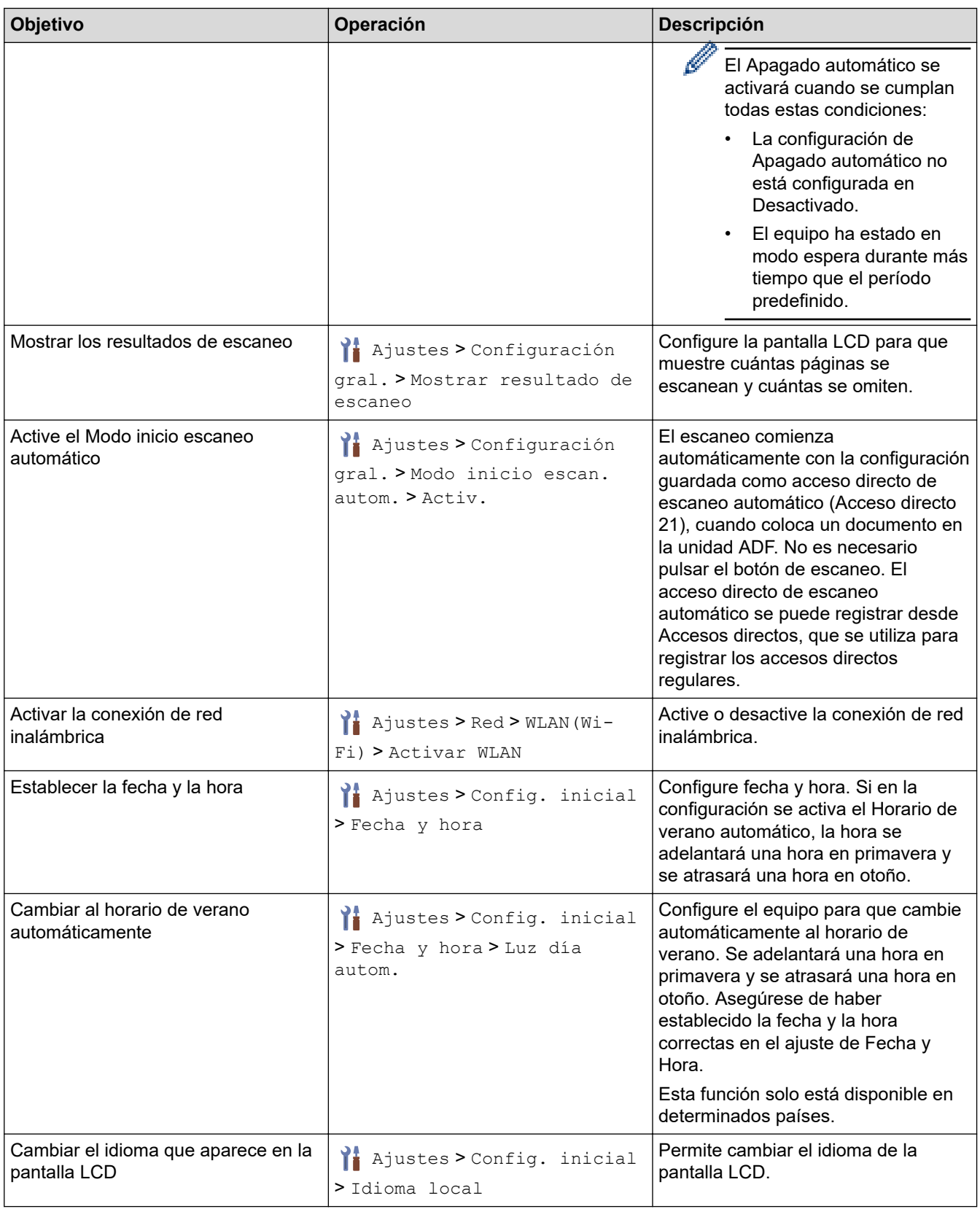

# **Información relacionada**

• [Cambiar la configuración del equipo desde el panel de control](#page-227-0)

<span id="page-231-0"></span> [Inicio](#page-1-0) > [Configuración del equipo](#page-226-0) > [Cambiar la configuración del equipo desde el panel de](#page-227-0) [control](#page-227-0) > Guardar su configuración favorita como acceso directo

## **Guardar su configuración favorita como acceso directo**

**Modelos relacionados**: ADS-3300W

- [Adición de accesos directos](#page-232-0)
- [Cambiar o eliminar accesos directos](#page-233-0)

<span id="page-232-0"></span> [Inicio](#page-1-0) > [Configuración del equipo](#page-226-0) > [Cambiar la configuración del equipo desde el panel de](#page-227-0) [control](#page-227-0) > [Guardar su configuración favorita como acceso directo](#page-231-0) > Adición de accesos directos

## **Adición de accesos directos**

**Modelos relacionados**: ADS-3300W

Use la función Accesos directos para crear accesos directos para las operaciones de uso frecuente, como Escanear a USB, Escanear a servidor de correo electrónico, Escanear a red y Escanear a FTP/SFTP.

Estas instrucciones indican cómo crear un acceso directo para Escanear a USB. Los pasos para añadir otros accesos directos de "Escanear a" son muy parecidos.

Antes de añadir un acceso directo para Escanear a FTP/SFTP o Escanear a red, asegúrese de que el administrador de la red añada su nombre de perfil y sus permisos en la Administración basada en Web.

- 1. Pulse  $\bigoplus$  ([Accesos direct.]).
- 2. Pulse  $\triangleleft$  o  $\triangleright$  para mostrar las pantallas de acceso directo.
- 3. Pulse  $\rightarrow$  para añadir un acceso directo nuevo.
- 4. Pulse  $\triangle$  o  $\nabla$  para visualizar  $[a$  USB].
- 5. Pulse [a USB].
- 6. Pulse [Opciones].
- 7. Pulse ▲ o ▼ para mostrar las opciones disponibles para la configuración y, a continuación, pulse la opción deseada.

Si es necesario, repita estos pasos para añadir opciones adicionales y, a continuación, pulse [Aceptar].

- 8. Pulse [Guardar acc. dir.].
- 9. Pulse [Aceptar].
- 10. Introduzca el nombre del acceso directo. Pulse [Aceptar].

Si desea crear un acceso directo de un toque, siga las instrucciones de la pantalla LCD.

11. Pulse [Aceptar].

### **Información relacionada**

• [Guardar su configuración favorita como acceso directo](#page-231-0)

<span id="page-233-0"></span> [Inicio](#page-1-0) > [Configuración del equipo](#page-226-0) > [Cambiar la configuración del equipo desde el panel de](#page-227-0) [control](#page-227-0) > [Guardar su configuración favorita como acceso directo](#page-231-0) > Cambiar o eliminar accesos directos

## **Cambiar o eliminar accesos directos**

**Modelos relacionados**: ADS-3300W

- 1. Pulse  $\prod_{i=1}^{n}$  [Ajustes] > [Config. de accesos dir.] y seleccione el acceso directo que quiera cambiar.
- 2. Pulse [Editar].

Ø

D

- Para borrar el acceso directo, pulse [Eliminar] y siga la pantalla LCD.
- Para editar el nombre del acceso directo, pulse [Renombrar] y siga las indicaciones que aparecen en la pantalla LCD.
- 3. Pulse [Opciones].
- 4. Seleccione los ajustes que desea cambiar para el acceso directo y, a continuación, pulse [Aceptar].
- 5. Pulse [Guardar acc. dir.].
- 6. Pulse [Aceptar] para confirmar.

Se le preguntará si desea crear un acceso directo de un toque. Siga las instrucciones de la pantalla LCD.

7. Pulse [Aceptar].

### **Información relacionada**

• [Guardar su configuración favorita como acceso directo](#page-231-0)

<span id="page-234-0"></span> [Inicio](#page-1-0) > [Configuración del equipo](#page-226-0) > Cambiar la configuración del equipo desde la computadora

## **Cambiar la configuración del equipo desde la computadora**

- [Cambiar la configuración del equipo mediante Administración basada en Web](#page-235-0)
- [Cambiar la configuración del equipo utilizando Instalación Remota](#page-240-0)

<span id="page-235-0"></span> [Inicio](#page-1-0) > [Configuración del equipo](#page-226-0) > [Cambiar la configuración del equipo desde la computadora](#page-234-0) > Cambiar la configuración del equipo mediante Administración basada en Web

## **Cambiar la configuración del equipo mediante Administración basada en Web**

**Modelos relacionados**: ADS-3300W

- [¿Qué es Administración basada en Web?](#page-236-0)
- [Acceder a Administración basada en web](#page-237-0)
- [Establecer o cambiar una contraseña de inicio de sesión para Administración basada en](#page-239-0) [Web](#page-239-0)

<span id="page-236-0"></span> [Inicio](#page-1-0) > [Configuración del equipo](#page-226-0) > [Cambiar la configuración del equipo desde la computadora](#page-234-0) > [Cambiar](#page-235-0) [la configuración del equipo mediante Administración basada en Web](#page-235-0) > ¿Qué es Administración basada en Web?

# **¿Qué es Administración basada en Web?**

**Modelos relacionados**: ADS-3300W

Administración basada en Web es una utilidad que usa un navegador web estándar para administrar el equipo mediante el protocolo de transferencia de hipertexto (HTTP) o el protocolo de transferencia de hipertexto a través de capa de sockets seguros (HTTPS).

- Recomendamos Microsoft Internet Explorer 11.0/Microsoft Edge para Windows, Safari 12.0 o superior para Mac, Google Chrome™ para Android (4.x o superior) y Google Chrome™/Safari para iOS (10.x o superior). Asegúrese de que JavaScript y las cookies siempre estén activados en el navegador que utilice.
	- Asegúrese de que su máquina esté encendida y contactada a la misma red que su computadora y que su red sea compatible con el protocolo TCP-IP.

## XXX-XXXX

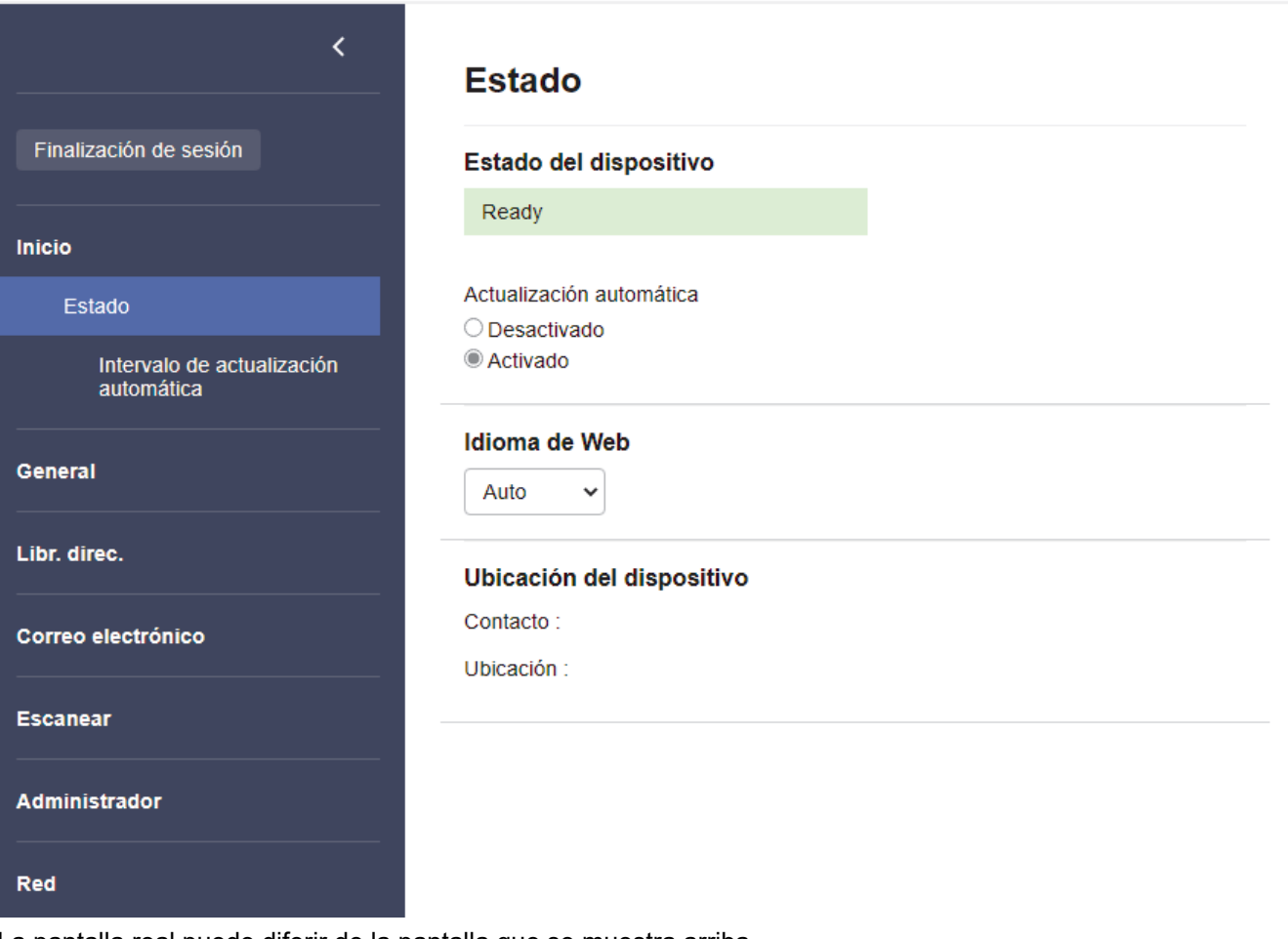

La pantalla real puede diferir de la pantalla que se muestra arriba.

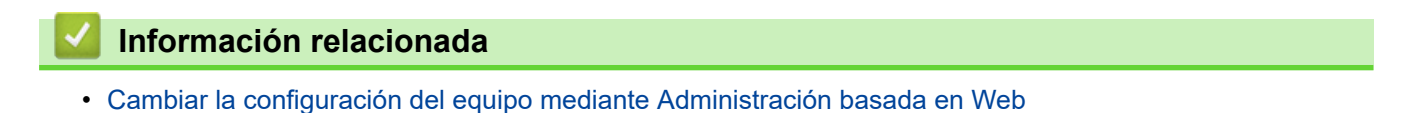

brother

<span id="page-237-0"></span> [Inicio](#page-1-0) > [Configuración del equipo](#page-226-0) > [Cambiar la configuración del equipo desde la computadora](#page-234-0) > [Cambiar](#page-235-0) [la configuración del equipo mediante Administración basada en Web](#page-235-0) > Acceder a Administración basada en web

## **Acceder a Administración basada en web**

**Modelos relacionados**: ADS-3300W

- Recomendamos Microsoft Internet Explorer 11.0/Microsoft Edge para Windows, Safari 12.0 o superior para Mac, Google Chrome™ para Android (4.x o superior) y Google Chrome™/Safari para iOS (10.x o superior). Asegúrese de que JavaScript y las cookies siempre estén activados en el navegador que utilice.
- La contraseña predeterminada para gestionar la configuración de este equipo se encuentra en la parte posterior del equipo y está marcada como "**Pwd**". Se recomienda cambiar la contraseña predeterminada de inmediato para proteger el equipo frente al acceso no autorizado.
- Si se introduce varias veces una contraseña equivocada, no podrá iniciar sesión durante un tiempo. Se puede cambiar la configuración de bloqueo en Administración basada en Web.
- Se recomienda utilizar el protocolo de seguridad HTTPS cuando establezca la configuración mediante Administración basada en Web. Si utiliza HTTP al establecer la configuración mediante Administración basada en Web, siga las indicaciones de la pantalla para cambiar a una conexión HTTPS segura.
- Cuando utilice HTTPS para realizar la configuración mediante Administración basada en Web, el navegador mostrará un cuadro de diálogo de advertencia. Para evitar mostrar el cuadro de diálogo de advertencia, puede instalar un certificado autofirmado para utilizar comunicación SSL/TLS. Para obtener información más detallada. >> *Información relacionada*

>> Iniciar desde el navegador web

>> Comenzar desde Brother iPrint&Scan (Windows/Mac)

[>> Iniciar desde Brother Utilities \(Windows\)](#page-238-0)

### **Iniciar desde el navegador web**

- 1. Inicie el navegador web.
- 2. Introduzca "https://dirección IP del equipo" en la barra de direcciones de su navegador (donde "dirección IP del equipo" es la dirección IP del equipo).

Por ejemplo:

https://192.168.1.2

- 3. Si se le solicita una contraseña, ingrésela en el campo **Inicio de sesión** y luego haga clic en **Inicio de sesión**.
- 4. Si desea fijar el menú de navegación en el lateral izquierdo de la pantalla, haga clic en  $\equiv$  y luego en  $\star$ .

Ahora puede cambiar la configuración del equipo.

Si modifica la configuración del protocolo, debe reiniciar el equipo tras hacer clic en **Enviar** para activar la configuración.

Luego de configurar los ajustes, haga clic en **Cerrar sesión**.

### **Comenzar desde Brother iPrint&Scan (Windows/Mac)**

- 1. Inicie Brother iPrint&Scan.
	- Windows

Inicie (**Brother iPrint&Scan**).

• Mac

En la barra de menú **Finder**, haga clic en **Ir** > **Aplicaciones** y, a continuación, haga doble clic en el icono iPrint&Scan.

Aparecerá la pantalla de Brother iPrint&Scan.

- <span id="page-238-0"></span>2. Si su equipo Brother no está seleccionado, haga clic en el botón **Seleccione su equipo.** y, a continuación, seleccione el nombre del modelo en la lista. Haga clic en **Aceptar**.
- 3. Haga clic en (**Configuración del equipo**).

Aparecerá Administración basada en Web.

- 4. Si se le solicita una contraseña, ingrésela en el campo **Inicio de sesión** y luego haga clic en **Inicio de sesión**.
- 5. Si desea fijar el menú de navegación en el lateral izquierdo de la pantalla, haga clic en  $\equiv$  y luego en  $\star$ .

Ahora puede cambiar la configuración del equipo.

Si modifica la configuración del protocolo, debe reiniciar el equipo tras hacer clic en **Enviar** para activar la configuración.

Luego de configurar los ajustes, haga clic en **Cerrar sesión**.

### **Iniciar desde Brother Utilities (Windows)**

- 1. Inicie **(<sub>RI</sub>T** (Brother Utilities) y, a continuación, haga clic en la lista desplegable y seleccione el nombre del modelo (si no está ya seleccionado).
- 2. Haga clic en **Herramientas** en la barra de navegación izquierda y, a continuación, haga clic en **Configuración del equipo**.

Aparecerá Administración basada en Web.

- 3. Si se le solicita una contraseña, ingrésela en el campo **Inicio de sesión** y luego haga clic en **Inicio de sesión**.
- 4. Si desea fijar el menú de navegación en el lateral izquierdo de la pantalla, haga clic en  $\equiv$  y luego en  $\times$ .

Ahora puede cambiar la configuración del equipo.

Si modifica la configuración del protocolo, debe reiniciar el equipo tras hacer clic en **Enviar** para activar la configuración.

Luego de configurar los ajustes, haga clic en **Cerrar sesión**.

### **Información relacionada**

• [Cambiar la configuración del equipo mediante Administración basada en Web](#page-235-0)

#### **Información adicional:**

- [Crear un certificado autoemitido](#page-139-0)
- [Instalar el certificado autoemitido para usuarios de Windows con derechos de administrador](#page-158-0)

<span id="page-239-0"></span> [Inicio](#page-1-0) > [Configuración del equipo](#page-226-0) > [Cambiar la configuración del equipo desde la computadora](#page-234-0) > [Cambiar](#page-235-0) [la configuración del equipo mediante Administración basada en Web](#page-235-0) > Establecer o cambiar una contraseña de inicio de sesión para Administración basada en Web

## **Establecer o cambiar una contraseña de inicio de sesión para Administración basada en Web**

#### **Modelos relacionados**: ADS-3300W

La contraseña predeterminada para gestionar la configuración de este equipo se encuentra en la parte posterior del equipo y está marcada como "**Pwd**". Se recomienda cambiar la contraseña predeterminada de inmediato para proteger el equipo frente al acceso no autorizado.

- 1. Inicie el navegador web.
- 2. Introduzca "https://dirección IP del equipo" en la barra de direcciones de su navegador (donde "dirección IP del equipo" es la dirección IP del equipo).

Por ejemplo:

https://192.168.1.2

- 3. Realice una de las siguientes acciones:
	- Si ha establecido anteriormente su propia contraseña, introdúzcala y haga clic en **Inicio de sesión**.
	- Si no ha establecido anteriormente su propia contraseña, introduzca la contraseña de inicio de sesión predeterminada y, a continuación, haga clic en **Inicio de sesión**.
- 4. Vaya al menú de navegación y, a continuación, haga clic en **Administrador** > **Contraseña inicio sesión**.

Comience desde  $\equiv$  si el menú de navegación no se muestra en el lateral izquierdo de la pantalla.

- 5. Siga las indicaciones **Contraseña inicio sesión** en pantalla e introduzca la contraseña en el campo **Introduzca la nueva contraseña**.
- 6. Vuelva a escribir la contraseña en el campo **Confirme la nueva contraseña**.
- 7. Haga clic en **Enviar**.

También puede cambiar la configuración de bloqueo en el menú **Contraseña inicio sesión**.

#### **Información relacionada**

• [Cambiar la configuración del equipo mediante Administración basada en Web](#page-235-0)

#### **Información adicional:**

• [Acceder a Administración basada en web](#page-237-0)

<span id="page-240-0"></span> [Inicio](#page-1-0) > [Configuración del equipo](#page-226-0) > [Cambiar la configuración del equipo desde la computadora](#page-234-0) > Cambiar la configuración del equipo utilizando Instalación Remota

## **Cambiar la configuración del equipo utilizando Instalación Remota**

El programa de configuración remota permite establecer gran parte de la configuración del equipo Brother desde la computadora. Al iniciar la configuración remota, los ajustes del equipo Brother se descargan en la computadora y se muestran en la pantalla. Si cambia los ajustes del computador, puede cargarlos directamente en el equipo.

- [Configuración remota \(Windows\)](#page-241-0)
- [Configuración remota \(Mac\)](#page-245-0)

<span id="page-241-0"></span> [Inicio](#page-1-0) > [Configuración del equipo](#page-226-0) > [Cambiar la configuración del equipo desde la computadora](#page-234-0) > [Cambiar](#page-240-0) [la configuración del equipo utilizando Instalación Remota](#page-240-0) > Configuración remota (Windows)

## **Configuración remota (Windows)**

- [Configurar el equipo Brother mediante Configuración remota \(Windows\)](#page-242-0)
- [Cambiar la configuración general del equipo mediante Configuración Remota](#page-244-0)

<span id="page-242-0"></span> [Inicio](#page-1-0) > [Configuración del equipo](#page-226-0) > [Cambiar la configuración del equipo desde la computadora](#page-234-0) > [Cambiar](#page-240-0) [la configuración del equipo utilizando Instalación Remota](#page-240-0) > [Configuración remota \(Windows\)](#page-241-0) > Configurar el equipo Brother mediante Configuración remota (Windows)

## **Configurar el equipo Brother mediante Configuración remota (Windows)**

1. Inicie (**Brother Utilities**) y, a continuación, haga clic en la lista desplegable y seleccione el nombre del modelo (si no está ya seleccionado). Haga clic en **Herramientas** en la barra de navegación izquierda y, a continuación, haga clic en **Configuración remota**.

Si su equipo está conectado a través de una red, recomendamos que utilice Administración basada en Web para configurar los ajustes del equipo.

#### 2. Configure los ajustes según corresponda.

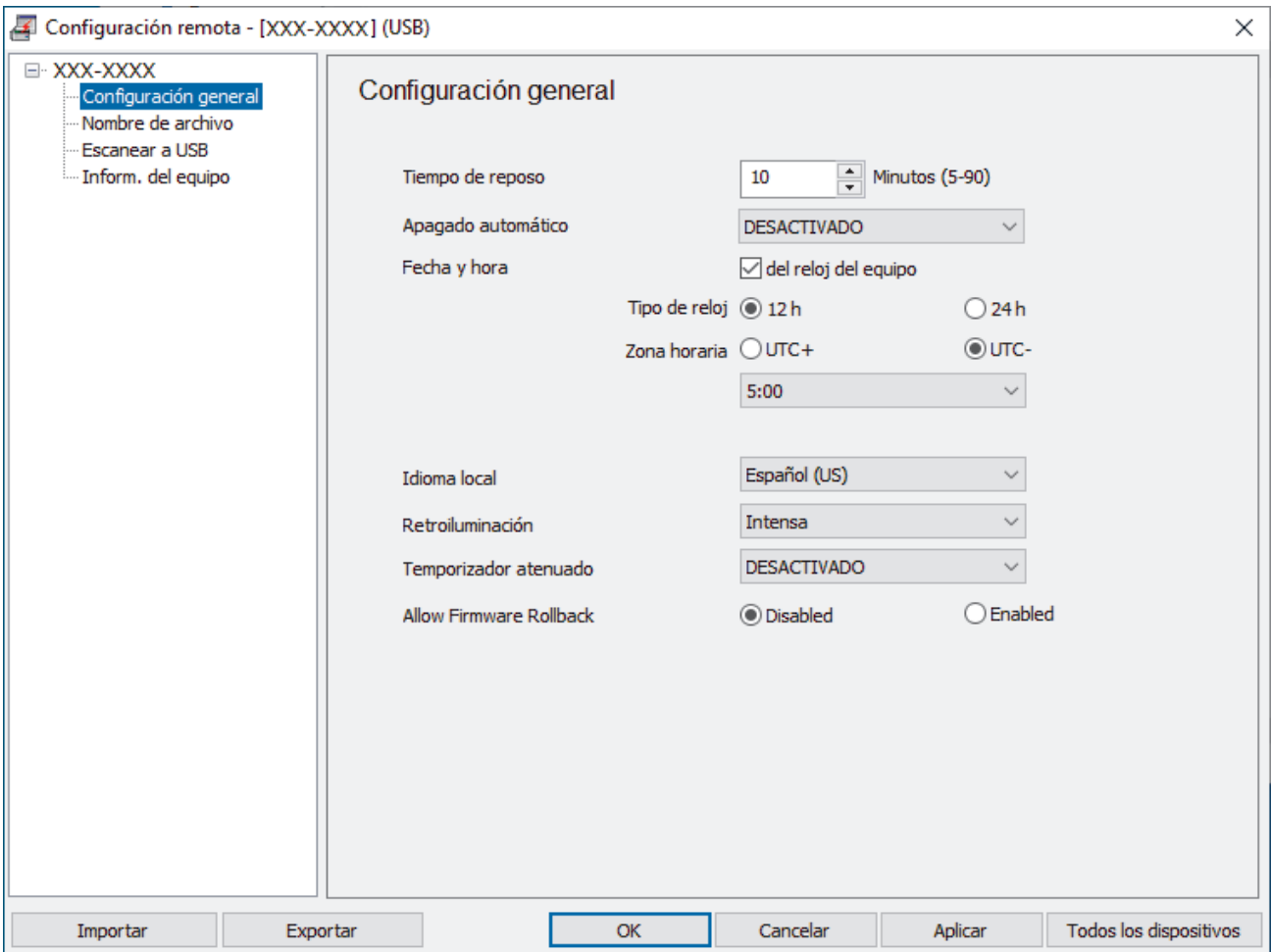

Su pantalla puede diferir de la pantalla que se muestra.

#### **Exportar**

Haga clic en esta opción para guardar los ajustes de configuración actuales en un archivo.

#### **Importar**

Haga clic en esta opción para leer la configuración desde un archivo.

#### **Aceptar**

Haga clic en esta opción para iniciar el proceso de carga de los datos en el equipo y, a continuación, salir del programa de configuración remota. Si aparece un mensaje de error, confirme que sus datos son correctos y, después, haga clic en **Aceptar**.

### **Cancelar**

Haga clic en esta opción para salir del programa de configuración remota sin cargar los datos en el equipo.

### **Aplicar**

Haga clic en esta opción para cargar los datos en el equipo sin salir del programa de configuración remota.

### **Todos los dispositivos**

Haga clic para volver a la pantalla de selección del dispositivo.

3. Haga clic en **Aceptar**.

### **Información relacionada**

• [Configuración remota \(Windows\)](#page-241-0)

### **Información adicional:**

• [Acceder a Administración basada en web](#page-237-0)

<span id="page-244-0"></span> [Inicio](#page-1-0) > [Configuración del equipo](#page-226-0) > [Cambiar la configuración del equipo desde la computadora](#page-234-0) > [Cambiar](#page-240-0) [la configuración del equipo utilizando Instalación Remota](#page-240-0) > [Configuración remota \(Windows\)](#page-241-0) > Cambiar la configuración general del equipo mediante Configuración Remota

# **Cambiar la configuración general del equipo mediante Configuración Remota**

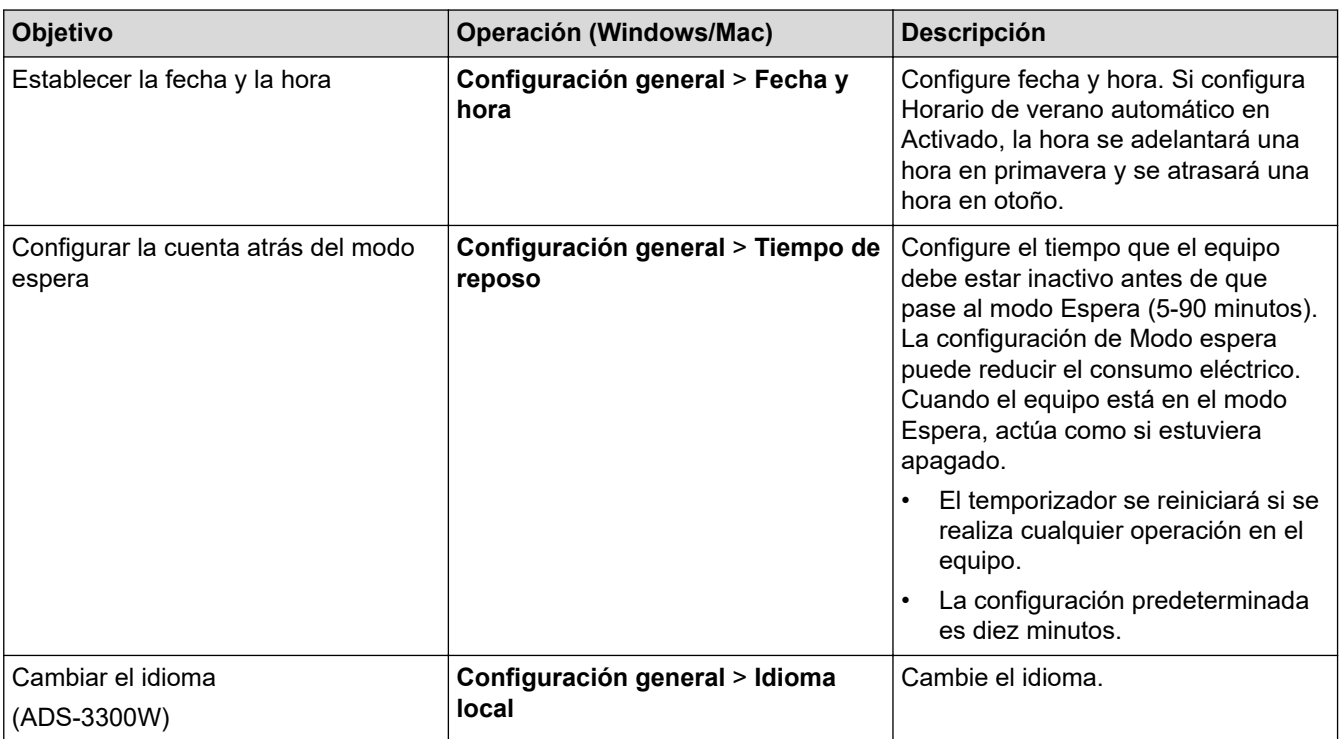

### **Información relacionada**

- [Configuración remota \(Windows\)](#page-241-0)
- [Configuración remota \(Mac\)](#page-245-0)

<span id="page-245-0"></span> [Inicio](#page-1-0) > [Configuración del equipo](#page-226-0) > [Cambiar la configuración del equipo desde la computadora](#page-234-0) > [Cambiar](#page-240-0) [la configuración del equipo utilizando Instalación Remota](#page-240-0) > Configuración remota (Mac)

## **Configuración remota (Mac)**

- [Configurar el equipo Brother mediante Configuración remota \(Mac\)](#page-246-0)
- [Cambiar la configuración general del equipo mediante Configuración Remota](#page-244-0)

<span id="page-246-0"></span> [Inicio](#page-1-0) > [Configuración del equipo](#page-226-0) > [Cambiar la configuración del equipo desde la computadora](#page-234-0) > [Cambiar](#page-240-0) [la configuración del equipo utilizando Instalación Remota](#page-240-0) > [Configuración remota \(Mac\)](#page-245-0) > Configurar el equipo Brother mediante Configuración remota (Mac)

# **Configurar el equipo Brother mediante Configuración remota (Mac)**

Descargue e instale la configuración remota desde [support.brother.com.](https://support.brother.com/g/b/midlink.aspx)

1. En la **Finder** barra de menús, haga clic en **Ir** > **Aplicaciones** > **Brother**, seleccione el nombre de su modelo y, a continuación, haga doble clic en el icono **Brother Remote Setup**.

Si aparece el cuadro de diálogo Detectar dispositivos, seleccione el nombre de su modelo y haga clic en **Conectar**.

Si su equipo está conectado a través de una red, recomendamos que utilice Administración basada en Web para configurar los ajustes del equipo.

2. Configure los ajustes según corresponda.

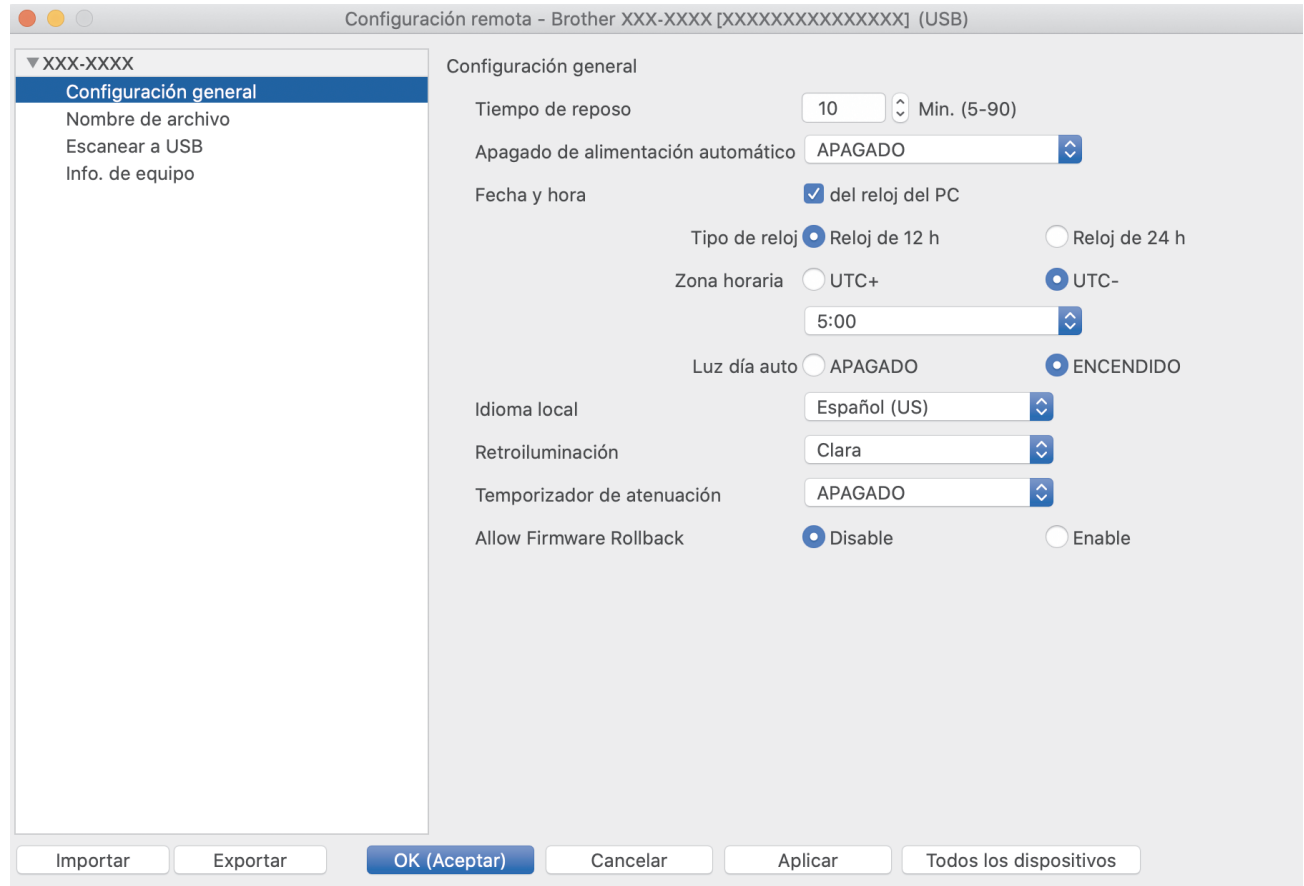

Su pantalla puede diferir de la pantalla que se muestra.

#### **Exportar**

Haga clic en esta opción para guardar los ajustes de configuración actuales en un archivo.

#### **Importar**

Haga clic para importar un archivo y leer su configuración.

#### **Aceptar**

Haga clic en esta opción para iniciar el proceso de carga de los datos en el equipo y, a continuación, salir del programa de configuración remota. Si aparece un mensaje de error, introduzca los datos correctos nuevamente y, a continuación, haga clic en **Aceptar**.

#### **Cancelar**

Haga clic en esta opción para salir del programa de configuración remota sin cargar los datos en el equipo.

### **Aplicar**

Haga clic en esta opción para cargar los datos en el equipo sin salir del programa de configuración remota.

#### **Todos los dispositivos**

Haga clic para volver a la pantalla de selección del dispositivo.

3. Cuando finalice la configuración, haga clic en **Aceptar**.

### **Información relacionada**

• [Configuración remota \(Mac\)](#page-245-0)

### **Información adicional:**

• [Acceder a Administración basada en web](#page-237-0)

 [Inicio](#page-1-0) > [Configuración del equipo](#page-226-0) > [Cambiar la configuración del equipo desde la computadora](#page-234-0) > [Cambiar](#page-240-0) [la configuración del equipo utilizando Instalación Remota](#page-240-0) > [Configuración remota \(Mac\)](#page-245-0) > Cambiar la configuración general del equipo mediante Configuración Remota

# **Cambiar la configuración general del equipo mediante Configuración Remota**

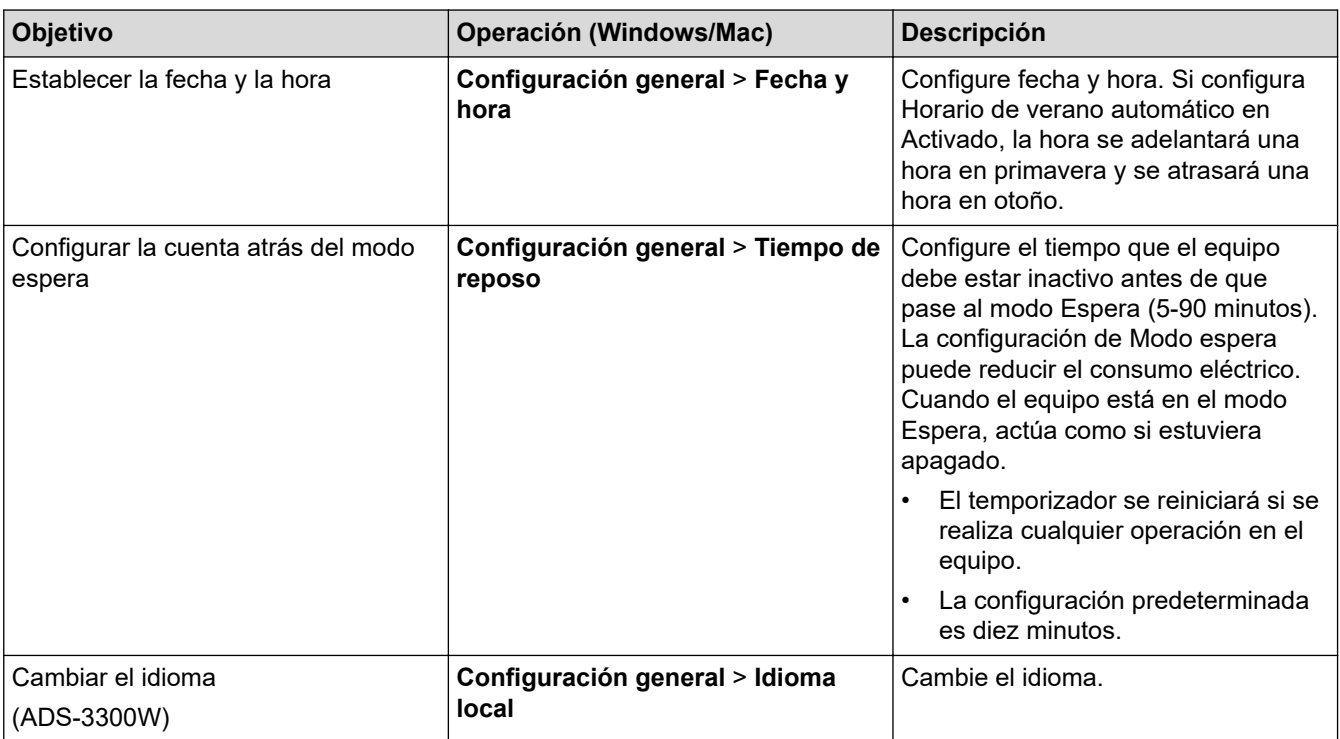

### **Información relacionada**

- [Configuración remota \(Windows\)](#page-241-0)
- [Configuración remota \(Mac\)](#page-245-0)

<span id="page-249-0"></span>**■** [Inicio](#page-1-0) > Apéndice

# **Apéndice**

- [Especificaciones](#page-250-0)
- [Ayuda de Brother y Atención al cliente](#page-254-0)

## <span id="page-250-0"></span>**Especificaciones**

- >> Especificaciones generales
- [>> Especificaciones de documento](#page-251-0)
- [>> Especificaciones del escáner](#page-251-0)
- [>> Especificaciones de la función de escaneo directo \(Escanear a USB\)](#page-251-0)
- [>> Especificaciones de la interfaz](#page-252-0)
- [>> Especificaciones de red \(ADS-3300W\)](#page-252-0)
- [>> Protocolos y funciones de seguridad compatibles \(ADS-3300W\)](#page-252-0)
- [>> Especificaciones de requisitos del computador](#page-252-0)

### **Especificaciones generales**

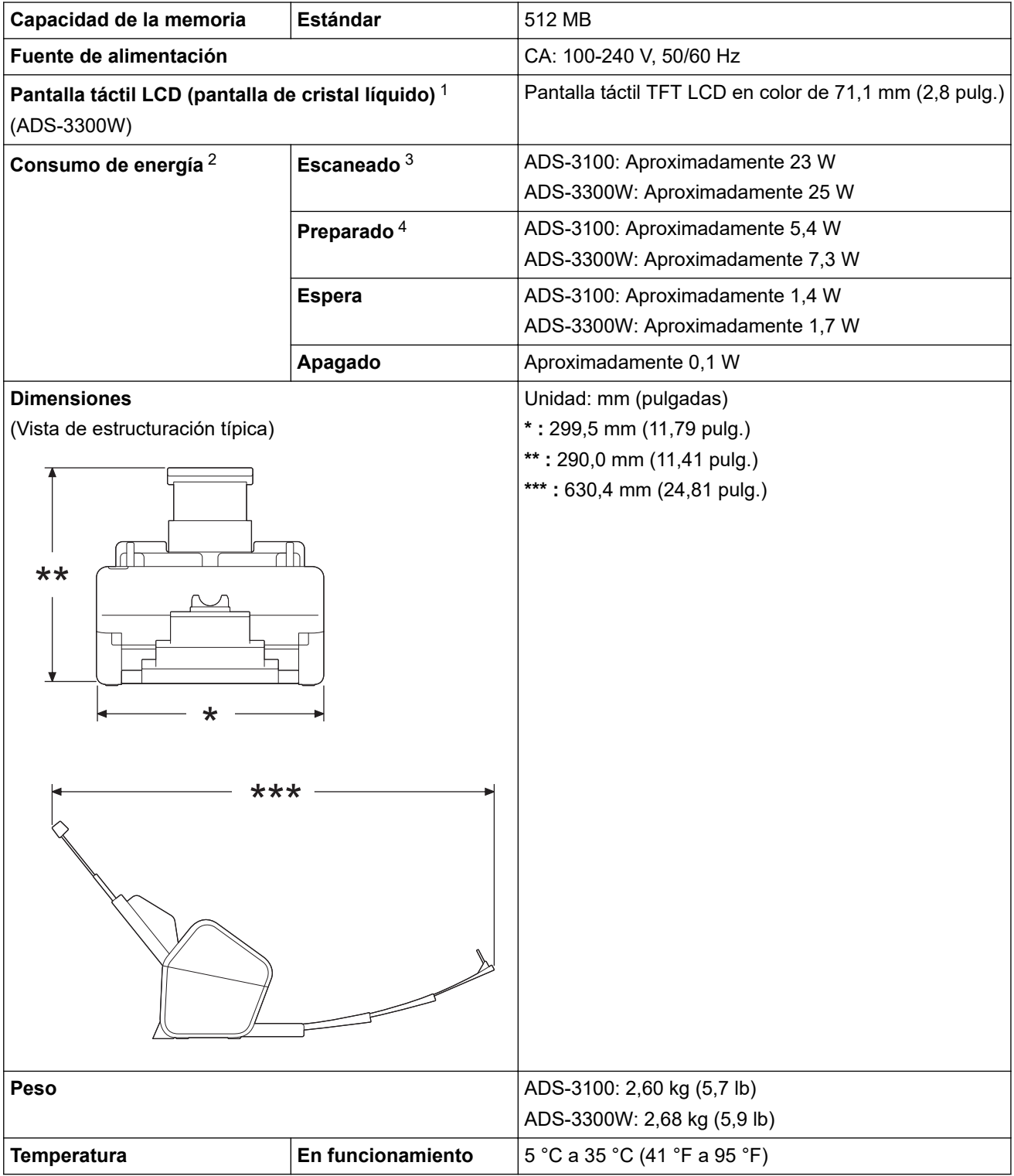

<span id="page-251-0"></span>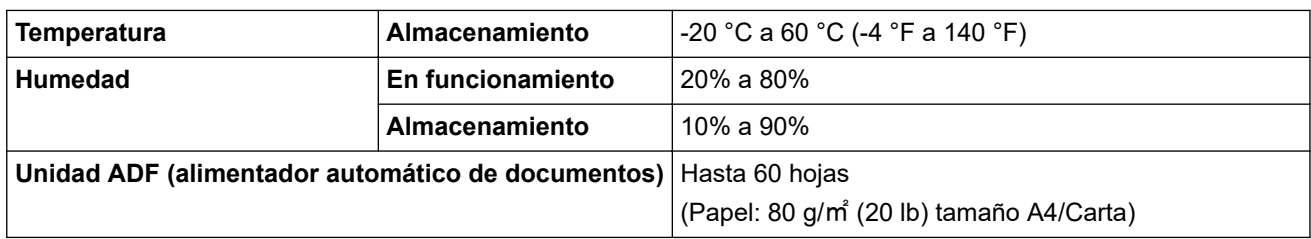

1 Medida en diagonal.

- 2 Medido con el equipo conectado a la computadora.
- 3 Cuando se usa escaneado a 2 caras (dúplex).
- 4 Cuando está conectado el puerto USB.

### **Especificaciones de documento**

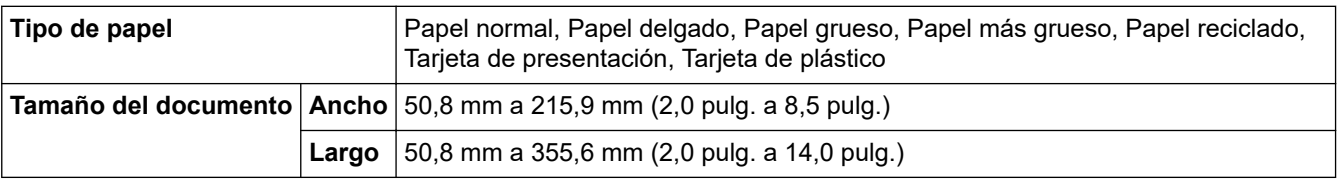

### **Especificaciones del escáner**

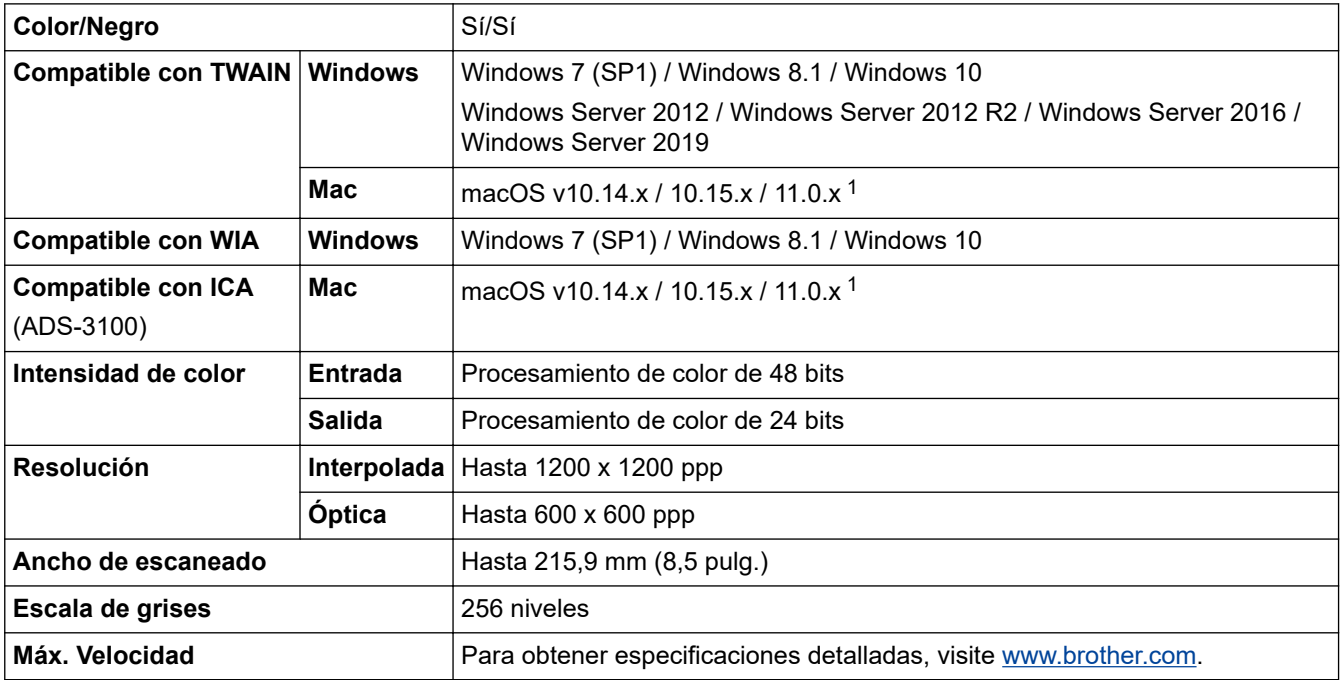

1 Para obtener las últimas actualizaciones de controladores para la versión de macOS que use, visite [support.brother.com.](https://support.brother.com/g/b/midlink.aspx)

### **Especificaciones de la función de escaneo directo (Escanear a USB)**

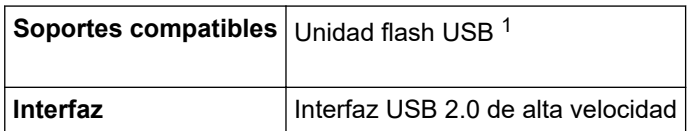

1 Almacenamiento masivo USB estándar hasta 128 GB Formatos compatibles: FAT12/FAT16/FAT32/exFAT
## **Especificaciones de la interfaz**

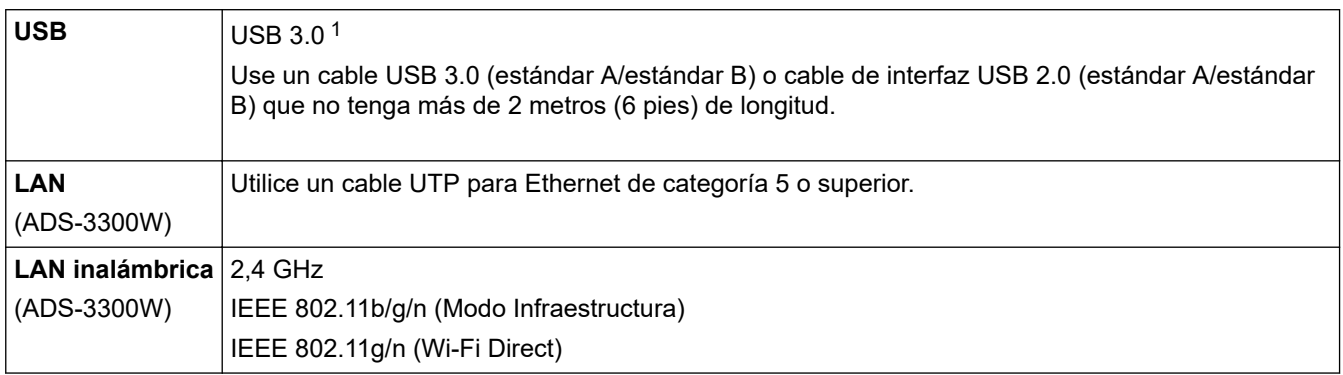

1 El equipo tiene una interfaz USB 3.0. El escáner también se puede conectar a un equipo que tenga una interfaz USB 1.0/1.1/2.0. Los puertos USB de otros fabricantes no son compatibles.

## **Especificaciones de red (ADS-3300W)**

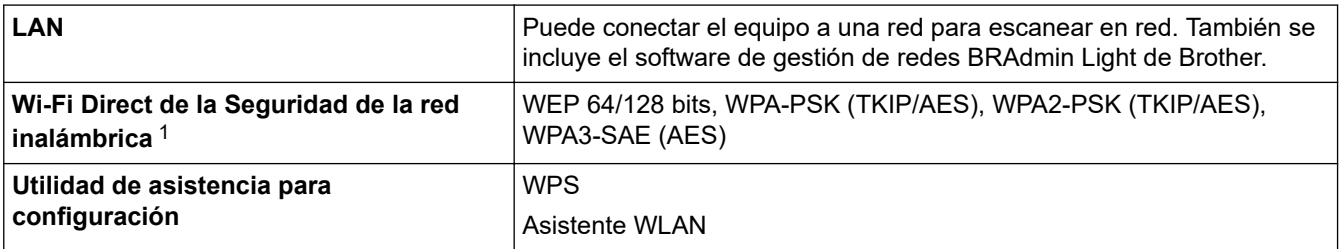

1 solamente admite WPA2-PSK (AES).

## **Protocolos y funciones de seguridad compatibles (ADS-3300W)**

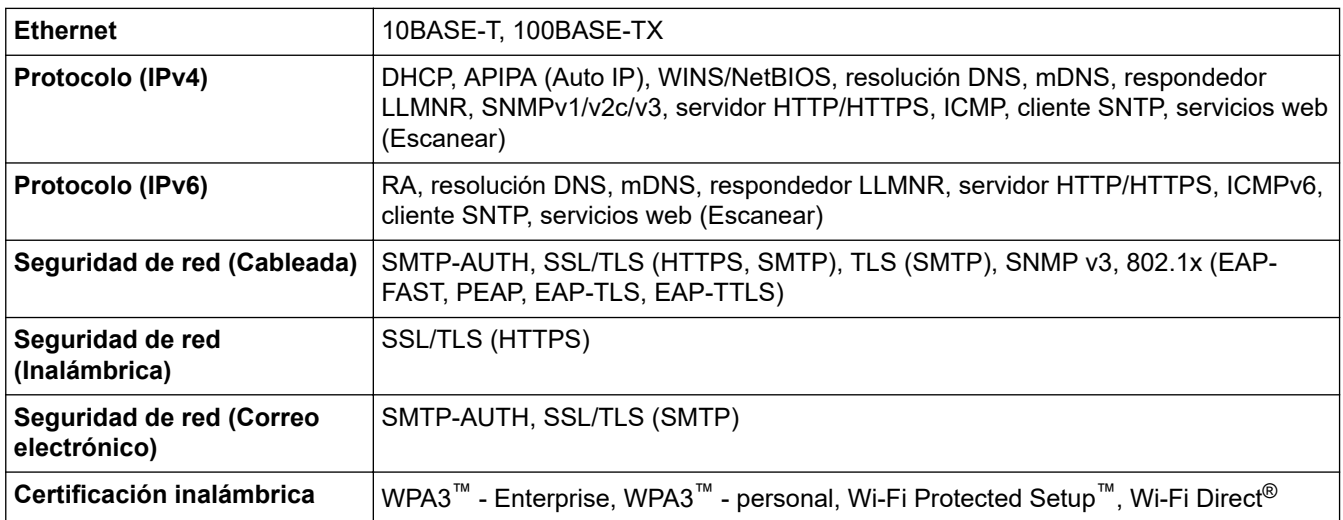

## **Especificaciones de requisitos del computador**

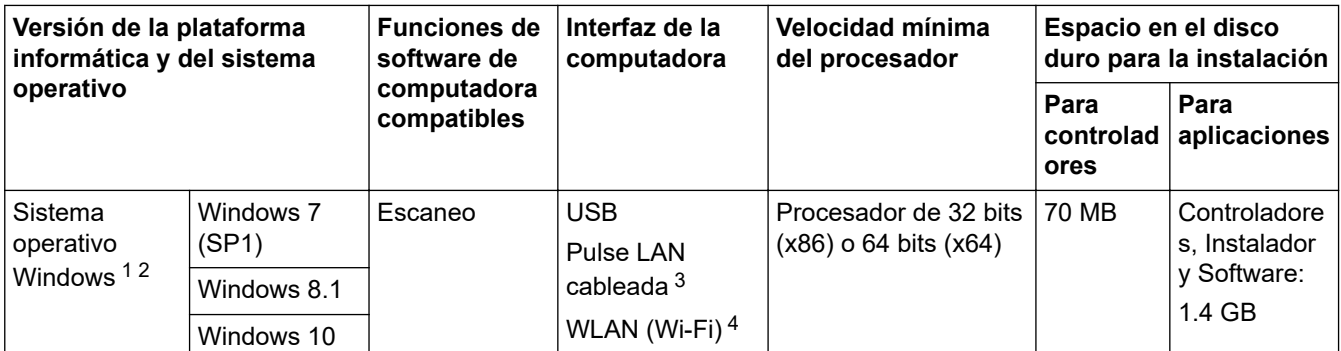

<span id="page-253-0"></span>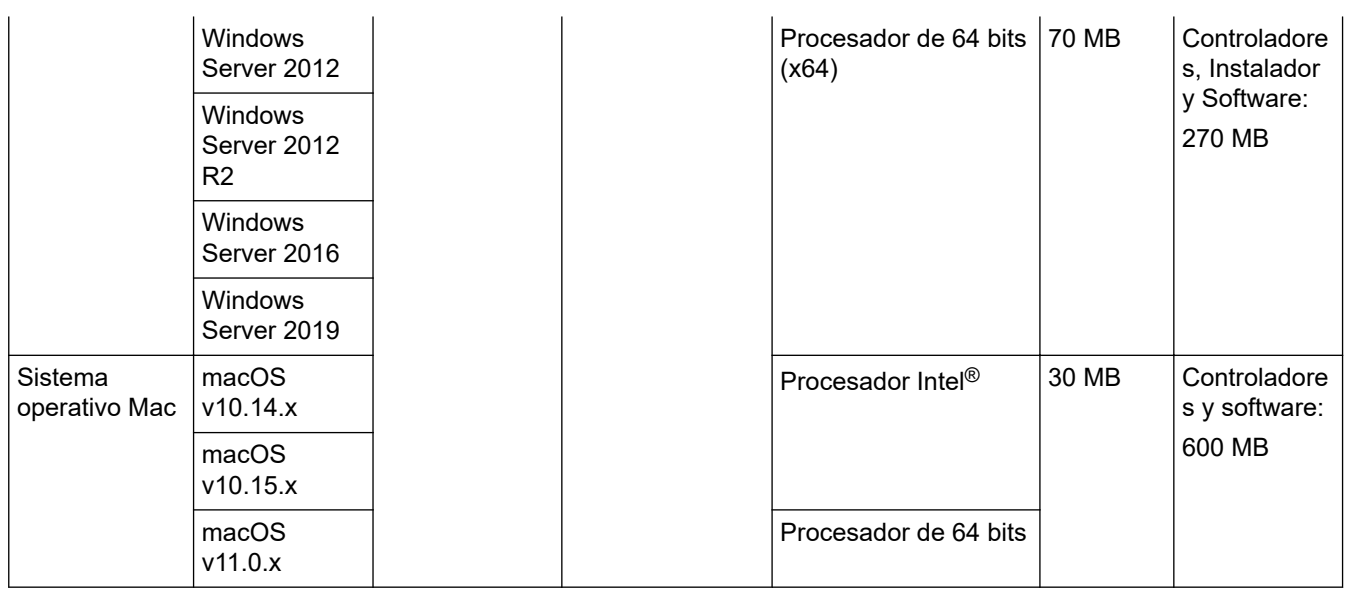

<sup>1</sup> Nuance™ PaperPort™ 14SE admite Windows 7 SP1, Windows 8.1 y Windows 10.

<sup>2</sup> Kofax Power PDF™ admite Windows 7 SP1, Windows 8.1 y Windows 10. Para ver las actualizaciones más recientes de los controladores, visite [support.brother.com](https://support.brother.com/g/b/midlink.aspx). Todos los nombres de marcas comerciales, marcas y productos son propiedad de sus respectivas compañías.

3 ADS-3300W solamente

4 ADS-3300W solamente

### **Información relacionada**

• [Apéndice](#page-249-0)

 [Inicio](#page-1-0) > [Apéndice](#page-249-0) > Ayuda de Brother y Atención al cliente

# **Ayuda de Brother y Atención al cliente**

### **IMPORTANTE**

Para obtener ayuda técnica, debe llamar al país en el que compró el equipo. Las llamadas se deben realizar **desde dentro** de ese país.

>> Preguntas frecuentes (FAQ)

- >> Para el Servicio de atención al cliente
- >> Pedido de accesorios y consumibles

### **Preguntas frecuentes (FAQ)**

Para obtener más información sobre el equipo Brother, visite la página web de soporte de Brother en [support.brother.com](https://support.brother.com/g/b/midlink.aspx). Para obtener más ayuda y sugerencias, vaya a la página **Preguntas frecuentes y Solución de problemas** del modelo; para obtener los controladores y software más recientes, vaya a la página **Descargas** del modelo.

### **Para el Servicio de atención al cliente**

#### **En EE. UU.:**

[www.brother-usa.com/support](https://www.brother-usa.com/brother-support) (autoservicio/correo electrónico/chat) 1-877-BROTHER (1-877-276-8437)

#### **En Canadá:**

#### [www.brother.ca/support](https://www.brother.ca/en/support-center)

(ayuda con videos de autoservicio, correo electrónico, chat, Facebook y Twitter)

### **Localizador de centros de servicio (EE. UU. únicamente)**

Si desea conocer la ubicación de un centro de servicio técnico autorizado de Brother, llame al 1-877-BROTHER (1-877-276-8437) o visite [www.brother-usa.com/support.](https://www.brother-usa.com/brother-support)

### **Ubicaciones de los centros de servicio técnico (solo Canadá)**

Para obtener la ubicación de un centro de servicio autorizado Brother, visite [www.brother.ca/support.](https://www.brother.ca/en/support-center)

#### **Pedido de accesorios y consumibles**

Para obtener resultados óptimos, utilice solo consumibles originales de Brother, disponibles en la mayoría de los proveedores de Brother. Si no logra encontrar los consumibles que necesita y posee una tarjeta de crédito Visa, MasterCard, Discover o American Express, o bien una cuenta PayPal, puede pedir los consumibles directamente a Brother. Visite nuestro sitio en línea para acceder a la selección completa de accesorios y consumibles de Brother disponibles para su compra.

## **NOTA**

En Canadá solo se aceptan las tarjetas Visa y MasterCard.

#### **En EE. UU.:**

1-877-BROTHER (1-877-276-8437)

**[www.brother-usa.com/support](https://www.brother-usa.com/brother-support)**

#### **En Canadá:**

# **[www.brother.ca](https://www.brother.ca)**

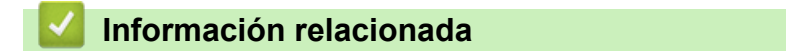

• [Apéndice](#page-249-0)

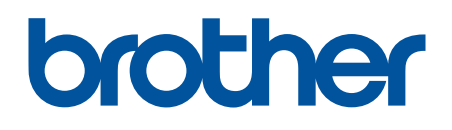

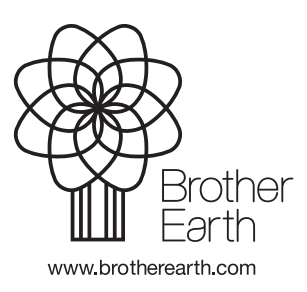

US/LTN-SPA Versión A